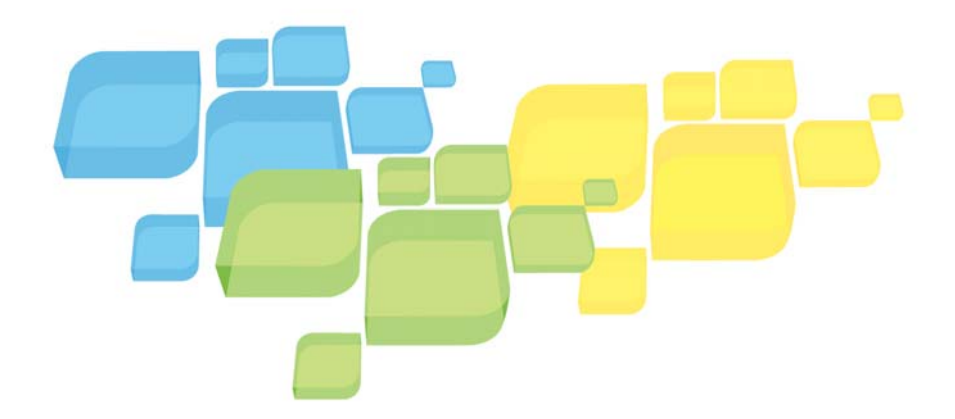

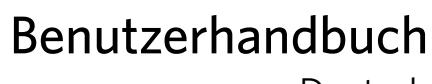

Deutsch

# Xerox CX Print Server, Powered by Creo

für Xerox 700 Digital-Farbdruckmaschine

Version 1.0 731-01341A-DE

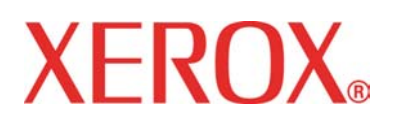

**Creo Color Servers** 

### Copyright

© 2008 Creo. Alle Rechte vorbehalten.

Dieses Dokument ist auch im PDF-Format (Portable Document Format) von Adobe Systems Incorporated verfügbar. Die Reproduktion dieses Dokuments auf Basis der PDF-Datei für den internen Gebrauch ist gestattet. Aus der PDF-Datei erstellte Kopien müssen in ihrer Gesamtheit reproduziert werden.

### Marken

Creo ist eine Marke von Creo.

Kodak, Brisque und InSite sind Marken von Kodak.

Adobe, Acrobat, Adobe Illustrator, Distiller, Photoshop, PostScript und PageMaker sind eingetragene Marken der Adobe Systems Incorporated.

Apple, AppleShare, AppleTalk, iMac, ImageWriter, LaserWriter, Mac OS, Power Macintosh und TrueType sind eingetragene Marken der Apple Computer, Inc. Macintosh ist eine in den USA und anderen Ländern eingetragene Marke von Apple Computer, Inc.

PANTONE, Hexachrome, PANTONE Goe, PANTONE Hexachrome und PANTONE MATCHING SYSTEM sind Eigentum der Pantone, Inc.

PEARL, PEARLsetter, PEARLhdp, PEARLdry und PEARLgold sind eingetragene Marken der Presstek, Inc.

Xerox® und das Sphere-of-Connectivity-Design sind Marken der Xerox Corporation in den USA und/oder anderen Ländern.

### Einhaltung der FCC-Bestimmungen

Sämtliche in diesem Handbuch beschriebenen Geräte von Creo erfüllen die Auflagen von Teil 15 der FCC-Vorschriften (Funkfrequenzstörung) für digitale Geräte der Klasse A. Der Betrieb von Creo-Geräten in einer Wohngegend kann zu unerwünschten Störungen beim Radio- und Fernsehempfang führen. Der Betreiber ist angehalten, alle notwendigen Schritte zur Beseitigung dieser Störungen zu unternehmen.

#### Wiederverwendung und Entsorgung des Produkts

Wenn Sie für die Entsorgung Ihres Xerox Produkts verantwortlich sind, beachten Sie bitte, dass das Produkt Perchlorat, Blei, Quecksilber und andere Materialien enthält, deren Entsorgung gemäß den Umweltschutzbestimmungen gesetzlich geregelt ist. Das Vorhandensein von Perchlorat, Blei und Quecksilber entspricht vollständig internationalen Bestimmungen, die zum Zeitpunkt der Verfügbarkeit des Produkts am Markt galten.

Die Anbringung dieses Symbols auf Ihrem Gerät bedeutet, dass Sie bei der Entsorgung des Geräts die in Ihrem Land geltenden Vorschriften einhalten müssen.

Gemäß europäischer Gesetzgebung muss die Entsorgung elektrischer und elektronischer Geräte gemäß den vereinbarten Verfahren abgewickelt werden.

Xerox betreibt weltweit ein Programm zur Rücknahme und Wiederverwendung/Recycling von Geräten. Erfragen Sie bitte bei Ihrem Xerox Vertriebsmitarbeiter (1-800-ASK-XEROX), ob das Xerox Produkt durch dieses Programm abgedeckt wird. Weitere Informationen zu Xerox Umweltschutzprogrammen finden Sie auf der Website *http://www.xerox.com/environment*.

Informationen zur Entsorgung von Perchlorat erfragen Sie bitte bei den örtlichen Behörden. In den USA können Sie sich auch direkt an das California Department of Toxic Substances Control (DTSC) wenden oder unter *http://www.dtsc.ca.gov/hazardouswaste/perchlorate* informieren.

Dieses elektronische Informationsprodukt entspricht [dem Standard SJ/T 11363 - 2006 der Elektro](http://www.xerox.com/environment)nikindustrie der Volksrepublik China.

### Haftun[gsbeschränkung](http://www.dtsc.ca.gov/hazardouswaste/perchlorate)

Das Produkt, die Software oder die Serviceleistungen werden "wie besehen" und "ohne Garantie auf Fehlerfreiheit" geliefert. Soweit nicht extra in Ihrem Vertrag festgelegt, lehnen Creo und dessen Muttergesellschaft, Tochtergesellschaften und angeschlossene Unternehmen ausdrücklich alle Garantien jeglicher Art, sei es explizit oder implizit, ab. Eingeschlossen, aber nicht darauf beschränkt, sind alle impliziten Garantien auf die Markttauglichkeit, Eignung für einen bestimmten Zweck und Vertragsverletzungsfreiheit.

Sie verstehen und sind damit einverstanden, dass Creo, dessen Muttergesellschaft, Tochtergesellschaften und angeschlossene Unternehmen nicht haftbar für alle direkten, indirekten, zufälligen und besonderen Schäden, für Folgeschäden oder Bußzahlungen sind, es sei denn, dies ist in Ihrem Vertrag extra festgelegt. Eingeschlossen, aber nicht darauf beschränkt, sind Schäden aufgrund von Gewinn-, Goodwill-, Nutzungs- und Datenverlust oder andere nicht greifbare Schäden (selbst wenn Creo von der Möglichkeit solcher Schäden in Kenntnis gesetzt wurde), die sich ergeben aus: (i) der Nutzung oder Nichtnutzbarkeit des Produkts oder der Software; (ii) den Beschaffungskosten

für Ersatzgüter oder Ersatzdienstleistungen, die sich aus dem Erwerb jeglicher Produkte, Güter, Daten, Software, Informationen oder Dienstleistungen ergeben; (iii) nicht autorisiertem Zugriff auf oder nicht autorisierter Änderung Ihrer Produkte, Software oder Daten; (iv) Verlautbarungen oder Verhalten einer dritten Partei; (v) jeder anderen das Produkt, die Software oder die Dienste betreffende Angelegenheit.

Die in diesem Handbuch enthaltenen Texte und Abbildungen dienen ausschließlich der Veranschaulichung und zu Referenzzwecken. Änderungen der zugrunde liegenden technischen Daten sind vorbehalten. Creo kann jederzeit und ohne Vorankündigung an diesem Dokument Änderungen vornehmen. Creo selbst sowie die Muttergesellschaft, Tochtergesellschaften und angeschlossene Unternehmen haften nicht für in diesem Handbuch enthaltene technische oder redaktionelle Fehler oder Auslassungen und nicht für versehentlich entstandene, indirekte, spezielle oder Folgeschäden, einschließlich, jedoch nicht beschränkt auf Nutzungsverlust, Verlust oder Änderung von Daten, Verzögerungen, entgangene Gewinne oder Rücklagen, die sich aus dem Gebrauch dieses Handbuchs ergeben.

Print On-Demand Solutions Group

*http://www.pod-wf.com*

Internal 731-01341A-DE

Revised May 2008

# Inhalt

ř.

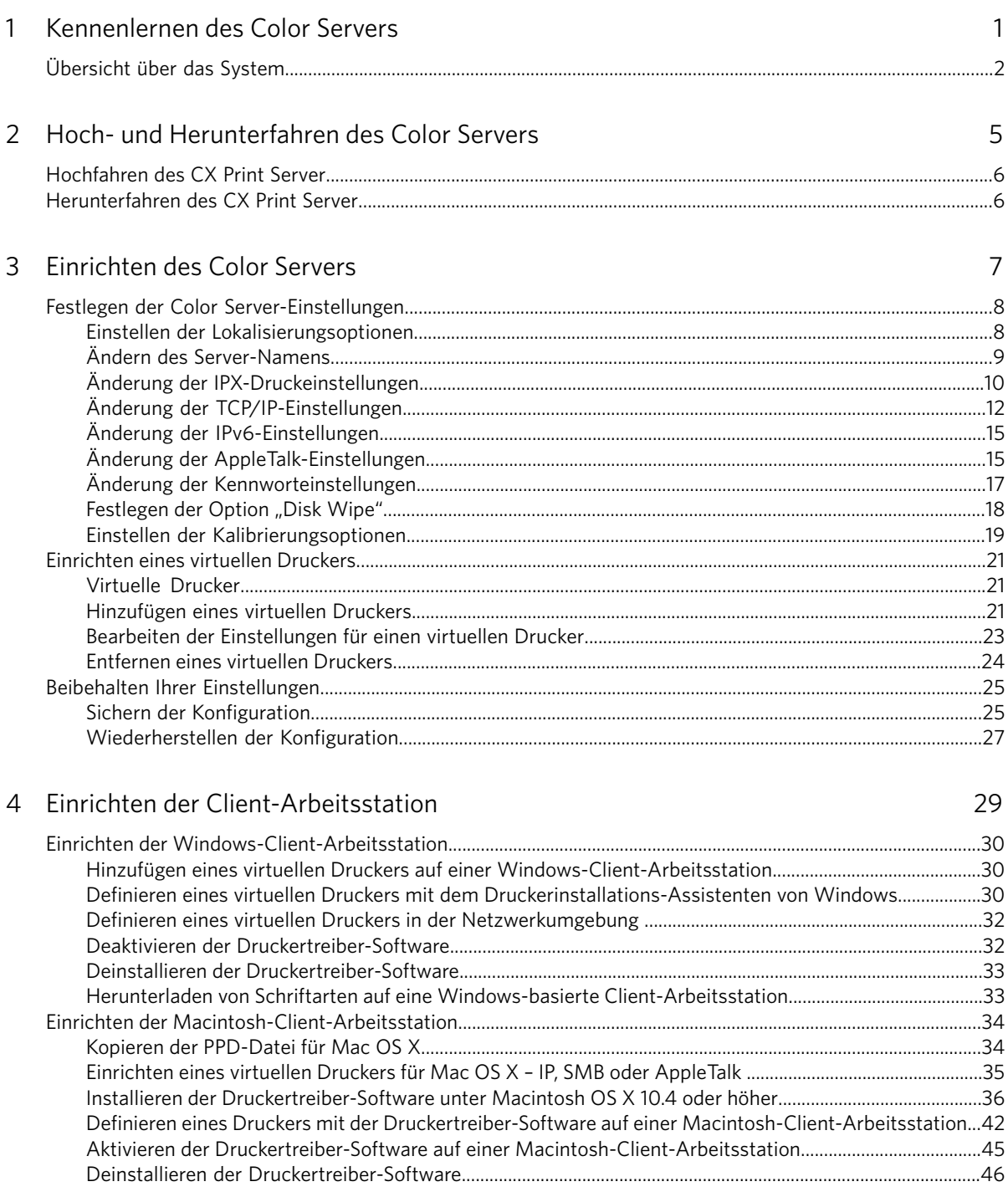

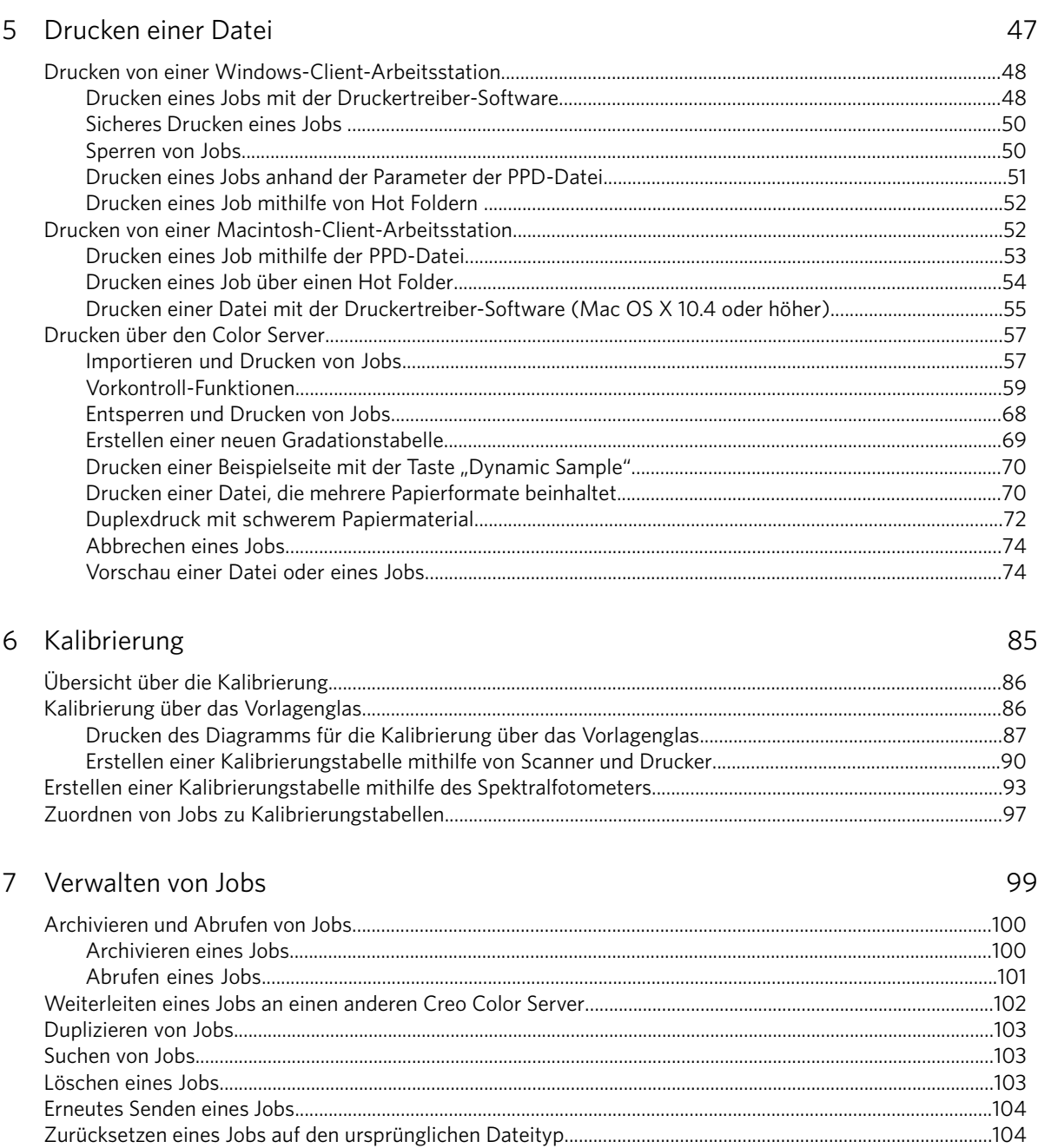

[8\]P0S`WQVbS"](#page-113-0) [sPS`aWQVb PS` RWS 9\]\b\]O\hSWUS"](#page-113-1) [9\]\b\]O\hSWUS #](#page-113-2) [3f^\]`bWS`S\ RSa 9\]\b\]^`\]b\]Y\]ZZa\\$](#page-113-3) [2`cQYS\ RSa 8\]P0S`WQVba%](#page-114-0) [3f^\]`bWS`S\ RSa 8\]P0S`WQVba'](#page-115-0)

8 Arbeiten mit Color Server-Werkzeugen auf Client-Arbeitsstationen 111 sPS`aWQVb PS` ROa 2WS\ab^`]U`O[[ 3H 1]\\SQb [7\abOZZWS`S\](#page-120-0) [RSa](#page-120-0) [2WS\ab^`\]U`O\[\[a](#page-120-0) [Í3H](#page-120-0) [1\]\\SQb¼](#page-120-0) [OcT](#page-120-0) [7V`S`](#page-120-0) [1ZWS\b/`PSWbaabObW\]\](#page-120-0)

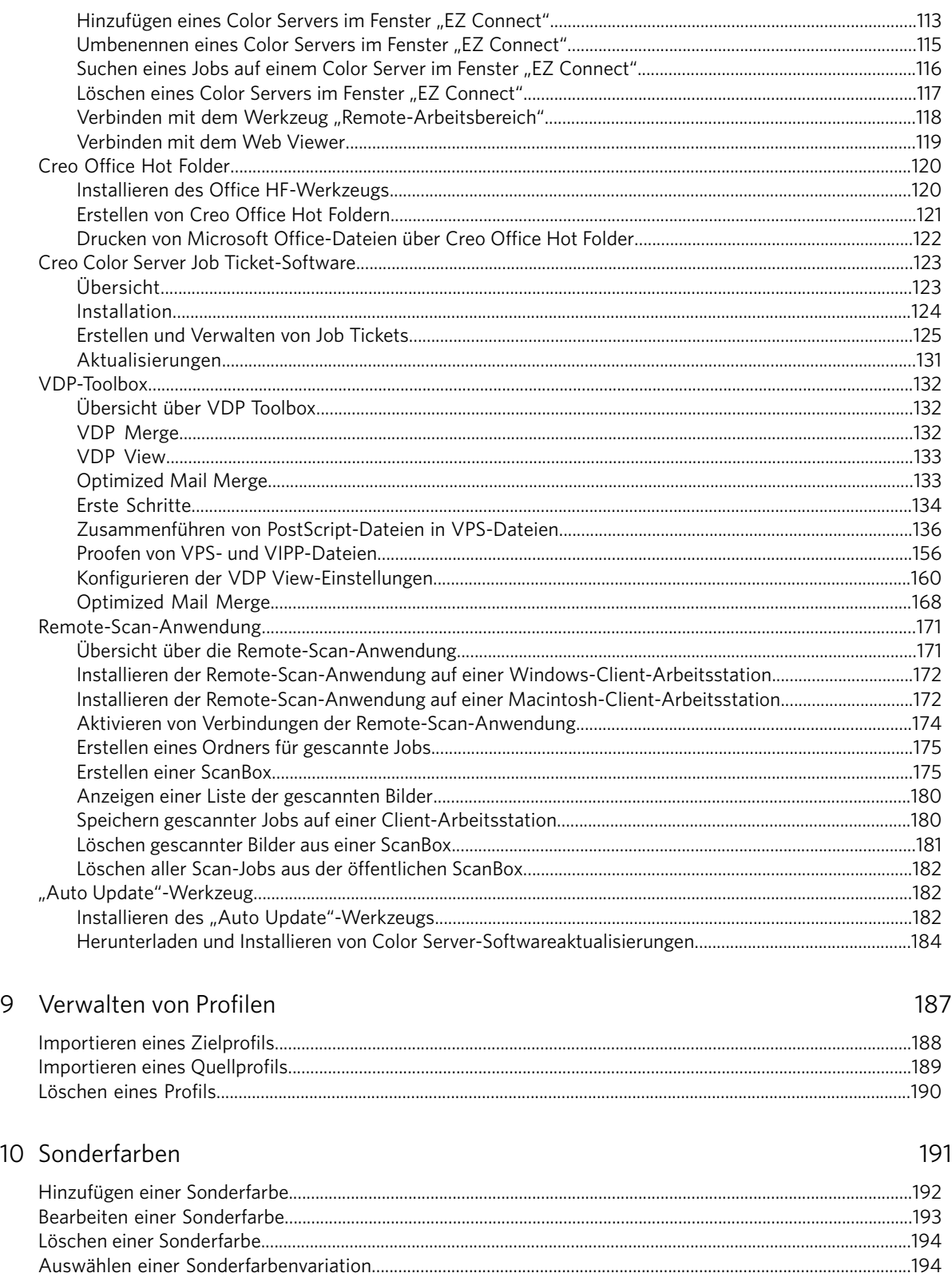

[2`cQYS\ SW\S` A\]\RS`TO`PS\dO`WObW\]\''](#page-203-0) [AQVbhS\ a^ShWSZZS` A\]\RS`TO`PS\](#page-203-1) 

Xerox CX Print Server, Powered by Creo für Xerox 700 Digital-Farbdruckmaschine

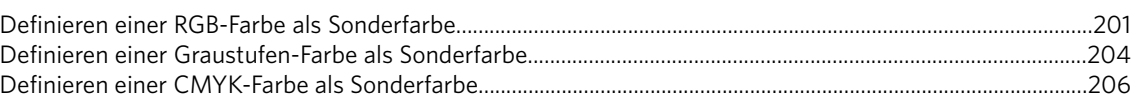

### 11 Drucken anhand eines Ausschießschemas

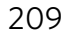

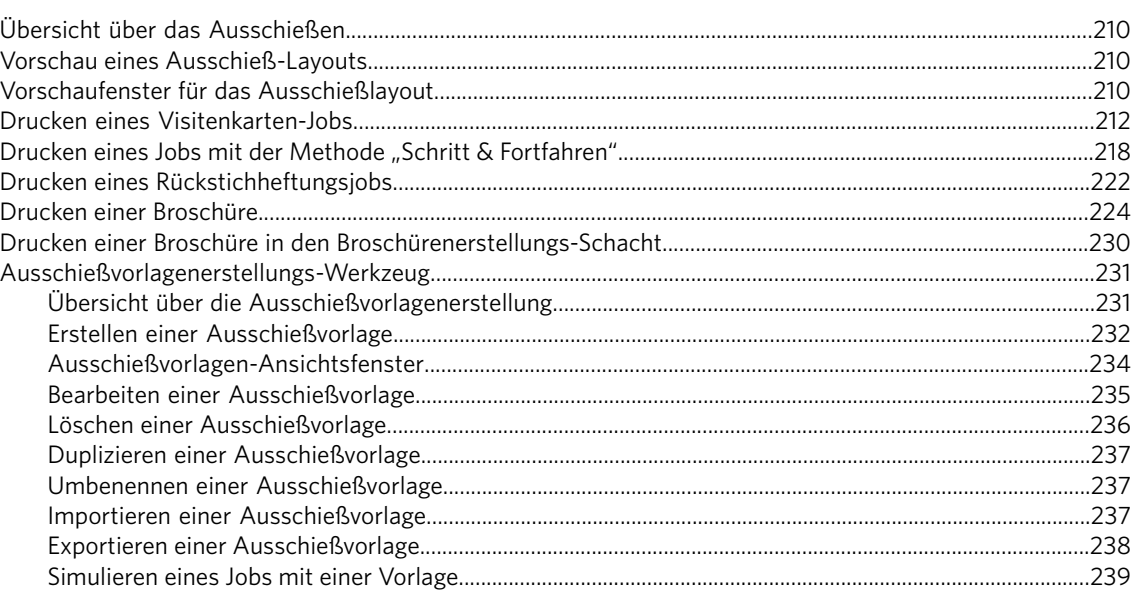

### 12 Scannen 243

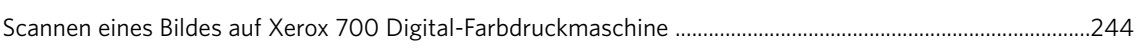

### 13 Drucken von Registern mithilfe des Creo Color Server-Plug-Ins "Tabs" für Acrobat 245

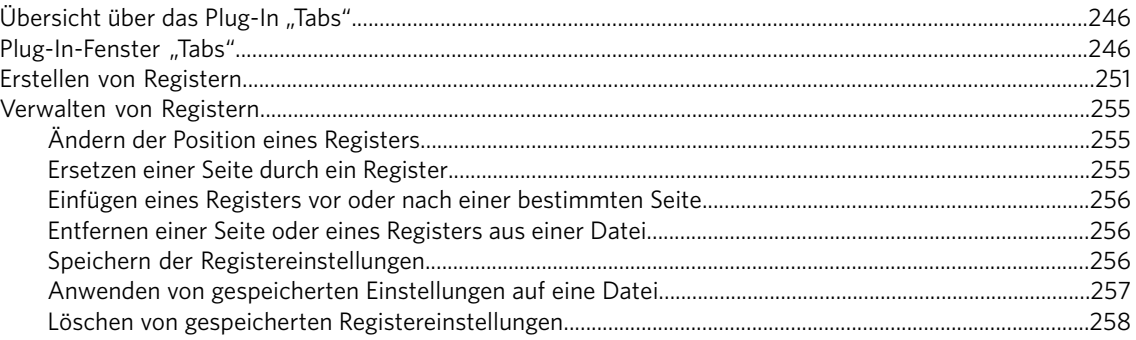

### 14 Jobs mit v[a](#page-267-0)riablem Datendruck<br>
259

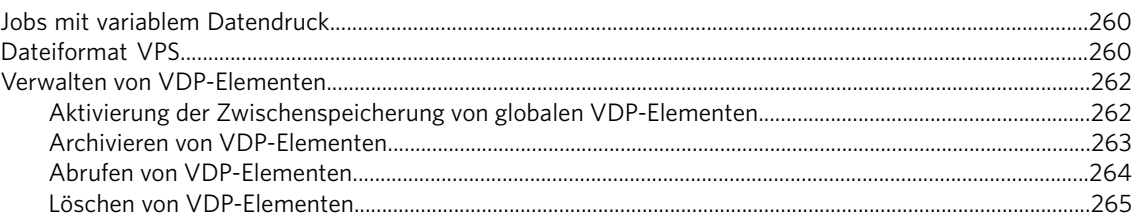

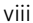

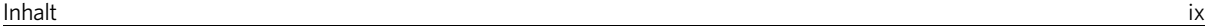

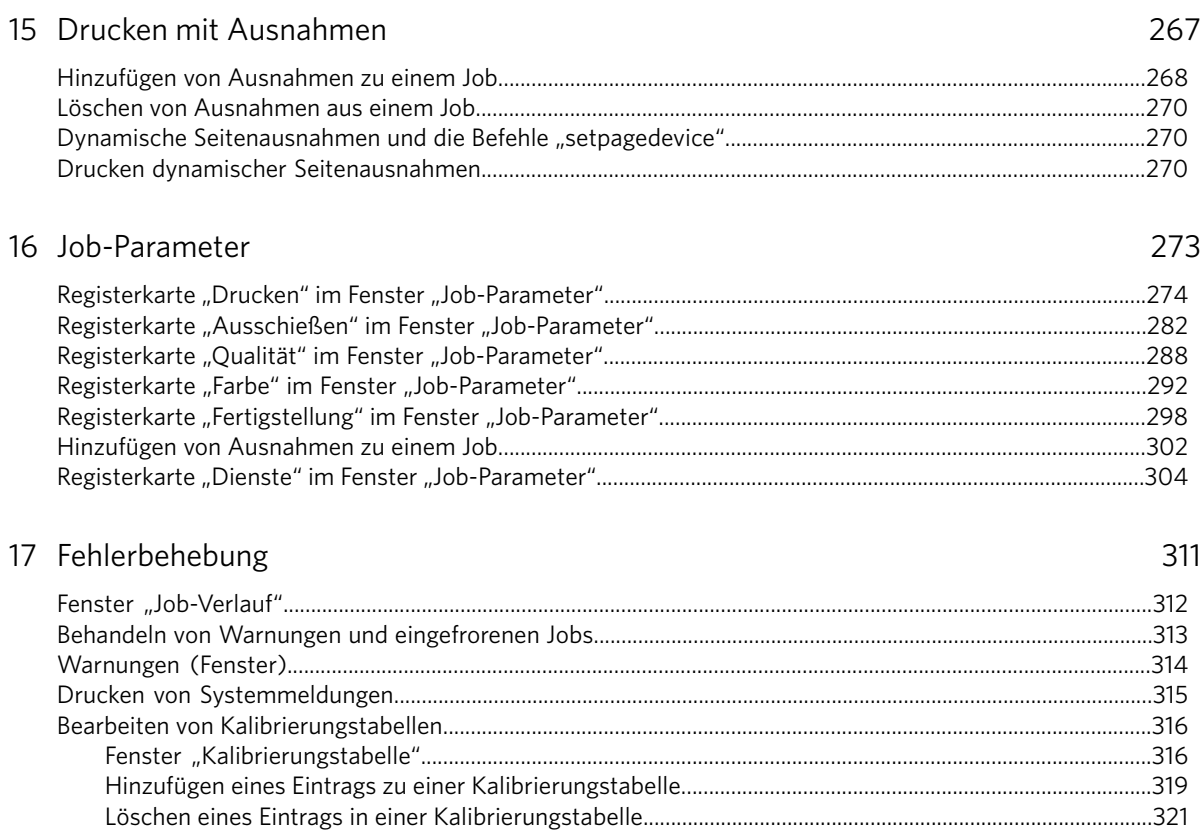

Informationen über die Funktionen von CX Print Server 1.5 finden Sie in den [Versionshinweisen auf Seite 335.](#page-334-0)

# <span id="page-10-0"></span>Kennenlernen des<br>Color Servers

sPS`aWQVb PS` ROa AgabS[

# <span id="page-11-0"></span>Übersicht über das System

Informationen zu Server, Hardware- und Software-Komponenten und zum Workflow des Systems.

### **Der Server**

Xerox®CX Print Server, Powered by Creo, für die Xerox 700 Digital-Farbdruckmaschine ist ein On-Demand-Druckvorstufensystem, das die Druckmaschine mithilfe moderner Druckvorstufentechnologien steuert.

CX Print Server ermöglicht das Drucken auf Client-Arbeitsstationen unter MicrosoftWindows®, Macintosh® und UNIX®. CX Print Server verarbeitet Bilddateien in PDL-Formaten (z.B. Adobe® PostScript®, PDF und VDP) mithilfe der RIP-Technologie (Raster Image Processor). Das System konvertiert Bilddateien in ein geeignetes RTP(Ready-To-Print)-Format für direkten hochwertigen Digitaldruck. Darüber hinaus rationalisiert CX Print Server den Druckprozess, indem er das Drucken mit voreingestellten Workflows ermöglicht.

In Kombination mit die Druckmaschine ermöglicht CX Print Server den effizienten Druck von Flyern, Broschüren, Druckschriften, Modellkatalogen, Kleinauflagen und Print-on-Demand-Publikationen. Bei Installation als schneller Netzwerkdrucker mit dem CX Print Server erreicht die Druckmaschine einen Durchsatz von 70 einseitig und vollfarbig bedruckten Seiten im Format A4 (210  $m/m \times 297$  mm) bzw. Letter (8,5 Zoll x 11 Zoll), unabhängig von Medientyp und Materialgewicht, bei Nenngeschwindigkeit.

CX Print Server kombiniert RIP-Funktionen, Automatisierung, Steuerungswerkzeuge und spezielle Hardware-Entwicklungsfunktionen mit PC-Architektur.

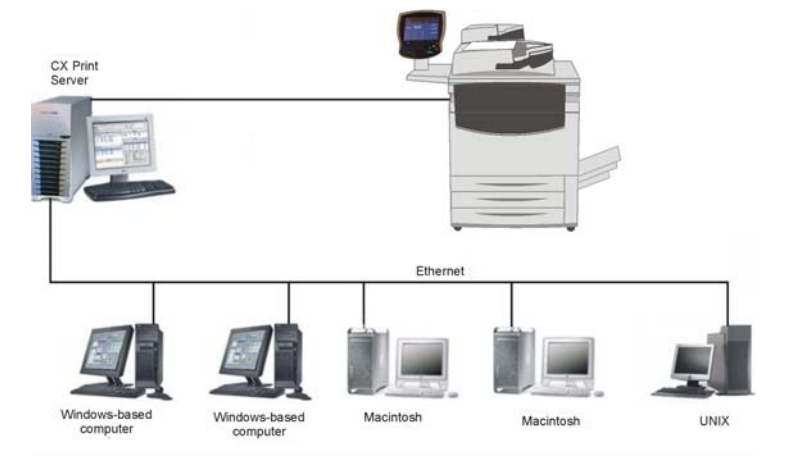

### **Hardware- und Software-Komponenten**

CX Print Server ist eine dedizierte Creo-Plattform, die unter Windows XP Professional läuft.

CX Print Server umfasst:

- Creo-Hardware einschließlich Netzwerkkarte
- Standard-Hardware
- DVD-R/W-Laufwerk mit Nero Express-Software
- Software einschließlich:
	- **T** CX Print Server-Software
	- $\square$  Betriebssystem Windows XP Professional
	- $\Box$  Adobe Acrobat<sup>®</sup> 8.0 und PDF 1.7
	- $\square$  Internet Explorer®6

### **Unterstützte Formate**

Auf dem CX Print Server werden die folgenden Dateiformate unterstützt:

- PostScript (zusammengesetzte oder vorseparierte Dateien)
- PDF
- EPS
- Creo VPS (Variable Print Specification)
- VIPP (Variable Data Intelligent Postscript Params)
- PPML (Personalized Print Markup Language)
- GAP-Dateien (Graphic Arts Port, dies sind Dateiformate aus verschiedenen Druckvorstufensystemen wie Brisque® und TIFF/IT)

Hinweis: Dieses Format wird mit dem Advanced Productivity Package unterstützt.

- $\bullet$  CT & LW
- JPEG, TIFF
- Vorseparierte Formate

### **Workflow**

Mit dem CX Print Server können von den folgenden Client-Arbeitsstationen Dateien empfangen und verarbeitet werden:

- Macintosh: Mac  $OS^{\circledR}$  9 und Mac OS X
- Windows: Windows 2000, Windows XP, Windows Vista®
- UNIX-Arbeitsstationen und -Server

Dies ist der grundlegende Workflow des CX Print Server:

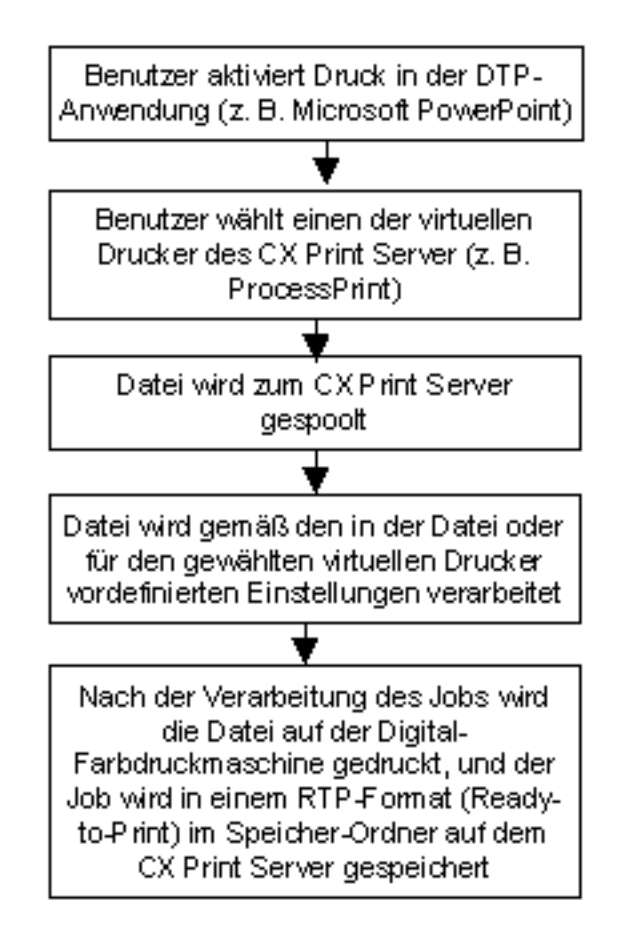

# <span id="page-14-0"></span>Hoch- und Herunterfahren des<br>Color Servers

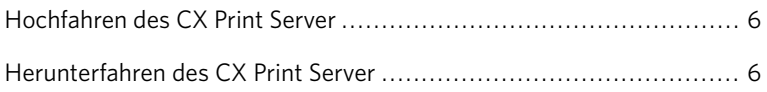

# <span id="page-15-1"></span>Hochfahren des CX Print Server

- 1. Schalten Sie den Monitor ein.
- 2. Öffnen Sie die Vordertür des CX Print Server, und drücken Sie dann den Netzschalter.

Die Stromanzeige an der Vordertür leuchtet auf, und das Betriebssystem Windows wird hochgefahren. Der Begrüßungsbildschirm desCX Print Server wird angezeigt, gefolgt vom Arbeitsbereich.

Wenn der Arbeitsbereich nicht automatisch angezeigt wird, wählen Sie über das Windows-Startmenü die Option **Start > CX700 > CX700**.

# <span id="page-15-0"></span>Herunterfahren des CX Print Server

1. Wählen Sie im Menü Datei im Arbeitsbereich die Option Beenden aus

Eine Bestätigungsmeldung wird angezeigt.

- 2. Klicken Sie auf Ja. Die CX Print Server-Software wird geschlossen.
- 3. Vergewissern Sie sich, dass das CX Print Server-Symbol nicht mehr in der Taskleiste angezeigt wird.
- 4. Wählen Sie im **Windows-Startmenü** die Option Herunterfahren und klicken Sie auf OK.
- 5. Wenn Windows vollständig heruntergefahren ist, schalten Sie den Monitor aus.

# <span id="page-16-0"></span>Einrichten des Color<br>Servers

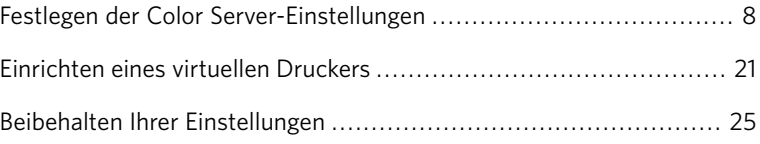

# <span id="page-17-0"></span>Festlegen der Color Server-Einstellungen

# <span id="page-17-1"></span>Einstellen der Lokalisierungsoptionen

1. Wählen Sie im Menü Datei die Option Voreinstellungen.

Das Fenster Voreinstellungen wird geöffnet.

2. Wählen Sie Lokalisierung.

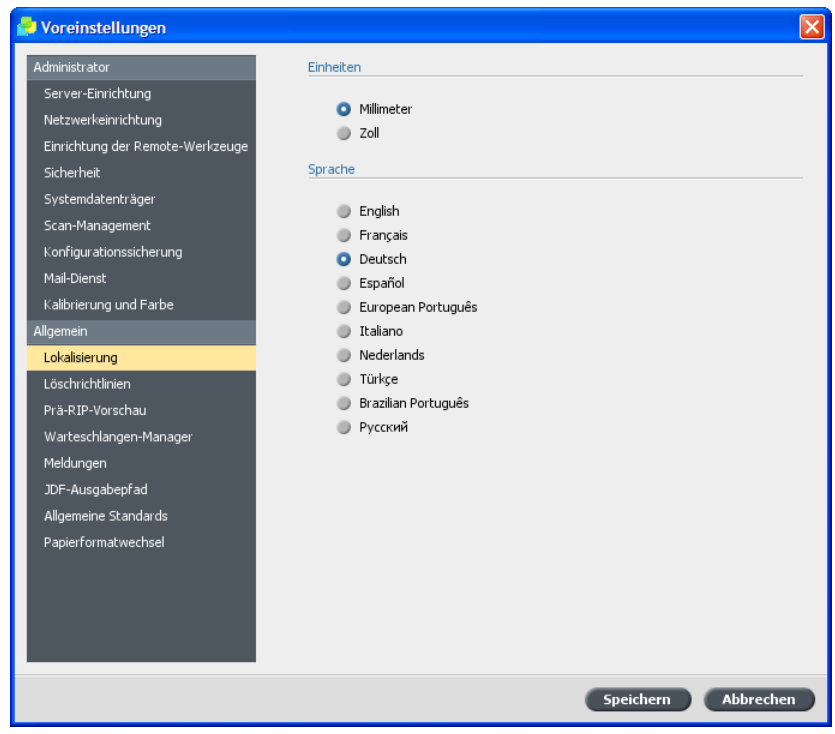

- 3. Wählen Sie im Bereich **Einheiten** die gewünschte Maßeinheit aus.
- 4. Wählen Sie im Bereich **Sprache** die gewünschte Sprache aus.

Hinweis: Wenn Sie eine andere Sprache auswählen, müssen Sie die Software CX Print Server neu starten.

5. Klicken Sie auf **Speichern**.

# <span id="page-18-0"></span>Ändern des Server-Namens

Mit dem Parameter **Server-Einrichtung** im Fenster Voreinstellungen können Sie den Namen des Servers ändern.

1. Wählen Sie im Menü Datei die Option Voreinstellungen.

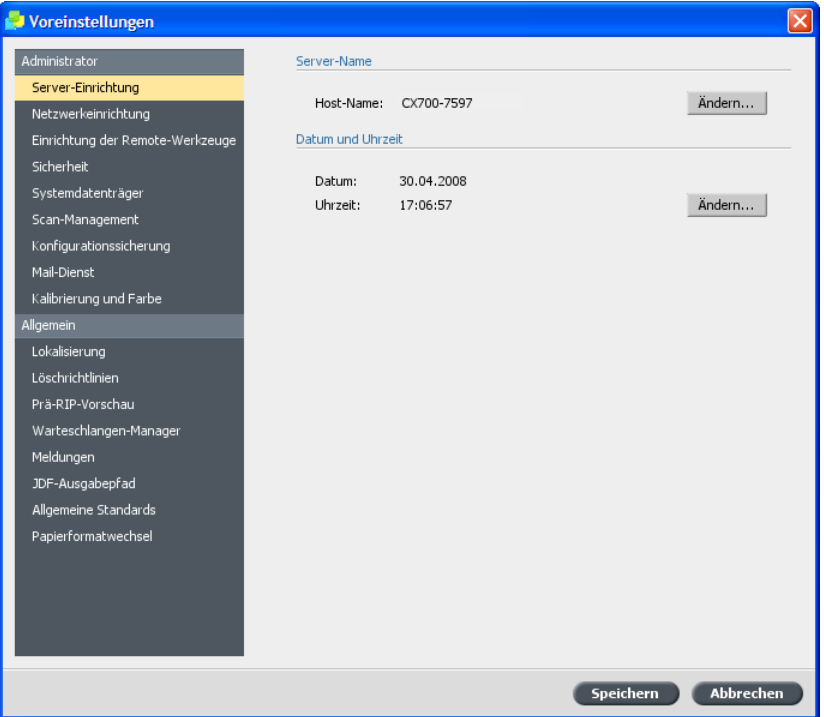

2. Klicken Sie im Bereich **Server-Name** auf **Ändern**.

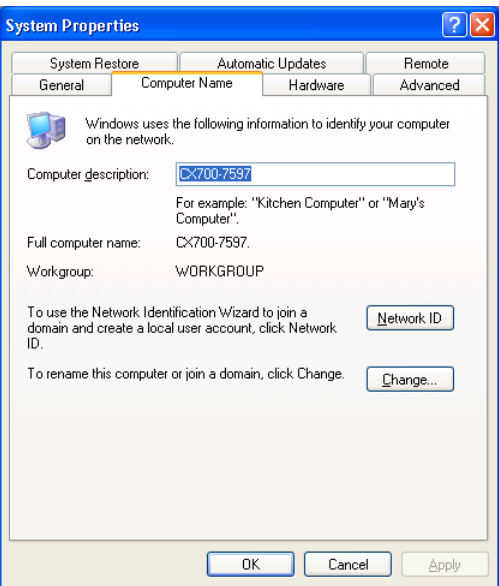

3. Klicken Sie im Bereich **Computername** auf Ändern.

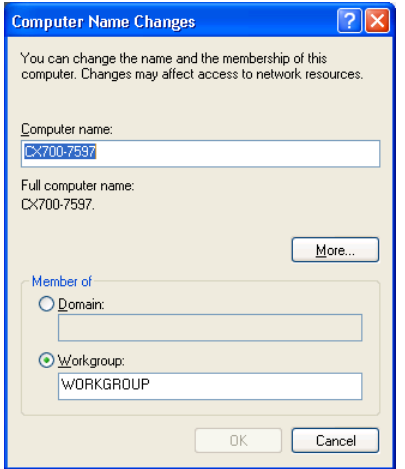

- 4. Geben Sie im Feld **Computername** einen neuen Namen für den Computer ein.
- 5. Wenn Sie die **Arbeitsgruppe** oder die **Domäne**, in der Ihr Computer angezeigt wird, ändern möchten, wählen Sie die gewünschte Option, und geben Sie im entsprechenden Feld einen neuen Namen ein.

Wichtig: Ändern Sie die Arbeitsgruppe oder Domäne nur, wenn Sie dazu aufgefordert werden. Wenn Sie die Domäne ändern möchten, müssen Sie das Kennwort für das Domänenkonto eingeben. Wenn das Kennwort nicht verfügbar ist, wird der Computer gesperrt.

- 6. Klicken Sie auf OK.
- 7. Klicken Sie im Dialogfeld Systemeigenschaften auf OK. Sie werden aufgefordert, Ihren Computer neu zu starten, damit die neuen Einstellungen wirksam werden.
- 8. Sie haben folgende Möglichkeiten:
	- Klicken Sie auf **Nein**, wenn Sie weitere Systemparameter ändern möchten.
	- Klicken Sie auf **Ja**, um den Computer neu zu starten.

### <span id="page-19-0"></span>Änderung der IPX-Druckeinstellungen

Mit dem Parameter Netzwerkeinrichtung im Fenster Voreinstellungen können Sie die IPX-Druckeinstellungen ändern.

Hinweis: Nachdem Sie diesen Vorgang durchgeführt haben, müssen vom Netzwerkadministrator noch weitere Einstellungen vorgenommen werden. Das IPX-Drucken ermöglicht es dem CX Print Server, als Job-Server für die Novell-Warteschlange zu agieren. Ein Job-Server prüft jede zugewiesene Warteschlange in einem festgelegten Intervall und behandelt Jobs nach dem First-in-First-out-Prinzip. Nachdem ein Job verarbeitet ist, wird die zugehörige Datei aus dem Warteschlangen-Verzeichnis gelöscht.

1. Wählen Sie im Menü Datei die Option Voreinstellungen.

Das Fenster Voreinstellungen wird geöffnet.

2. Wählen Sie Netzwerkeinrichtung.

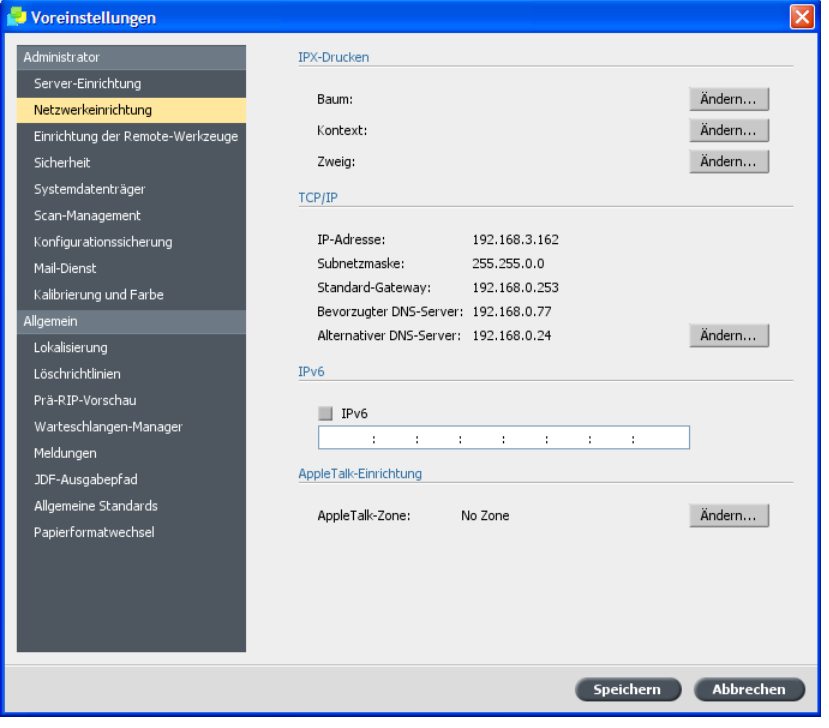

3. Klicken Sie im Bereich **IPX-Drucken** neben dem Baum-Parameter auf Ändern.

Das Dialogfeld Eigenschaften von LAN-Verbindung geöffnet, gefolgt vom Dialogfeld Eigenschaften von NWLink IPX/SPX.

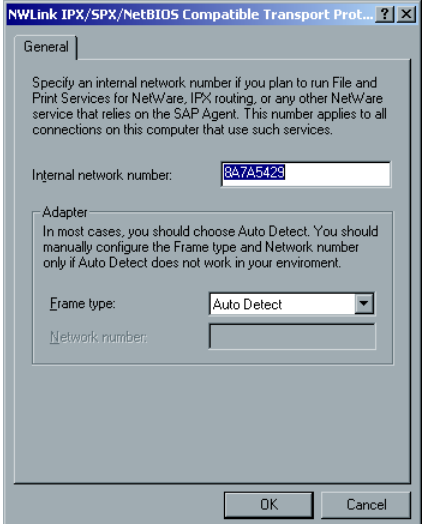

- 4. Um den Rahmentyp zu ändern, wählen Sie den Rahmentyp in der Liste **Rahmentyp** aus, und klicken Sie dann auf OK.
- 5. Klicken Sie im Fenster Eigenschaften von LAN-Verbindung auf OK. Sie werden aufgefordert, den Computer neu zu starten.
- 6. Sie haben folgende Möglichkeiten:
	- Klicken Sie auf **Nein**, wenn Sie im Fenster Voreinstellungen weitere Änderungen vornehmen müssen.
	- Klicken Sie zum Neustarten auf **Ja**

### <span id="page-21-0"></span>Änderung der TCP/IP-Einstellungen

Mit dem Parameter Netzwerkeinrichtung im Fenster Voreinstellungen können Sie die TCP/IP-Einstellungen ändern.

Hinweis: Lassen Sie sich vor dem Ändern Ihrer Netzwerkeinstellungen von Ihrem System-Administrator beraten.

CX Print Server ist mit einer standardmäßigen IP-Adresse vorkonfiguriert. Über die Option TCP/IP können Sie diese IP-Adresse und weitere TCP/IP-Einstellungen ändern.

1. Wählen Sie im Menü Datei die Option Voreinstellungen.

Das Fenster Voreinstellungen wird angezeigt.

2. Wählen Sie Netzwerkeinrichtung.

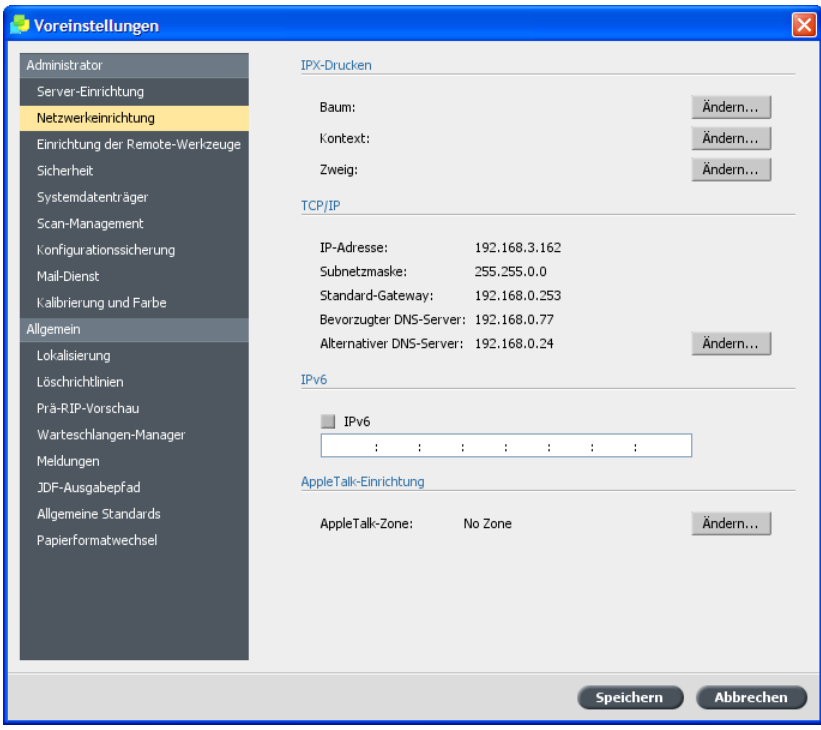

3. Klicken Sie im Bereich TCP/IP auf Ändern.

Es werden das Dialogfeld Eigenschaften von LAN-Verbindung und dann das Dialogfeld Eigenschaften von Internetprotokoll (TCP/IP) angezeigt.

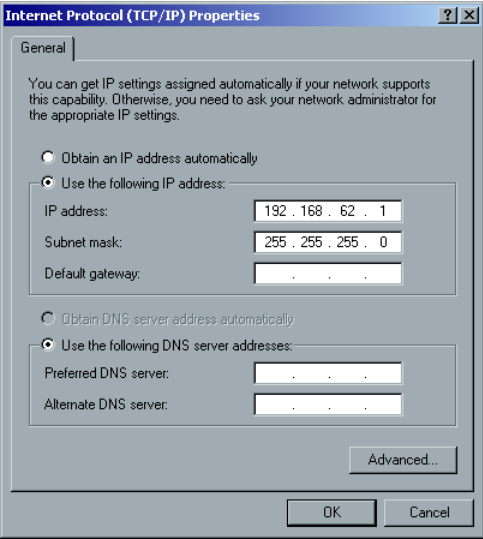

- 4. Wählen Sie eine der folgenden Optionen aus:
	- **IP-Adresse automatisch beziehen**, um die IP-Adresse zu ändern
	- **Folgende IP-Adresse verwenden**
	- a. Geben Sie die gewünschte Adresse ein, z.B. 192.168.62.1
	- b. Geben Sie die gewünschte Subnetzmaske ein, z.B. 255.255.255.0
- 5. Klicken Sie auf OK.
- 6. Klicken Sie im Fenster Eigenschaften von LAN-Verbindung auf OK. Sie werden aufgefordert, den Computer neu zu starten.
- 7. Sie haben folgende Möglichkeiten:
	- Klicken Sie auf Nein, wenn Sie im Fenster Voreinstellungen weitere Änderungen vornehmen müssen.
	- Klicken Sie zum Neustarten auf Ja.

### <span id="page-24-0"></span>Änderung der IPv6-Einstellungen

Mit dem Parameter Netzwerkeinrichtung im Fenster Voreinstellungen können Sie die IPv6-Druckeinstellungen ändern.

1. Wählen Sie im Menü Datei die Option Voreinstellungen.

Das Fenster Voreinstellungen wird geöffnet.

- 2. Wählen Sie Netzwerkeinrichtung.
- 3. Aktivieren Sie im Bereich IPv6 das Kontrollkästchen IPv6, um die IPv6-Adressierung zu ermöglichen.
- 4. Geben Sie die neue IPv6-Adresse ein (nach Angabe Ihres Netzwerkadministrators).
- 5. Klicken Sie auf **Speichern**.

## <span id="page-24-1"></span>Änderung der AppleTalk-Einstellungen

Mit dem Parameter **Netzwerkeinrichtung** im Fenster Voreinstellungen können Sie die AppleTalk-Einstellungen ändern.

Mit dem AppleTalk-Dienstprogramm können Sie die AppleTalk-Zone ändern, in der sich Ihr CX Print Server befindet.

1. Wählen Sie im Menü Datei die Option Voreinstellungen.

Das Fenster Voreinstellungen wird geöffnet.

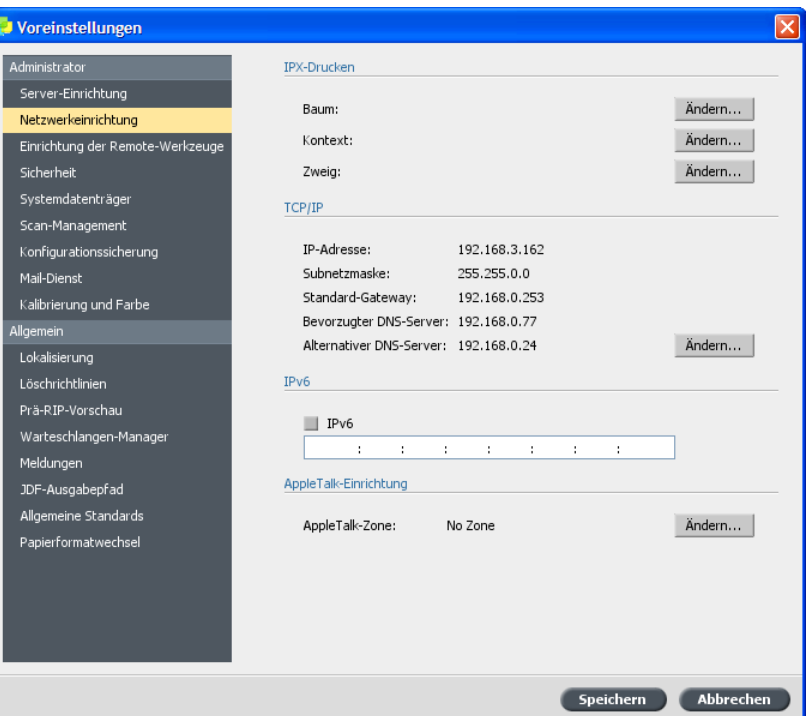

2. Wählen Sie Netzwerkeinrichtung.

3. Klicken Sie im Bereich AppleTalk-Einrichtung auf Ändern.

Es werden das Dialogfeld Eigenschaften von LAN-Verbindung und dann das Dialogfeld Eigenschaften von AppleTalk-Protokoll angezeigt.

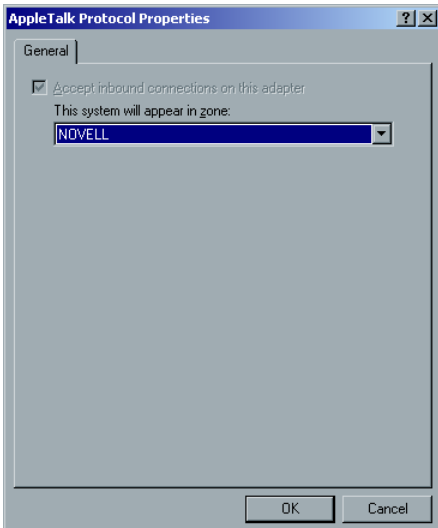

- 4. Wählen Sie in der Zonenliste die gewünschte AppleTalk-Zone für Ihren Computer aus, und klicken Sie dann auf OK.
- 5. Klicken Sie im Fenster für den lokalen Bereich auf OK.

6. Klicken Sie im Fenster Voreinstellungen auf Speichern.

Nach dem Beenden der CX Print Server-Software werden Sie in einer Meldung informiert, dass die AppleTalk-Zone geändert wurde. Damit die Änderungen wirksam werden, ist ein Neustart des CX Print Server erforderlich.

## <span id="page-26-0"></span>Änderung der Kennworteinstellungen

Im Fenster Voreinstellungen können Sie die Kennwörter und Zugriffsebenen für Benutzer ändern.

1. Wählen Sie im Menü Datei die Option Voreinstellungen.

Das Fenster **Voreinstellungen** wird angezeigt.

2. Wählen Sie im Fenster Voreinstellungen die Option Sicherheit.

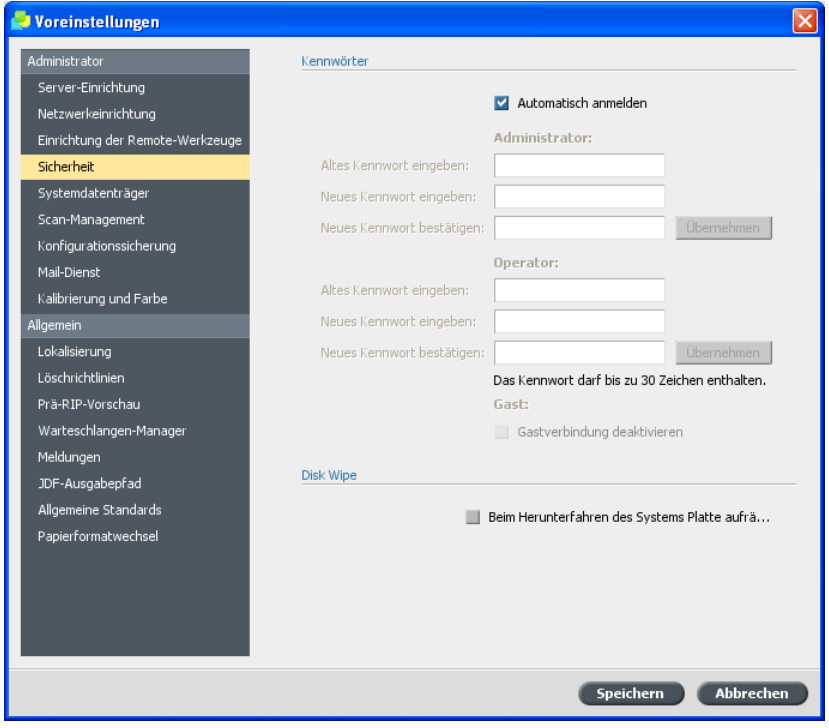

3. Wenn sich jeder Benutzer auf dem CX Print Server anmelden soll, deaktivieren Sie im Bereich **Kennwort** das Kontrollkästchen **Automatisch anmelden**

Hinweis: Das Kontrollkästchen Automatisch anmelden ist standardmäßig aktiviert.

- 4. Führen Sie im Bereich Administrator die folgenden Schritte durch:
	- a. Wenn Sie ein vorhandenes Kennwort ändern, geben Sie das Kennwort im Feld Altes Kennwort eingeben ein.
	- b. Geben Sie im Feld **Neues Kennwort eingeben** ein neues Kennwort ein.
	- c. Geben Sie im Feld **Neues Kennwort bestätigen** das neue Kennwort erneut ein.
	- d. Klicken Sie auf **Übernehmen**.
- 5. Wenn Sie ein Kennwort für Operatoren festlegen möchten, wiederholen Sie die Schritte 4a-d im Bereich **Operator**.
- 6. Wenn Sie nicht möchten, dass sich Gastbenutzer auf dem CX Print Server anmelden können, aktivieren Sie das Kontrollkästchen **Gastverbindung deaktivieren**

Hinweis: Diese Option ist nicht verfügbar, wenn Sie die Option **Automatisch anmelden** auswählen

7. Klicken Sie auf **Speichern**.

### <span id="page-27-0"></span>Festlegen der Option "Disk Wipe"

Anforderungen:

Die Software Norton Utilities darf nicht auf dem CX Print Server installiert werden, da "Disk Wipe" mit dieser Software nicht ordnungsgemäß funktioniert.

Mit "Disk Wipe" können Sie Daten, die von gelöschten Dateien zurückgeblieben sind, endgültig löschen und somit sicherer arbeiten. Das Dienstprogramm beseitigt den Inhalt Ihrer gelöschten Dateien, indem alle leeren Sektoren auf dem System und den Image-Datenträgern gescannt und durch Nullen ersetzt werden. Sektoren, die nicht leer sind, bleiben unberührt.

Disk Wipe wird stets automatisch gestartet, wenn Sie die Software CX Print Server beenden.

1. Wählen Sie im Menü Datei die Option Voreinstellungen.

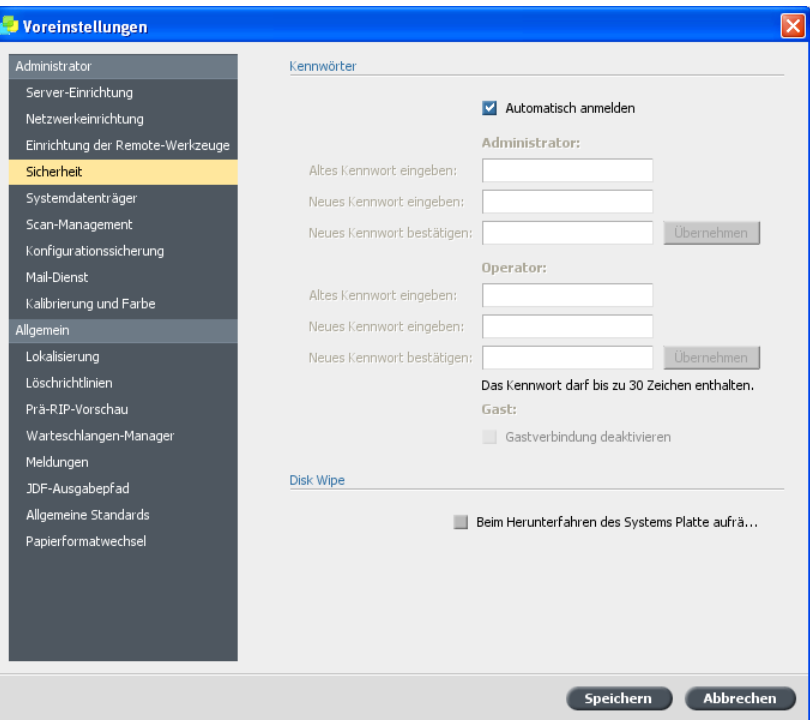

2. Wählen Sie im Fenster Voreinstellungen die Option Sicherheit.

- 3. Führen Sie im Feld Disk Wipe einen der folgenden Schritte aus:
	- Um das Dienstprogramm Disk Wipe zu aktivieren, aktivieren Sie das Kontrollkästchen Beim Herunterfahren des Systems Platte **aufräumen**
	- Um das Dienstprogramm Disk Wipe zu deaktivieren, deaktivieren Sie das Kontrollkästchen Beim Herunterfahren des Systems **Platte aufräumen**
- 4. Klicken Sie auf **Speichern**.

### <span id="page-28-0"></span>Einstellen der Kalibrierungsoptionen

Wählen Sie die Kalibrierungsmethode aus, und richten Sie eine Kalibrierungs-Erinnerung ein.

1. Wählen Sie im Menü Datei die Option Voreinstellungen.

Das Fenster Voreinstellungen wird geöffnet.

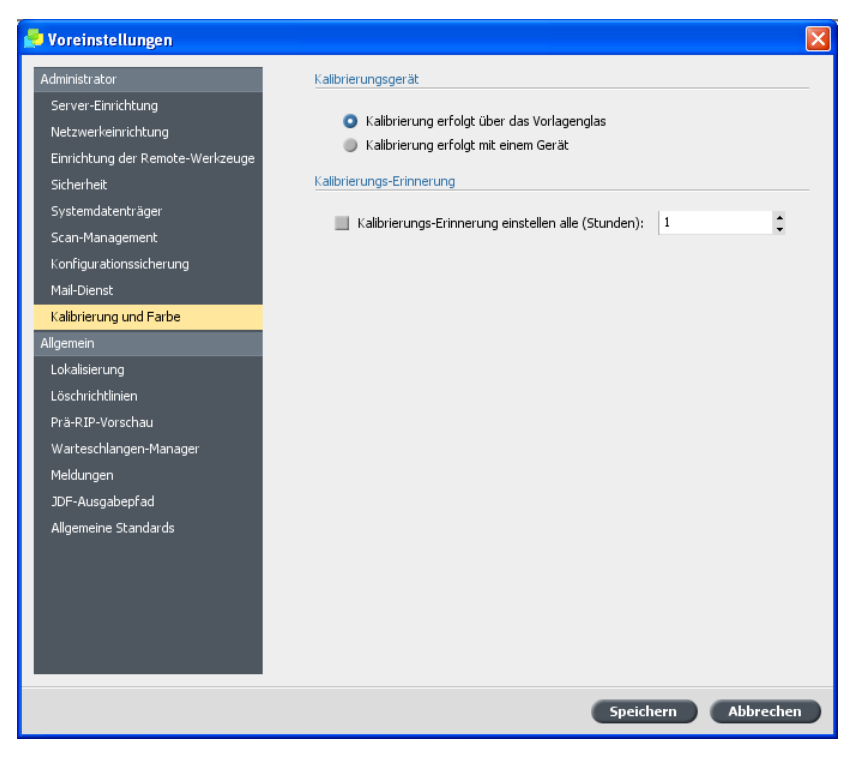

2. Wählen Sie Kalibrierung und Farbe.

- 3. Wählen Sie im Bereich Kalibrierungsgerät eine der folgenden Optionen aus:
	- Kalibrierung erfolgt über das Vorlagenglas verwendet die Glasplatte des Scanners zum Messen der Kalibrierungsdiagramme.
	- Kalibrierung erfolgt mit einem Gerät verwendet das Spektralfotometer zum Messen der Kalibrierungsdiagramme.
- 4. Aktivieren Sie im Bereich Kalibrierungs-Erinnerung das Kontrollkästchen Kalibrierungs-Erinnerung einstellen alle **(Stunden)**, und wählen Sie in der Liste die Stundenanzahl aus, um sich an die Kalibrierung erinnern zu lassen.

Die Kalibrierungs-Erinnerung-Anzeige W erscheint zu dem Zeitpunkt, an dem die Kalibrierung durchgeführt werden soll.

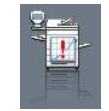

# <span id="page-30-0"></span>Einrichten eines virtuellen Druckers

### <span id="page-30-1"></span>Virtuelle Drucker

Auf dem CX Print Server sind drei virtuelle Standarddrucker (Netzwerkdrucker) verfügbar.

Virtuelle Drucker werden für die Automatisierung von Workflow verwendet, die dann die Job-Abläufe definieren. Sie enthalten voreingestellte Workflows, die automatisch auf alle Druck-Jobs angewendet werden, die mit diesem virtuellen Drucker verarbeitet werden. Die Job-Einstellungen müssen nicht für jeden Job erneut festgelegt werden, sodass die Druckvorgänge wesentlich effizienter ablaufen.

Die drei virtuellen Standarddrucker sind:

- SpoolStore: Dateien werden direkt in den Bereich Speicher gespoolt und warten auf Verarbeitung durch den Bediener. Sie können nur PDL-Dateien (wie z.B.: PostScript, PDF, VPS) auf diesen virtuellen Drucker importieren, keine Dateien, die bereits gerippt wurden.
- ProcessPrint: An diesen virtuellen Drucker gesendete Dateien werden automatisch verarbeitet und an Xerox 700 Digital-Farbdruckmaschine über CX Print Server gesendet.
- ProcessStore: An diesen virtuellen Drucker gesendete Dateien werden automatisch verarbeitet. Nach der Verarbeitung werden die Dateien im Bereich Speicher des CX Print Server gespeichert, bis der Bediener sie erneut an den Drucker sendet

Zusätzlich zu den virtuellen Standarddruckern können Sie auch selbst einen virtuellen Drucker erstellen oder die Einstellungen eines bestehenden virtuellen Druckers ändern.

### <span id="page-30-2"></span>Hinzufügen eines virtuellen Druckers

In dieser Vorgehensweise wird erläutert, wie Sie einen neuen virtuellen Drucker hinzufügen und anschließend dessen Job-Parameter bearbeiten.

Wenn Sie einen virtuellen Drucker hinzufügen, können Sie festlegen, ob dieser im Netzwerk veröffentlicht werden soll und ob die Parameter des virtuellen Druckers die PPD-Parameter überschreiben. Wenn ein Job, der vom Kunden gesendet oder auf einen bestimmten virtuellen Drucker heruntergeladen wird, voreingestellte Parameter aus der PPD enthält, überschreiben diese Optionen die im virtuellen Drucker für diesen Job eingestellten Parameter. Die in der PPD-Datei definierten

**Drucker-Standardwerte** verwenden die Standard-Parameter, die für den jeweiligen virtuellen Drucker eingestellt sind.

1. Wählen Sie im Menü Werkzeuge die Option Resource Center.

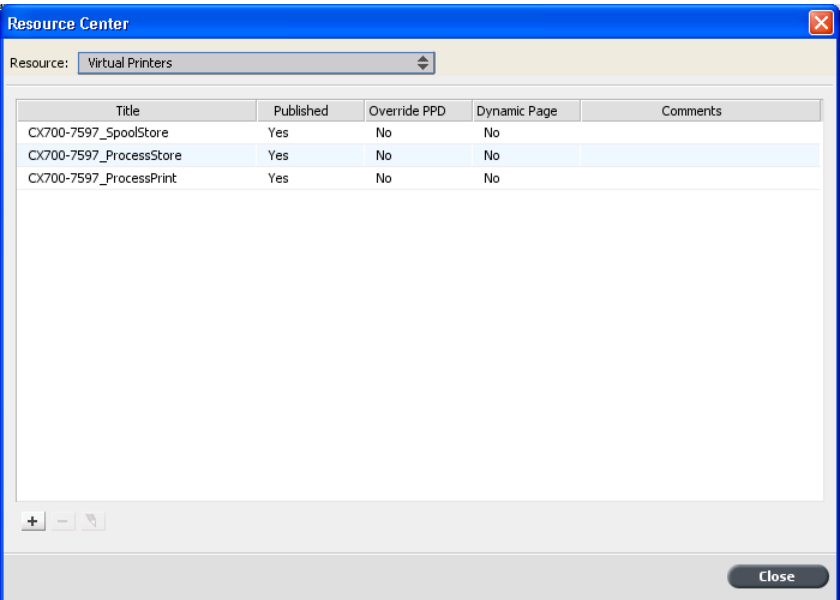

- 2. In der Liste Ressource muss die Option Virtuelle Drucker ausgewählt sein.
- 3. Klicken Sie auf Hinzufügen +

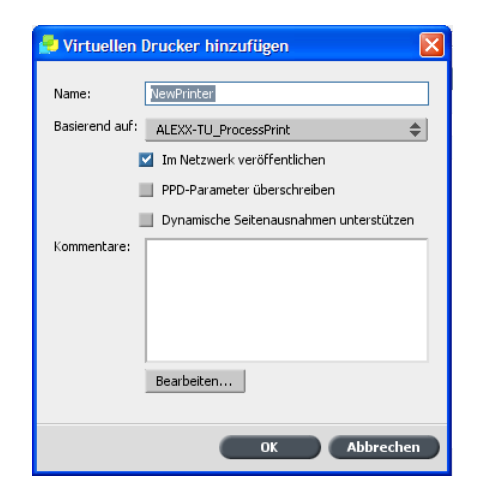

- 4. Geben Sie im Feld Name einen Namen für den neuen Drucker ein, den Sie hinzufügen möchten.
- 5. Wählen Sie in der Liste **Basierend auf** einen vorhandenen Drucker mit ähnlichen Einstellungen aus.
- 6. Das Kontrollkästchen Im Netzwerk veröffentlichen ist standardmäßig aktiviert. Deaktivieren Sie das Kontrollkästchen, wenn Sie den Drucker nicht im Netzwerk veröffentlichen möchten.
- 7. Aktivieren Sie das Kontrollkästchen PPD-Parameter überschreiben, wenn die Einstellungen des virtuellen Druckers die in der PPD-Datei festgelegten Parameter überschreiben sollen.
- 8. Im Feld **Kommentare** können Sie bei Bedarf einen Kommentar zu den Parametern des virtuellen Druckers eingeben.
- 9. Klicken Sie auf **Bearbeiten**, um die Job-Parameter des neuen virtuellen Druckers zu ändern.

Hinweis: Wenn Sie die Job-Parameter nicht bearbeiten, werden die Einstellungen für den neuen virtuellen Drucker vom ursprünglichen Drucker übernommen.

10. Klicken Sie auf OK.

Der neue Drucker wird in der Liste der virtuellen Drucker angezeigt.

### <span id="page-32-0"></span>Bearbeiten der Einstellungen für einen virtuellen Drucker

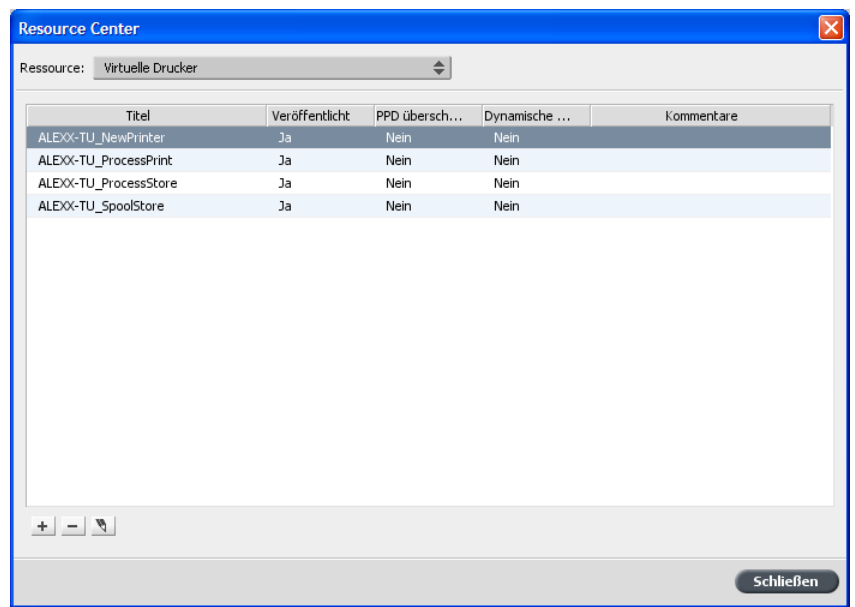

1. Wählen Sie im Menü Werkzeuge die Option Resource Center.

2. In der Liste Ressource muss die Option Virtuelle Drucker ausgewählt sein.

3. Wählen Sie in der Liste der virtuellen Drucker den gewünschten virtuellen Drucker aus, und klicken Sie dann auf **Bearbeiten** 

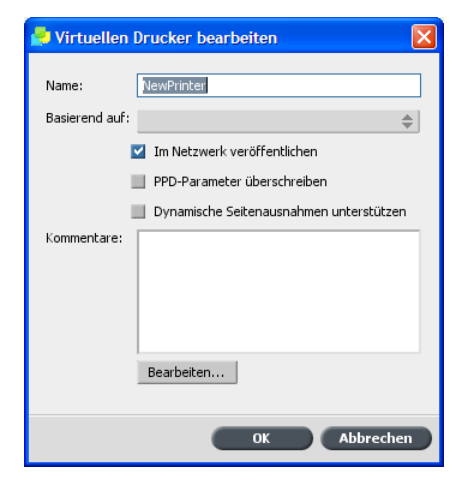

- 4. Aktivieren bzw. deaktivieren Sie die Kontrollkästchen nach Bedarf.
- 5. Klicken Sie auf die Schaltfläche Bearbeiten, um die Job-Parameter zu ändern.
- 6. Klicken Sie auf OK.

### <span id="page-33-0"></span>Entfernen eines virtuellen Druckers

Die drei virtuellen Standarddrucker können nicht gelöscht werden.

1. Wählen Sie im Menü Werkzeuge die Option Resource Center.

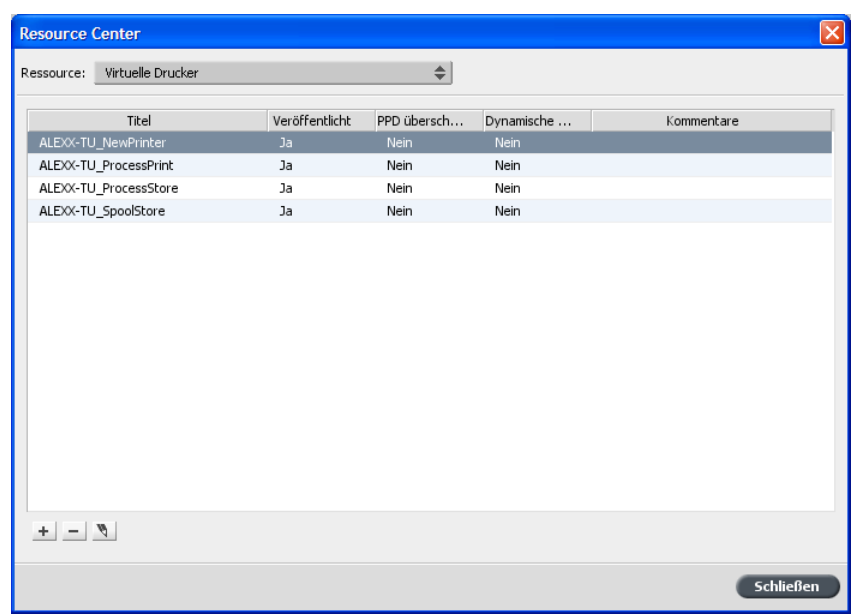

- 2. In der Liste Ressource muss die Option Virtuelle Drucker ausgewählt sein.
- 3. Wählen Sie in der Liste der virtuellen Drucker den virtuellen Drucker aus, den Sie löschen möchten, und klicken Sie dann auf Löschen -

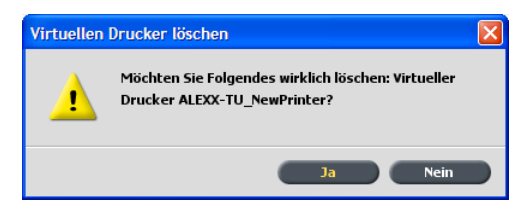

4. Klicken Sie auf Ja.

# <span id="page-34-0"></span>Beibehalten Ihrer Einstellungen

## Sichern der Konfiguration

Sie können die Konfiguration auf einer lokalen Festplatte, einem Netzlaufwerk oder auf einer CD bzw. DVD sichern.

1. Wählen Sie im Menü Datei die Option Voreinstellungen.

Das Fenster Voreinstellungen wird geöffnet.

2. Wählen Sie im Fenster Voreinstellungen die Option **Konfigurationssicherung**

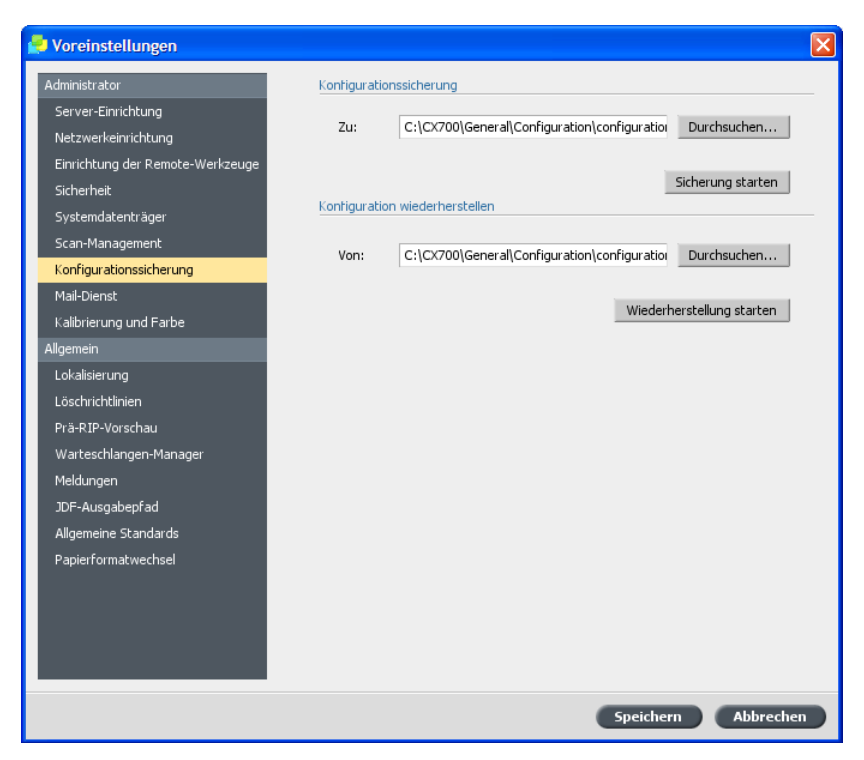

- 3. Klicken Sie im Bereich Konfigurationssicherung auf Durchsuchen. Das Dialogfeld Speichern wird geöffnet.
- 4. Navigieren Sie zu dem Ordner, in dem die Sicherung abgelegt werden soll.
- 5. Geben Sie den Dateinamen ein.

Hinweis: Es wird empfohlen, das aktuelle Datum als Teil des Dateinamens anzugeben.

- 6. Klicken Sie auf **Speichern**.
- 7. Klicken Sie im Bereich Konfigurationssicherung auf Sicherung **starten**

Nach kurzer Zeit wird eine Meldung über die abgeschlossene Sicherung angezeigt.

Hinweis: Der letzte Pfad wird gespeichert und im Pfadfeld angezeigt. Wenn die Sicherung auf einen externen Datenträger erfolgte, wird der Standardpfad angezeigt: C:\CX700\General\Configuration.
### Wiederherstellen der Konfiguration

#### Anforderungen:

Vergewissern Sie sich, dass Sie die Konfiguration zuvor gesichert haben.

Die Dateierweiterung der Konfigurationsdatei lautet ".cnf".

1. Wählen Sie im Menü Datei die Option Voreinstellungen.

Das Fenster Voreinstellungen wird geöffnet.

2. Wählen Sie im Fenster Voreinstellungen die Option **Konfigurationssicherung**

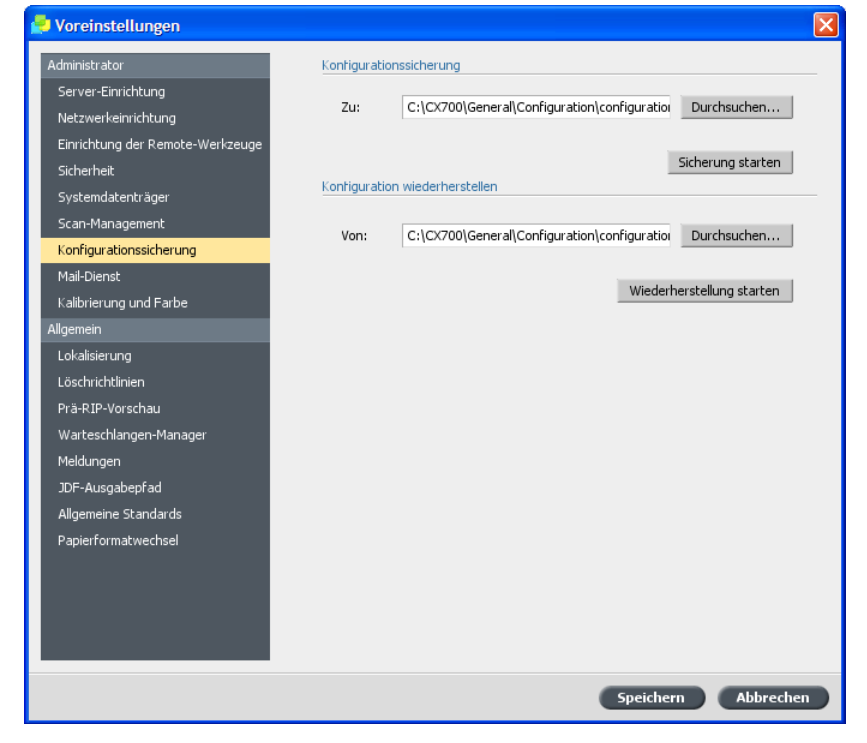

3. Klicken Sie im Bereich Konfiguration wiederherstellen auf **Durchsuchen**

Das Dialogfeld Öffnen wird geöffnet.

- 4. Navigieren Sie zu dem Ordner, in dem Sie die Konfiguration gesichert haben.
- 5. Wählen Sie die Datei aus, und klicken Sie auf Öffnen.

6. Klicken Sie auf Wiederherstellung starten.

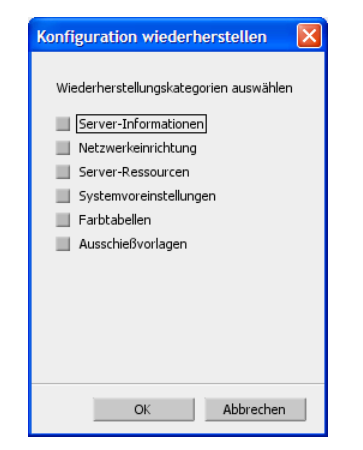

7. Wählen Sie die Kategorien aus, die Sie wiederherstellen möchten, und klicken Sie auf OK.

Wenn Sie die Konfiguration wiederherstellen, werden alle benutzerdefinierten Tabellen und Sätze, z. B. neue virtuelle Drucker, zum System hinzugefügt.

# Einrichten der<br>Client-Arbeitsstation

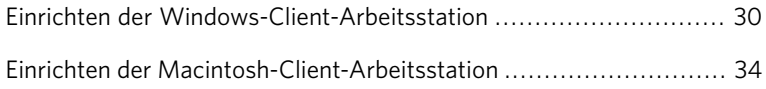

## <span id="page-39-0"></span>Einrichten der Windows-Client-Arbeitsstation

## Hinzufügen eines virtuellen Druckers auf einer Windows-Client-Arbeitsstation

Bevor Sie von einer Client-Arbeitsstation aus drucken können, müssen Sie zunächst einen virtuellen Drucker für CX Print Server hinzufügen.

Um von einer Windows-basierten Client-Arbeitsstation aus drucken zu können, müssen Sie dieser Arbeitsstation erst einen virtuellen Drucker für CX Print Server hinzufügen. Einen virtuellen Drucker können Sie über folgende Methoden hinzufügen:

- Druckerinstallations-Assistent
- Netzwerkumgebung

Wenn Sie einen virtuellen Drucker hinzufügen, werden die Druckertreiber-Software und die PPD-Datei (PostScript Printer Description) automatisch auf Ihren Computer kopiert.

## Definieren eines virtuellen Druckers mit dem Druckerinstallations-Assistenten von Windows

Anforderungen:

Verwenden Sie diese Prozedur, wenn Sie über folgendes Betriebssystem verfügen: Windows XP oder Windows 2000.

- 1. Wählen Sie im **Windows-Startmenü** die Option Einstellungen > **Drucker und Faxgeräte** Der Druckerinstallations-Assistent wird angezeigt.
- 2. Klicken Sie auf **Weiter**.

3. Wählen Sie im Bereich Druckeraufgaben die Option Drucker **hinzufügen**

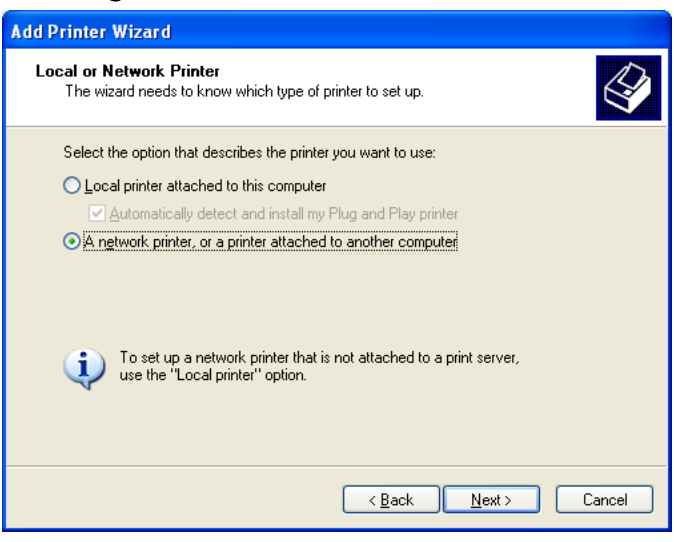

- 4. Wählen Sie Netzwerkdrucker oder Drucker, der an einen anderen Computer angeschlossen ist, und klicken Sie auf Weiter.
- 5. Wählen Sie Drucker suchen, und klicken Sie auf Weiter.
- 6. Navigieren Sie zum CX Print Server, und doppelklicken Sie auf die Liste der Netzwerkdrucker.

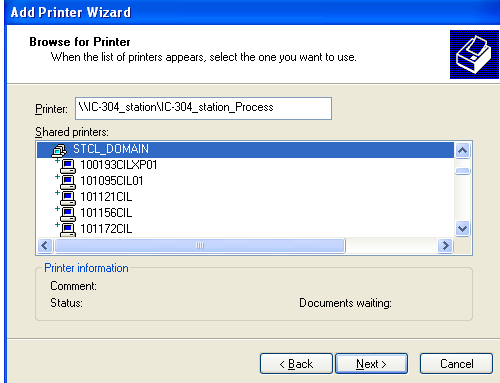

- 7. Wählen Sie den gewünschten Drucker aus, und klicken Sie auf Weiter.
- 8. Wählen Sie eine der folgenden Optionen:
	- Ja, wenn Sie diesen Drucker als Standarddrucker auf dem Computer festlegen möchten.
	- Nein, wenn Sie diesen Drucker nicht als Standarddrucker auf dem Computer festlegen möchten.
- 9. Klicken Sie auf **Weiter**.
- 10. Klicken Sie auf Fertig stellen, um den Assistenten zu schließen.

Der virtuelle Drucker des CX Print Server wird der Druckerliste hinzugefügt. Zudem werden automatisch die Druckertreiber-Software und die **PPD**-Datei installiert.

#### Definieren eines virtuellen Druckers in der Netzwerkumgebung

#### Anforderungen:

Sie müssen über folgendes Betriebssystem verfügen: Windows XP oder Windows Vista.

- 1. Wählen Sie im Windows-Startmenü die Option Ausführen.
- 2. Geben Sie im Feld  $\ddot{\text{O}}$ ffnen die Zeichenfolge  $\setminus \setminus$  und anschließend den Host-Namen oder die IP-Adresse des Color Server ein, und klicken Sie auf OK.

Das Serverfenster wird geöffnet.

3. Doppelklicken Sie auf das gewünschte Netzwerkdrucker-Symbol.

Der virtuelle Drucker des CX Print Server wird der Druckerliste hinzugefügt. Zudem werden automatisch die Druckertreiber-Software und die **PPD**-Datei installiert.

#### Deaktivieren der Druckertreiber-Software

Die Druckertreiber-Software ist standardmäßig aktiviert. Deaktivieren Sie die Druckertreiber-Software, wenn Sie auf die Parameter in der PPD-Datei zugreifen möchten.

- 1. Wählen Sie im **Windows-Startmenü** die Option Einstellungen> **Drucker und Faxgeräte**
- 2. Klicken Sie mit der rechten Maustaste auf das Druckersymbol, und wählen Sie die Option **Eigenschaften**.
- 3. Klicken Sie auf die Registerkarte **Druckertreiber**.
- 4. Wählen Sie in der Liste Erweiterte Benutzeroberfläche aktivieren die Option Aus.
- 5. Klicken Sie auf **Übernehmen**.
- 6. Klicken Sie auf OK, um dieses Dialogfeld zu schließen.

#### Deinstallieren der Druckertreiber-Software

Führen Sie diese Prozedur aus, wenn Sie den Druckertreiber auf eine höhere Software-Version aktualisieren müssen oder den Druckertreiber für einen Drucker mit einem anderen Namen installieren möchten.

- 1. Wählen Sie im Windows-Startmenü die Option Einstellungen > **Drucker und Faxgeräte**
- 2. Klicken Sie mit der rechten Maustaste auf den virtuellen Drucker des CX Print Server, und wählen Sie Löschen. Der Drucker wird daraufhin von Ihrer Client-Arbeitsstation entfernt.
- 3. Wählen Sie im Fenster Drucker und Faxgeräte im Menü Datei die Option **Servereigenschaften**.
- 4. Klicken Sie im Eigenschaften-Dialogfeld des Druckerservers auf die Registerkarte Treiber.
- 5. Wählen Sie den Drucker aus, und klicken Sie auf **Entfernen**. Der Treiber wird daraufhin entfernt.
- 6. Wählen Sie im Windows-Startmenü die Option Ausführen.
- 7. Navigieren Sie zum Server.
- 8. Navigieren Sie zu D:\Utilities\PC Utilities\Driver Extension.
- 9. Wenn Sie Windows XPverwenden, doppelklicken Sie auf **Creo\_Driver\_Uninstall.exe**
	- Wenn Sie Windows Vistaverwenden, klicken Sie mit der rechten Maustaste auf *Creo* Driver Uninstall.exe, und wählen Sie dann **Als Administrator ausführen**

Die Druckertreiber-Software ist damit deinstalliert.

## Herunterladen von Schriftarten auf eine Windows-basierte Client-Arbeitsstation

Verwenden Sie den Hot Folder HF Fontdownloader unter D:\HotFold **ers**, um neue oder fehlende Schriftarten in das Schriftartenverzeichnis des CX Print Server herunterzuladen. Ziehen Sie die Schriftarten einfach von der Client-Workstation in den Hot Folder.

Der Hot Folder HF\_Fontdownloader kann unter den folgenden Betriebssystemen verwendet werden:

- $\bullet$  Windows Vista
- $\bullet$  Windows 2000
- Windows XP
- Windows 2003

## Einrichten der Macintosh-Client-Arbeitsstation

### Kopieren der PPD-Datei für Mac OS X

Diese Prozedur bildet den ersten Schritt beim Hinzufügen eines virtuellen Druckers zu Ihrer Macintosh-Client-Arbeitsstation.

- 1. Wählen Sie im Menü Gehe zu die Option Mit Server verbinden. Das Dialogfeld Verbinden mit Server wird geöffnet.
- 2. Suchen Sie CX Print Server im Netzwerk, und doppelklicken Sie dann darauf.
- 3. Wählen Sie im Dialogfeld Mit Server verbinden die Option Gast.
- 4. Klicken Sie auf **Verbinden**.
- 5. Wählen Sie den Ordner Dienstprogramme aus, und klicken Sie auf **OK**
- 6. Doppelklicken Sie auf dem Desktop auf das Datenträgersymbol **Dienstprogramme**
- 7. Doppelklicken Sie auf den Ordner PPD.
- 8. Doppelklicken Sie auf den gewünschten Sprachenordner.
- 9. Doppelklicken Sie auf den Ordner MACOSX, und suchen Sie die Datei **CX700\_V1.PPD**

Es empfiehlt sich, die PPD-Datei durch Ziehen mit der Maus in den angegebenen Ordner auf der lokalen Festplatte zu kopieren. Öffnen Sie zu diesem Zweck ein weiteres Finder-Fenster.

- 10. Wählen Sie im Menü Gehe zu die Option Computer.
- 11. Klicken Sie auf Ihr Datenträgersymbol, und navigieren Sie zum erforderlichen Ordner (z. B. Library\Printers\PPDs\Contents\Re **sources**
- 12. Wählen Sie den gewünschten Sprachenordner (z. B. **en.lproj** für Englisch).
- 13. Wählen Sie den Ordner Europe A4 oder US Letter.
- 14. Ziehen Sie die Datei CX700 V1.PPD in den Ordner.

## Einrichten eines virtuellen Druckers für Mac OS X – IP, SMB oder AppleTalk

Richten Sie einen Netzwerkdrucker ein. Dies ist der zweite Schritt beim Hinzufügen eines Netzwerkdruckers zu Ihrer Macintosh-Client-Arbeitsstation.

Anforderungen:

Vergewissern Sie sich, dass die PPD-Datei in den korrekten Ordner auf Ihrer Client-Arbeitsstation kopiert worden ist.

- 1. Wählen Sie im Menü Gehe zu die Option Programme.
- 2. Öffnen Sie den Ordner **Dienstprogramme**, und doppelklicken Sie dann auf das Druckereinrichtungs-Dienstprogramm.
- 3. Klicken Sie auf die Schaltfläche Drucker hinzufügen.
- 4. Wählen Sie entweder **Standard-Browser** oder **IP-Drucker**.
- 5. Navigieren Sie zum virtuellen Drucker des CX Print Server (wenn Sie einen IP-Drucker definieren, geben Sie die IP-Adresse oder den Host-Namen des CX Print Server ein, sowie den genauen Namen des Druckers, auf dem Sie drucken möchten, z.B. **<Servername>\_Drucken**
- 6. Wählen Sie in der Liste Drucken mit die Option Andere.
- 7. Navigieren Sie zum Ordner, in den Sie die Datei CX700\_V1.PPD kopiert haben, und wählen Sie diese aus.
- 8. Klicken Sie auf **Öffnen**, um die DateiCX700\_V1.PPD dem ausgewählten Netzwerkdrucker zuzuweisen.
- 9. Klicken Sie auf **Hinzufügen**, um den neuen Drucker der Druckerliste hinzuzufügen.

Sie haben nun auf dem CX Print Server erfolgreich einen Netzwerkdrucker installiert und können mit dem Drucken beginnen.

## Installieren der Druckertreiber-Software unter Macintosh OS X 10.4 oder höher

1. Wählen Sie im Menü Gehe zu die Option Mit Server verbinden.

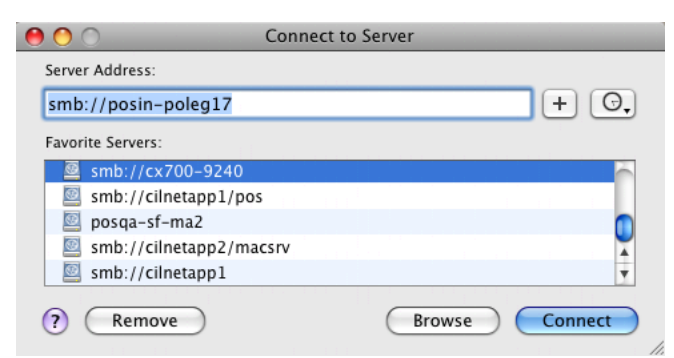

- 2. Geben Sie im Feld **Server-Adresse** die Serveradresse ein, und klicken Sie dann auf **Verbinden**.
- 3. Wählen Sie im Bereich Verbinden als die Option Gast aus.

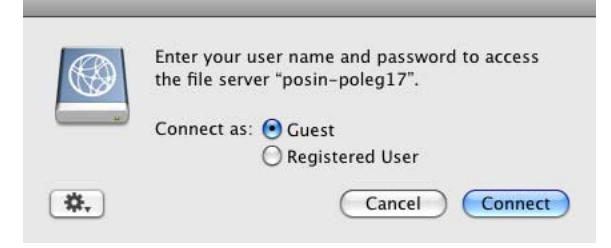

4. Klicken Sie auf **Verbinden**.

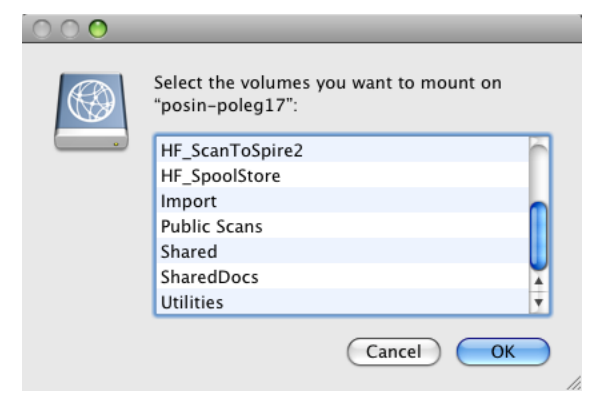

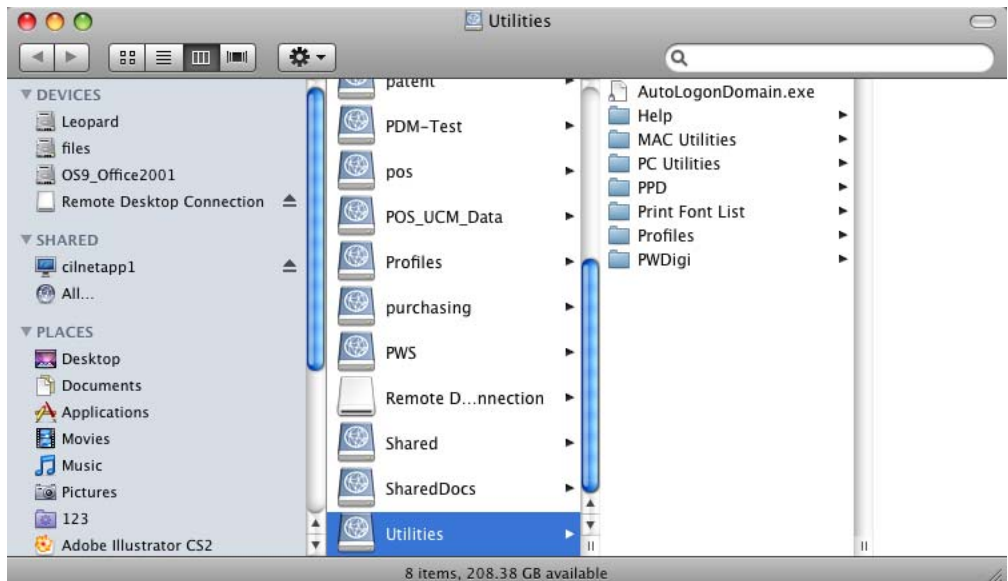

5. Wählen Sie Dienstprogramme, und klicken Sie auf OK.

#### 6. Wählen Sie den Ordner Mac<sup>®</sup>Utilities.

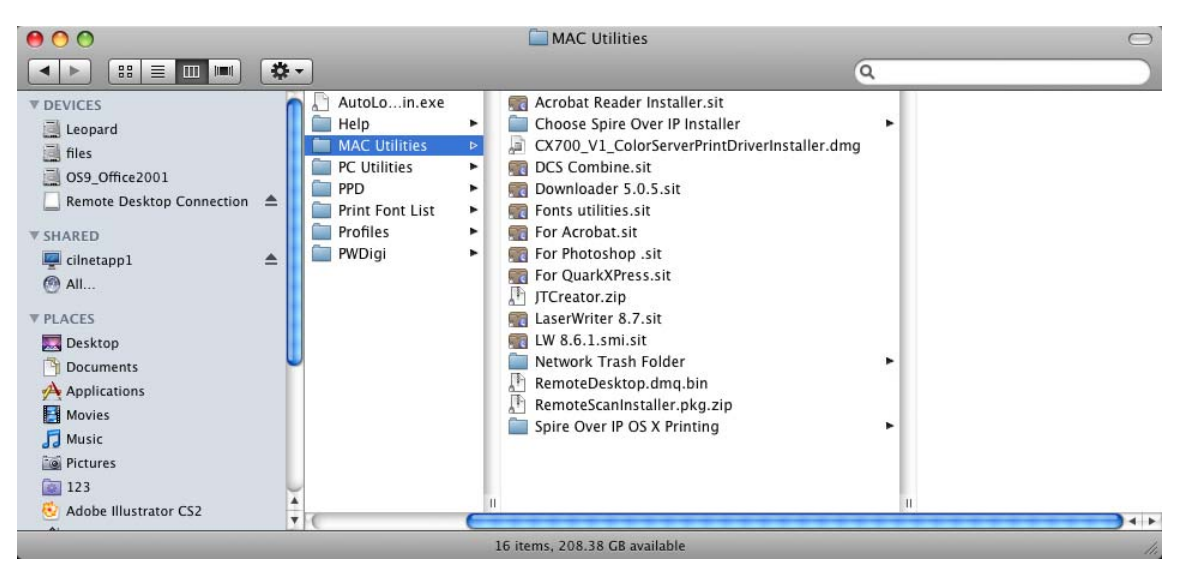

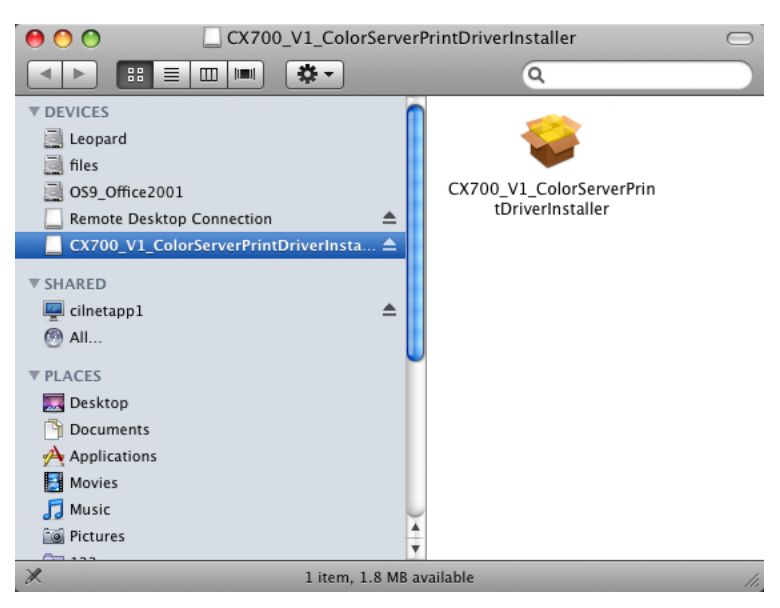

7. Doppelklicken Sie auf CX700\_V1\_ColorServerPrintDriverIn **staller.dmg**

8. Doppelklicken Sie auf die Datei CX700\_V1\_ColorServerPrint **DriverInstaller**

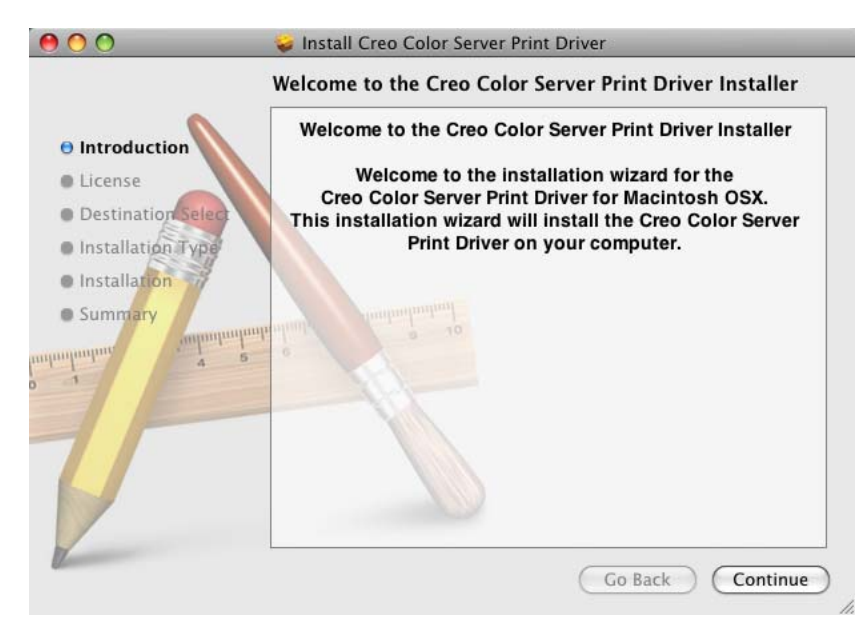

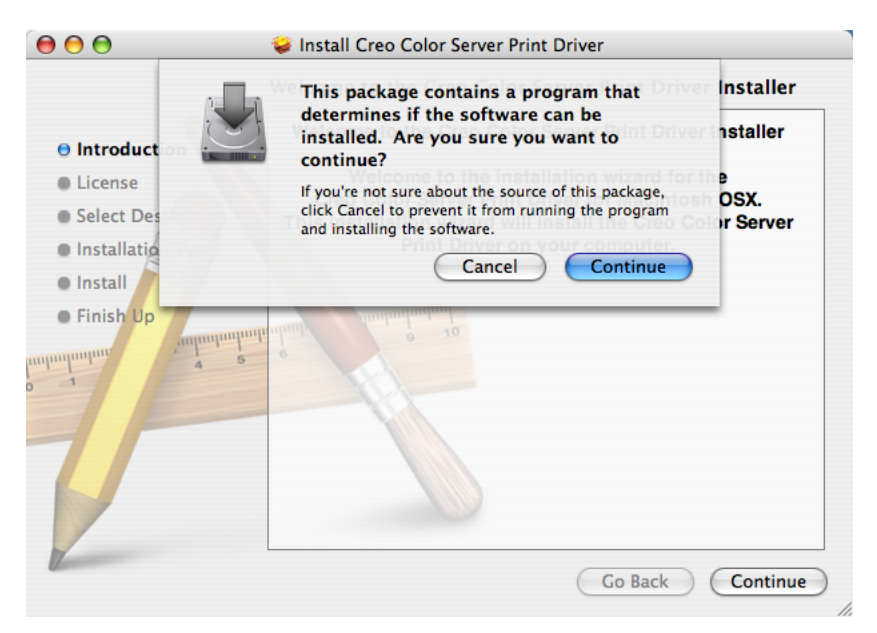

9. Klicken Sie auf Fortfahren.

#### 10. Klicken Sie in der Warnmeldung auf Fortfahren.

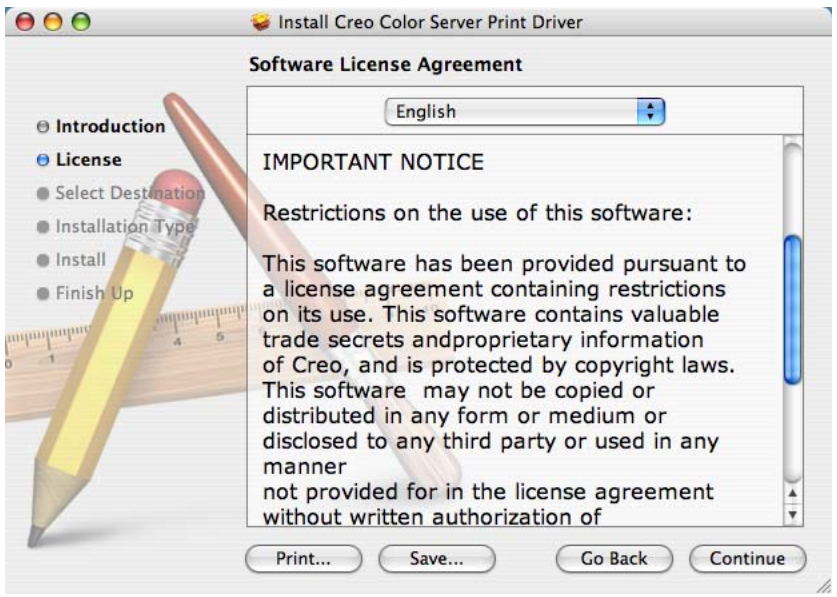

11. Klicken Sie im Fenster Softwarelizenzvertrag auf Fortfahren.

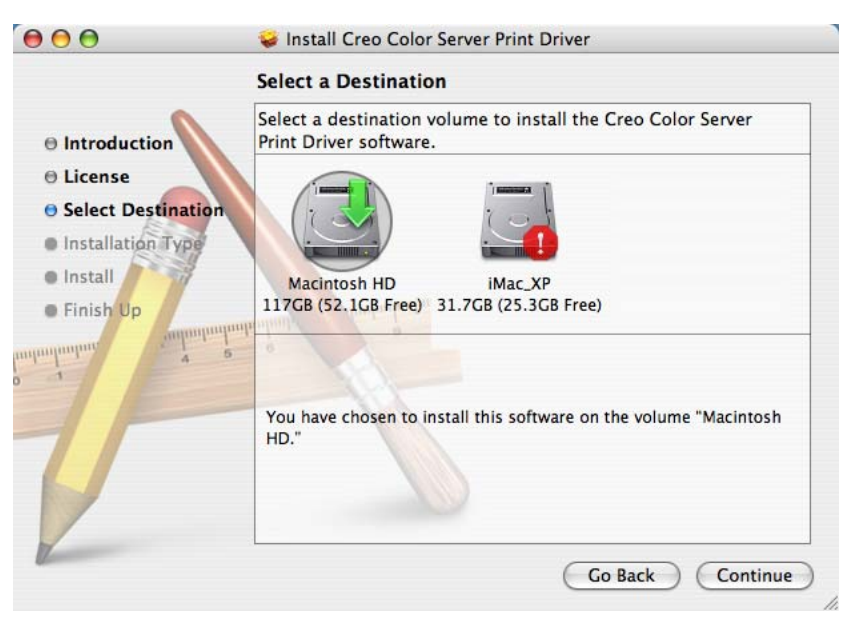

12. Klicken Sie auf Akzeptieren, um die Bedingungen anzunehmen und die Installation fortzusetzen.

13. Klicken Sie im Fenster Zielvolume wählen die Festplatte aus, und klicken Sie auf Fortfahren.

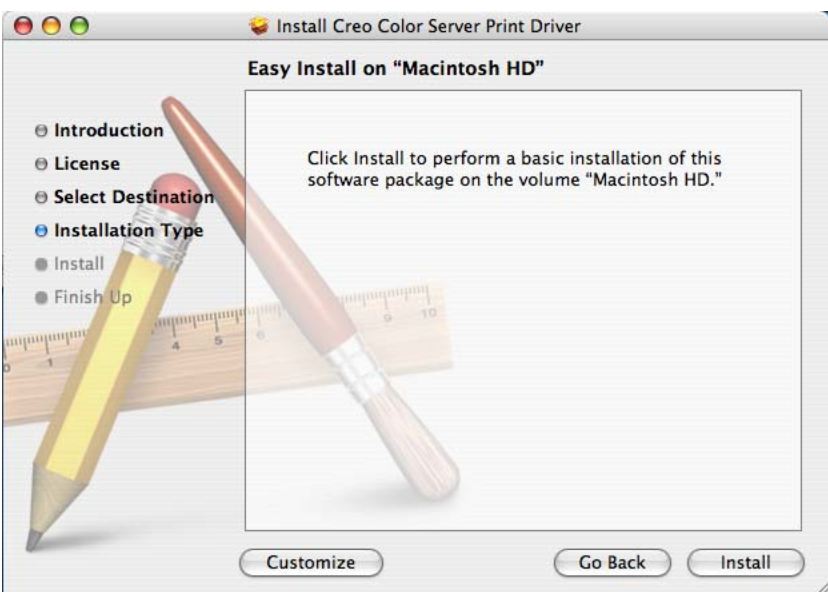

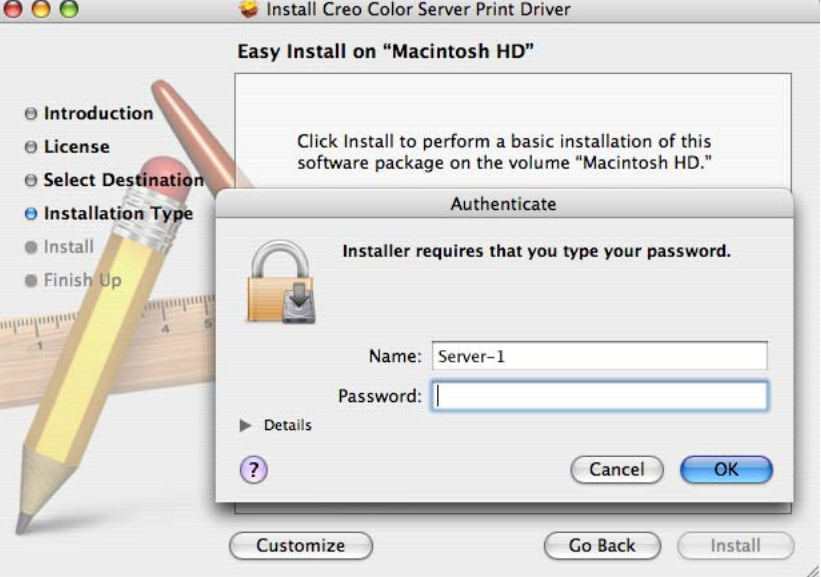

14. Klicken Sie auf **Installieren**.

15. Geben Sie Ihren Namen (falls erforderlich) und Ihr Kennwort ein, und klicken Sie auf OK.

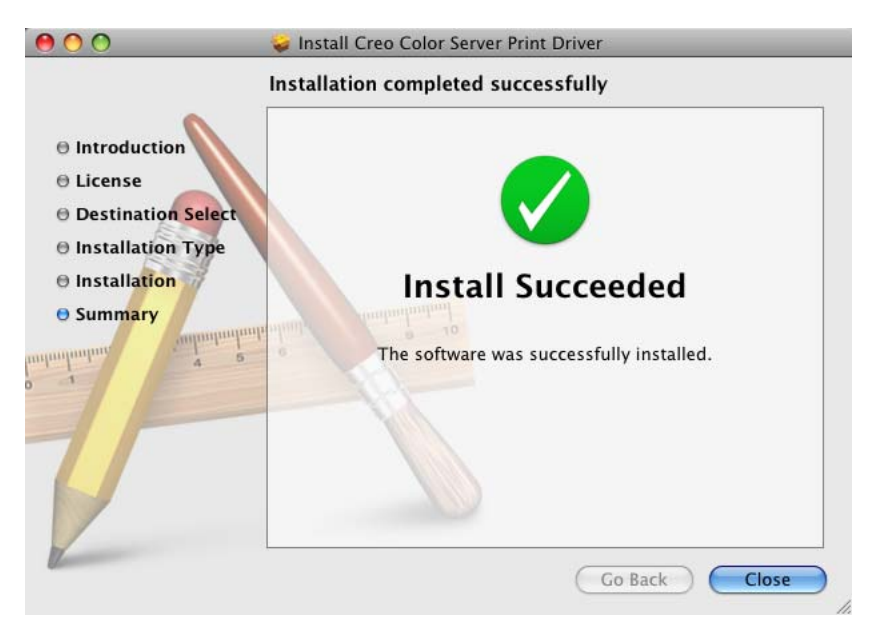

16. Klicken Sie auf Schließen.

Die Druckertreiber-Software ist damit installiert. Während der Druckertreiber-Installation werden auch die PPD-Dateien installiert.

## Definieren eines Druckers mit der Druckertreiber-Software auf einer Macintosh-Client-Arbeitsstation

#### Anforderungen:

Halten Sie die folgenden Informationen bereit, wenn Sie dieses Verfahren ausführen:

- Netzwerkadresse des CX Print Server
- Name des virtuellen Druckers, den Sie mit der Druckertreiber-Software verwenden möchten
- 1. Öffnen Sie das Fenster Systemeinstellungen, und doppelklicken Sie auf **Drucken & Faxen**.
- 2. Führen Sie im Fenster Drucken & Faxen einen der folgenden Schritte durch:
	- Unter Mac OS X 10.5 klicken Sie auf die Schaltfläche Hinzufügen, um einen Drucker hinzuzufügen.
	- Unter Mac OS X 10.4 klicken Sie auf die Schaltfläche Hinzufügen  $\pm$

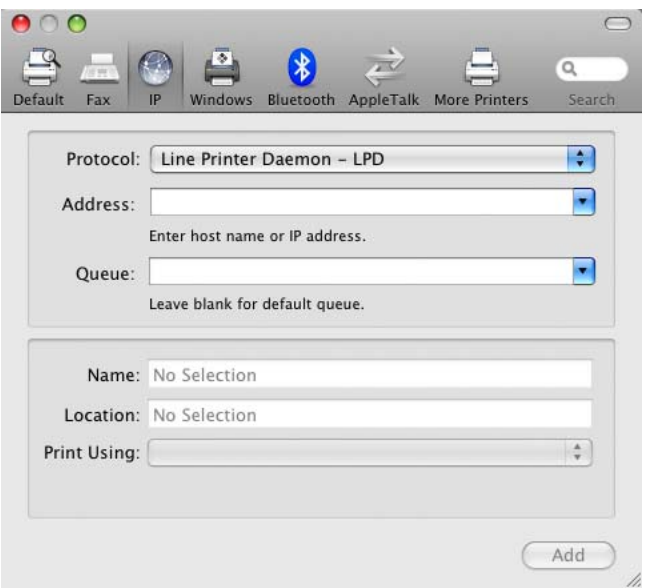

Hinweis: Außerdem können Sie den Drucker über die Option **Standard** definieren.

- 3. Geben Sie im Fenster zum Hinzufügen von Druckern die folgenden  $Informationen$ <sub>ein</sub>
	- Geben Sie in das Feld **Adresse** die Adresse des Servers ein.
- Geben Sie in das Feld Warteliste den vollständigen Namen des virtuellen Druckers ein, den Sie mit der Druckertreiber-Software verwenden möchten.
- Geben Sie in das Feld **Name** den Servernamen ein.
- $\bullet$  Wählen Sie in der Liste Drucken mit die Option Andere.

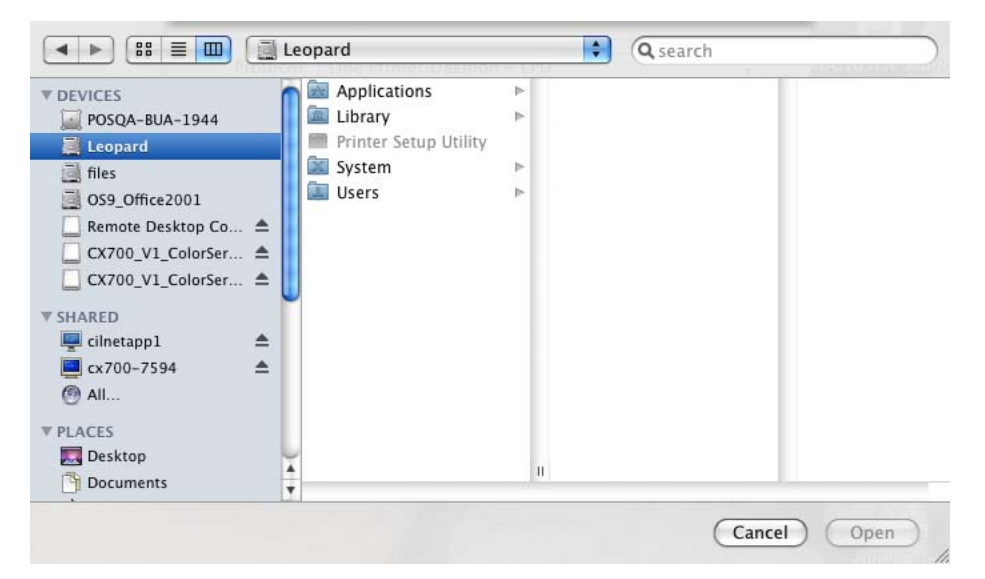

4. Navigieren Sie zu Library > Printers > PPDS > Contents > Resources > en.lproj, wählen Sie Europe\_A4 oder US\_Letter und dann die PPD-Datei CX700\_V1.PPD.

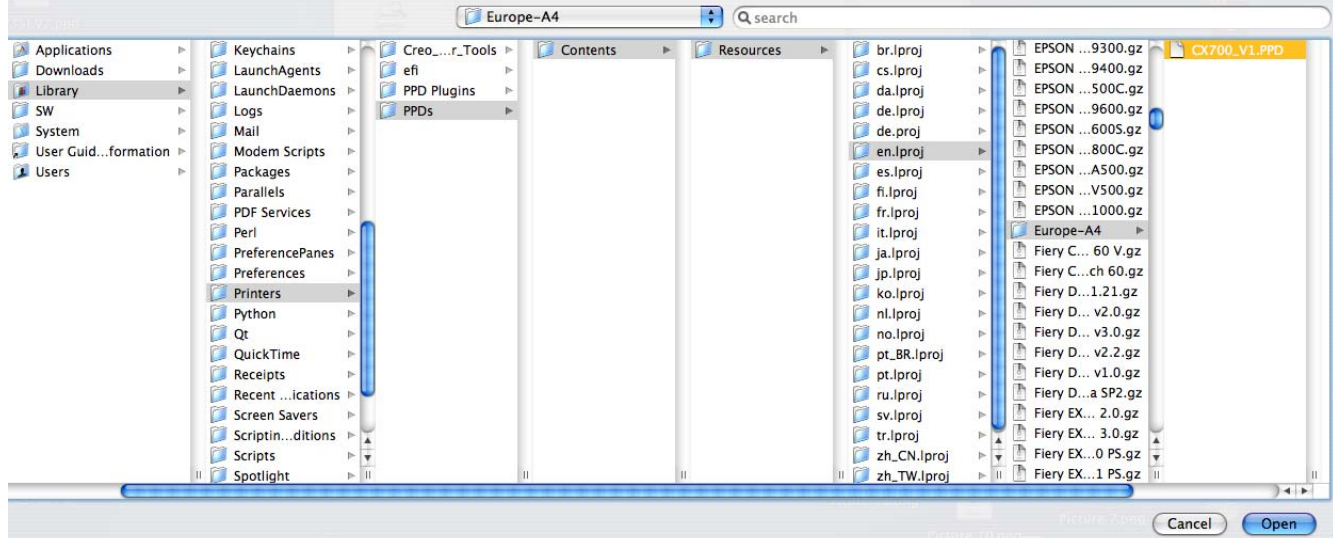

5. Klicken Sie auf Öffnen.

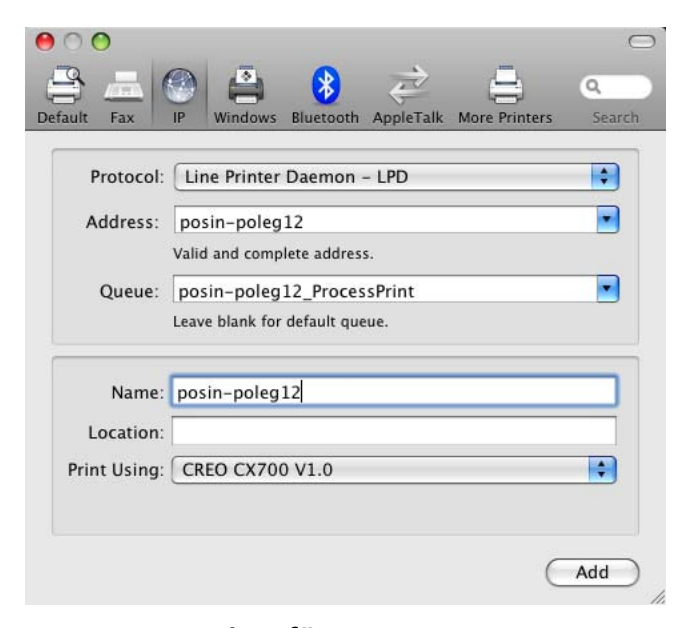

6. Klicken Sie auf Hinzufügen.

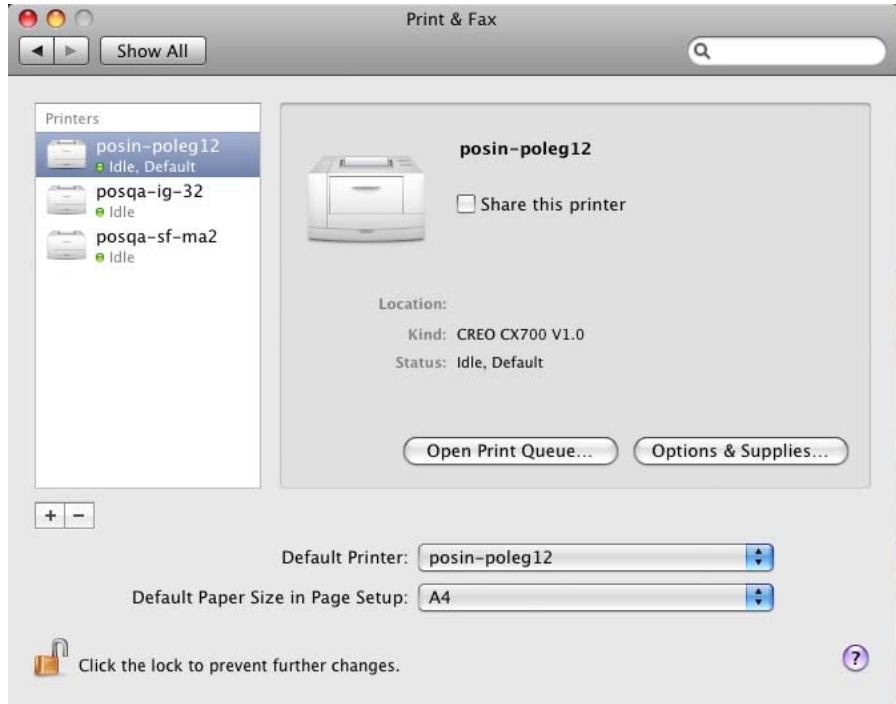

7. Schließen Sie das Fenster Drucken & Faxen.

Der virtuelle Drucker wurde nun mit der **PPD**-Datei definiert.

## Aktivieren der Druckertreiber-Software auf einer Macintosh-Client-Arbeitsstation

1. Doppelklicken Sie im Fenster Drucken & Faxen auf den virtuellen Drucker.

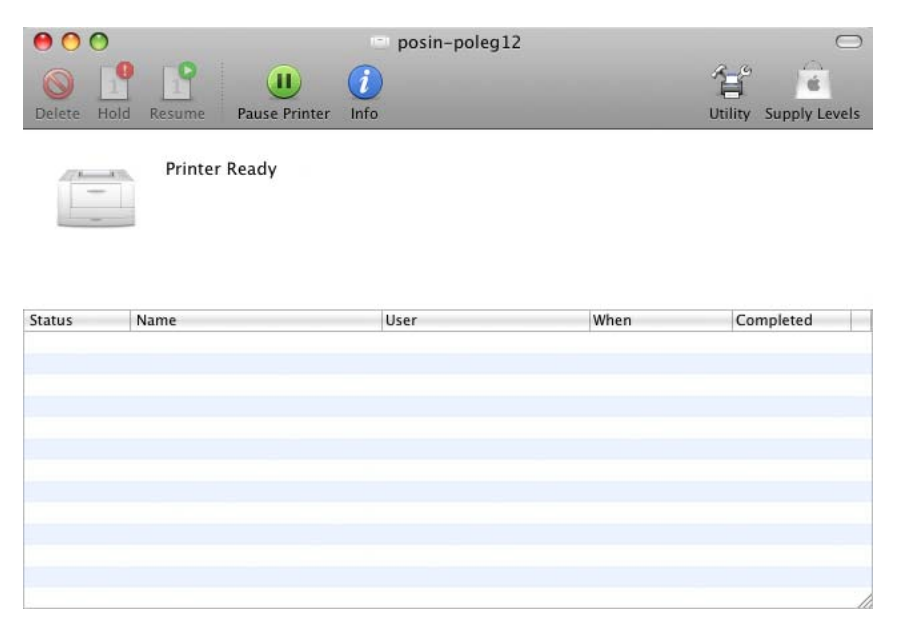

#### 2. Klicken Sie auf Dienstprogramm.

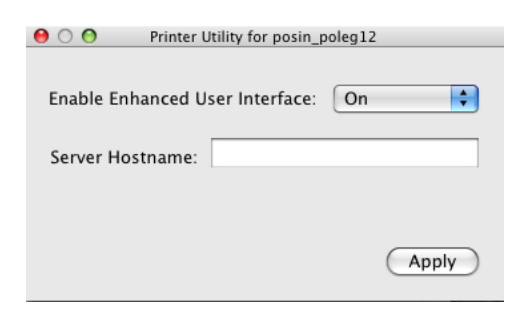

- 3. In der Liste Erweiterte Benutzeroberfläche aktivieren muss die Option **Ein** ausgewählt sein.
- 4. Geben Sie im Feld **Server-Hostname** den Servernamen ein.

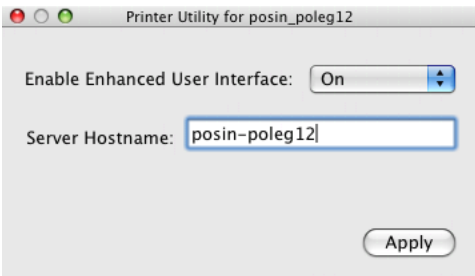

5. Klicken Sie auf **Übernehmen**.

#### Deinstallieren der Druckertreiber-Software

Führen Sie diese Prozedur aus, wenn Sie den Druckertreiber auf eine höhere Software-Version aktualisieren müssen oder den Druckertreiber für einen Drucker mit einem anderen Namen installieren möchten. Anforderungen:

Beenden Sie alle geöffneten Anwendungen.

- 1. Öffnen Sie das Fenster Systemeinstellungen, und doppelklicken Sie auf **Drucken & Faxen**.
- 2. Wählen Sie im Fenster Drucken & Faxen den virtuellen Drucker aus.
- 3. Klicken Sie auf **Löschen -**, um den virtuellen Drucker zu löschen, und klicken Sie dann auf OK.
- 4. Navigieren Sie zu Library > Printers > Creo\_Color\_Server\_Tools, und löschen Sie den Ordner Creo\_Color\_Server\_Tools.
- 5. Navigieren Sie zu Library > Receipts, und löschen Sie alle Dateien des Typs **CX700 V1\*.pkg**.

Die Druckertreiber-Software ist damit deinstalliert.

## Drucken einer Datei

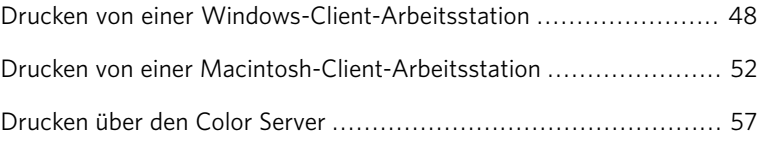

## <span id="page-57-0"></span>Drucken von einer Windows-Client-Arbeitsstation

## Drucken eines Jobs mit der Druckertreiber-Software

#### Anforderungen:

Auf der Client-Arbeitsstation muss ein virtueller Drucker definiert sein.

- 1. Öffnen Sie die zu druckende Datei in der entsprechenden Anwendung, z. B. eine PDF-Datei in Adobe Acrobat.
- 2. Wählen Sie im Menü Datei die Option Drucken. Das Dialogfeld Drucken wird geöffnet.
- 3. Wählen Sie in der Liste **Name** den gewünschten virtuellen Drucker des CX Print Server aus, beispielsweise <Servername>\_ProcessPrint.

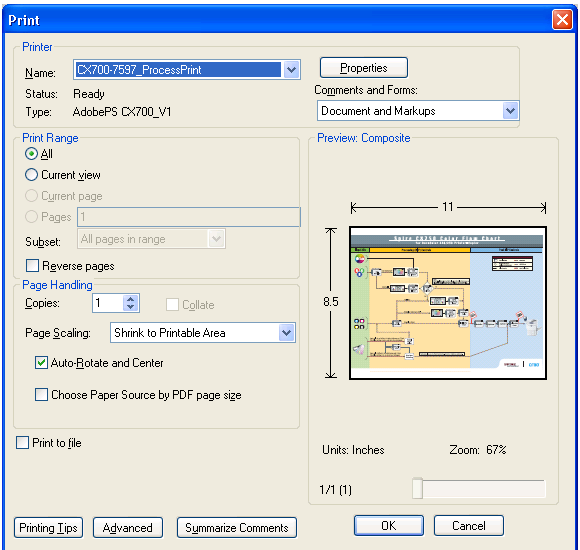

4. Wenn Sie Jobparameter ändern möchten, klicken Sie auf **Eigenschaften**

Wenn Sie die Druckertreiber-Software zum ersten Mal verwenden. wird eine Meldung mit dem Hinweis angezeigt, dass die Software geladen wird. Ein Dialogfeld mit den Druckparametern wird angezeigt.

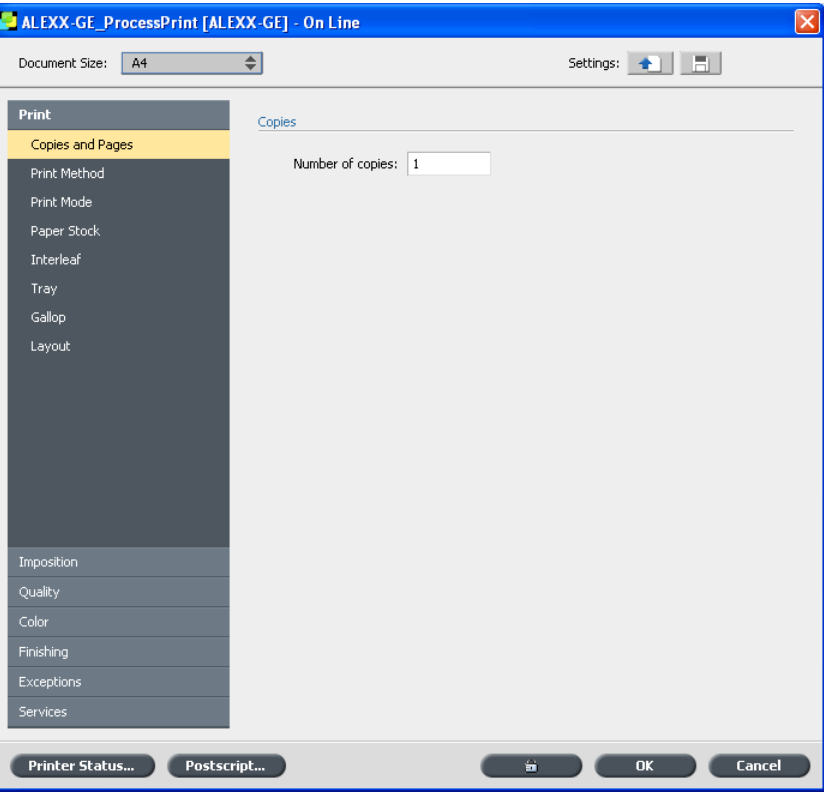

Hinweis: Dieser Vorgang kann einige Minuten in Anspruch nehmen.

- 5. (Optional) Wenn Sie Ausschießparameter bearbeiten und das Layout als Vorschau anzeigen möchten, gehen Sie wie folgt vor:
	- a. Klicken Sie unter Ausschießen auf Vorschau.

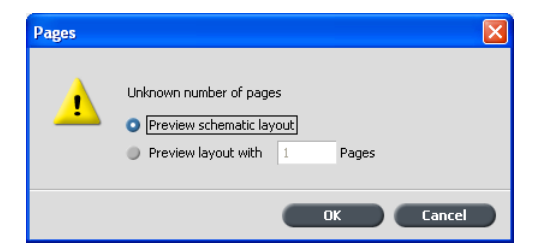

- b. Aktivieren Sie die Option Layout-Vorschau mit, und geben Sie die Anzahl der Seiten in der Datei ein.
- c. Klicken Sie auf OK.
- 6. Wenn Sie die Jobparameter nach Wunsch bearbeitet haben, klicken Sie auf OK.
- 7. Klicken Sie im Dialogfeld Drucken auf OK. Die Datei wird zum CX Print Server gesendet.

#### Sicheres Drucken eines Jobs

Mit dem CX Print Server können Sie vertrauliche Daten schützen und diese kontrolliert drucken. Sie können einen Job auf Ihrer Client-Arbeitsstation mit einem Kennwort sichern und ihn an einen der virtuellen (Netzwerk-) Drucker des CX Print Server senden. Der Job erscheint in der Druckwarteschlange oder im Bereich **Speicher** und ist mit dem Symbol Gesperrt <sup>a</sup> gekennzeichnet. Sie müssen den Job erst (durch Eingabe des Kennworts) entsperren, um Job-Parameter ändern oder den Job drucken zu können.

Nach dem Drucken des Jobs wird dieser automatisch gelöscht. Wenn der Job während der Verarbeitung oder des Druckvorgangs fehlschlägt oder abgebrochen wird, wird er in den Bereich **Speicher** verschoben.

Um den Job erneut zu drucken, müssen Sie das Kennwort eingeben.

#### Sperren von Jobs

Anforderungen:

- Auf dem CX Print Server muss ein (Netzwerk-)drucker vorhanden  $\sin$
- Auf Mac-Client-Arbeitsstationen muss die Druckertreiber-Software installiert und aktiviert sein.
- Der Druckerstatus auf dem CX Print Server muss sich im Modus Bereit hefinden

Mit der Druckertreiber-Software können Sie einen Job in einer beliebigen Anwendung auf der Client-Arbeitsstation mit einem Kennwort schützen.

- 1. Öffnen Sie auf der Client-Arbeitsstation eine beliebige PowerPoint®-Datei.
- 2. Klicken Sie im Menü Datei auf Drucken.
- 3. Wählen Sie im Dialogfeld Drucken in der Liste **Name** den Namen des virtuellen Druckers des CX Print Server aus, an den Sie die Datei senden möchten.
- 4. Klicken Sie auf die Schaltfläche Eigenschaften.

Hinweis: Wenn Sie auf dem CX Print Server das erste Mal mit dem virtuellen (Netzwerk-)drucker drucken, wird der **Installationsassistent für den Druckertreiber** gestartet. Am Ende

des Installationsvorgangs klicken Sie auf Fertig stellen.

Das Druckertreiber-Fenster wird eingeblendet.

5. Klicken Sie im Druckertreiber-Fenster auf die Schaltfläche Sperren  $\mathbf{a}$  )

Das Dialogfeld Sicheres Drucken wird angezeigt.

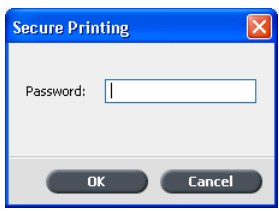

6. Geben Sie im Feld **Kennwort** ein Kennwort aus vier Zahlen ein, z. B. 9999

Hinweis: Das Kennwort muss aus genau vier Zahlen bestehen.

7. Klicken Sie auf OK.

Der Job ist gesperrt.

- 8. Klicken Sie im Druckertreiber-Fenster auf OK.
- 9. Klicken Sie im Dialogfeld Drucken auf OK, um den gesperrten Job an den virtuellen Drucker des CX Print Server zu senden.

#### Drucken eines Jobs anhand der Parameter der PPD-Datei

Anforderungen:

- Für alle Parameter der PPD-Datei ist standardmäßig die Option **Drucker-Standardwerte** ausgewählt. Die Option **Drucker-Standardwerte** entspricht den Einstellungen des gegenwärtig gewählten virtuellen Druckers.
- Graustufenbilder, die in RGB-Anwendungen (z.B. PowerPoint) erstellt wurden, sollten als monochrom oder innerhalb der PPD-Datei bezeichnet werden. Wählen Sie in der PPD-Datei Farbe > Graustufen **mit schwarzem Toner drucken**, wenn Sie den Job zum CX Print Server senden. Durch diese Auswahl wird garantiert, dass Graustufenbilder in den Abrechnungszählern des CX Print Server und Xerox 700 Digital-Farbdruckmaschine korrekt als Schwarzweiß und nicht als Farbe gezählt werden.
- 1. Führen Sie im Dialogfeld Drucken je nach verwendeter Software einen der folgenden Schritte aus:
	- $\bullet$  Klicken Sie auf Eigenschaften und anschließend auf Erweitert.
	- Klicken Sie auf **Erweitert**.

Das Fenster Erweiterte Optionen wird geöffnet. Unter **Dokumentoptionen > Druckeroptionen** sind die Parameter der PPD-Datei aufgeführt.

- 2. Klicken Sie auf den gewünschten Parameter, und wählen Sie anschließend in der Dropdown-Liste die gewünschte Option aus. Wiederholen Sie diese Schritte für jeden zu ändernden Parameter.
- 3. Klicken Sie auf OK, um das Fenster Erweiterte Optionen zu schließen.

Der Job wird nun mit den von Ihnen gewählten Parametern der PPD-Datei gedruckt.

#### Drucken eines Job mithilfe von Hot Foldern

Mit Hot Foldern können Sie den Workflow automatisieren. Anforderungen:

Das Verfahren wurde erfolgreich abgeschlossen, und Sie haben einen virtuellen Drucker zur Windows-Client-Arbeitsstation hinzugefügt.

Mit Hot Foldern können Sie den Workflow automatisieren. Zudem sparen Sie beim Senden der Dateien zum Drucken Zeit. Mithilfe der Hot Folder können Sie Dateien über jeden Computer verarbeiten und drucken.

- 1. Doppelklicken Sie auf dem Windows-Desktop auf das Symbol **Netzwerkumgebung**
- 2. Navigieren Sie zum CX Print Server, und doppelklicken Sie dann darauf. Eine Liste aller freigegebenen Ordner, Hot Folder und virtuellen Drucker wird angezeigt.
- 3. Doppelklicken Sie auf den gewünschten Hot Folder, z. B. HF Pro **cessPrint**

Tipp: Sie können das Hot Folder-Symbol auch auf den Desktop ziehen und ab dann eine Verknüpfung mit dem Ordner verwenden.

Ziehen Sie die gewünschten Dateien in den Hot Folder. Alle Dateien werden automatisch verarbeitet und gemäß dem Hot Folder-Workflow an den Drucker gesendet.

## <span id="page-61-0"></span>Drucken von einer Macintosh-Client-Arbeitsstation

Sie können Jobs über die Drucker des CX Print Server über ein TCP/IP-Protokoll senden. Diese Verbindung ermöglicht eine erheblich höhere Spool-Geschwindigkeit.

## Drucken eines Job mithilfe der PPD-Datei

Sie können zu druckende Dateien aus einer beliebigen DTP-Anwendung senden.

- 1. Öffnen Sie die Datei, die Sie in ihrer entsprechenden Anwendung drucken möchten (zum Beispiel eine Quark-Datei).
- 2. Wählen Sie im Menü Datei die Option Drucken.

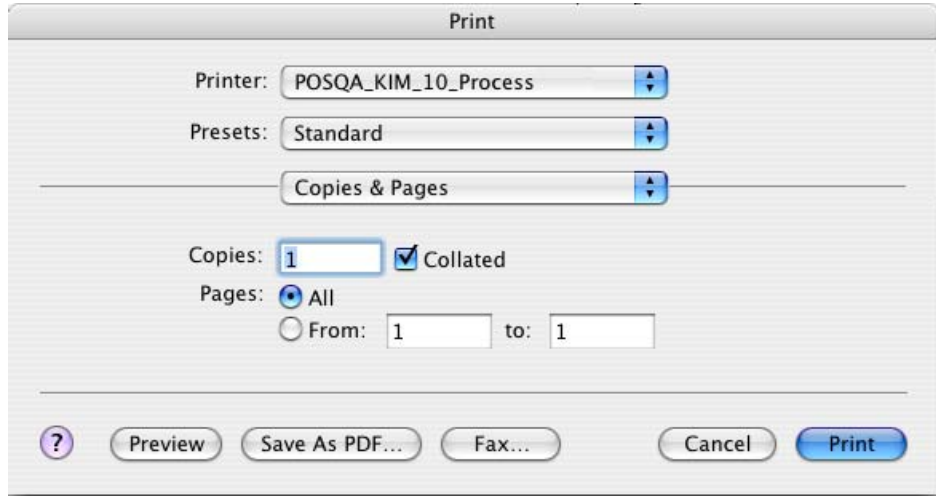

3. Wählen Sie in der Druckerliste den gewünschten Drucker.

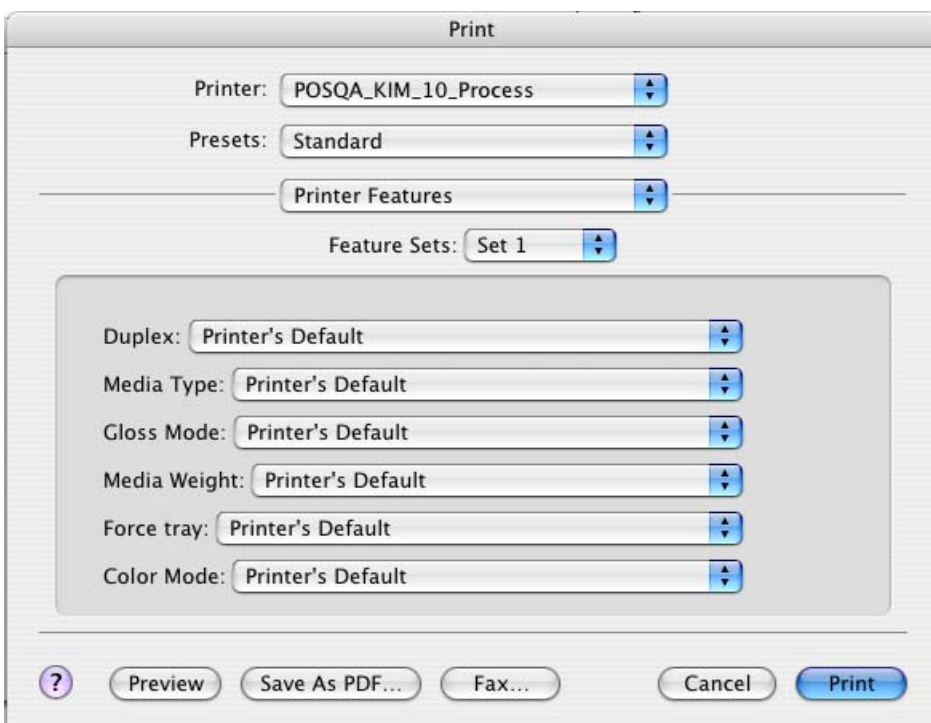

4. Wählen Sie in der Liste Kopien & Seiten den Eintrag **Druckeroptionen**

5. Nehmen Sie die gewünschten Änderungen an den Druckoptionen vor.

Hinweis: Die PPD-Parameters sind in der Liste Optionengruppen in Gruppen aufgeteilt. Die Standardoption des Druckers gibt an, dass der Wert vom derzeit ausgewählten virtuellen Drucker stammt.

6. Nachdem Sie die Job-Einstellungen modifiziert haben, klicken Sie auf **Drucken**

Die Datei wird zum CX Print Server gesendet.

#### Drucken eines Job über einen Hot Folder

#### Anforderungen:

Das Verfahren wurde erfolgreich abgeschlossen, und Sie haben einen virtuellen Drucker zur Macintosh-Client-Arbeitsstation hinzugefügt.

.

1. Wählen Sie in der Menüleiste Finder die Option Gehe zu > Mit **Server verbinden**

Das Fenster Mit Server verbinden wird angezeigt.

- 2. Navigieren Sie zum CX Print Server im Netzwerk, und klicken Sie dann auf **Verbinden**.
- 3. Wählen Sie Gast aus, und klicken Sie dann auf Verbinden.
- 4. Wählen Sie den gewünschten Hot Folder aus der Liste (z. B. HF Pro **cessPrint** ) aus, und klicken Sie dann auf OK.

Das Hot Folder-Symbol wird auf dem Desktop angezeigt. Sie können die gewünschten Dateien jetzt auf das Hot Folder-Symbol ziehen. Alle Dateien werden automatisch verarbeitet und gemäß dem Hot Folder-Workflow an den Drucker gesendet.

## Drucken einer Datei mit der Druckertreiber-Software (Mac OS X 10.4 oder höher)

- 1. Öffnen Sie die zu druckende Datei, z. B. eine PDF-Datei.
- 2. Wählen Sie im Menü Datei die Option Drucken.
- 3. Führen Sie im Dialogfeld Drucken Folgendes aus:
	- a. Wählen Sie den gewünschten Drucker.
	- b. Wählen Sie Spezialfunktionen.
	- c. Klicken Sie auf **Job-Parameter**. Wenn Sie die **Druckertreiber**-Software zum ersten Mal verwenden, werden Sie in einer Meldung benachrichtigt, dass die Software geladen wird. Anschließend wird ein Dialogfeld mit den Druckeinstellungen angezeigt.

Hinweis: Der Ladevorgang kann einige Minuten in Anspruch nehmen. Nach dem ersten Laden der Software wird der Druckertreiber schneller geöffnet.

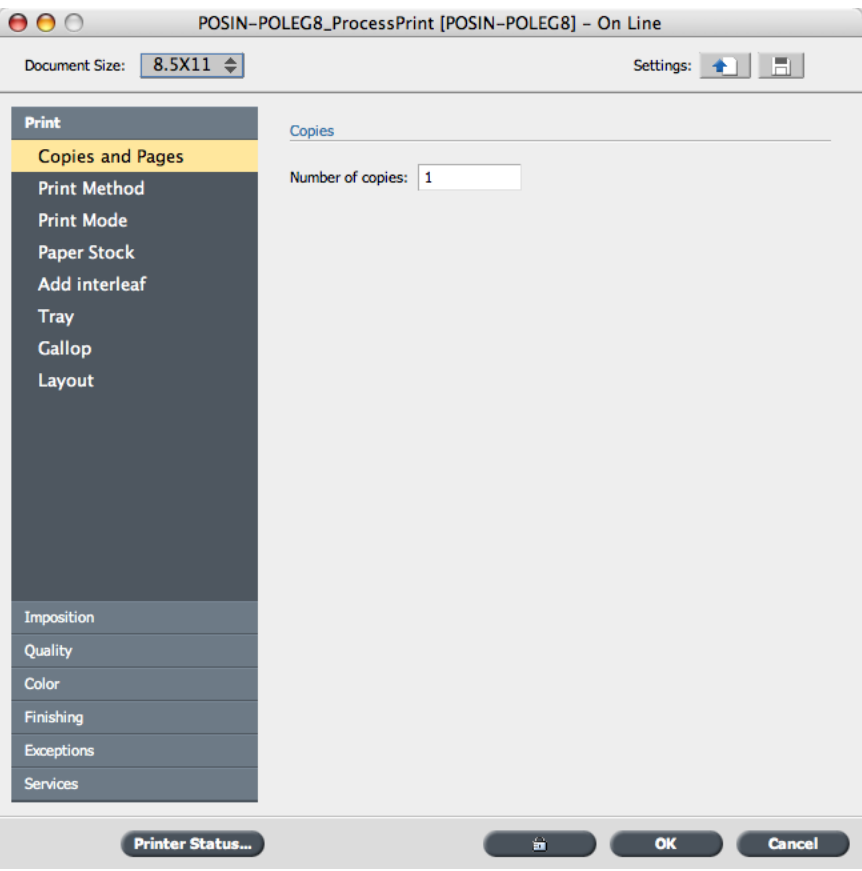

Im **Druckertreiber**-Fenster können Sie die folgenden Aktionen ausführen:

- Festlegen von Job-Parametern
- Ändern der Parameter und Speichern der Einstellungen als Profil
- Laden gespeicherter Profile
- Statusüberprüfung des CX Print Server
- Definieren von PostScript-Einstellungen für den Job
- 4. Ändern Sie die gewünschten Parameter.
- 5. (Optional) Wenn Sie Ausschießparameter bearbeiten und das Layout als Vorschau anzeigen möchten, gehen Sie wie folgt vor:
	- a. Klicken Sie unter Ausschießen auf Vorschau.

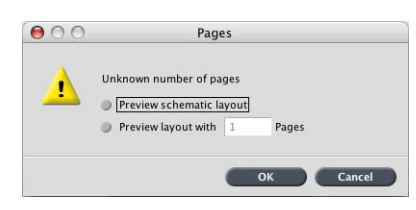

- b. Aktivieren Sie die Option Layout-Vorschau mit, und geben Sie die Anzahl der Seiten in der Datei ein.
- c. Klicken Sie auf OK.
- 6. Klicken Sie im **Druckertreiber**-Fenster auf OK.
- 7. Klicken Sie auf **Drucken**

## Drucken über den Color Server

## Importieren und Drucken von Jobs

Sie können einen Job importieren:

- Wenn eine PDL-Datei (Page Description Language), z. B. PDF oder PostScript, auf einer Client-Arbeitsstation erstellt wird, die nicht mit dem CX Print Server verbunden ist
- Wenn sich eine PDL-Datei auf einem externen Speichermedium befindet, z.B. auf einer CD-ROM.
- Wenn sich die gewünschte Datei lokal auf dem CX Print Server befindet
- 1. Wählen Sie im Menü Datei die Option Importieren.

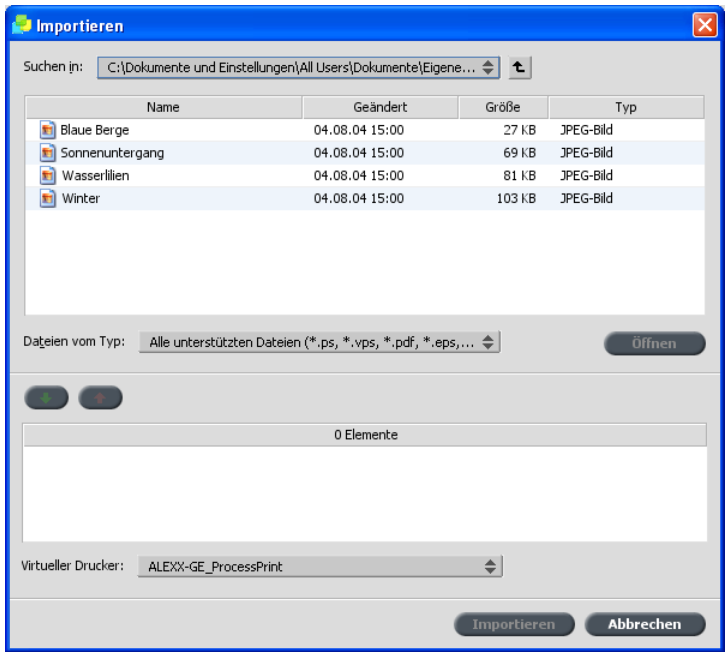

- 2. Um auf die gewünschten Dateien zuzugreifen, klicken Sie auf die Schaltfläche **Eine Ebene nach oben <sup>t</sup>, oder doppelklicken Sie auf** die Dateiordner, um in der Dateistruktur nach unten zu navigieren.
- 3. Wählen Sie in der oberen Liste im Fenster Importieren die gewünschte(n) Datei(en) aus, und klicken Sie auf die Schaltfläche **Hinzufügen**

Hinweis: Verwenden Sie die Umschalt- oder die Strg-Taste, um mehrere Dateien auszuwählen, oder Strg+A, um alle Dateien zu wählen. Sie können dieselbe Datei aus mehrmals hinzufügen.

Die Datei(en) werden in der unteren Liste angezeigt.

4. Wählen Sie in der Liste Virtueller Drucker einen Drucker aus.

Hinweis: Um eine Datei zu entfernen, wählen Sie die gewünschte Datei in der unteren Liste des Fensters Job importieren aus, und klicken Sie auf die Schaltfläche **Entfernen** 

#### 5. Klicken Sie auf **Importieren**.

Alle momentan auf der unteren Liste aufgeführten Dateien werden zum CX Print Server gesendet, um gemäß den Einstellungen des ausgewählten virtuellen Druckers verarbeitet und gedruckt zu werden.

6. Wenn Ihr Job in das Speicherfenster verschoben wird, senden Sie den Joh zum Drucken

#### Vorkontroll-Funktionen

Mithilfe der Vorkontroll-Funktionen können Sie ein Dokument vor der Verarbeitung oder einen Job, bevor er zum Drucken gesendet wird, überprüfen.

Die folgenden Vorkontroll-Optionen stehen zur Verfügung:

- PDF-Analyse
- Vorkontrollprüfung
- Vorkontroll-Bericht

#### **PDF-Analyse**

Mithilfe der PDF-Analyse können Sie importierte PDF-Dateien auf Probleme überprüfen, die die Verarbeitung beeinträchtigen können. Bei der PDF-Analyse werden die folgenden Elemente überprüft:

- Dokument: Überprüft auf Inkompatibilitäten der Acrobat-Software hinsichtlich Komprimierung, Verschlüsselung, Sicherheit und weiterer Eigenschaften.
- Seiten: Erkennt leere Seiten und ermittelt Seitengröße, Anmerkungen sowie weitere Eigenschaften.
- Schriftarten: Ermittelt, ob bestimmte Schriftarten in der PDF-Datei vorhanden und ob diese eingebettet sind.
- Farben: Erkennt Farbrauminformationen, Sonderfarben, Darstellungsinformationen und Einstellungen für die Farbverwaltung.
- Bilder: Ermittelt die Bildauflösung und prüft, ob Bilder verzerrt oder gespiegelt bzw. komprimiert sind.
- OPI: Erkennt, ob OPI verwendet wird. Wenn ja, wird die OPI-Version ermittelt und überprüft, ob hochaufgelöste Bilder im OPI-Pfad fehlen.
- $\bullet$  Text und Stricharbeit: Ermittelt die Größe des Textes, die Stärke der Linien. Texte und Objekte in weißer Schriftfarbe sowie die Vollflächigkeitstoleranz.
- PDF/X: Ermittelt, ob die Datei PDF/X-1a- oder PDF/X-3-konform ist und ob sie PostScript-Fragmente enthält.

#### **Vorkontrollprüfung**

Mit dem Parameter Vorkontrolle ausführen können Sie den Status wichtiger Job-Komponenten überprüfen, bevor der Job zum Drucken gesendet wird.

Während der Vorkontrollprüfung wird der Job gerippt, und die fehlenden Komponenten werden ermittelt. Bei der Vorkontrollprüfung wird der Status der folgenden wichtigen Job-Komponenten ermittelt:

- Hochaufgelöste Bilder oder falsche Links zum Ordner für die hochaufgelösten Bilder
- Fehlende Schriftarten
- Sonderfarben, die im Sonderfarbenverzeichnis des CX Print Server nicht definiert sind
- Befehle für dynamische Seitenausnahmen für eine Datei, die über einen virtuellen Drucker für dynamische Seitenausnahmen gesendet wurde

#### **Vorkontroll-Bericht**

Im Vorkontroll-Bericht finden Sie Job-bezogene Informationen zum Status wichtiger Job-Komponenten (fehlend/vorhanden) vor dem Drucken, sodass Sie Ihre Dateien entsprechend korrigieren können.

Vor dem Drucken eines komplexen Jobs mit vielen Seiten oder Kopien ist die Vorkontrollprüfung besonders nützlich. Mit der Vorkontrollprüfung werden fehlende Jobkomponenten entdeckt und im Dialogfeld Vorkontroll-Bericht angezeigt. Sie können den Bericht durchsehen und das Problem der fehlenden Komponenten beheben. Dadurch ersparen Sie sich unproduktive Verarbeitungszeiten mit ständigen Meldungen zu Fehlern oder fehlgeschlagenen Vorgängen.

Wenn Sie eine Vorkontrollprüfung ausführen und alle wichtigen Komponenten vorhanden sind, wird der Job gemäß dem gewählten Job-Ablauf verarbeitet und gedruckt. Bei Fehlschlagen des Tests (wenn z. B. wichtige Komponenten fehlen) wird der Job wieder mit dem Vorkontroll-Bericht im Fenster Speicher angezeigt.

Der Vorkontroll-Bericht bezieht sich immer auf den letzten Vorkontroll-Durchlauf. Wenn mehrere Vorkontrollprüfungen für einen Job ausgeführt werden, überschreibt der letzte Vorkontroll-Bericht den vorherigen Vorkontroll-Bericht. Bei der Erstellung eines Vorkontroll-Berichts werden im Fenster Job-Verlauf das Datum und die Uhrzeit des Vorkontroll-Berichts angezeigt.

Hinweis: Da im Dialogfeld Vorkontroll-Bericht alle wichtigen (fehlenden und gefundenen) Job-Komponenten aufgeführt werden, können Sie anhand dieses Berichts die vorhandenen (gefundenen) wichtigen Job-Komponenten anzeigen, z. B. die Liste vorhandener Schriftarten in einem Job mit den entsprechenden Pfaden.

#### Analysieren eines PDF-Jobs

Für geschützte oder gesperrte PDF-Dateien können Sie die PDF-Analyse nicht verwenden und auch keine Vorkontrollprüfung durchführen. Wenn Sie dies dennoch versuchen, wird eine Meldung mit dem Hinweis ausgegeben, dass die Dateien verschlüsselt sind.

1. Klicken Sie im Ordner **Speicher** mit der rechten Maustaste auf die gewünschte PDF-Datei, und wählen Sie PDF-Analyse.

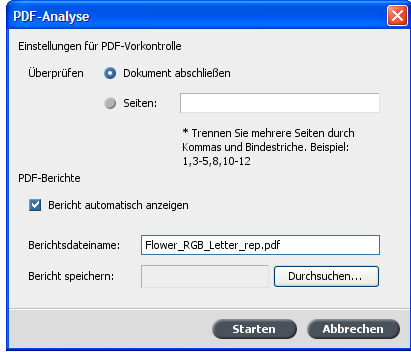

- 2. Führen Sie im Bereich Einstellungen für PDF-Vorkontrolle einen der folgenden Schritte aus:
	- Wenn die gesamte PDF-Datei überprüft werden soll, wählen Sie **Dokument abschließen**
	- Wenn bestimmte Seiten geprüft werden sollen, wählen Sie Seiten aus, und geben Sie den gewünschten Seitenbereich ein.
- 3. Wenn der Bericht nach dem Erstellen nicht automatisch geöffnet werden soll, deaktivieren Sie das Kontrollkästchen Bericht **automatisch anzeigen**
- 4. Geben Sie bei Bedarf einen anderen Berichtsdateinamen ein. Standardmäßig besteht der Name der Berichtsdatei aus dem Originaldateinamen und dem Suffix **rep**. Wenn die Datei z.B. **Muster.pdf** heißt, lautet der Name der Berichtsdatei **Muster\_rep.pdf**.
- 5. Wenn Sie den Bericht in einem bestimmten Ordner speichern möchten, klicken Sie auf **Durchsuchen**, und navigieren Sie zum gewünschten Ordner.
- 6. Klicken Sie auf **Starten**.

Daraufhin wird der PDF-Bericht erstellt und automatisch geöffnet.

#### Durchführen einer Vorkontrollprüfung

Überprüfen Sie den Status wichtiger Komponenten, bevor Sie den Job zum Drucken senden.

Für geschützte oder gesperrte PDF-Dateien können Sie die PDF-Analyse nicht verwenden und auch keine Vorkontrollprüfung durchführen. Wenn Sie dies dennoch versuchen, wird eine Meldung mit dem Hinweis ausgegeben, dass die Dateien verschlüsselt sind.

- 1. Öffnen Sie das Fenster Job-Parameter des Jobs, für den Sie eine Vorkontrollprüfung durchführen möchten.
- 2. Wählen Sie Dienste und dann Vorkontrolle.

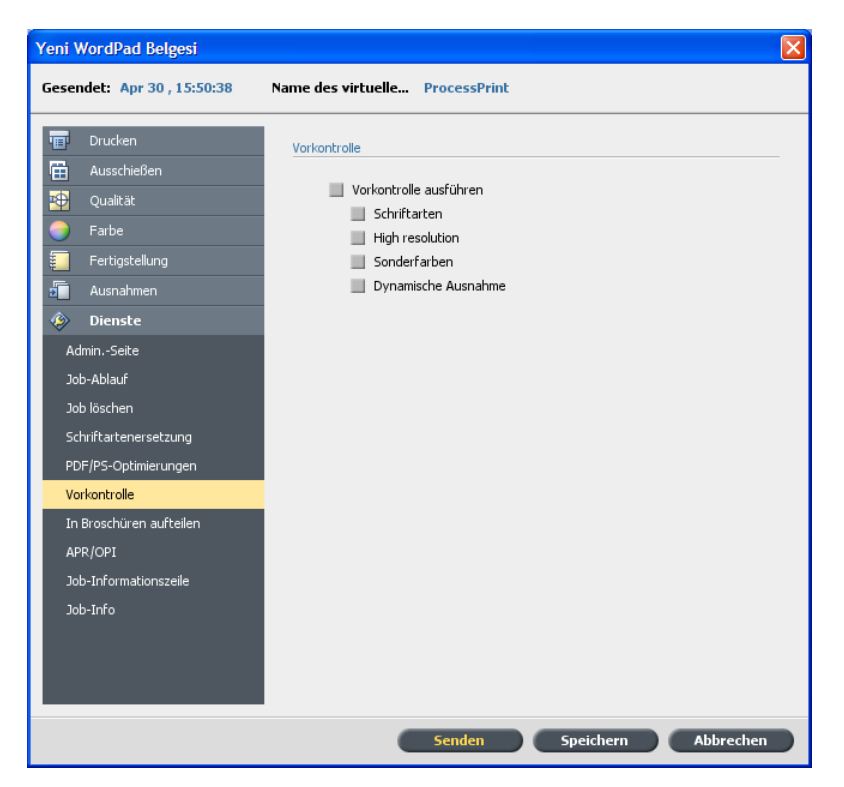

- 3. Aktivieren Sie das Kontrollkästchen Vorkontrolle ausführen. Alle drei Kontrollkästchen der wichtigsten Job-Komponenten werden automatisch aktiviert.
- 4. Deaktivieren Sie alle Kontrollkästchen, die in die Vorkontrollprüfung nicht einbezogen werden sollen.

Hinweis: Wenn eine der ausgewählten Job-Komponenten fehlt, erscheint am Ende des Vorkontrollprüfung der Job-Status als fehlgeschlagen, und der Job wird in das Fenster Speicher übertragen.
Informationen zu fehlenden Komponenten werden im Fenster Job-Verlauf angezeigt.

5. Klicken Sie auf **Senden**.

Die Ergebnisse der Vorkontrollprüfung werden in einem Vorkontroll-Bericht angezeigt.

#### Anzeigen und Drucken eines Vorkontroll-Berichts

1. Klicken Sie mit der rechten Maustaste auf den Job im Fenster Speicher, und wählen Sie im Menü die Option Vorkontroll-Bericht.

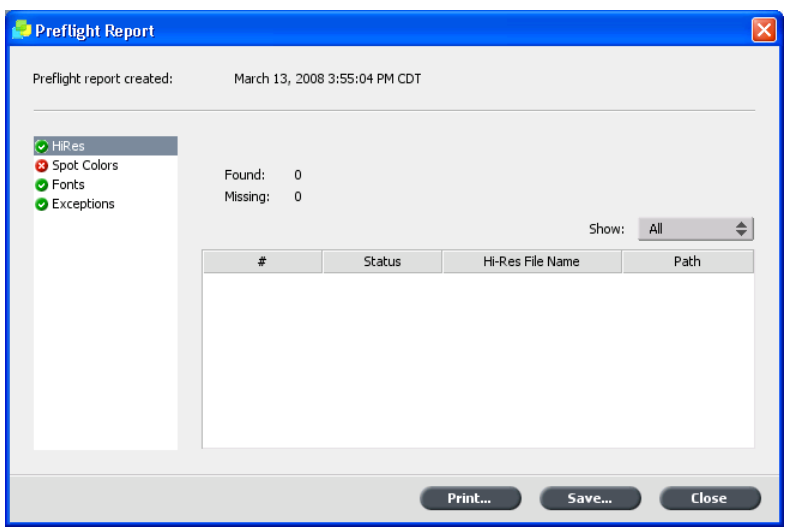

- 2. Klicken Sie auf die gewünschte Berichtsoption, um die entsprechenden Ergebnisse anzuzeigen.
- 3. Um den Bericht zu drucken, klicken Sie auf **Drucken**.
- 4. Um den Vorkontroll-Bericht zu speichern, klicken Sie auf Speichern, und navigieren Sie dann zum gewünschten Speicherort.

Hinweis: Wenn mehrere Vorkontrollprüfungen für einen Job ausgeführt werden, überschreibt der letzte Vorkontroll-Bericht den vorherigen Vorkontroll-Bericht.

## Fenster "Vorkontroll-Bericht"

Das Fenster Vorkontroll-Bericht wird aufgerufen, indem Sie mit der rechten Maustaste auf den Job klicken und die Option Vorkontroll-Bericht auswählen.

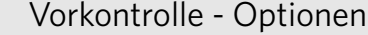

#### **Hochauflösung**

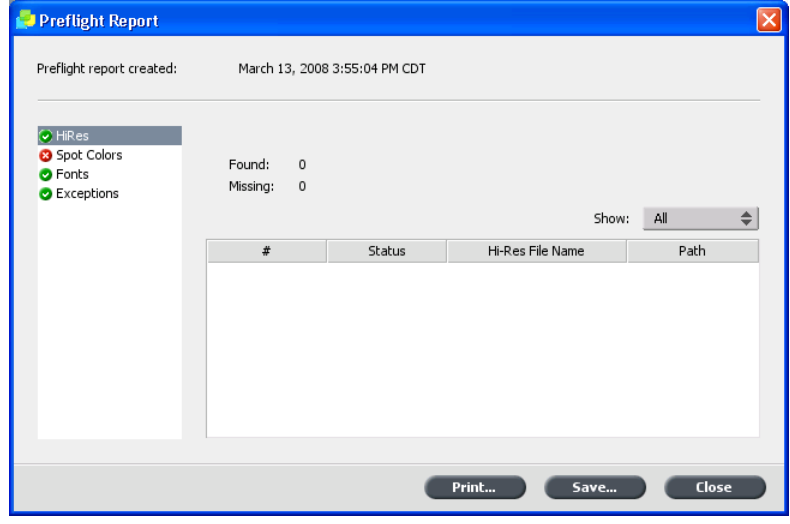

Gibt eine Liste der nicht vorhandenen und gefundenen hochaufgelösten Bilder aus. Auch fehlerhafte Verknüpfungen zum Ordner für die hochaufgelösten Bilder werden angezeigt.

#### **Sonderfarben**

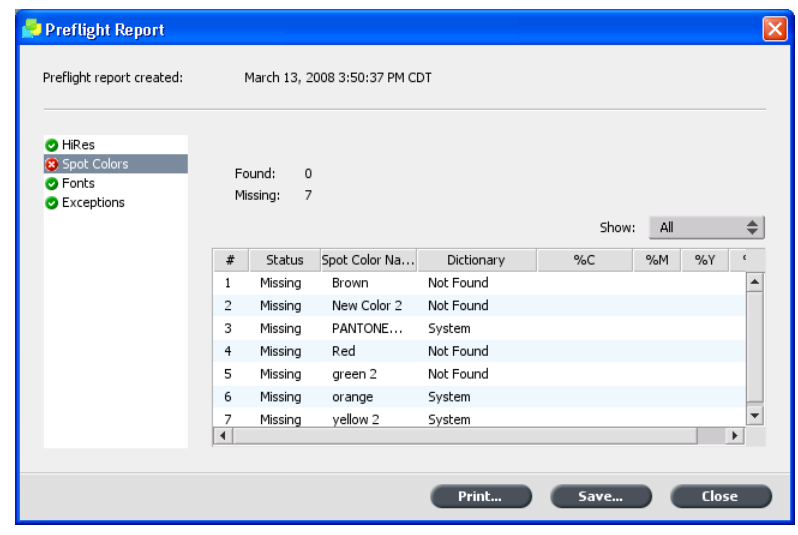

#### Vorkontrolle - Optionen

Zeigt die fehlenden Sonderfarbennamen (Sonderfarben, die nicht im Sonderfarben-Verzeichnis gefunden wurden) sowie die gefundenen Sonderfarbennamen (Sonderfarben, die im Sonderfarben-Verzeichnis gefunden wurden) an. Die Spalten C/M/Y und K zeigen die CMYK-Entsprechungen der Sonderfarben an.

Liegt der Status **Nicht vorhanden** vor, werden die in der PS-Datei eingebetteten ursprünglichen CMYK-Werte verwendet, um die gewünschte Sonderfarbe zu emulieren.

Liegt der Status Gefunden vor, werden die im Sonderfarben-Verzeichnis enthaltenen CMYK-Werte verwendet.

#### **Schriftarten**

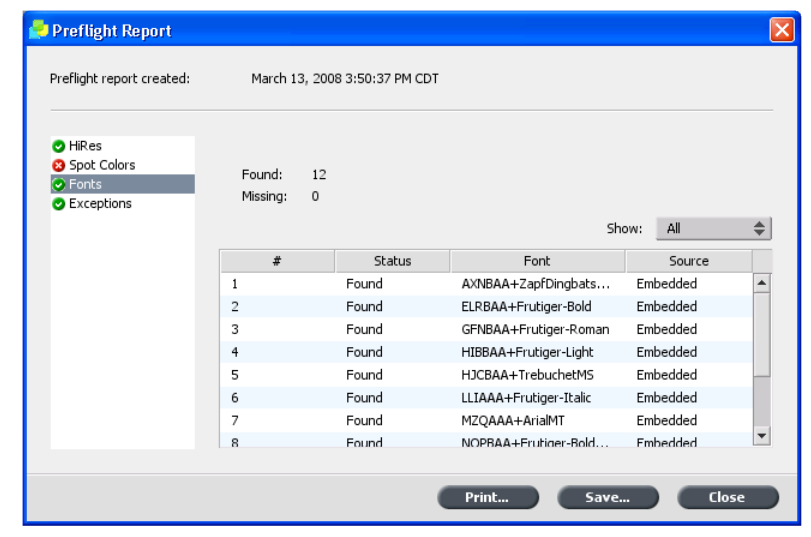

Zeigt die Namen nicht vorhandener Schriftarten an, die nicht in der Datei eingebettet und nicht in der **Schriftartenbibliothek** vorhanden sind, sowie auch gefundene Schriftarten.

Die Spalte Quelle zeigt an, ob die Schriftart in der Datei eingebettet ist oder ob sie in der **Schriftartenbibliothek** gefunden wurde.

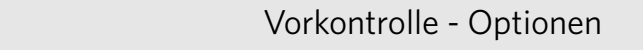

#### **Ausnahmen**

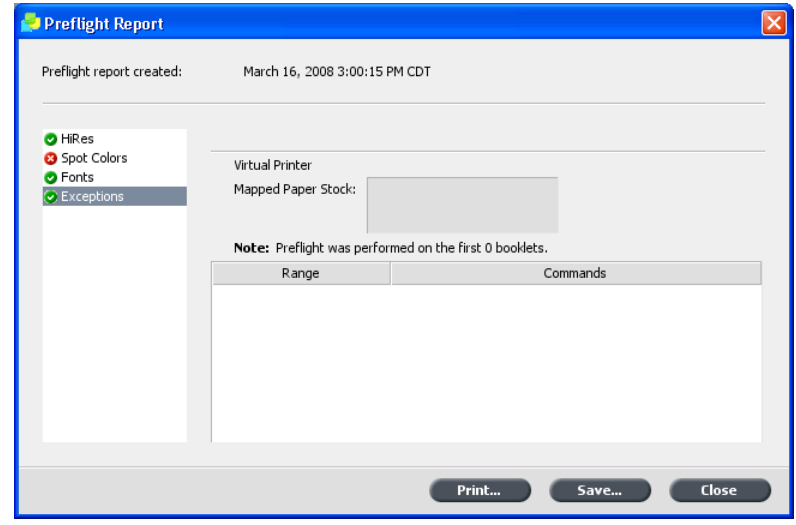

Zeigt die in der Datei gefundenen Befehle für dynamische Seitenausnahmen an.

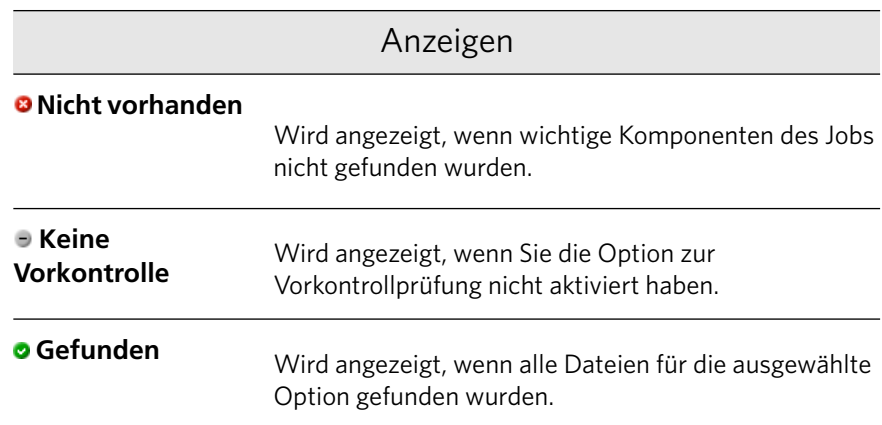

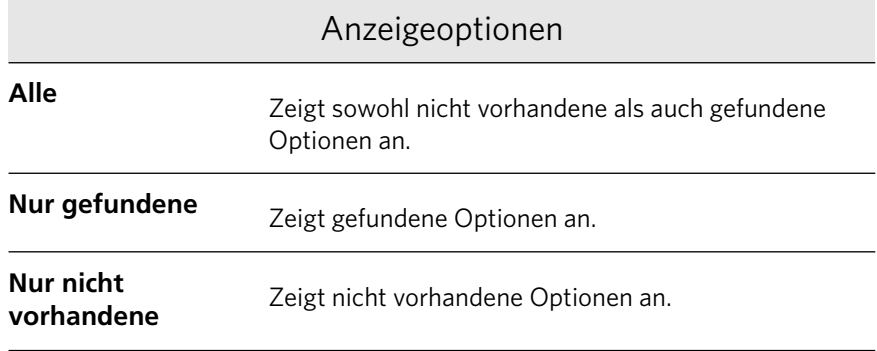

## Entsperren und Drucken von Jobs

Ein Job, der in der **Druckertreiber**-Software gesperrt wurde, muss anhand eines Kennworts entsperrt werden, damit die Job-Parameter bearbeitet werden können oder der Job gedruckt werden kann.

Der gesperrte Job wird in der Druckwarteschlange des CX Print Server mit dem Symbol Gesperrt angezeigt.

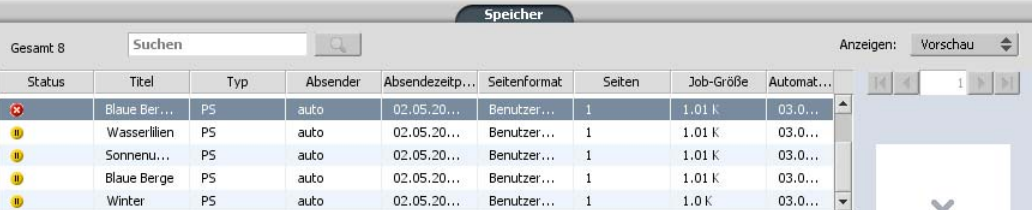

1. Um den Job zu drucken, klicken Sie im Bereich **Druckwarteschlange** mit der rechten Maustaste auf den Job, und wählen Sie dann Zum **Drucken freigeben**

Das Dialogfeld Sicheres Drucken wird eingeblendet.

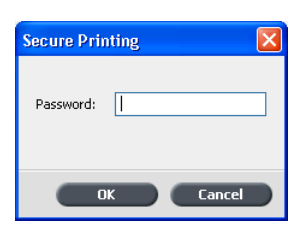

- 2. Geben Sie im Feld Kennwort das für den Job festgelegte Kennwort ein.
- 3. Klicken Sie auf OK. Der Job wird entsperrt und dann gedruckt. Nach dem Drucken wird der Job automatisch gelöscht.

## Erstellen einer neuen Gradationstabelle

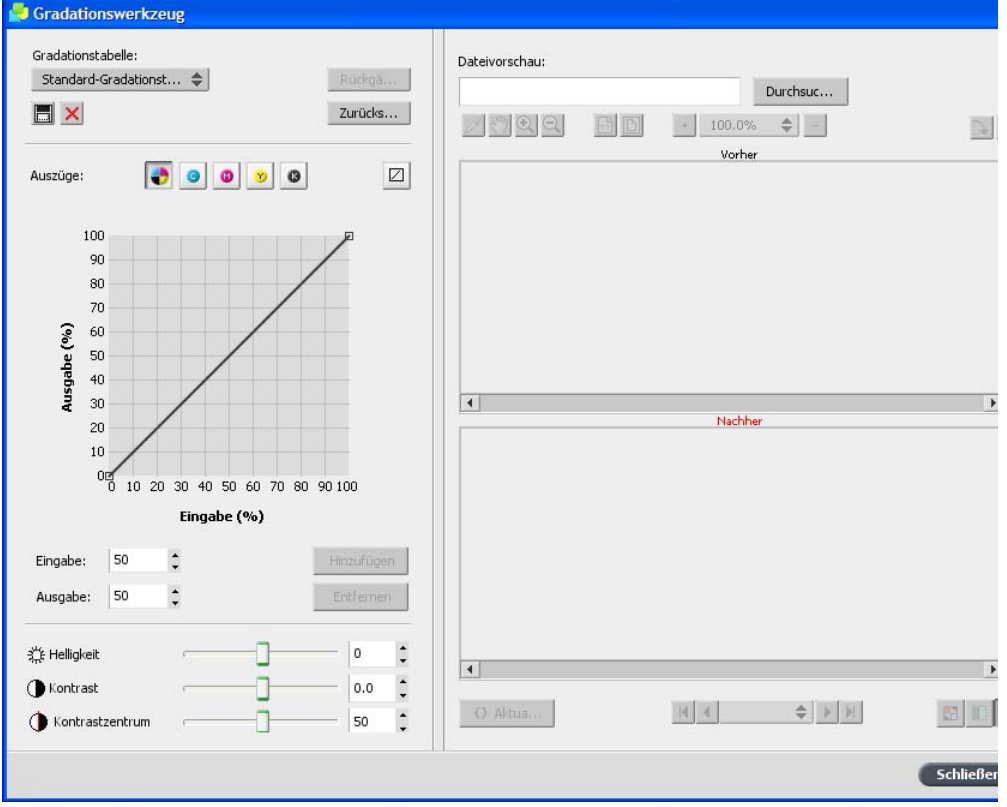

1. Wählen Sie im Menü Werkzeuge die Option Gradation.

- 2. Bearbeiten Sie die Gradationstabelle im Fenster Gradationswerkzeug nach Bedarf.
- 3. Klicken Sie auf die Schaltfläche Speichern<sup>EL</sup>

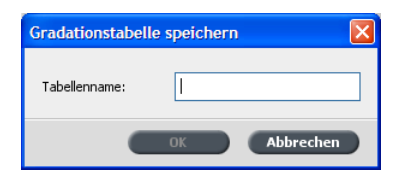

- 4. Geben Sie im Feld Tabellenname den Namen für die neue Gradationstabelle ein
- 5. Klicken Sie auf OK.

Die Gradationstabelle wird gespeichert und zur Liste Gradationstabelle sowie zur Registerkarte Farbkorrekturen im Fenster Job-Parameter hinzugefügt.

## Drucken einer Beispielseite mit der Taste "Dynamic Sample"

Zur Überprüfung eines Jobs können Sie eine Seite oder eine Reihe von Seiten aus einem Job an den oberen Schacht senden, während der Job auf dem HCS-Finisher gedruckt wird.

Anforderungen:

Ein HCS-Finisher.

> Drücken Sie auf dem HCS-Finisher die Taste Dynamic Sample (Dynamisches Beispiel).

### Drucken einer Datei, die mehrere Papierformate beinhaltet

- 1. Halten Sie die Verarbeitungswarteschlange an.
- 2. Doppelklicken Sie in der angehaltenen Verarbeitungswarteschlange auf Ihren Job.
- 3. Klicken Sie im Fenster Job-Parameter auf **Drucken**.

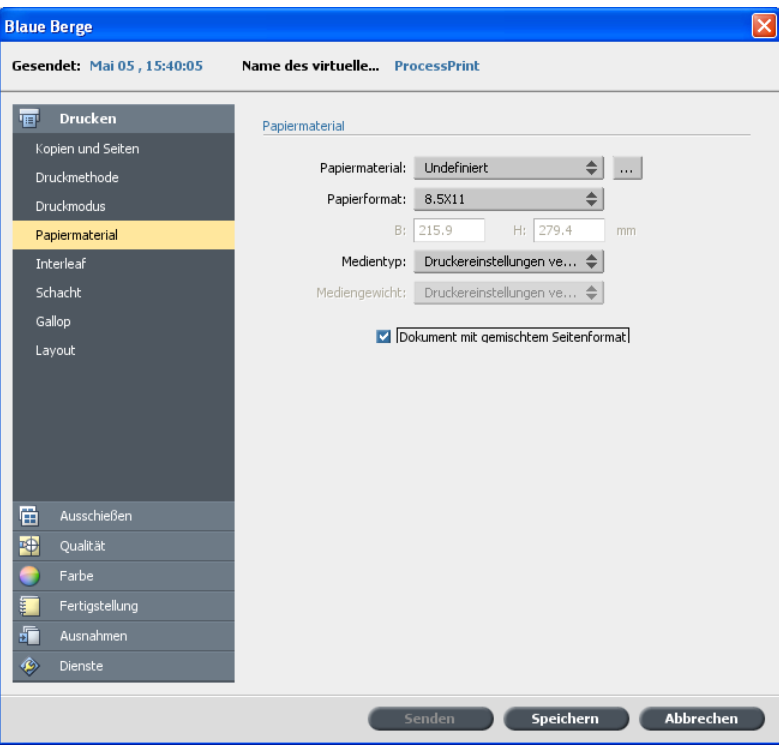

4. Klicken Sie auf **Papiermaterial**, und aktivieren Sie anschließend das Kontrollkästchen Dokument mit gemischtem Seitenformat.

- 5. Klicken Sie auf **Speichern**.
- 6. Geben Sie die Verarbeitungswarteschlange wieder frei.

Ihr Job wird nun nach den Definitionen der gemischten Papierformate verarbeitet und gedruckt.

## Duplexdruck mit schwerem Papiermaterial

Sie können ausgeschossene Jobs, VDP-Jobs oder umfangreiche Jobs mit Papiermaterialien von 220 $g/qm$  oder mehr im Duplexmodus drucken. Anforderungen:

- Für den Job darf nur ein Papierformat verwendet werden.
- $\bullet$  Der Job darf keine Ausnahmen enthalten und nicht an einen Finisher-Schacht gesendet werden.
- Der Original-Job muss doppelseitig sein.
- Im Fenster Job-Parameter muss Folgendes ausgewählt sein:
	- $\square$  Ein Papiermaterial mit mindestens 220 g/qm
	- $\Box$  **Duplex Kopf zu Fuß** oder Duplex Kopf zu Kopf
	- ❐ **Schriftseite nach oben**

Wenn Sie Papiermaterial mit mindestens  $220$  g/qm und Duplexdruck auswählen, wird der Parameter **Duplex manuell** automatisch ausgewählt. So können Sie den Job auf einer Seite drucken und anschließend das Papier im Papierschacht wenden, um die andere Seite zu bedrucken. Ein Assistent gibt Ihnen Anweisungen, wie und wann Sie das Papier wenden müssen.

1. Senden Sie den zu verarbeitenden und zu druckenden Job.

Der Job wird verarbeitet und wartet dann in der Druckerwarteschlange. Dort wird er mit dem Symbol  $\mathbf{P}$  gekennzeichnet.

- .<br>Assistent für manuellen Duplexdruck Drucksequenz starten Drucksequenz starten Sie starten einen manuellen Duplexdruck. Sie starten einem manuellen Duplexdruck.<br>Der manuelle Duplexdruck ist mit den Papierquellen Schacht 5 (Bypass) oder Schacht bei (Übergröße) möglich.<br>6 (Übergröße) möglich.<br>Duplexausgaben können Sie vollständig manuell druc Drucksequenz fortsetzen Wählen Sie den gewünschten Druckmodus, und klicken Sie auf "Drucken". Drucken: Beide Seiten  $\bigcirc$ Abbrechen Drucken Abbrechen
- 2. Klicken Sie mit der rechten Maustaste auf den Job, und wählen Sie **Zum Drucken freigeben**

3. Im Fenster Assistent für manuellen Duplexdruck ist standardmäßig die Option Beide Seiten ausgewählt. Klicken Sie auf Drucken.

Die Vorderseiten werden gedruckt. Der nächste Schritt des Assistenten wird eingeblendet.

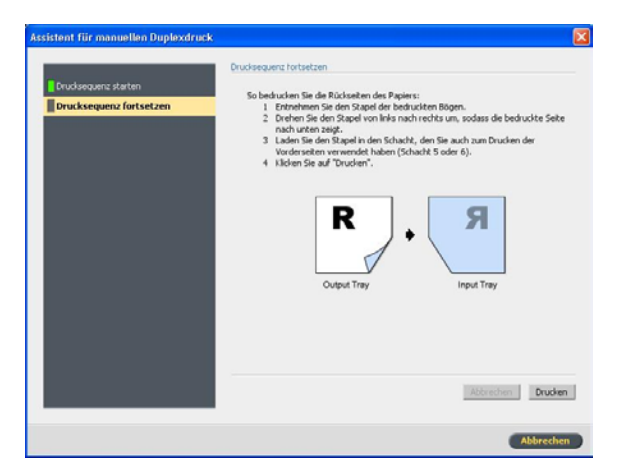

4. Entnehmen Sie den Stapel bedruckter Bogen, und wenden Sie den Stapel gemäß den Anweisungen des Assistenten.

5. Klicken Sie auf **Drucken**.

Die Rückseiten des Jobs werden gedruckt, das Fenster Assistent für manuellen Duplexdruck wird automatisch geschlossen, und der Job wird im Bereich **Speicher** angezeigt.

Sie müssen warten, bis der Job abgeschlossen wurde, und können erst dann weitere Jobs zum Drucken senden

Hinweis: Sie können simulieren, wie der Job gedruckt wird, indem Sie den Job zuerst auf leichterem Papier drucken. Aktivieren Sie nach dem Auswählen des Papiermaterials im Fenster Job-Parameter unter **Drucken** > Druckmethode das Kontrollkästchen **Duplex manuell**.

Sie können auch erst eine Seite und später die andere Seite drucken.

## Abbrechen eines Jobs

Anforderungen:

Ein Job wird gerade verarbeitet oder gedruckt.

 $\triangleright$  Klicken Sie mit der rechten Maustaste auf den laufenden Job in einer der Warteschlangen, und wählen Sie dann **Abbrechen**.

Der Job wird aus der Warteschlange in den Bereich **Speicher** verschoben. Der Job erhält den Status Abgebrochen, und der nächste Job in der Warteschlange wird gestartet.

## Vorschau einer Datei oder eines Jobs

#### Vorschau und Bearbeiten einer PDF-Datei

 $\triangleright$  Klicken Sie im Fenster Speicher mit der rechten Maustaste auf die PDF-Datei, die als Vorschau angezeigt oder bearbeitet werden soll, und wählen Sie dann **Job-Vorschau & Editor**.

Die PDF-Datei öffnet sich in Acrobat

#### Vorschau und Bearbeiten eines RTP-Jobs **Übersicht über Job-Vorschau und Editor**

Mit dem Fenster Job-Vorschau & Editor können Sie alle Details eines RTP-Jobs anzeigen und vor dem Drucken Qualität und Inhalt überprüfen.

Sie können mit dem Fenster Job-Vorschau & Editor Miniaturansichten anzeigen, wenn Sie durch die Seiten eines Jobs navigieren. Bei ausgeschossenen Jobs können Sie die ausgeschossenen Bogen anzeigen, einschließlich des Layouts der Seiten auf den einzelnen Bogen. Sie können auch die Orientierung, Beschnittmarken und Falzmarken der Seite anzeigen.

Jobs, die im Fenster Job-Vorschau & Editor bearbeitet werden, können nicht erneut gerippt werden. Nachdem ein Job im Fenster Job-Vorschau  $\&$  Editor gespeichert ist, wird daraus eine neue RTP-Datei ohne zugehörige PDL-Datei erstellt. Sie können keine Parameter auf solche Jobs anwenden, die erneut gerippt werden müssen.

#### **Fenster "Job-Vorschau und Editor"**

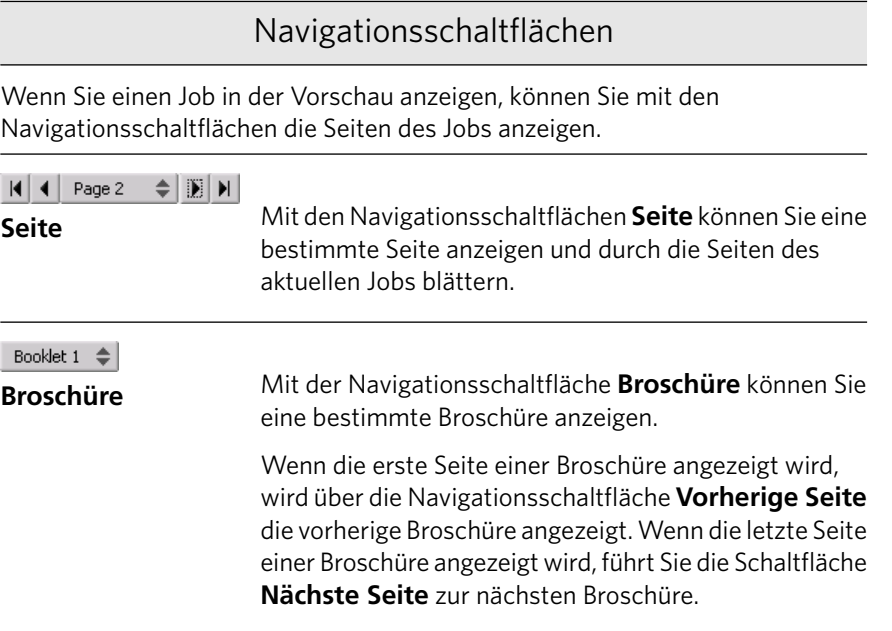

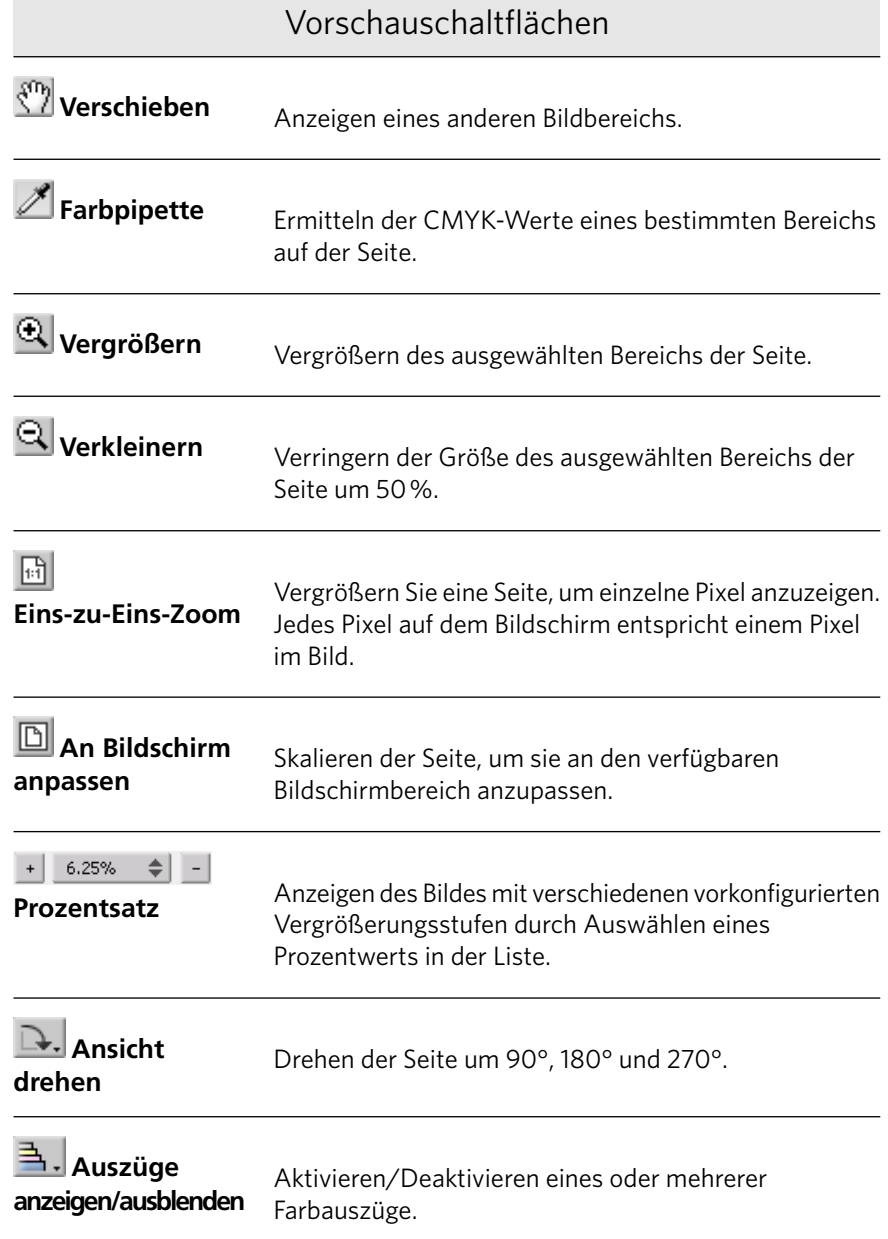

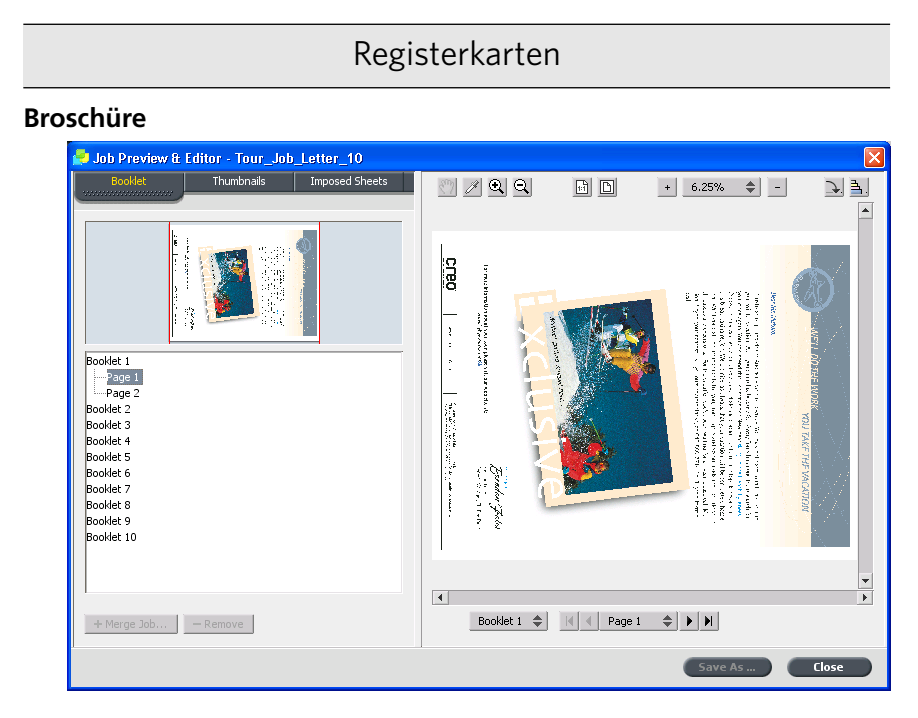

Zeigt die im ausgewählten Job enthaltenen Broschüren sowie die Namen und Zahlen der Seiten in jeder Broschüre an. Diese Registerkarte wird standardmäßig geöffnet, wenn eine Vorschau eines nicht ausgeschossenen RTP-Jobs angezeigt wird.

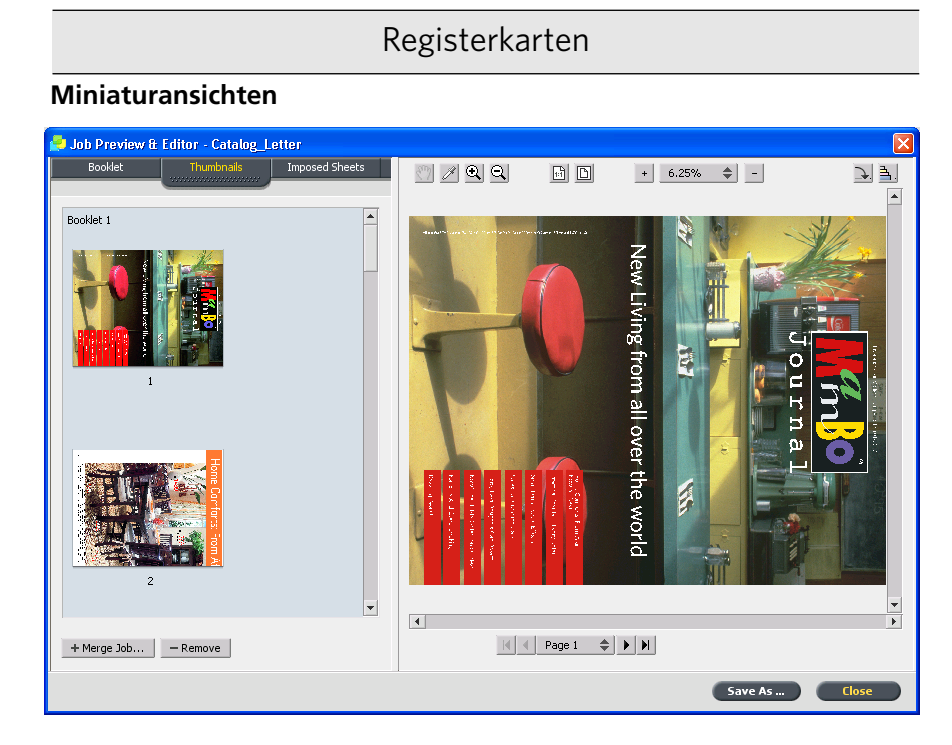

Zeigt die Miniaturansichten jeder Seite in der ausgewählten Broschüre an. Anhand dieser Miniaturbilder können Sie einfacher nach einer bestimmten Seite suchen. Sie können damit auch Seiten innerhalb eines Jobs verschieben bzw. löschen oder aus einem anderen Job stammende Seiten zusammenführen.

#### **Ausgeschossene Bogen**

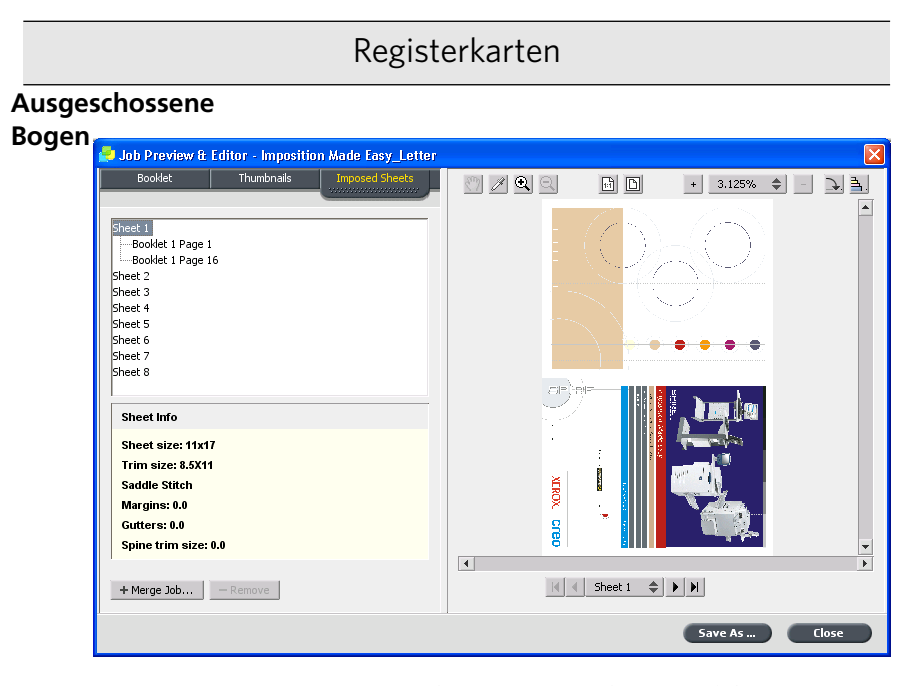

Zeigt ausgeschossene RTP-Jobs an. Auf dieser Registerkarte können Sie die ausgeschossenen Bogen anzeigen und die Ausschießparameter überprüfen. Sie können auf dieser Registerkarte keine Jobs bearbeiten.

#### **Ermitteln der CMYK-Werte eines bestimmten Bereichs**

Verwenden Sie das Werkzeug Farbpipette im Fenster Job-Vorschau & Editor, um die CMYK-Werte eines bestimmten Bereichs auf der Seite zu ermitteln.

Anforderungen:

Ein verarbeiteter Job muss im Fenster Job-Vorschau & Editor angezeigt werden.

1. Klicken Sie im Fenster Job-Vorschau & Editor auf das Symbol

## **Farbpipette**

2. Führen Sie den Mauszeiger zu der Stelle auf der Seite, deren Farbwerte Sie messen möchten, und klicken Sie darauf. Die CMYK-Punkt-Prozentwerte und die entsprechenden Sonderfarben-CMYK-Werte werden als QuickInfo angezeigt.

#### **Verschieben einer Seite in einem Job**

Verschieben einer Seite in einem RTP-Job an eine neue Position innerhalb des Jobs.

Wenn Sie eine Seite verschieben, werden die Seitenzahlen entsprechend aktualisiert.

- 1. Klicken Sie im Fenster Job-Vorschau & Editor auf die Registerkarte **Miniaturansichten**
- 2. Klicken Sie im Bereich **Miniaturansicht** auf die Seite, die verschoben werden soll.
- 3. Ziehen Sie die Seite an die gewünschte Position.

Hinweis: Die rote Markierung kennzeichnet die Position, an der die Seite eingefügt wird.

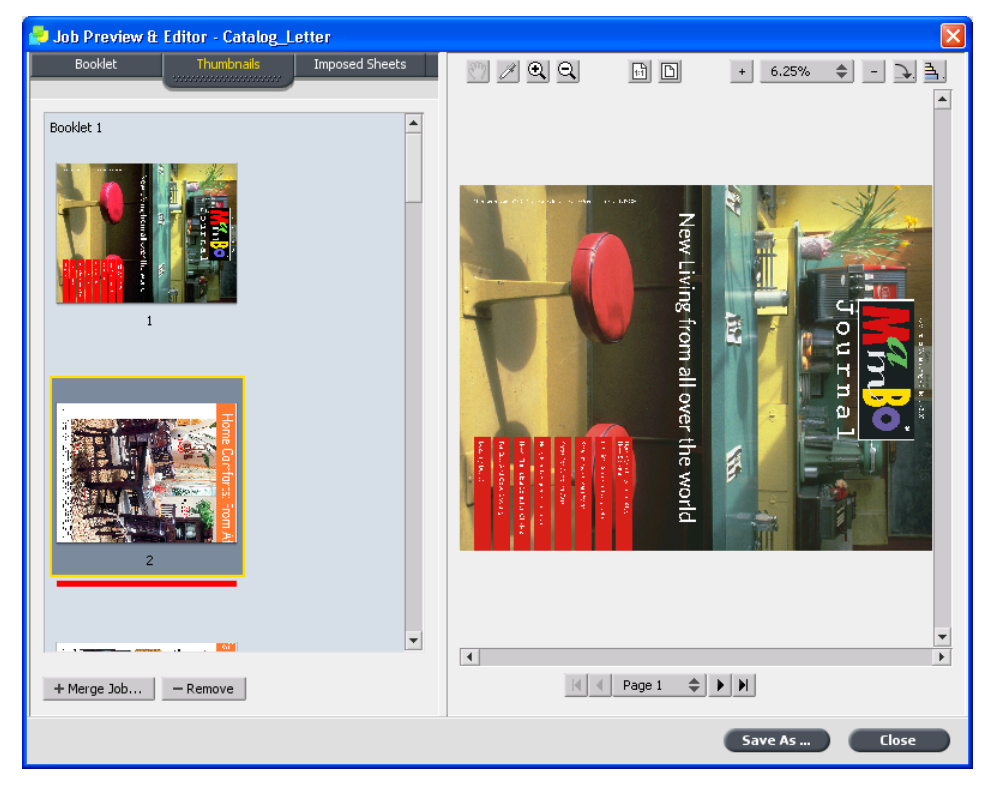

4. Klicken Sie auf **Speichern unter**, um die Änderungen im Job zu speichern.

#### **Löschen einer Seite aus einem Job**

- 1. Klicken Sie im Fenster Job-Vorschau & Editor auf die zu löschende Seite und dann auf **Entfernen**. Die Seite wird gelöscht, und die Seitenzahlen werden entsprechend aktualisiert.
- 2. Klicken Sie auf **Speichern unter**, um die Änderungen zu speichern.

**Zusammenführen einer oder mehrerer Seiten in einem Job**

Sie können eine Seite, mehrere Seiten oder alle Seiten eines Jobs mit  $\Xi$ einem anderen  $\overline{\Theta}$ lob zusammenführen

Anforderungen:

Der RTP-Job mit der zu kopierenden Seite muss dasselbe Seitenformat und dieselbe Ausrichtung wie der Job aufweisen, den Sie bearbeiten.

- 1. Klicken Sie im Fenster Job-Vorschau & Editor auf die Registerkarte **Miniaturansichten**
- 2. Legen Sie im linken Bereich der Registerkarte Miniaturansichten eine Position für die zusammengeführte Seite fest. Klicken Sie auf die Seite, die sich vor dieser Position befindet.

Um die ausgewählte Seite herum wird eine gelbe Kontur angezeigt.

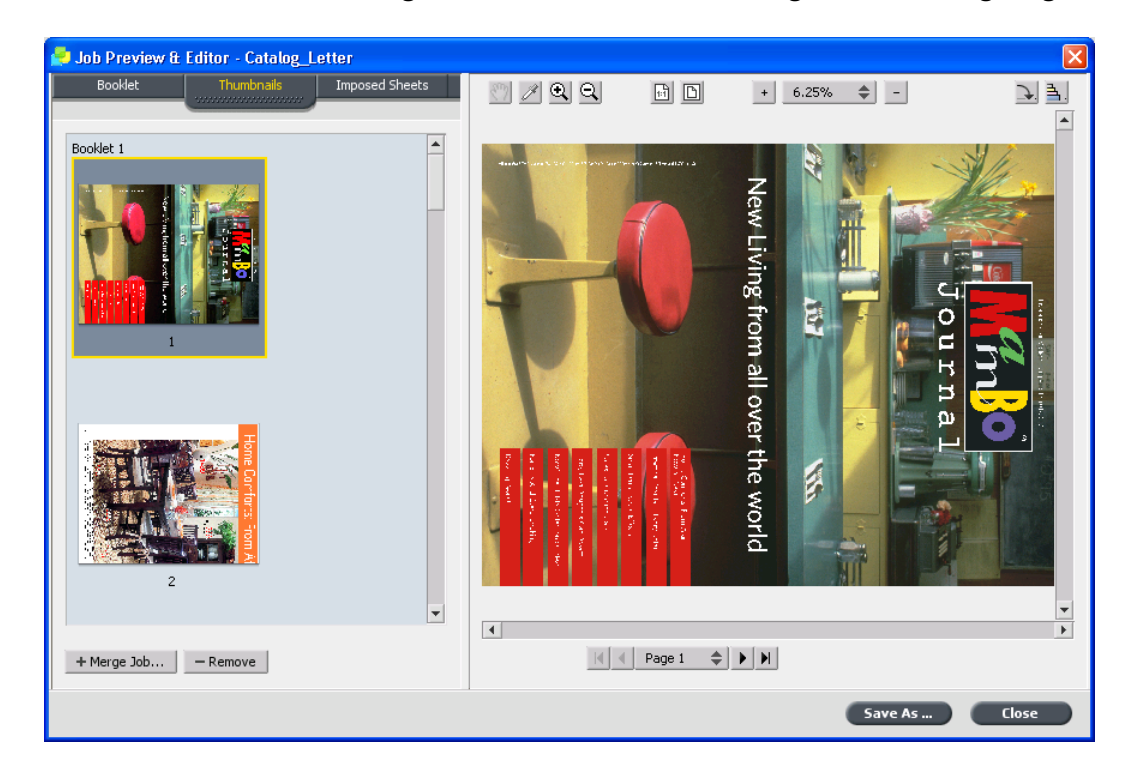

- **E** RTP Jobs  $\overline{\mathbf{x}}$ Search Name  $\nabla$ Pages Size Woman\_Letter 14.26M Tapestries\_Letter 10.1M Sailors\_Letter 12.08M Flower\_RGB\_Letter\_WithNEWSP...  $4.31M$  $\mathbf{I}$ Flower\_RGB\_Letter1 4.28M Catalog\_Letter  $16\,$ 151.15M OK Cancel
- 3. Klicken Sie auf **Jobs zusammenführen**.

Hinweis: In der Liste werden nur die RTP-Jobs angezeigt, die dasselbe Seitenformat und dieselbe Ausrichtung wie der Job haben, den Sie gerade bearbeiten.

4. Wählen Sie den Job aus, der die zusammenzuführende Seite enthält, and klicken Sie dann auf OK.

Der Job wird in einem separaten Fenster geöffnet.

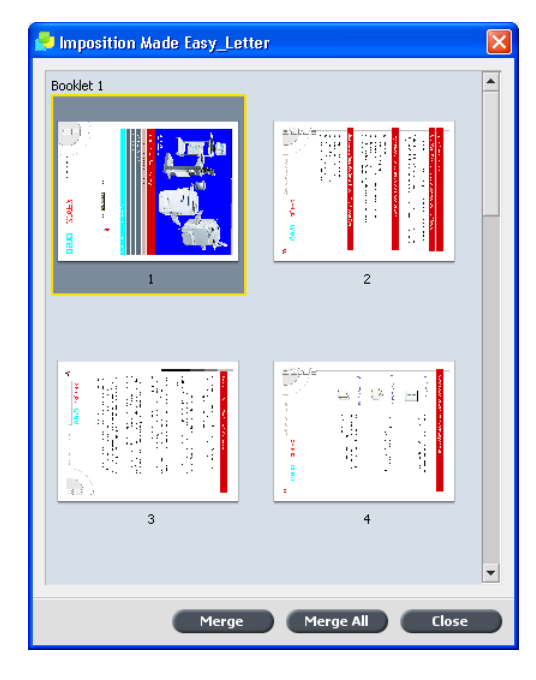

- 5. Sie haben folgende Möglichkeiten:
	- Um eine Seite zusammenzuführen, wählen Sie die zusammenzuführende Seite aus und klicken dann auf **Zusammenführen**

Hinweis: Sie können die Seite auch vom Jobfenster an die gewünschte Position im linken Bereich der Registerkarte **Miniaturansichten** ziehen.

Zum Zusammenführen mehrerer Seiten führen Sie diesen Schritt so oft aus, bis alle gewünschten Seiten zusammengeführt sind. Sie können im Fenster Job-Vorschau & Editor auch unterschiedliche Positionen für die zusammengeführten Seiten auswählen.

• Wenn Sie alle Seiten in einem Job zusammenführen möchten, klicken Sie auf **Alle zusammenführen**.

Die zusammengeführten Seiten werden an der gewünschten Position eingefügt, und die Seitennummern werden entsprechend aktualisiert.

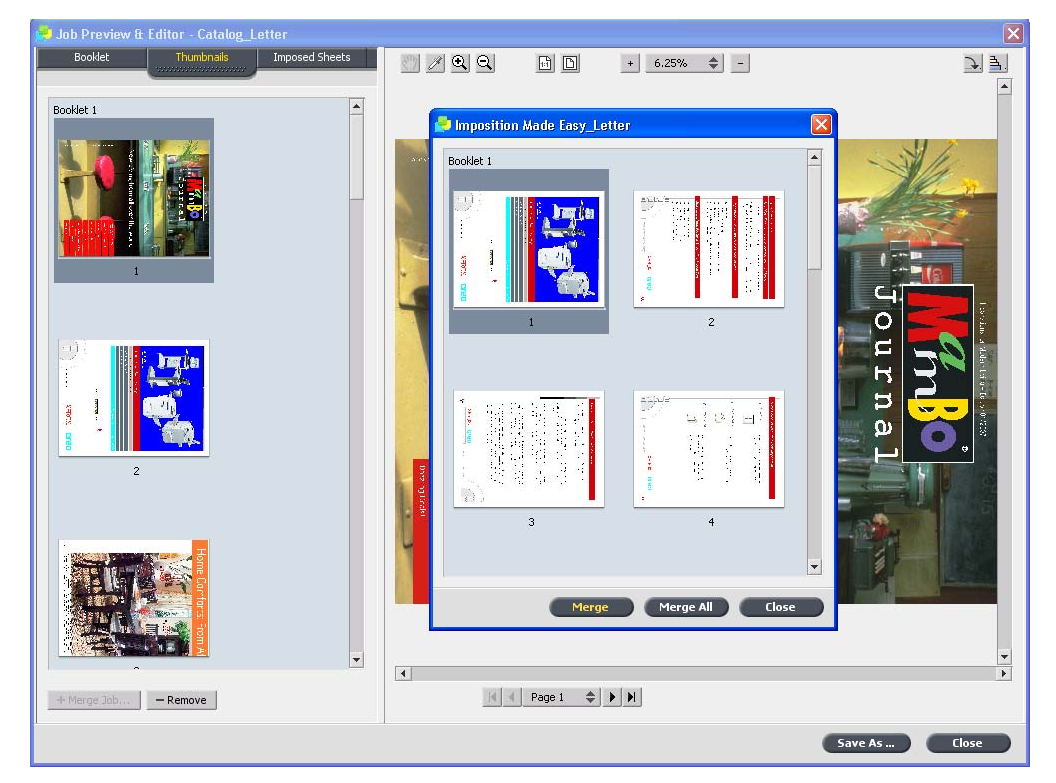

- 6. Klicken Sie auf **Schließen**, um das Jobfenster zu schließen.
- 7. Klicken Sie auf **Speichern unter**, um die Änderungen zu speichern.

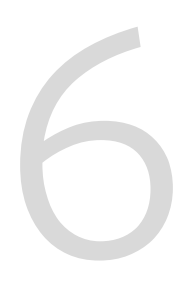

# Kalibrierung

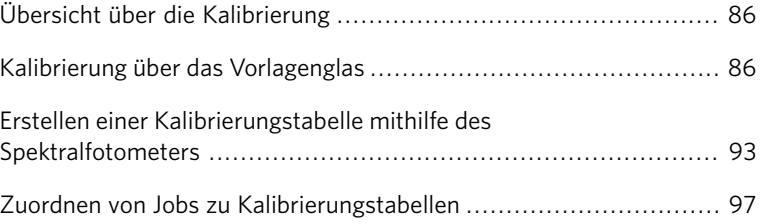

# <span id="page-95-0"></span>Übersicht über die Kalibrierung

Das Erreichen der höchstmöglichen Druckqualität Ihres Druckers hängt von verschiedenen Faktoren ab. Einer der wichtigsten ist die gleichmäßige Tonerdichte. Die Tonerdichte wird von vielen Faktoren, z. B. Wärme, Feuchtigkeit und Serviceeinstellungen, beeinflusst. Zudem schwankt die Tonerdichte im Laufe der Zeit. Solche Schwankungen können zwar nicht vollständig verhindert werden, können jedoch anhand des Kalibrierungsprozesses ausgeglichen werden.

Beim Kalibrierungsprozess werden Kalibrierungstabellen erstellt und einem bestimmten Medientyp, Papiergewicht sowie einer bestimmten Rastermethode zugeordnet.

Kalibrierungstabellen werden im Kalibrierungsassistenten erstellt. Mithilfe dieses Assistenten drucken Sie ein Farbdiagramm, scannen in diesem Farbdiagramm die Farbmusterverläufe und erstellen ausgehend von den gescannten Messwerten eine Kalibrierungstabelle.

Im CX Print Server werden anhand der Daten in dieser Tabelle die Unterschiede zwischen dem gemessenen Dichtegrad und der vorgegebenen Dichte kompensiert.

Für das Scannen des Farbdiagramms haben Sie folgende Möglichkeiten:

- Scan-Option des Druckers
- $\bullet$  Spektralfotometer (ein Scanner, der Farbmessungen in hoher Geschwindigkeit vornimmt)

Sie sollten in den folgenden Fällen Kalibrierungstabellen erstellen:

- Wenn Sie neues Papiermaterial verwenden
- Wenn die Drucke "Farbstiche" aufweisen
- Nach der Wartung der Maschine oder nach Hardwareänderungen, zum Beispiel nach Austausch einer Ladevorrichtung
- Bei drastischen Umgebungsänderungen (Temperatur und Feuchtigkeit)
- Alle 24 Stunden zum Ausgleich möglicher Veränderungen der Tonerdichte

# <span id="page-95-1"></span>Kalibrierung über das Vorlagenglas

Die Kalibrierung über das Vorlagenglas kann vom CX Print Server oder über den Touchscreen Xerox 700 Digital-Farbdruckmaschine über die Web-Benutzeroberfläche erfolgen.

Informationen über die Funktionen von CX Print Server 1.5 finden Sie in den [Versionshinweisen auf Seite 335.](#page-334-0)

Führen Sie folgende Schritte aus, bevor Sie mit dem Kalibrierungsprozess beginnen. Damit gewährleisten Sie, dass die Kalibrierung erfolgreich verläuft.

- Verfahren zur automatischen Gradationsanpassung
- Drucken und kopieren Sie das automatische Gradationsdiagramm mithilfe Xerox 700 Digital-Farbdruckmaschine. Vergleichen Sie die Ergebnisse.

Wenn sich die Ergebnisse nicht ähneln und gravierende Unterschiede zwischen den Kopien bestehen, müssen Sie den Drucker kalibrieren. Starten Sie den Kalibrierungsprozess nur dann, wenn die Druckergebnisse ähnlich sind.

• Drucken Sie zum Aufwärmen des Druckers mindestens 25 Kopien jeder Datei.

## Drucken des Diagramms für die Kalibrierung über das Vorlagenglas

1. Wählen Sie auf dem CX Print Server im Menü Datei die Option **Voreinstellungen**

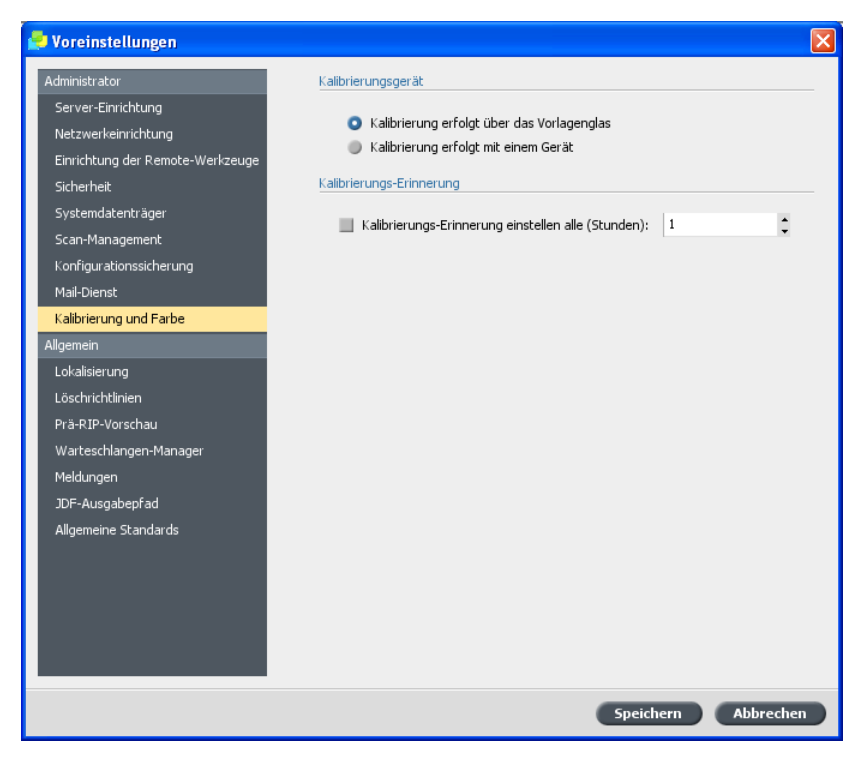

2. Wählen Sie im Fenster Voreinstellungen unter Administrator die Option Kalibrierung und Farbe.

3. Wählen Sie unter Kalibrierungsgerät die Option Kalibrierung erfolgt über das Vorlagenglas, und klicken Sie anschließend auf **Speichern**

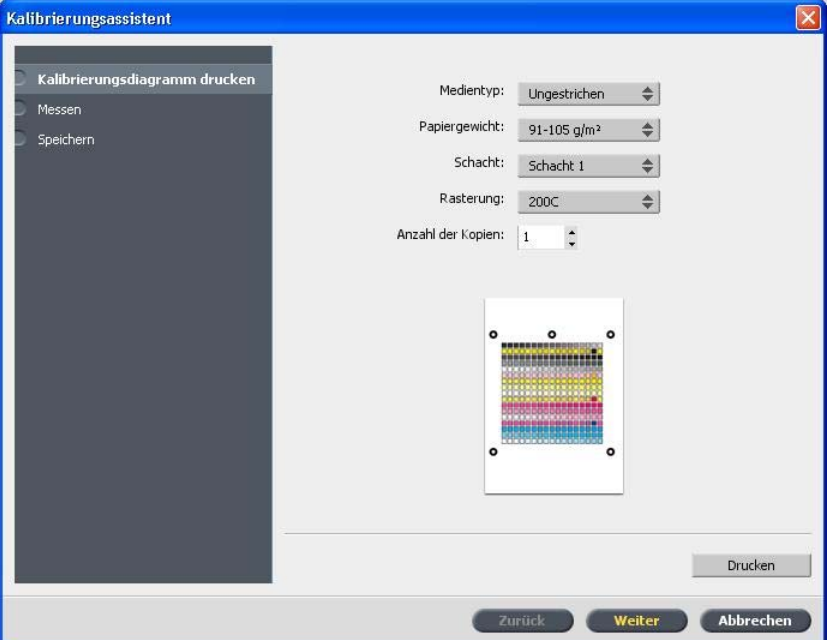

4. Wählen Sie im Menü Werkzeuge die Option Kalibrierung.

5. Wählen Sie in der Liste **Medientyp** den Medientyp aus, den Sie für den Druckauftrag verwenden. Sie können nur Medientypen auswählen, die sich gegenwärtig in den Papierschächten Xerox 700 Digital-Farbdruckmaschine befinden. Die vorhandenen Medientypen sind mit dem Symbol  $\blacktriangleright$  versehen . Alle anderen Medientypen sind nicht verfügbar.

Sie können das Druckerdiagramm auf ein beliebiges Papierformat drucken, das mindestens so groß wie A4 oder Letter ist.

- 6. Wählen Sie in der Liste Papiergewicht das von Ihnen verwendete Papiergewicht aus. Nur die in den Schächten Xerox 700 Digital-Farbdruckmaschine enthaltenen Paipergewichtarten sind in der Liste aufgeführt.
- 7. Wählen Sie in der Liste **Schacht** den gewünschten Schacht aus. In der Liste sind nur die Schächte aufgeführt, die die von Ihnen ausgewählten Medientypen und Papiergewichte enthalten. Die Standardeinstellung ist **Automatisch**.
- 8. Wählen Sie in der Liste Rasterung die Rastermethode aus.
- 9. Geben Sie im Feld **Anzahl der Kopien** die Anzahl der zu druckenden Exemplare ein.

Hinweis: Sie sollten mindestens 25 Kopien des Kalibrierungsdiagramms drucken und dann eine der zuletzt gedruckten Kopien verwenden.

- 10. Klicken Sie auf **Drucken**.
	- Das Kalibrierungsdiagramm wird gedruckt.
- 11. Klicken Sie auf **Weiter**.

## Erstellen einer Kalibrierungstabelle mithilfe von Scanner und Drucker

Anforderungen:

Bevor Sie diesen Vorgang ausführen, müssen Sie ein Diagramm für die Kalibrierung über das Vorlagenglas drucken.

Der Kalibrierungsassistent ist geöffnet und befindet sich beim zweiten Schritt, Messen.

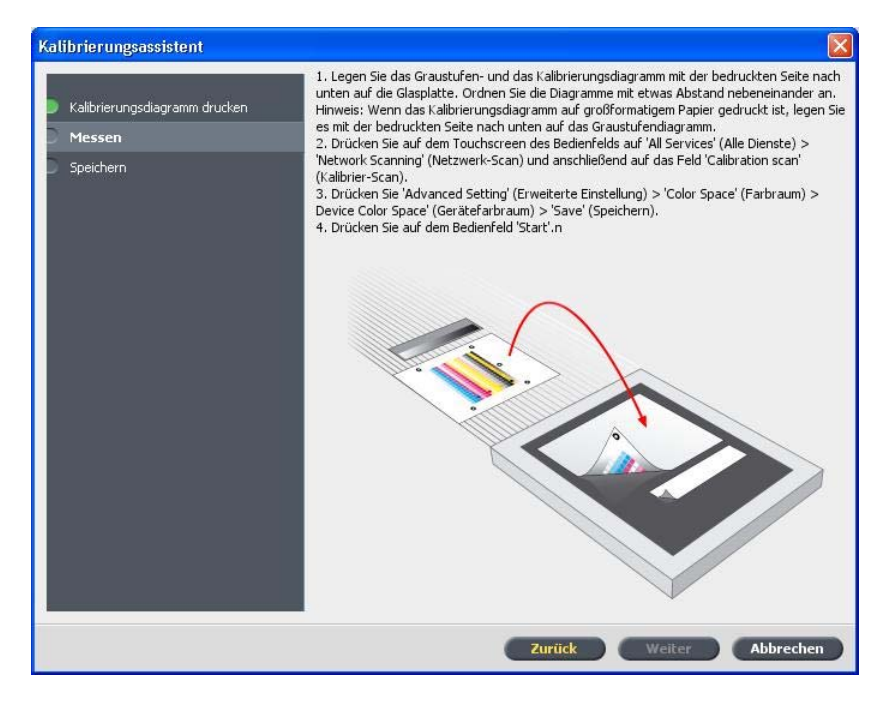

1. Legen Sie das KODAK-Graustufen-Kalibrierungsdiagramm und das Diagramm für die Kalibrierung über das Vorlagenglas nebeneinander mit der Schriftseite nach unten auf die Glasplatte des Druckers.

Hinweise:

• Das KODAK-Graustufen-Kalibrierungsdiagramm befindet sich im Kalibrierungsdiagramm-Umschlag (Teilenr. 518-00961A). Verwenden Sie zum Kalibrieren des Scanners und Druckers nur

das Graustufen-Kalibrierungsdiagramm von KODAK; verwenden Sie nicht das ebenfalls diesem Umschlag beiliegende Scanner-Kalibrierungsdiagramm.

- Wenn Sie nur das Graustufen-Kalibrierungsdiagramm auf die Glasplatte legen, wird der Drucker kalibriert. Wenn Sie nur das Diagramm für die Kalibrierung über das Vorlagenglas auf die Glasplatte legen, wird der Scanner kalibriert. Es wird empfohlen, das Diagramm für die Kalibrierung über das Vorlagenglas und das Graustufen-Kalibrierungsdiagramm gleichzeitig auf das Vorlagenglas zu legen, sodass sowohl der Drucker als auch der Scanner kalibriert werden können.
- Wenn Sie ein größeres Papierformat kalibrieren müssen (z. B. A3 oder größer), schneiden Sie das Papier so zu, dass die Diagramme für die Kalibrierung über das Vorlagenglas und für die Graustufenkalibrierung auf das Vorlagenglas passen.
- 2. Drücken Sie auf dem Touchscreen des Druckers **All Services** (Alle Dienste).
- 3. Drücken Sie Network Scanning (Netzwerk-Scan).
- 4. Drücken Sie auf der Registerkarte Network Scanning (Netzwerk-Scan) auf die ScanBox **Calibration** (Kalibrierung).
- 5. Drücken Sie auf die Registerkarte Advanced Settings (Erweiterte Einstellungen).
- 6. Drücken Sie auf die Schaltfläche **Color Space** (Farbraum), um den spezifischen Farbraum Xerox 700 Digital-Farbdruckmaschine auszuwählen.
- 7. Drücken Sie auf die Schaltfläche Device Color Space (Geräte-Farbraum).
- 8. Drücken Sie Save (Speichern).
- 9. Drücken Sie auf dem Bedienfeld **Start**, um das Scannen der Diagramme zu starten.

Daraufhin werden die Diagramme gescannt und gemessen, und es wird eine Kalibrierungstabelle erstellt. War die Kalibrierung erfolgreich, erscheint im Kalibrierungsassistenten des CX Print Server Schritt 3 des Farbkalibrierungsassistenten.

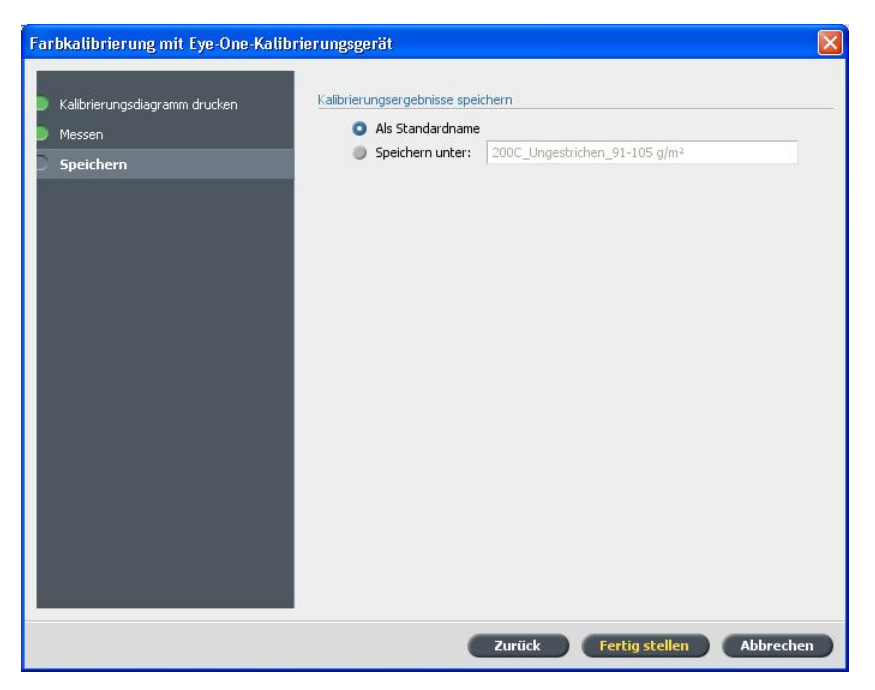

Wenn während des Scanvorgangs ein Fehler auftritt, erscheint eine Fehlermeldung.

- 10. Führen Sie einen der folgenden Schritte durch, um die Kalibrierungstabelle zu speichern:
	- Wenn Sie Als Standardname auswählen, wird die Kalibrierungstabelle automatisch unter Verwendung von Rastermethode, Medientyp und Datum benannt.
	- Wählen Sie Speichern unter, um einen selbstgewählten Namen einzugeben.

Hinweis: Es wird dringend empfohlen, den Medientyp, das Materialgewicht und die Rastermethode in den Dateinamen der Kalibrierungstabelle einzubeziehen.

11. Klicken Sie auf Fertig stellen.

# <span id="page-102-0"></span>Erstellen einer Kalibrierungstabelle mithilfe des Spektralfotometers

Anforderungen:

- Vergewissern Sie sich, dass das Spektralfotometer am USB-Anschluss des CX Print Server angeschlossen ist.
- Vergewissern Sie sich, dass das Spektralfotometer kalibriert ist, in dem Sie es auf sein Glas legen.
- Drucken Sie mindestens 25 Duplex-Bogen eines beliebigen Vierfarb-Testjobs auf einem beliebigen Medium, um den Drucker warmlaufen zu lassen.
- Drucken Sie einen Referenzjob, und verwenden Sie dasselbe Medium und denselben Rastertyp wie für den endgültigen Job.
- 1. Wählen Sie auf dem CX Print Server im Menü Datei die Option **Voreinstellungen**
- 2. Wählen Sie im Fenster Voreinstellungen unter **Administrator** die Option Kalibrierung und Farbe.

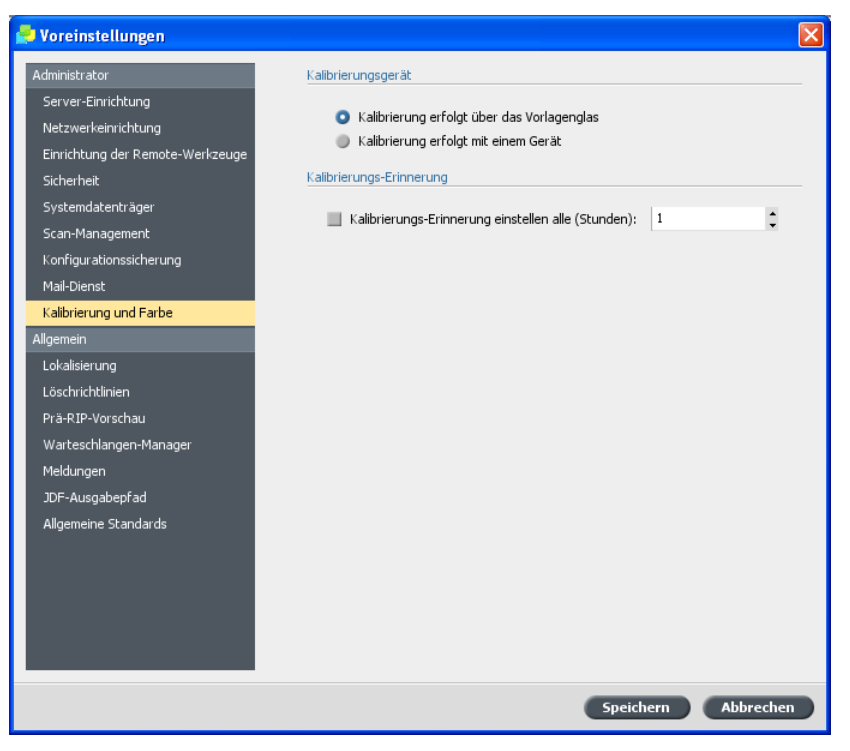

3. Wählen Sie unter Kalibrierungsgerät die Option Kalibrierung **erfolgt mit einem Gerät**, und klicken Sie anschließend auf **Speichern**

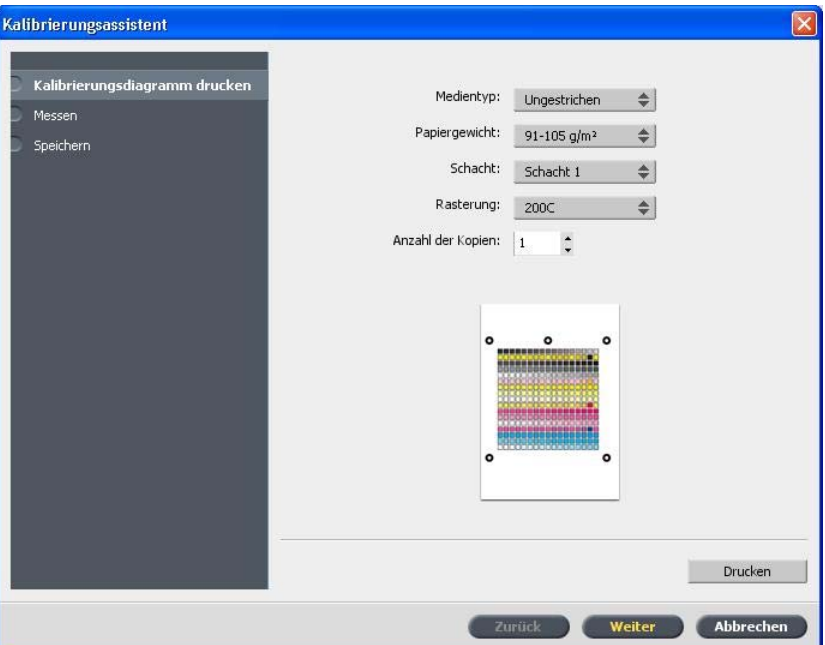

4. Wählen Sie im Menü Werkzeuge die Option Kalibrierung.

5. Wählen Sie in der Liste **Medientyp** den Medientyp aus, den Sie für den Druckauftrag verwenden. Sie können nur Medientypen auswählen, die auf Xerox 700 Digital-Farbdruckmaschine definiert sind. Definierte Medientypen sind mit einem "Definiert"-Symbol Z versehen. Alle anderen Medientypen sind nicht verfügbar.

Sie können das Kalibrierungsdiagramm auf einem beliebigen Papierformat drucken, das mindestens so groß wie A4 oder Letter ist.

- 6. Wählen Sie in der Liste Papiergewicht das von Ihnen verwendete Papiergewicht aus. Nur die in den Schächten Xerox 700 Digital-Farbdruckmaschine enthaltenen Paipergewichtarten sind in der Liste aufgeführt.
- 7. Wählen Sie in der Liste Schacht den gewünschten Schacht aus. In der Liste sind nur die Schächte aufgeführt, die die von Ihnen ausgewählten Medientypen und Papiergewichte enthalten. Die Standardeinstellung ist **Automatisch**.
- 8. Wählen Sie in der Liste Rasterung die Rastermethode aus.

Hinweis: Sie müssen dieselbe Rastermethode wählen wie für den Job. den Sie drucken möchten.

9. Geben Sie im Feld Anzahl der Kopien die Anzahl der zu druckenden Exemplare ein.

Hinweis: Sie sollten mindestens 25 Kopien des Kalibrierungsdiagramms drucken und dann eine der zuletzt gedruckten Kopien verwenden.

- 10. Klicken Sie auf **Drucken**. Das Kalibrierungsdiagramm wird gedruckt.
- 11. Nehmen Sie das Diagramm aus dem Drucker.

Schritt 2 des Farbkalibrierungsassistenten erscheint. In diesem Schritt können Sie das Ausgangspunktdiagramm scannen. So kann der Assistent jeden Auszug messen und den Punkt finden, an dem der Toner auf dem Papier erscheint.

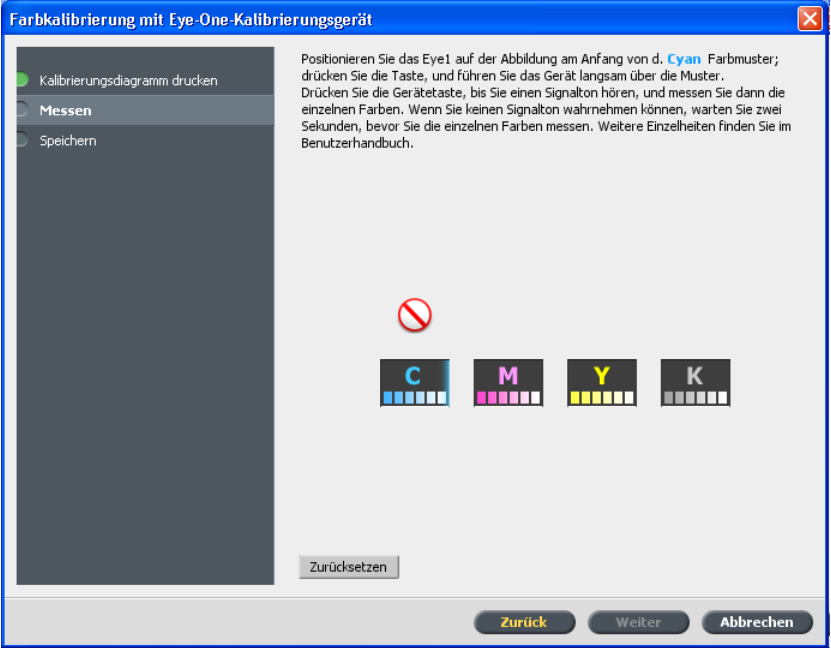

- 12. Halten Sie die Taste an der Seite gedrückt, und richten Sie den Kopf an der Pfeilspitze von Cyan aus. Der Pfeil befindet sich links neben der Cyan-Spalte auf dem Kalibrierungsdiagramm für die Bilddichte. Die Pfeilspitze durchschneidet die halbpunktierte Linie.
- 13. Führen Sie das Eye-One-Spektralfotometer über die Cyan-Spalte. Neben dem Cyan-Symbol erscheint ein Häkchen, und Sie erhalten Anweisungen für den nächsten Farbverlauf, diesmal für die Magenta-Spalte.
- 14. Warten Sie nach jedem Farbverlauf, bis das Häkchen neben dem entsprechenden Symbol erscheint, und befolgen Sie die aufgeführten Anweisungen.

Hinweis: Achten Sie darauf, dass die Auszugsspalten auf dem Diagramm in der Reihenfolge gescannt werden, wie sie in den Symbolen erscheinen: Cyan > Magenta > Gelb > Schwarz.

Wenn alle Auszugsspalten erfolgreich gescannt wurden, wird neben allen Symbolen ein Häkchen angezeigt.

Schritt 3 des Farbkalibrierungsassistenten erscheint.

Hinweise:

- Wenn der Scanvorgang auf einer Stufe nicht ordnungsgemäß abgeschlossen wurde, klicken Sie auf Zurücksetzen, und scannen Sie noch einmal.
- Tritt beim Scannen des Diagramms ein Fehler auf, erscheint eine Warnmeldung. Klicken Sie auf OK, und scannen Sie die Diagramme noch einmal.

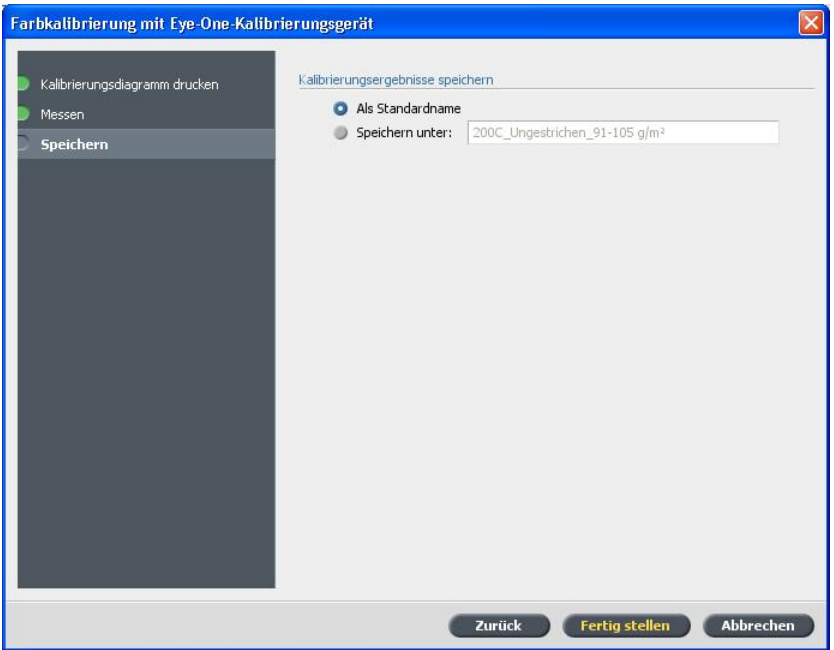

- 15. Führen Sie einen der folgenden Schritte durch, um die Kalibrierungstabelle zu speichern:
	- Wenn Sie Als Standardname auswählen, wird die Kalibrierungstabelle automatisch unter Verwendung von Rastermethode, Medientyp und Datum benannt.
	- Wählen Sie **Speichern unter**, um einen selbstgewählten Namen einzugeben.

Hinweis: Es wird dringend empfohlen, den Medientyp, das Materialgewicht und die Rastermethode in den Dateinamen der Kalibrierungstabelle einzubeziehen.

16. Klicken Sie auf Fertig stellen.

# Zuordnen von Jobs zu Kalibrierungstabellen

Die Erstellung einer Kalibrierungstabelle erfolgt auf der Grundlage des Medientyps, des Papiergewichts und der Rastermethode, die Sie beim Kalibrierungsprozess ausgewählt haben. Jeder Job, der mit den von Ihnen gewählten Werten für Medientyp, Papiergewicht und Rastermethode übereinstimmt, wird automatisch dieser Kalibrierungstabelle zugeordnet oder mit ihr verknüpft.

Im Fenster Job-Parameter ist unter Farbe > Kalibrierung standardmäßig die Option Verknüpft ausgewählt.

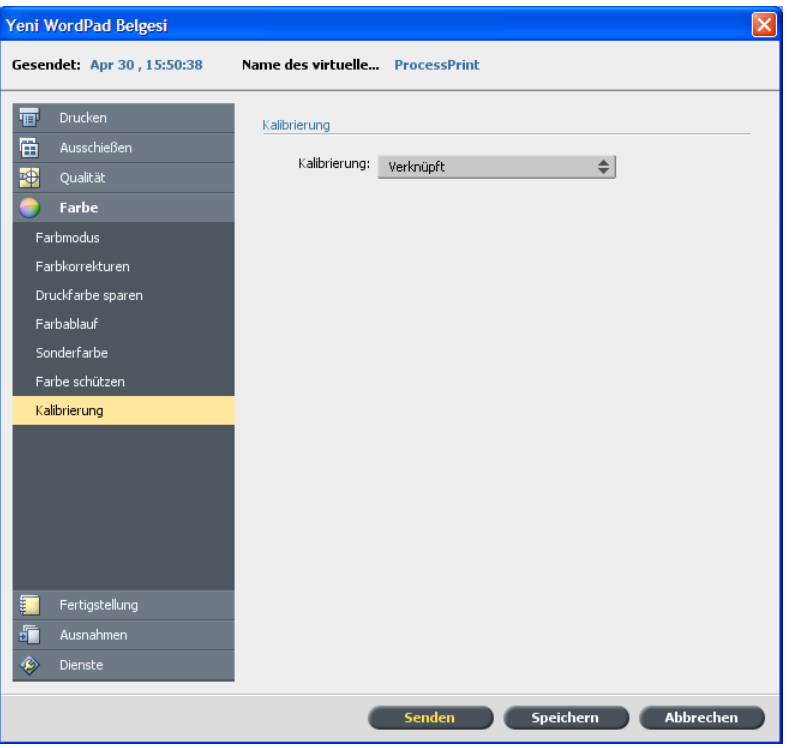

Wenn Sie Ihren Job zum Drucken senden, wird auf diesen Vorgang automatisch die Kalibrierungstabelle angewendet, die mit diesem Job verknüpft ist.
# Verwalten von Jobs

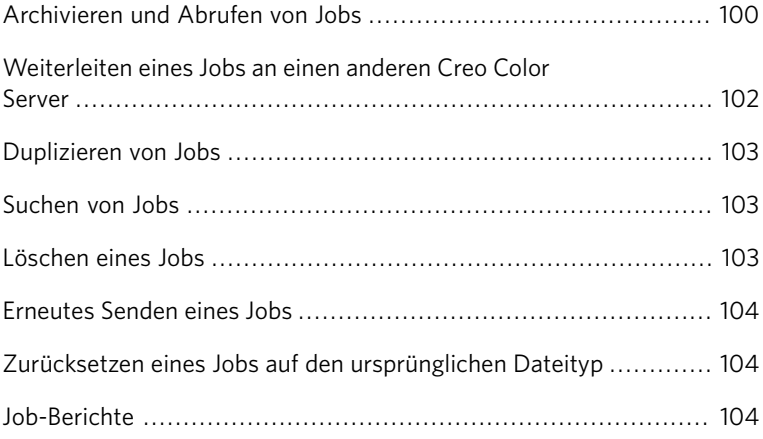

## <span id="page-109-0"></span>Archivieren und Abrufen von Jobs

Für ausreichend freien Speicherplatz auf der Festplatte zu schaffen, sichern Sie Jobs und die entsprechenden verknüpften Dateien auf einem externen Server, und löschen Sie diese dann aus dem Bereich **Speicher**. Sie können archivierte Jobs und Dateien zur weiteren Verwendung abrufen.

Durch Archivierung können Sie einen Job speichern bzw. sichern und vergrößern so den verfügbaren Speicherplatz der Festplatte. Eine CAB-Datei (eine komprimierte Datei), die alle mit dem archivierten Job zusammenhängenden Dateien enthält, wird am ausgewählten Speicherort erstellt. Der archivierte Job behält seinen aktuellen Status (d.h.

**Abgeschlossen, Fehlgeschlagen, Angehalten** oder Abgebrochen) und wird mit den Informationen in den entsprechenden Fenstern Job-Parameter und Job-Verlauf archiviert.

Beim Abrufen behält der archivierte Job den ursprünglichen Job-Namen und nicht den Namen, der ihm beim Archivieren zugeordnet wurde.

## Archivieren eines Jobs

Wenn Sie einen Job sichern und speichern, steht mehr Speicherplatz auf der Festplatte zur Verfügung.

Anforderungen:

Ein Ordner zum Speichern des archivierten Jobs.

1. Klicken Sie im Bereich **Speicher** mit der rechten Maustaste auf den zu archivierenden Job, und wählen Sie die Option **Archivieren** aus.

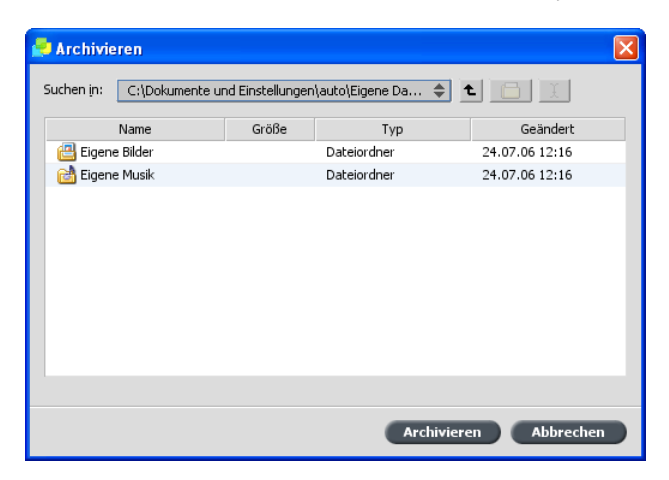

2. Navigieren Sie zum gewünschten Ordner, und klicken Sie auf **Archivieren**

Eine CAB-Datei (eine komprimierte Datei), die alle zum archivierten Job gehörigen Dateien enthält, wird am ausgewählten Speicherort erstellt.

3. Löschen Sie den Job aus dem Bereich Speicher.

## Abrufen eines Jobs

#### Anforderungen:

Sie können nur Jobs abrufen, die archiviert wurden.

Wenn Sie einen Job abrufen, trägt der archivierte Job seinen ursprünglichen Jobnamen und nicht den beim Archivieren zugewiesenen Namen. Die Dateien für den Job (z. B. PDL-Dateien) werden ebenfalls abgerufen, und die CAB-Datei wird nicht gelöscht.

Sie können mehrere Jobs gleichzeitig abrufen.

- 1. Wählen Sie im Menü Datei die Option Aus Archiv abrufen.
- 2. Suchen Sie den archivierten Job unter seinem Archivnamen, und wählen Sie die entsprechende CAB-Datei aus.

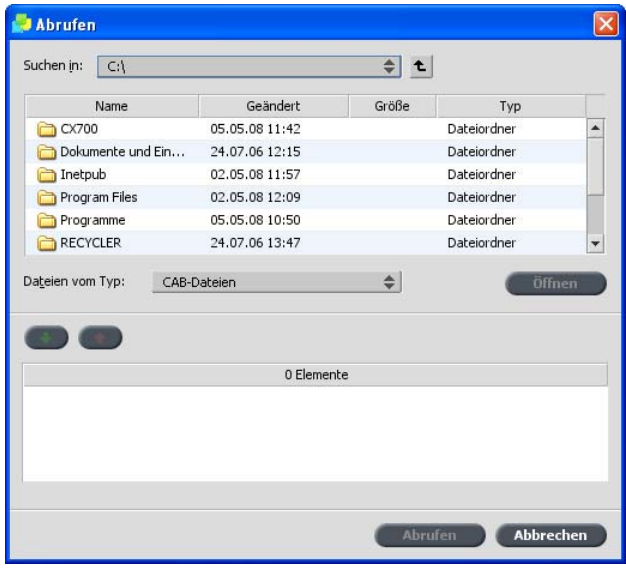

3. Klicken Sie auf die Schaltfläche Hinzufügen Der ausgewählte Job wird in der unteren Liste aufgeführt. 4. Klicken Sie auf **Abrufen**.

Der ausgewählte Job wird oben in der Liste im Bereich **Speicher** aufgeführt. Ihm ist der Status zugewiesen, den er vor der Archivierung besaß.

5. Überprüfen Sie im Fenster Job-Verlauf, ob die Datei erfolgreich abgerufen wurden.

## <span id="page-111-0"></span>Weiterleiten eines Jobs an einen anderen Creo Color Server

Anforderungen:

Jobs können nur weitergeleitet werden, wenn sich diese im Bereich Speicher befinden.

1. Klicken Sie im Bereich **Speicher** mit der rechten Maustaste auf den Job, und wählen Sie dann Weiterleiten an > Andere.

Hinweis: Wenn Sie einen zusammengeführten Job weiterleiten möchten und Änderungen an dem Job vornehmen, können Sie den Job auf dem Server, auf den der Job weitergeleitet wurde, nicht erneuten rippen.

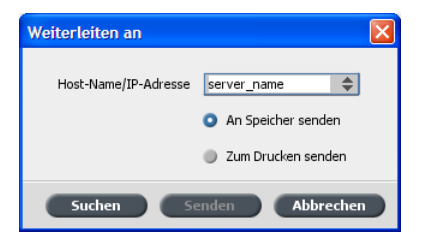

- 2. Geben Sie im Feld Host-Name/IP-Adresse den Namen oder die IP-Adresse des Servers ein, an den der Job weitergeleitet werden soll.
- 3. Klicken Sie auf **Suchen**.
- 4. Wählen Sie eine der folgenden Optionen:
	- An Speicher senden: Damit senden Sie den Job an den Bereich **Speicher** des ausgewählten Servers.
	- Zum Drucken senden: Damit senden Sie den Job an die **Druckwarteschlange** des ausgewählten Servers.
- 5. Klicken Sie auf **Senden**.

## <span id="page-112-0"></span>Duplizieren von Jobs

#### Anforderungen:

Jobs können nur dupliziert werden, wenn sie sich im Bereich Speicher befinden.

▶ Klicken Sie im Bereich Lagerung mit der rechten Maustaste auf den gewünschten Job, und wählen Sie Duplizieren.

Die ausgewählte Datei wird dupliziert und erhält den Namen des ursprünglichen Jobs mit dem Zusatz \_dup.

## <span id="page-112-1"></span>Suchen von Jobs

Anforderungen:

Sie können nur Jobs suchen, die sich im Bereich **Speicher** befinden.

- 1. Geben Sie im oberen Teil des Bereichs **Speicher** den Namen des gesuchten Jobs in das Feld Suchen ein.
- 2. Klicken Sie dann auf das Lupensymbol  $\Box$ Der gesuchte Job wird markiert.

## <span id="page-112-2"></span>Löschen eines Jobs

Jobs können nur gelöscht werden, wenn sich diese in einer Warteschlange befinden. Sie können keine Jobs löschen, die gerade bearbeitet oder gedruckt werden.

1. Klicken Sie in der Warteschlange oder im Bereich **Speicher** mit der rechten Maustaste auf den gewünschten Job, und wählen Sie Löschen.

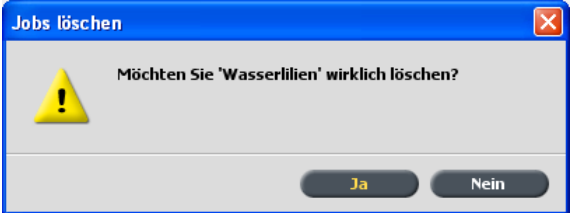

2. Klicken Sie auf Ja.

## <span id="page-113-0"></span>Erneutes Senden eines Jobs

▶ Klicken Sie im Bereich **Speicher** mit der rechten Maustaste auf den Job, den Sie nochmals senden möchten, und wählen Sie **Senden**.

Hinweis: Sie können die Anzahl der erneut zu sendenden Kopien ändern, indem Sie in die Spalte Kopien klicken und die erforderliche Anzahl der Kopien eingeben.

RTP-Jobs werden an die Druckwarteschlange, alle anderen Jobs an die Prozesswarteschlange gesendet.

## <span id="page-113-1"></span>Zurücksetzen eines Jobs auf den ursprünglichen Dateityp

 $\ln$  manchen Fällen müssen Sie einen Job auf seinen ursprünglichen Dateityp zurücksetzen, um ihn mit neuen Einstellungen erneut zu rippen oder um ihn zu archivieren.

▶ Klicken Sie im Bereich **Speicher** mit der rechten Maustaste auf den gewünschten Job, und wählen Sie Auf ursprünglichen Dateityp **zurücksetzen**

## Job-Berichte

## Übersicht über die Kontoanzeige

Die Kontoanzeige bietet Informationen über alle Jobs, die erfolgreich via CX Print Server gedruckt wurden. Der Bericht wird als tabulatorgetrennte Datei ausgegeben. Sie können die Jobs im Bericht filtern, sortieren und drucken. Außerdem kann der Bericht in eine

Tabellenkalkulationsanwendung (z.B. MicrosoftExcel® exportiert werden, in der die Daten bearbeitet werden können. Standardmäßig werden alle Jobs aufgelistet, die während der letzten 90 Tage verarbeitet wurden.

## Kontoanzeige

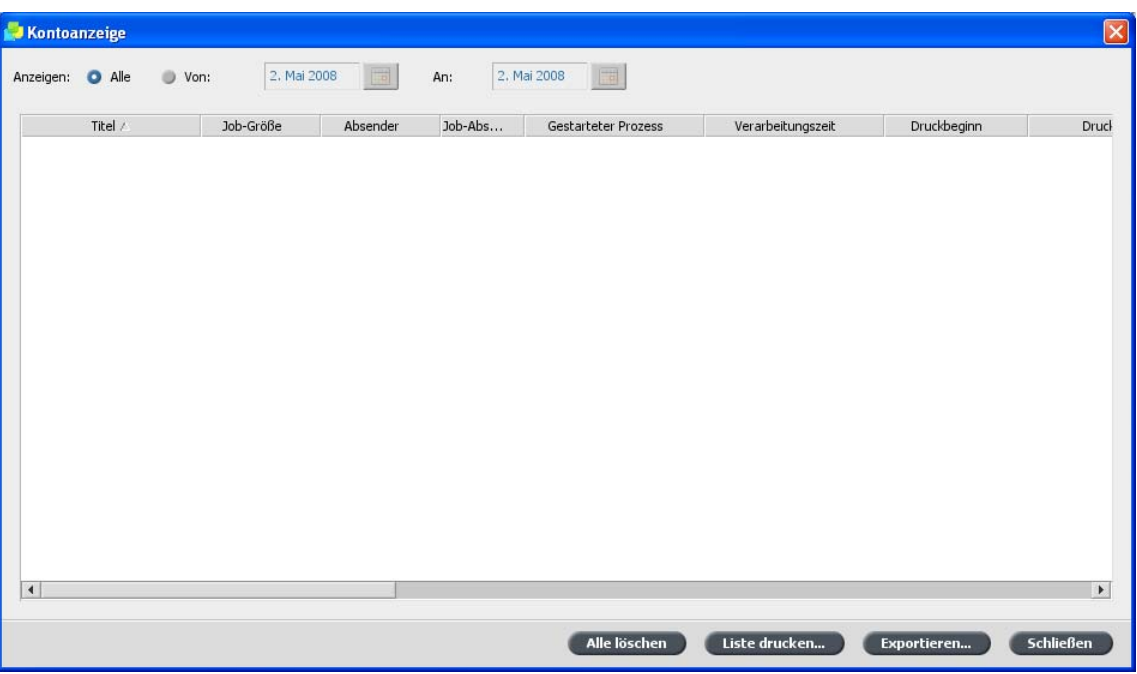

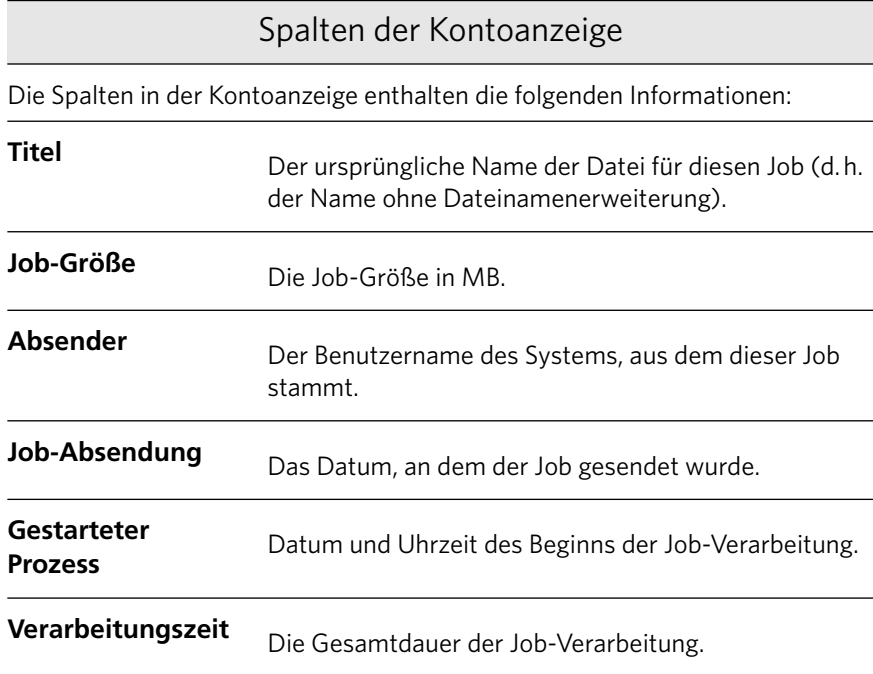

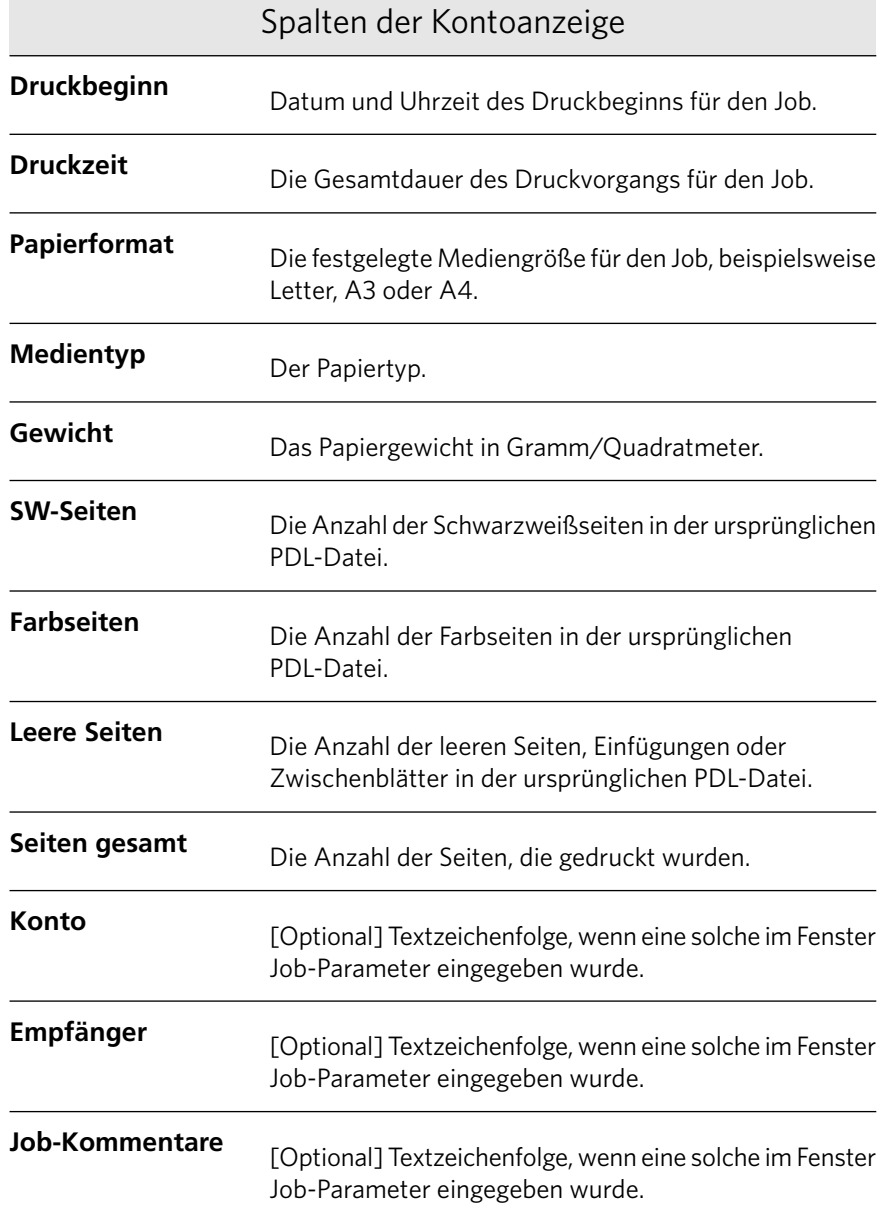

## Exportieren des Kontoprotokolls

Exportieren und speichern Sie das Kontoprotokoll als eine tabulatorgetrennte ASCII-Datei an einem angegebenen Speicherort. Anforderungen:

Erstellen Sie einen Ordner zum Exportieren des Kontoprotokolls.

Das Kontoprotokoll enthält sämtliche Spalten (selbst die ursprünglich ausgeblendeten), die in der ursprünglichen Reihenfolge und Sortierung aufgeführt sind. Die exportierten Daten werden nicht aus dem Kontoverwaltungsbericht gelöscht, d.h., sie werden weiterhin in der Kontoanzeige angezeigt. Nach dem Speichern der TXT-Datei können Sie die Daten in einem Texteditor oder in einer

Tabellenkalkulationsanwendung bearbeiten, z.B. in Microsoft®Excel.

- 1. Wählen Sie im Menü Info die Option Kontenverwaltung.
- 2. Filtern Sie in der Kontoanzeige die Informationen nach Bedarf.
- 3. Klicken Sie auf **Exportieren**.
- 4. Suchen Sie den Ordner, in dem Sie den Bericht speichern möchten.
- 5. Klicken Sie auf Exportieren.

Sie können die Kontoinformationen (gefiltert und sortiert) auf einem beliebigen angeschlossenen Drucker drucken.

## Drucken des Job-Berichts

Der Job Ticket-Bericht enthält alle Informationen aus dem Fenster Job-Parameter (einschließlich Titelleisten-Daten des Fensters Job-Parameter).

Der Job Ticket-Bericht zeigt die Job-Parameter auf einem einzigen Papierbogen und kann exportiert oder ausgedruckt werden.

1. Klicken Sie im Bereich **Speicher** mit der rechten Maustaste auf den Job, und wählen Sie dann Job-Bericht.

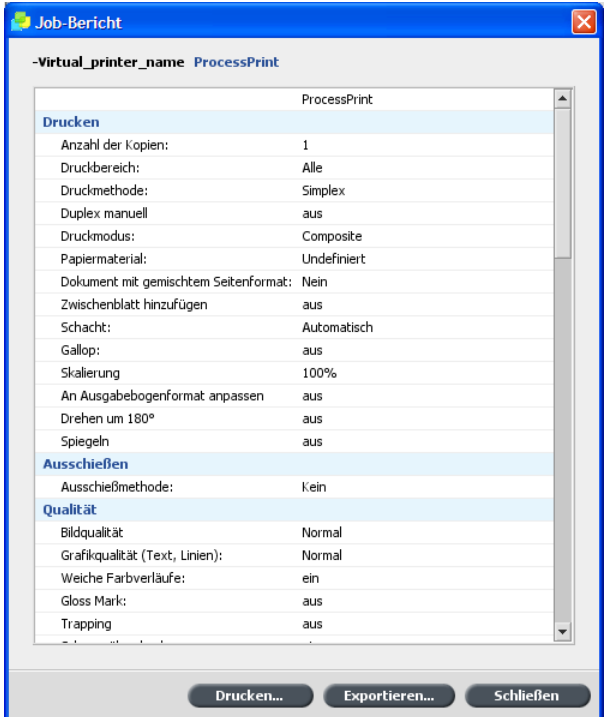

2. Klicken Sie auf **Drucken**, um den Bericht als Textdatei zu drucken.

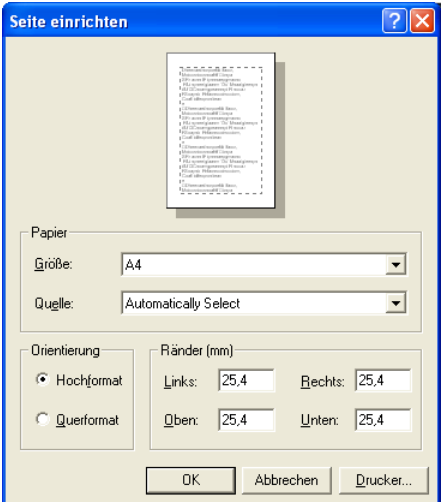

3. Legen Sie die gewünschten Druckoptionen fest, und klicken Sie auf **OK**

Das Dialogfeld Drucken wird geöffnet.

- 4. Klicken Sie auf OK. Der Bericht wird gedruckt.
- 5. Klicken Sie auf **Schließen**, um das Dialogfeld Job-Bericht zu schließen.

## Exportieren des Job-Berichts

Der Job Ticket-Bericht enthält alle Informationen aus dem Fenster Job-Parameter (einschließlich Titelleisten-Daten des Fensters Job-Parameter). Der Job Ticket-Bericht zeigt die Job-Parameter auf einer Seite an und kann exportiert werden.

1. Klicken Sie im Bereich **Speicher** mit der rechten Maustaste auf den Job, und wählen Sie dann Job-Bericht.

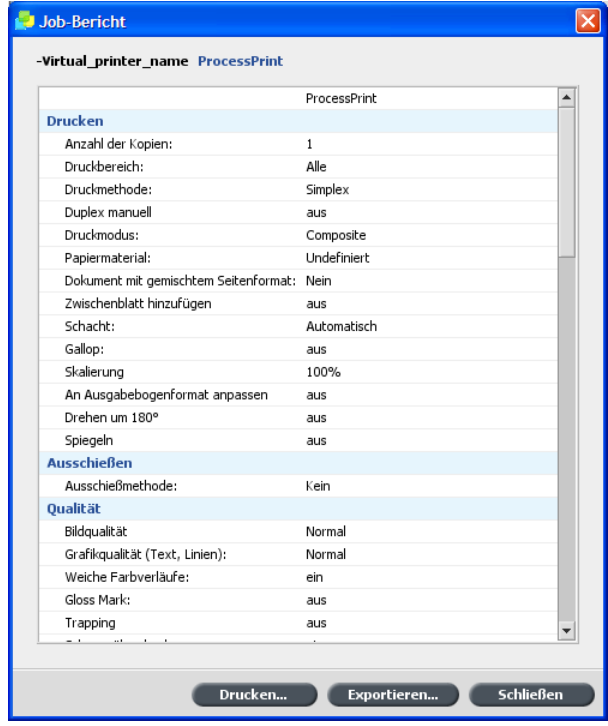

- **Speichern**  $\overline{\mathbf{x}}$ Speichern in: C:\Dokumente und Einstellungen\auto\Eigene ... ♦ L C C:\Dokumente und Einstellungen\auto\Eigene ... ♦ L Name Größe Geändert Typ Eigene Bilder 24.07.06 12:16 Dateiordner Eigene Musik 24.07.06 12:16 Dateiordner Dateiname: Dateien vom Typ: Textdatei (\*.txt)  $\Rightarrow$ Speichern Abbrechen
- 3. Suchen Sie den Ordner, in dem Sie den Bericht speichern möchten.
- 4. Geben Sie im Feld Dateiname einen Namen für die Datei ein.
- 5. Klicken Sie auf **Speichern**.

Der Job-Bericht wird als Textdatei am angegebenen Speicherort gespeichert.

2. Klicken Sie auf Exportieren, um den Bericht als Textdatei zu exportieren.

## Arbeiten mit Color Server-Werkzeugen auf<br>Client-Arbeitsstationen

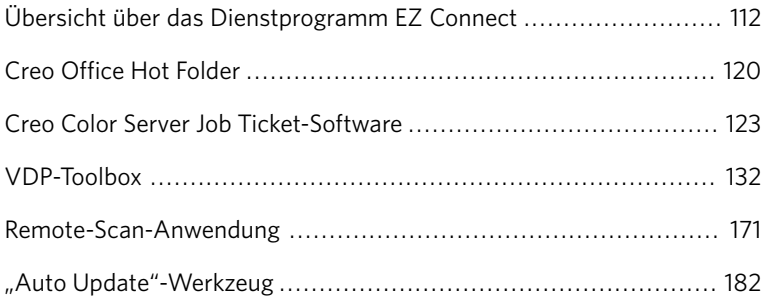

## <span id="page-121-0"></span>Übersicht über das Dienstprogramm EZ Connect

Mithilfe des Dienstprogramms EZ Connect kann der Standort-Leiter den Status des CX Print Server und von anderen Creo Color Servern überwachen, die über ein Netzwerk an Drucker angeschlossen sind. Das Dienstprogramm EZ Connect bietet folgende Möglichkeiten:

- Anzeigen von Druckerverbindungen, Schächten, Leitungen, Stromversorgung und anderen Eigenschaften des Druckers
- Anzeigen aktualisierter Informationen zum Druckerstatus
- Suchen nach Jobs

Das Dienstprogramm EZ Connect umfasst zudem die beiden folgenden Werkzeuge:

- Web Viewer: Hiermit können Sie den Status, die Druck- und die Verarbeitungswarteschlange, den Bereich **Speicher** des Druckers sowie Serverinformationen anzeigen.
- Remote-Arbeitsbereich: Hiermit wird ein Arbeitsbereich für den ausgewählten Server eingerichtet, in dem Sie Jobs importieren und drucken sowie bestimmte Workflows ausführen können. So können mehrere Benutzer von verschiedenen Remote-Arbeitsbereichen aus gleichzeitig auf denselben Server zugreifen.

Hinweis: Sie können EZ Connect auf Ihrem Desktop parallel zu anderen auf Ihrem Computer geöffneten Anwendungen ausführen. Das Dienstprogramm hat keinen Einfluss auf die Aktivität des Servers.

## Installieren des Dienstprogramms "EZ Connect" auf Ihrer Client-Arbeitsstation

#### Anforderungen:

Vergewissern Sie sich, dass Sie auf dem CX Print Server die Remote-Verbindungsoption gestartet haben.

- 1. Klicken Sie auf Ihrem Desktop auf **Start** > Ausführen.
- 2. Geben Sie im Dialogfeld Ausführen wie folgt den genauen Namen des Servers ein, auf dem sich das Programm EZ Connect befindet: \\<Servername>
- 3. Klicken Sie auf OK.
- 4. Suchen Sie im Ordner D:\Utilities\PC Utilities auf dem CX Print Server die Datei EZConnect\_v1\_0\_Setup.exe.

5. Doppelklicken Sie auf der Client-Arbeitsstation auf die Datei EZCon **nect\_v1\_0\_Setup.exe**

Das Dienstprogramm EZ Connect wird auf Ihrem Computer installiert. Das Installationsprogramm für EZ Connect meldet Ihnen den Abschluss der Installation.

6. Klicken Sie auf OK.

Wenn das Programm EZ Connect auf Ihrer Client-Arbeitsstation installiert wurde, wird es unter Start > Programme > EZConnect > EZConnect Runner angezeigt.

Nun können Sie Server hinzufügen, deren Status überwachen und Informationen zum Drucker abrufen.

## Hinzufügen eines Color Servers im Fenster "EZ Connect"

1. Klicken Sie auf Ihrem Desktop auf Start > Programme > EZConnect , **EZConnect Runner**

Daraufhin wird das **EZ Connect**-Symbol **E** in der Taskleiste angezeigt. Es ist während der Arbeit in anderen Anwendungen verfügbar.

2. Doppelklicken Sie auf der Taskleiste auf das Symbol **EZ Connect**.

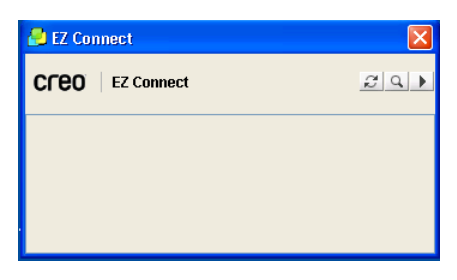

3. Klicken Sie im Fenster EZ Connect auf die Schaltfläche Einstellungen  $\blacktriangleright$ 

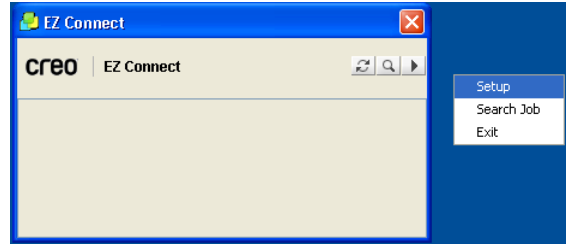

#### 4. Wählen Sie Einrichtung.

Das Dialogfeld EZ Connect-Einrichtung wird geöffnet.

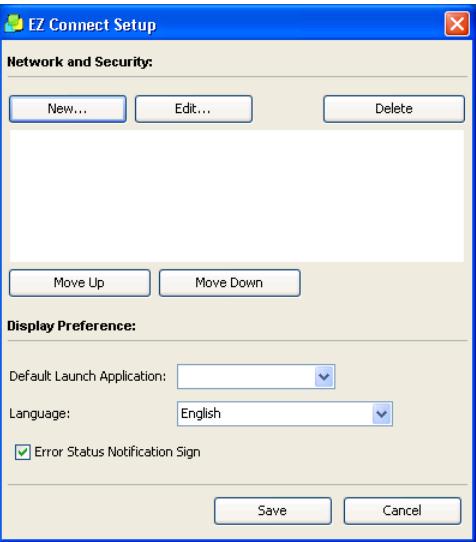

- 5. Klicken Sie auf **Neu**, um einen Server hinzuzufügen. Das Dialogfeld Neuen Server hinzufügen wird geöffnet.
- 6. Geben Sie im Feld Hostname/IP den Namen oder die IP-Adresse des Servers ein, z.B. server\_4.
- 7. Geben Sie in das Feld **Anzeigename** den Servernamen ein, der im EZ Connect-Fenster angezeigt werden soll, z.B. "Peters\_Server".
- 8. Wählen Sie in der Liste Typ den Creo Color Server-Typ aus.

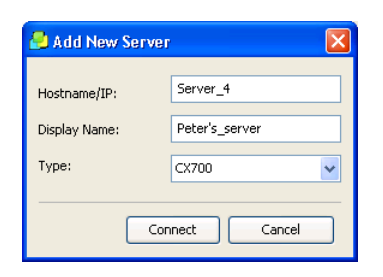

#### 9. Klicken Sie auf Verbinden.

Der neue Server wird im Dialogfeld EZ Connect-Einrichtung angezeigt.

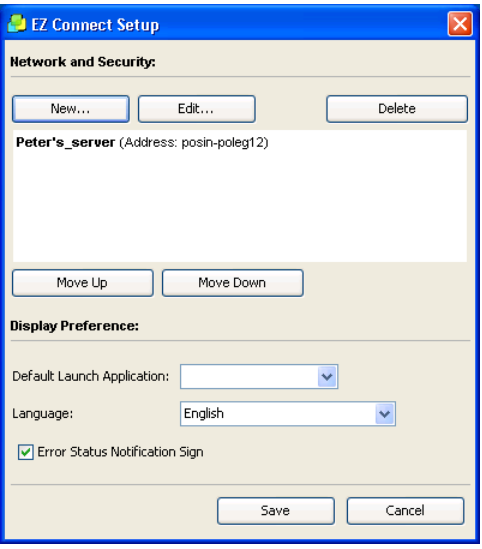

- 10. Wählen Sie den eben hinzugefügten neuen Server aus, und klicken Sie bei Bedarf auf die Schaltfläche **Nach oben** oder **Nach unten**, um die Position des Servers in der Liste zu ändern.
- 11. Wählen Sie in der Liste Standardanwendung beim Start die Anwendung aus (Remote-Arbeitsbereich oder Web Viewer), über die Sie auf den Server zugreifen möchten.

Hinweis: Der Remote-Arbeitsbereich steht nur für Spire Color Server zur Verfügung, die diese Funktion unterstützen.

- 12. Wählen Sie in der Liste **Sprache** die gewünschte Sprache.
- 13. Aktivieren Sie das Kontrollkästchen Benachrichtigungszeichen für Fehlerstatus, damit bei Fehlern ein Zeichen eingeblendet wird.
- 14. Klicken Sie auf **Speichern**. Der Server wird im EZ Connect-Fenster angezeigt.
- 15. Wiederholen Sie die Schritte 5 bis 14, wenn Sie einen weiteren Server hinzufügen möchten.

Sie haben dem Fenster EZ Connect einen Server hinzugefügt.

## Umbenennen eines Color Servers im Fenster "EZ Connect"

1. Öffnen Sie das Dialogfeld EZ Connect.

- 2. Klicken Sie im Dialogfeld EZ Connect auf die Schaltfläche **Einstellungen <b>E**, und wählen Sie Einrichtung aus der Liste aus.
- 3. Wählen Sie in der Serverliste den gewünschten Server aus.
- 4. Klicken Sie auf **Bearbeiten**. Das Fenster Server bearbeiten wird geöffnet.

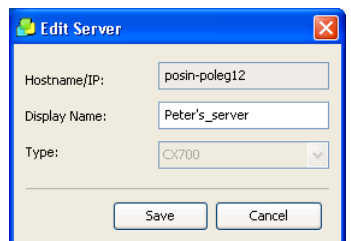

- 5. Geben Sie im Feld Anzeigename den neuen Anzeigenamen für den Server ein.
- 6. Klicken Sie auf **Speichern**. Der neue Name wird im Fenster EZ Connect-Einrichtung angezeigt.

## Suchen eines Jobs auf einem Color Server im Fenster "EZ Connect"

- 1. Öffnen Sie das Dialogfeld **EZ Connect**.
- 2. Klicken Sie im Dialogfeld EZ Connect auf die Schaltfläche Suchen<sup>11</sup>.

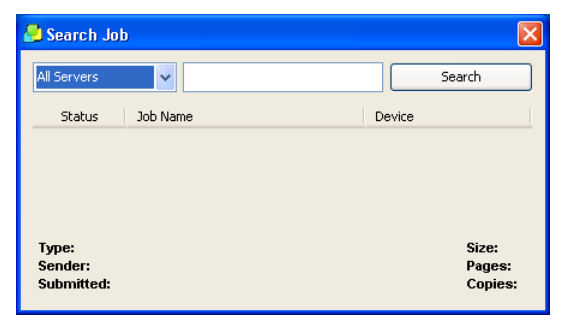

- 3. Wählen Sie in der Serverliste eine der folgenden Optionen aus, um nach einem Job zu suchen:
	- **Alle Server**
	- Einen bestimmten Server
- 4. Gehen Sie im leeren, weißen Feld wie folgt vor:
	- Geben Sie den genauen Namen des Jobs ein
	- Geben Sie ein Sternchen (\*) ein, um alle Jobs auf dem Server anzugeben
- 5. Klicken Sie auf **Suchen**.

Der Job wird im Fenster Job suchen angezeigt.

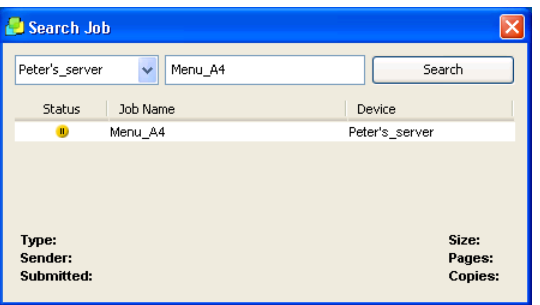

6. Wählen Sie den Job aus, um Informationen über den Job anzuzeigen.

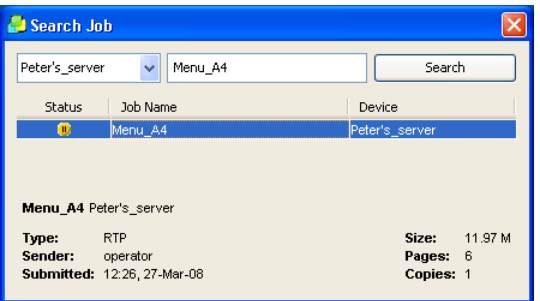

## Löschen eines Color Servers im Fenster "EZ Connect"

- 1. Öffnen Sie das Dialogfeld **EZ Connect**.
- 2. Klicken Sie im Dialogfeld EZ Connect auf die Schaltfläche **Einstellungen D**, und wählen Sie Einrichtung aus der Liste aus.
- 3. Wählen Sie in der Serverliste den gewünschten Server aus.
- 4. Klicken Sie auf Löschen. Der Server wird aus der Liste entfernt.

## Verbinden mit dem Werkzeug "Remote-Arbeitsbereich"

Anforderungen:

- Das Dienstprogramm EZ Connect ist installiert.
- Verbindungen mit dem Werkzeug Remote-Arbeitsbereich können nur auf Servern hergestellt werden, die dieses Werkzeug unterstützen.

Das Werkzeug Remote-Arbeitsbereich öffnet einen Arbeitsbereich für den ausgewählten Server und ermöglicht folgende Aktionen:

- Importieren von Jobs
- Anzeigen und Verwalten von Jobs
- Anzeigen von Druckerinformationen
- Festlegen von Job-Parametern
- Kalibrierungen über das Vorlagenglas
- Kalibrierungen über das an Ihre Client-Arbeitsstation angeschlossene Spektralfotometer
- 1. Öffnen Sie das Dienstprogramm EZ Connect.
- 2. Klicken Sie im Fenster EZ Connect mit der rechten Maustaste auf den gewünschten Server, und wählen Sie Remote-Arbeitsbereich.

Beim ersten Zugriff auf die Remote-Arbeitsbereich-Anwendung wird das RWS-Download-Dialogfeld angezeigt.

Wenn Sie die Remote-Arbeitsbereich-Anwendung schon einmal verwendet haben, fahren Sie mit Schritt 4 fort.

Hinweis: Im Fenster EZ Connect-Einrichtung können Sie den Remote-Arbeitsbereich für einen Server als **Standardanwendung beim Start** festlegen.

- 3. Klicken Sie auf **OK**. Das Werkzeug **Remote-Arbeitsbereich** wird heruntergeladen und installiert.
- 4. Klicken Sie auf Fertig stellen. Das Dialogfeld Anmelden wird angezeigt.
- 5. Klicken Sie auf **Anmelden**.

Das Fenster Remote-Arbeitsbereich wird geöffnet.

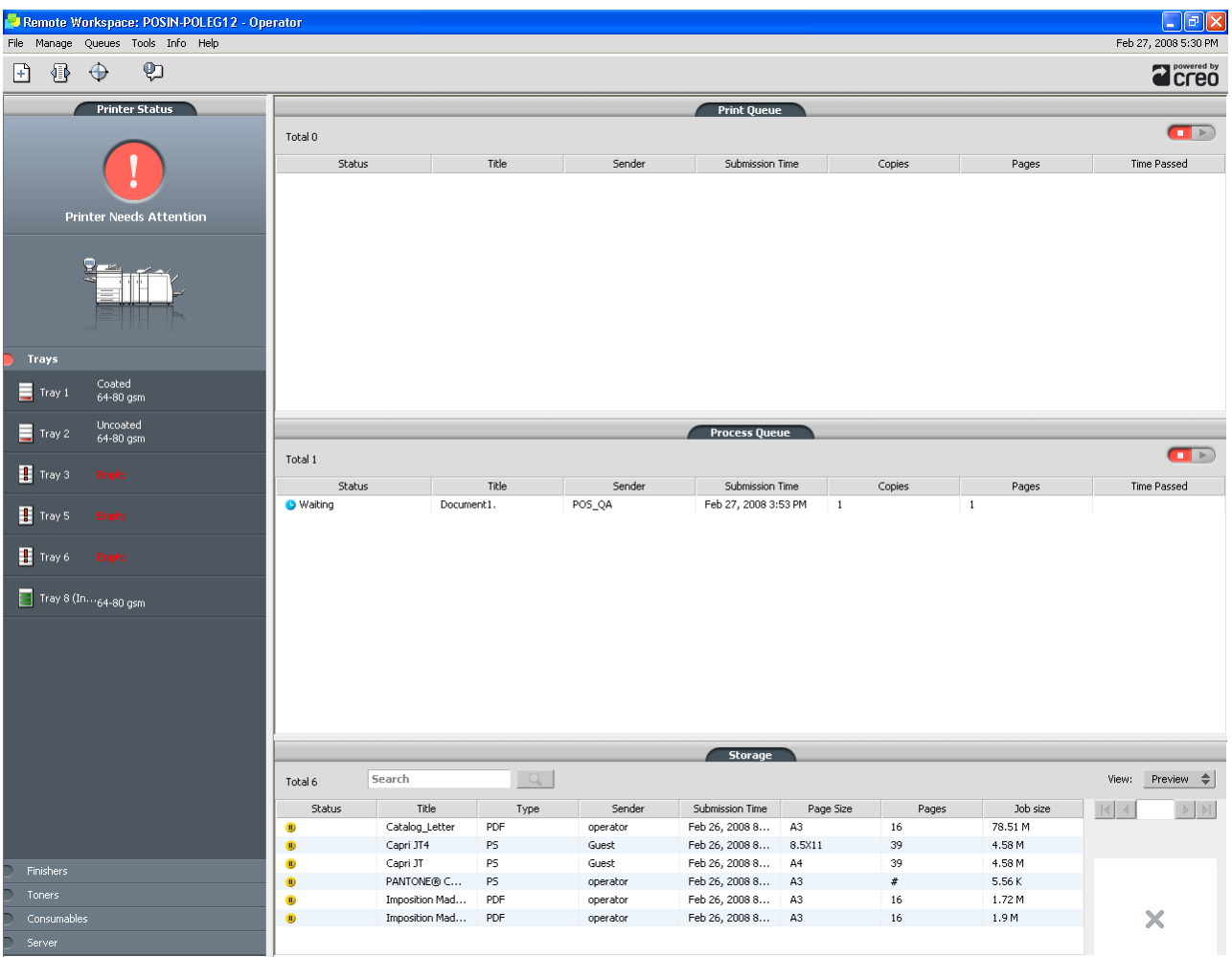

#### Einige Optionen sind nicht verfügbar.

## Verbinden mit dem Web Viewer

Anforderungen:

Vergewissern Sie sich, dass das Dienstprogramm EZ Connect aktiv ist.

Das Werkzeug Web Viewer wird mit dem Dienstprogramm EZ Connect mitgeliefert. Der Web Viewer stellt Serverinformationen bereit und

ermöglicht die Statusanzeige für Jobs in der Druckwarteschlange, in der Prozesswarteschlange und im Bereich Speicher.

 $\triangleright$  Klicken Sie im Fenster EZ Connect mit der rechten Maustaste auf den gewünschten Server, und wählen Sie Web Viewer.

Der Web Viewer wird mit Informationen zur Druck- und Prozesswarteschlange eingeblendet.

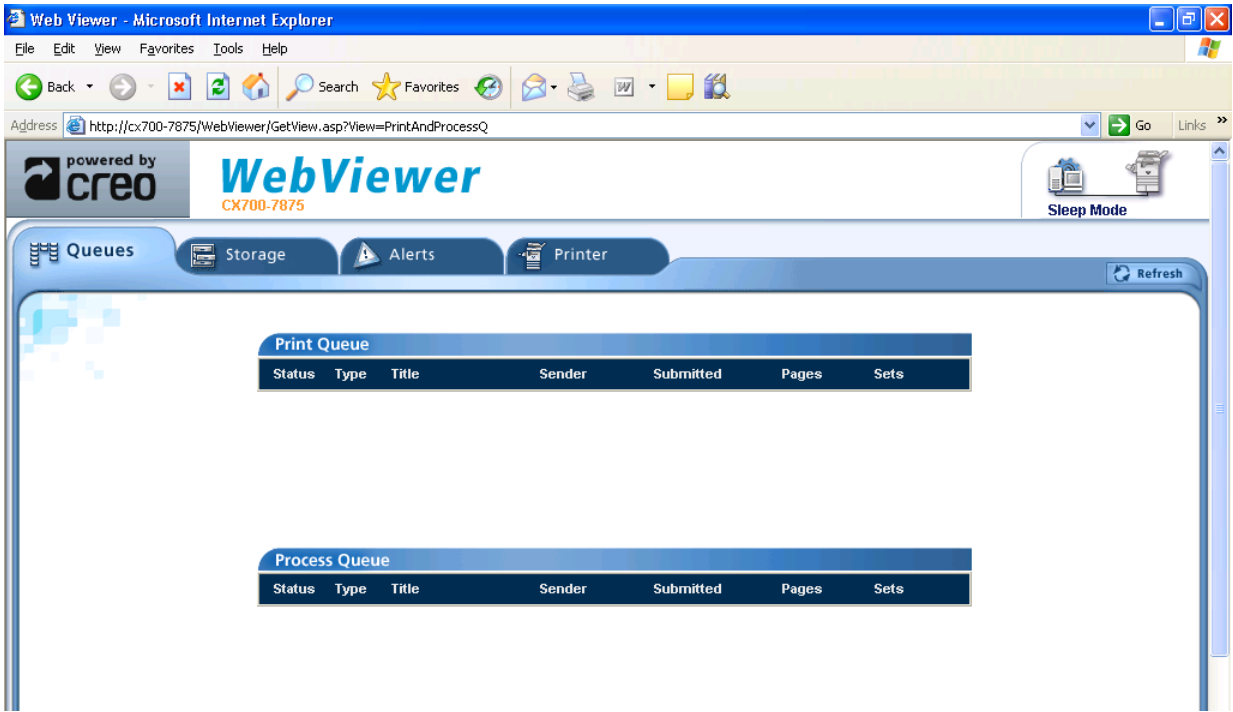

Hinweis: Im Fenster EZ Connect-Einrichtung können Sie den Web Viewer für einen Server als Standardanwendung beim Start festlegen.

## <span id="page-129-0"></span>Creo Office Hot Folder

## Installieren des Office HF-Werkzeugs

1. Suchen Sie den Ordner **D:\Utilities\PC Utilities** auf dem CX Print Server.

2. Doppelklicken Sie auf die Datei Office\_HF.exe.

Das Office HF-Werkzeug wird auf Ihrer Client-Arbeitsstation installiert.

Nach dem Abschluss der Installation wird das Fenster Creo Office Hot Folder geöffnet.

Alle derzeit auf der Client-Arbeitsstation befindlichen virtuellen Drucker werden im Fenster Creo Office Hot Folder angegeben.

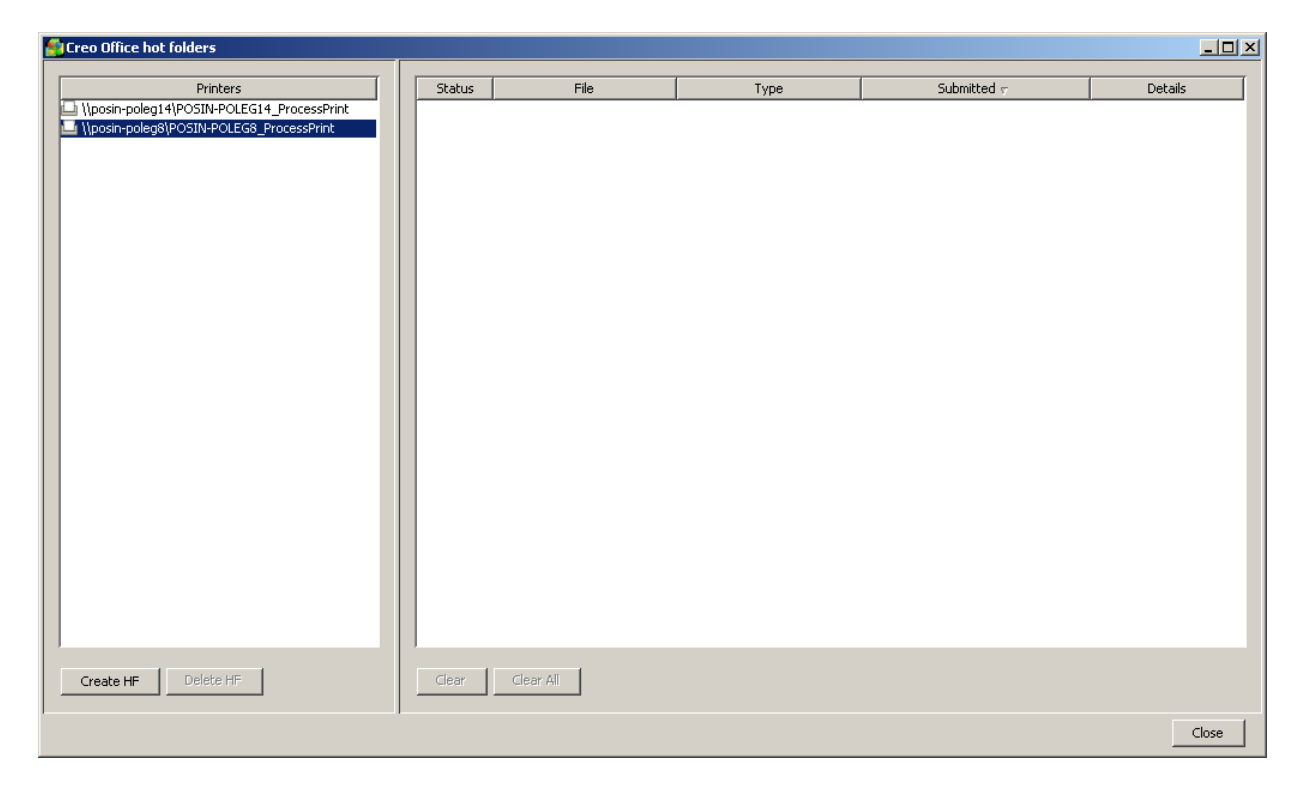

## Erstellen von Creo Office Hot Foldern

1. Wählen Sie im Fenster Creo Office Hot Folder im Bereich **Drucker** den virtuellen Drucker aus, für den Sie einen Hot Folder erstellen möchten.

2. Klicken Sie auf HF erstellen.

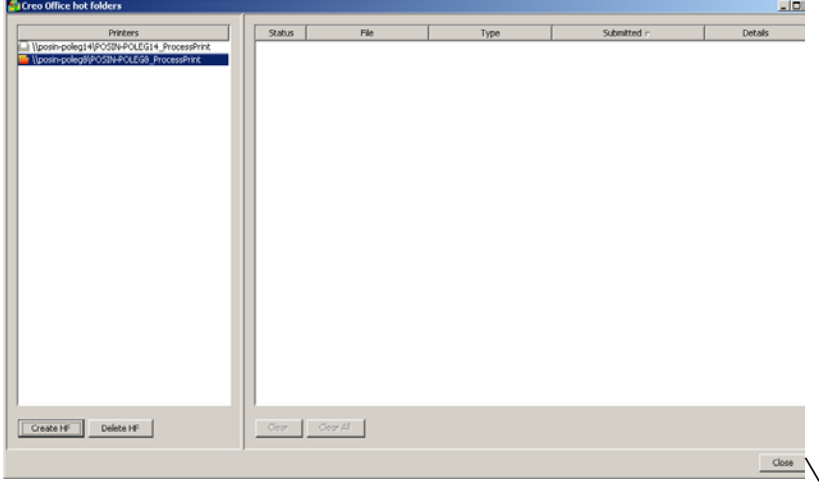

Über diesen Hot Folder können Sie nun Dateien von Microsoft Office drucken.

## Drucken von Microsoft Office-Dateien über Creo Office Hot Folder

Anforderungen:

Eine Microsoft-Datei mit einem der folgenden Dateiformate:

- **.ppt**
- **.doc**
- **.xls**
- **.pub**
- 1. Wählen Sie im Fenster Creo Office Hot Folder den Hot Folder aus, über den Sie Ihre Datei senden möchten.

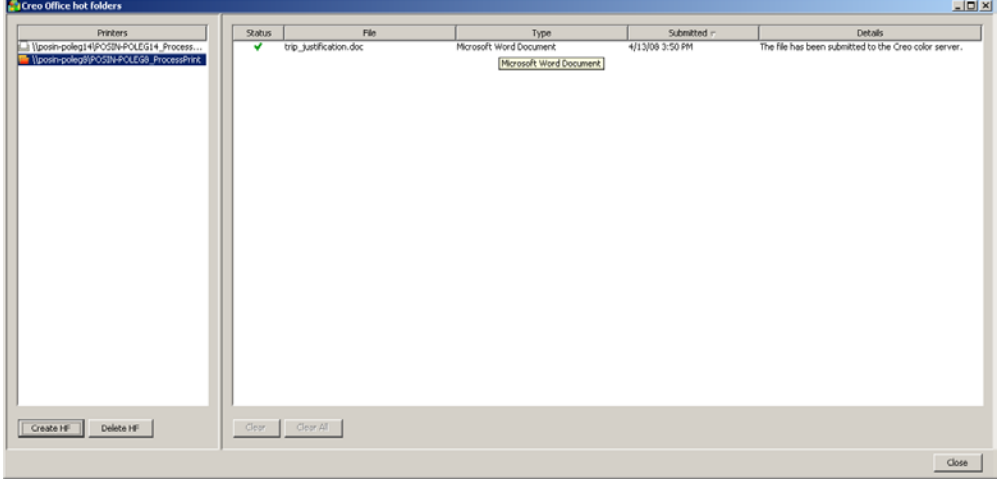

2. Ziehen Sie die Datei auf den Hot Folder.

Ihre Datei wird gemäß dem Hot Folder-Workflow automatisch verarbeitet und an den Drucker gesendet.

## <span id="page-132-0"></span>Creo Color Server Job Ticket-Software

## Übersicht

#### Übersicht über die Creo Color Server Job Ticket-Software

Mit der Creo Color Server Job Ticket-Software können Sie eine JDF-Datei (Job Definition Format) erstellen. Diese JDF<sup>®</sup>-Datei beinhaltet eine Reihe von Druckparametern (Job Ticket) und kann auch den Pfad einer Datei enthalten, die anhand dieser Parameter gedruckt werden soll.

Hinweis: Wenn Sie einem Job Ticket eine Datei zuordnen, muss der Speicherort der Datei für den Creo Color Server zugänglich sein.

Da Sie an einem Remote-Computer arbeiten, müssen Sie zur Erstellung eines Job Tickets nicht mit einem Creo Color Server verbunden sein. Ein Job Ticket kann jedem beliebigen Dateityp zugeordnet werden.

Mit der Creo Color Server Job Ticket-Software können Sie:

- Job Tickets erstellen
- Ioh Tickets öffnen
- Job-Parametern von einem ausgewählten Server laden
- Jobs mittels eines selbst erstellten Job Tickets zum Drucken senden

#### Lokalisierung

Die Creo Color Server Job Ticket-Software übernimmt die Sprache, die im Windows-Betriebssystem Ihres Computers eingestellt ist. Um sicherzugehen, dass die Spracheinstellung der Creo Color Server Job Ticket-Software mit der des Fensters Job-Parameter, mit dem Sie arbeiten, übereinstimmt, stellen Sie im Betriebssystem Ihres Computers die gleiche Sprache wie auf dem Creo Color Server ein, für den Sie das Job Ticket erstellen.

## Installation

#### Installieren der Creo Color Server Job Ticket-Software auf einer Windows-basierten Client-Arbeitsstation

- 1. Navigieren Sie auf der Client-Arbeitsstation zum Ordner D:/Utili **ties/PC Utilities** auf dem Creo Color Server.
- 2. Doppelklicken Sie auf die Datei CreoColorServerJobTicket.exe.

Nach dem Abschluss der Installation wird die Creo Color Server Job Ticket-Software geöffnet. Unter Start > Programme > Creo Color Server > **Creo Color Server Job Ticket** wird eine Verknüpfung mit der Creo Color Server JT-Software angezeigt.

#### Installieren der Creo Color Server Job Ticket-Software auf einem Kodak Prinergy-Server

Anforderungen:

Die Kodak<sup>®</sup> Prinergy-Software muss geöffnet sein.

- 1. Wählen Sie im Fenster Job Finder im Menü Werkzeuge die Option **Digitaldruck-Verwaltungskonsole** , **Konfigurieren** Das Dialogfeld Digitale Druckanwendung konfigurieren wird angezeigt.
- 2. Wählen Sie Hinzufügen aus.
- 3. Geben Sie im Feld **Anwendungsname** den Namen Creo Color Server JT ein, und klicken Sie auf **Durchsuchen**.
- 4. Klicken Sie im Dialogfeld Auswählen auf CreoColorServerJobTick **et.exe**
- 5. Klicken Sie im Dialogfeld Digitale Anwendung hinzufügen auf **Hinzufügen**
- 6. Klicken Sie im Dialogfeld Digitale Druckanwendung konfigurieren auf **Fertig**

Das Creo Color Server-Job Ticket ist nun Teil des Menüs der **Digitaldruck-Verwaltungskonsole**

7. Wählen Sie im Menü Werkzeuge die Option **Digitaldruck-Verwaltungskonsole** , **Creo Color Server JT** Die Creo Color Server Job Ticket-Software wird auf dem Prinergy-Server installiert. Nach dem Abschluss der Installation wird die Creo Color Server Job Ticket-Software geöffnet.

## Erstellen und Verwalten von Job Tickets

#### Erstellen eines Job Tickets auf einer Windows-basierten Client-Arbeitsstation

Anforderungen:

Kenntnisse zum Fenster Job-Parameter des Creo Color Servers.

1. Wählen Sie im Startmenü die Optionen Programme > Creo Color **Server** , **Creo Color Server JT** , **Creo Color Server Job Ticket V1\_0**

Das Fenster Creo Color Server JT wird mit dem Fenster Job-Parameter des derzeit ausgewählten Servers abgezeigt.

- 2. Legen Sie die erforderlichen Job-Parametereinstellungen fest.
- 3. Klicken Sie auf **Speichern**.

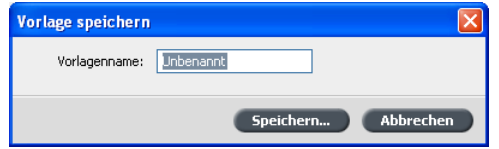

4. Geben Sie im Dialogfeld Vorlage speichern einen Namen für das Job Ticket ein, und klicken Sie dann auf Speichern.

Das Job Ticket wird unter dem in den Voreinstellungen angegebenen Pfad gespeichert. Der Standardpfad lautet: C:\Programme\Color\_Serv **er\_Client\_Tools\Creo\_Color\_Server\_JT\V1\_04\JT files\<Servername>**

#### Erstellen eines Job Tickets über Prinergy

Anforderungen:

- Das Prinergy-System muss aktiv sein.
- Die Creo Color Server Job Ticket-Software ist auf dem Prinergy-Server installiert.
- Kenntnisse zum Fenster Job-Parameter des Creo Color Servers.
- 1. Wählen Sie im Fenster Job Finder im Menü Werkzeuge die Option **Digitaldruck-Verwaltungskonsole > Creo Color Server JT**. Die Creo Color Server Job Ticket-Software wird geöffnet.
- 2. Legen Sie im Fenster Job-Parameter die erforderlichen Druckeinstellungen fest.
- 3. Klicken Sie auf **Speichern**.
- 4. Geben Sie im Dialogfeld Vorlage speichern einen Namen für das Job Ticket ein.
- 5. Klicken Sie auf **Speichern**.

Das Job Ticket wird unter dem in den Voreinstellungen angegebenen Pfad gespeichert. Der Standardpfad lautet: C:\Programme\Color\_Serv **er\_Client\_Tools\Creo\_Color\_Server\_JT\V1\_04\JT files\<Servername>**

#### Öffnen eines Job Tickets

Anforderungen:

Sie können nur Job Tickets öffnen, die bereits gespeichert wurden.

Ew Wählen Sie im Menü Datei die Option Laden und dann den Namen des Job Tickets aus.

Das ausgewählte Job Ticket wird mit den vordefinierten Job-Parametern angezeigt.

#### Laden von Job-Parametern von einem ausgewählten Server

Anforderungen:

Sie können Job-Parameter von einem Server erst laden, wenn Sie den betreffenden Server der Creo Color Server Job Ticket-Serverliste hinzugefügt haben. Informationen zum Hinzufügen von Servern finden Sie unter "Hinzufügen eines Servers".

1. Wählen Sie im Menü Werkzeuge die Option JT-Einstellungen **verwenden von**

2. Klicken Sie in der angezeigten Liste auf den gewünschten Server.

Neben dem ausgewählten Server wird ein Häkchen angezeigt, und die Creo Color Server Job Ticket-Software lädt das entsprechende Job-Parameter-Fenster.

#### Senden eines Job Tickets zum Drucken

Anforderungen:

Sie können ein Job Ticket nur zum Drucken senden, wenn ihm eine Datei zugewiesen ist.

1. Wenn Sie alle Job-Parameter für das Job Ticket festgelegt haben, klicken Sie im Hauptfenster der Creo Color Server Job Ticket-Software auf **Senden**.

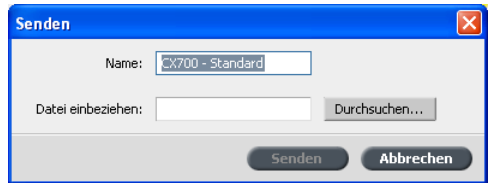

- 2. Geben Sie in das Feld **Name** den Namen des Job Tickets ein.
- 3. Klicken Sie auf **Durchsuchen**.
- 4. Suchen Sie im Dialogfeld Durchsuchen die Datei, die mit dem Job Ticket gedruckt werden soll, und klicken Sie dann auf **Öffnen**.

Hinweis: Die Datei muss sich an einem Speicherort befinden, der für den Creo Color Server zugänglich ist, da die Datei sonst nicht gedruckt werden.

5. Klicken Sie auf **Senden**.

Die Datei wird an den Creo Color Server gesendet und den im Job Ticket definierten Einstellungen entsprechend gedruckt.

#### Drucken in der Prinergy-Software

Anforderungen:

Die Prinergy-Software muss aktiv sein.

- 1. Wählen Sie im Prinergy-Fenster Job Manager im Bereich Seiten den Job aus, den Sie drucken möchten, und ziehen Sie ihn in die Vorlage Einzelseiten-Proof.
- 2. Wählen Sie im Dialogfeld Prozess starten die Option Prozessvorlage **bearbeiten**
- 3. Öffnen Sie im Dialogfeld Einzelseiten-Proof-Vorlage die Registerkarte **JDF für Digitaldruck beifügen**
- 4. Wählen Sie in der Liste Geräteauswahl die Option Creo Spire Color **Server (Xerox)**
- 5. Geben Sie im Feld PDF-Pfad den Pfad \\<Creo Color-Servername>\<beliebiger freigegebener Ordner auf dem Creo Color Server> ein.

Hinweis: Es wird empfohlen, dafür den freigegebenen Ordner **JobUploads** zu nutzen.

- $6.$  Geben Sie im Feld **JDF-Pfad** den Pfad  $\sqrt{\text{c}}$ Color-Servername>\<beliebiger Hot Folder auf dem Creo Color Server> ein.
- 7. Klicken Sie im Bereich JDF-Vorlagen auswählen auf Durchsuchen.
- 8. Wählen Sie im Dialogfeld Datei-Browser die gewünschte JDF-Datei aus, und klicken Sie auf die Schaltfläche <Name\_der\_JDF-Datei> **auswählen**
- 9. Klicken Sie auf OK.
- 10. Klicken Sie im Dialogfeld Prozess starten auf OK.

Der Job wird mit den in der JDF-Datei definierten Einstellungen gedruckt.

#### Hinzufügen eines Servers

1. Wählen Sie im Menü Werkzeuge die Option JT-Einstellungen **verwenden von** , **Andere Geräte**

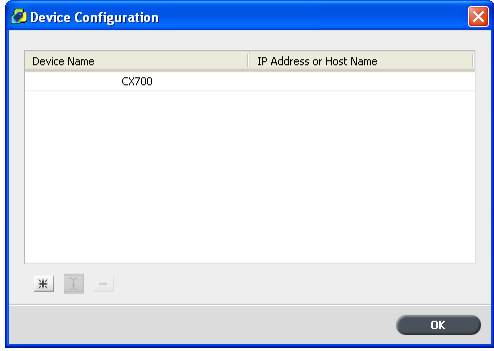

2. Klicken Sie im Dialogfeld Gerätekonfiguration auf die Schaltfläche **Hinzufügen**

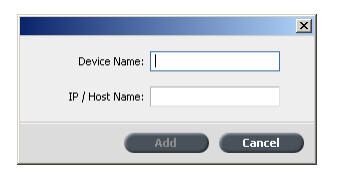

- 3. Geben Sie im Feld Gerätename einen Namen für den Server ein, den Sie verwenden möchten.
- 4. Geben Sie im Feld **IP/Hostname** die IP-Adresse oder den Host-Namen des Servers ein, den Sie verwenden möchten.
- 5. Klicken Sie auf Hinzufügen.
- 6. Um das Dialogfeld Gerätekonfiguration zu schließen, klicken Sie auf **OK**

Der neue Server wird in der Liste angezeigt.

#### Entfernen eines Servers

Anforderungen:

Die Schaltfläche *Entfernen* ist nur verfügbar, wenn die Liste der Server mehr als einen Server enthält.

Die Creo Color Server Job Ticket-Software installieren Sie von einem Remote-Computer.

1. Wählen Sie im Menü Werkzeuge die Option JT-Einstellungen **verwenden von** , **Andere Geräte**

 $\boxed{\textbf{x}}$ 

- 2. Wählen Sie unter Gerätename den Server aus, den Sie entfernen möchten.
- 3. Klicken Sie auf die Schaltfläche **Entfernen** -
- 4. Klicken Sie im Bestätigungsmeldungsfenster auf Ja.
- 5. Um das Dialogfeld Gerätekonfiguration zu schließen, klicken Sie auf **OK**

Der ausgewählte Server wird aus der Liste entfernt.

#### Umbenennen eines Servers

1. Wählen Sie im Menü Werkzeuge die Option JT-Einstellungen **verwenden von** , **Andere Geräte**

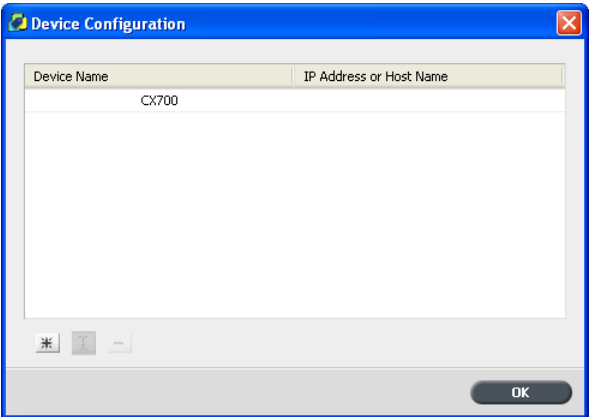

- 2. Doppelklicken Sie unter Gerätename auf den Server, den Sie  $u$ mbenennen möchten.
- 3. Geben Sie einen neuen Namen für den Server ein, und drücken Sie die Eingabetaste.

Hinweis: Der Name eines Servers darf nur einmal vergeben werden.

- 4. Wenn bereits ein Server mit demselben Namen vorhanden ist, erhalten Sie eine entsprechende Meldung. Um den vorhandenen Server zu ersetzen, klicken Sie auf Ja.
- 5. Um das Dialogfeld Gerätekonfiguration zu schließen, klicken Sie auf **OK**

#### Festlegen eines neuen Speicherorts für Job Tickets

1. Wählen Sie im Menü Werkzeuge die Option Voreinstellungen aus. Das Fenster Voreinstellungen wird mit dem Standardspeicherort für Job Tickets angezeigt.

Hinweis: Wenn Sie diesen Speicherort bereits geändert haben, wird im Feld JDF-Speicherort speichern der zuvor ausgewählte Speicherort angezeigt.

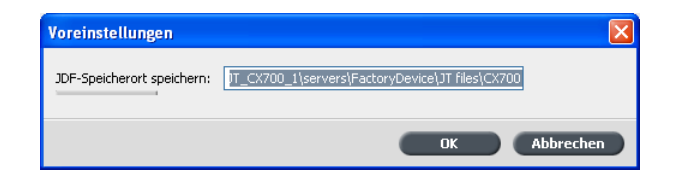

- 2. Klicken Sie im Feld JDF-Speicherort speichern auf Durchsuchen, und navigieren Sie zum gewünschten Speicherort.
- 3. Klicken Sie auf OK.
- 4. Klicken Sie im Dialogfeld Voreinstellungen auf OK.
- Ab jetzt erstellte Job Tickets werden im neuen Verzeichnis gespeichert.

## Aktualisierungen

#### Aktualisierungsfunktion

Mit der Funktion Nach Aktualisierungen suchen können Sie überprüfen, ob eine neue Version der Creo Color Server Job Ticket-Software verfügbar ist, oder ob sich die im Creo Color Server Job Ticket ausgewählten Job-Parameter-Einstellungen des Servers geändert haben.

Es kommen beispielsweise folgende Ressourcenarten für eine Aktualisierung in Frage:

- Papiermaterial
- Gradationstabellen
- Ausschießvorlagen
- Zielprofile

#### Suchen nach Aktualisierungen

- 1. Klicken Sie im Menü Hilfe auf Nach Aktualisierungen suchen.
- 2. Es gibt nun folgende Möglichkeiten:
	- Ist eine neue Version der Creo Color Server Job Ticket-Software oder ein neuer Parametersatz für den derzeit geladenen Server verfügbar, beginnt der Aktualisierungsvorgang. Klicken Sie nach Abschluss des Vorgangs auf Schließen.
	- Ist keine neue Softwareversion und auch kein zu ladender Parametersatz verfügbar, klicken Sie im Aktualisierungsfenster auf **Schließen**

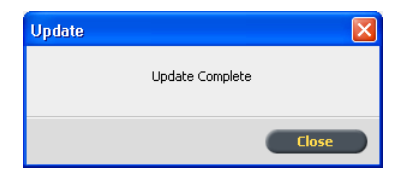

Eine neue Version der Creo Color Server Job Ticket-Software bzw. ein neuer auf dem geladenen Server verfügbarer Satz Job-Parameter wird auf Ihrem Computer installiert.

## <span id="page-141-0"></span>VDP-Toolbox

## Übersicht über VDP Toolbox

VDP Toolbox ist eine Software, die sich aus drei Anwendungen zusammensetzt:

- VDP Merge
- VDP View
- Optimized Mail Merge

Mithilfe der VDP Toolbox können Sie eine VPS-Datei (Variable Print Specification) aus PostScript-Dateien erstellen und die VPS-Datei anschließend in eine PDF-Datei konvertieren. Durch diese Konvertierung wird das Rippen der variablen Daten beschleunigt, und Sie können das endgültige Ausgabeformat der Dateien vor dem Drucken überprüfen.

VDP Toolbox enthält darüber hinaus Hot Folder, mit denen Sie mehrere Jobs nach VDP Merge importieren und in einem Durchgang VPS-Dateien erzeugen können.

#### VDP Merge

Mit VDP Merge können Sie zwei oder mehr PostScript-Dateien zusammenführen, wobei es sich bei einer um die VDP PostScript-Datei handelt und die andere die Masterinformationen enthält, und eine VPS-Datei erstellen. Die VDP PostScript-Dateien können in einer beliebigen DTP-Anwendung erstellt werden, z. B. mit der Seriendruckfunktion von Microsoft Word oder mit PageMaker. Die Masterdateien können in einer beliebigen DTP-Anwendung erstellt werden, wobei Sie nicht unbedingt die Anwendung verwenden müssen, in der Sie die VDP PostScript-Dateien erstellt haben.

Eine VPS-Datei setzt sich aus Broschüren zusammen, die aus Masterdateien und einer Datei für variable Daten erstellt werden. Die Masterdateien enthalten die wiederverwendbaren Elemente, die sich in allen Broschüren wiederholen, beispielsweise Grafiken und Text in einem Serienbrief. Die Datei für variable Daten enthält die spezifischen Daten, die nur einmal in der Broschüre enthalten sind, beispielsweise Namen und Adressen.

#### VDP View

Mit VDP View können Sie die VPS- bzw. VIPP-Datei in eine PDF-Datei konvertieren und das endgültige Ausgabeformat der Dateien überprüfen, bevor diese gedruckt werden.

VDP View ist eine benutzerfreundliche und leistungsfähige Anwendung, die die folgenden zwei Methoden zum Konvertieren von Dateien bietet:

- Interaktiv: Mit dieser Methode können Sie eine Eingabedatei auswählen, die erforderlichen Einstellungen festlegen, die Datei verarbeiten und die PDF-Ausgabedatei anzeigen.
- **Überwachte Ordner**: Mit dieser Methode können Sie die Speicherorte der einzelnen **Überwachten Ordner** definieren und automatisch die Unterordner **In** und **Out** für jeden **Überwachten Ordner** erstellen. Wenn Sie anschließend eine Datei in einem Ordner **In** speichern bzw. eine Datei in diesen Ordner kopieren, wird sie automatisch verarbeitet, und es wird eine PDF-Datei erstellt und im entsprechenden Ordner **Out** gespeichert, sodass sie angezeigt werden  $kann$

## Optimized Mail Merge

Optimized Mail Merge ist ein Add-In für Microsoft Word, das den Workflow für die Mail-Zusammenführung und den digitalen Druckprozess optimiert, indem VDP-Jobs mit Mail-Zusammenführung in VPS-Ausgabedateien bzw. Optimized PostScript-Ausgabedateien konvertiert werden.

Durch das VPS-Format wird der gesamte VDP-Prozess (Variable Data Printing) dank kleiner Dateien optimiert und beschleunigt, sodass eine uneingeschränkte Anzahl von Datensätzen erstellt werden kann. Zudem werden RIP-Prozesse beschleunigt. Im Unterschied zu PostScript-Dateien, bei denen jedes einzelne variable Dokument gerippt werden muss, werden die gemeinsamen Elemente zwischengespeichert und nur einmal gerippt.

Mit Optimized Mail Merge können Sie sehr effizient farbige, personalisierte Einladungen zu Veranstaltungen, Beilagen, Newsletter und andere Werbematerialien erstellen.

Hinweis: Optimized Mail Merge ist nur verfügbar für Client-Arbeitsstationen mit Microsoft Word XP, Word 2003 oder Word 2007.

Bei der Installation von Optimized Mail Merge wird Microsoft Word Folgendes hinzugefügt:

• Die Schaltfläche **Optimized Mail Merge Ørs** auf der Symbolleiste Seriendruck, über die Sie Mail-Zusammenführungsoptionen auswählen können.

creo

• Zwei Optionen im Menü **Extras** > **Briefe und Sendungen**, mit denen Sie Optimized Mail Merge aktivieren und Ausgabeformate auswählen können.

## Erste Schritte

#### Hardware-Anforderungen

Zur Nutzung der VDP-Toolbox ist die folgende Hardware erforderlich:

- Prozessor: Pentium®III, 450 MHz
- $\bullet$  Festplattenplatz: 200 MB
- RAM: 128 MB Minimum

#### Softwareanforderungen

Zur Nutzung der VDP Toolbox ist die folgende Software erforderlich:

- Betriebssystem: Microsoft Windows NT® 4.0, Microsoft Windows 2000 Professional oder Server, Microsoft Windows Server® 2003, Microsoft Windows XP, Microsoft Windows Vista
- Microsoft Internet Explorer 6.0 oder höher
- Für VDP View und zur Nutzung der Vorschauoption in VDP Merge: Adobe Acrobat 4.0 oder höher
- Für Optimized Mail Merge: Microsoft Word XP, Word 2003 oder Word 2007
- Für VDP View zur Vorschau von VIPP-Dateien: VIPP
#### Installieren der VDP Toolbox

- 1. Navigieren Sie auf dem Touchscreen des CX Print Server zu D:/Utili **ties/PC Utilities**
- 2. Doppelklicken Sie auf die Datei VDPToolbox.exe.

Der VDP Toolbox InstallShield-Assistent wird angezeigt, und anschließend wird der Installations-Assistent für den Microsoft XML Parser geöffnet.

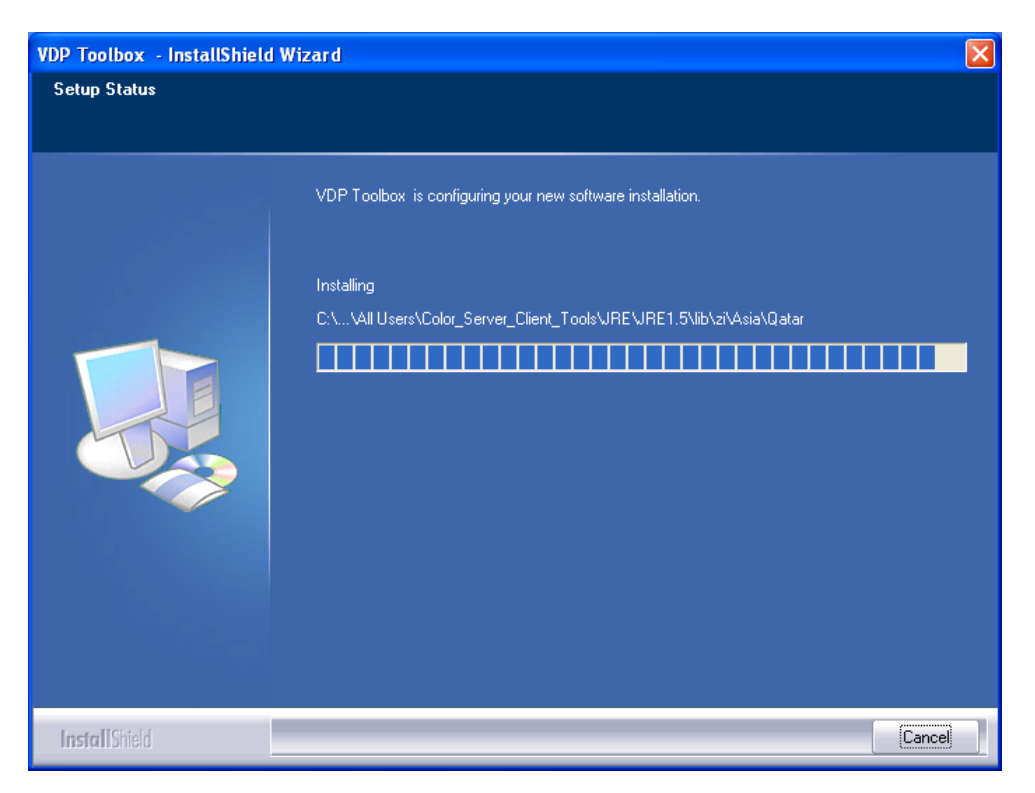

3. Klicken Sie auf Fertig stellen.

Die VDP Toolbox wird installiert. VDP Toolbox wird unter Start > **Programme** > Creo Color server > VDP Toolbox angezeigt, und auf dem Desktop werden die folgenden Symbole angezeigt:

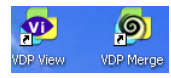

## Deinstallieren der VDP-Toolbox

Hinweis: Anwendungen von Drittanbietern, die zusammen mit der VDP-Toolbox installiert wurden, werden nicht deinstalliert. Sie können diese separat über das Fenster Software deinstallieren.

 $\triangleright$  Klicken Sie in der Taskleiste auf Start, und wählen Sie dann **Programme** > Creo Color server > VDP Toolbox > Uninstall. Die VDP-Toolbox wird deinstalliert.

# Zusammenführen von PostScript-Dateien in VPS-Dateien Öffnen von VDP Merge

 $\triangleright$  Sie öffnen das Fenster VDP Merge, indem Sie auf dem Desktop auf das Symbol VDP Merge doppelklicken

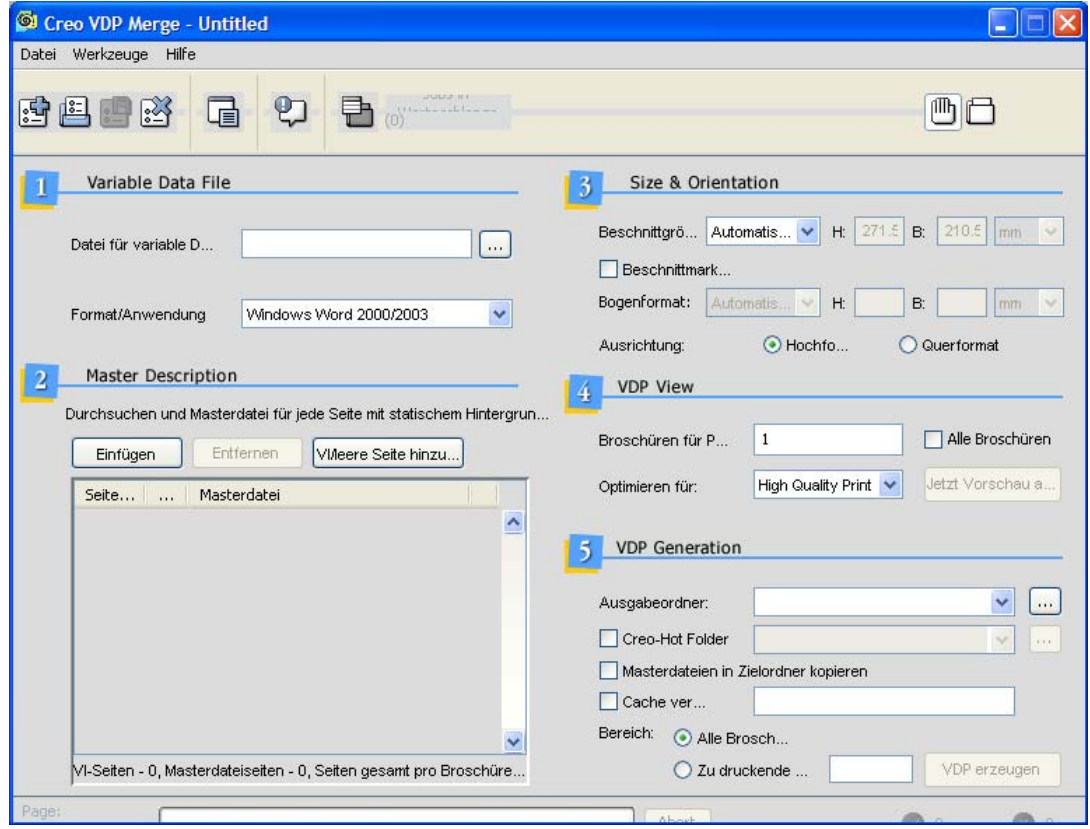

# VDP Merge-Symbolleiste

Importeren.<br>Esporteren.<br>Eshitetian.

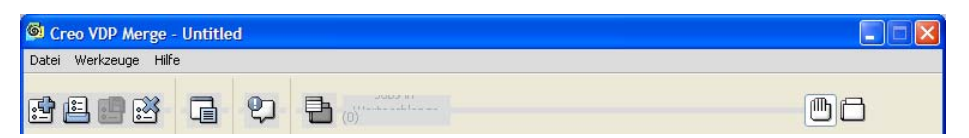

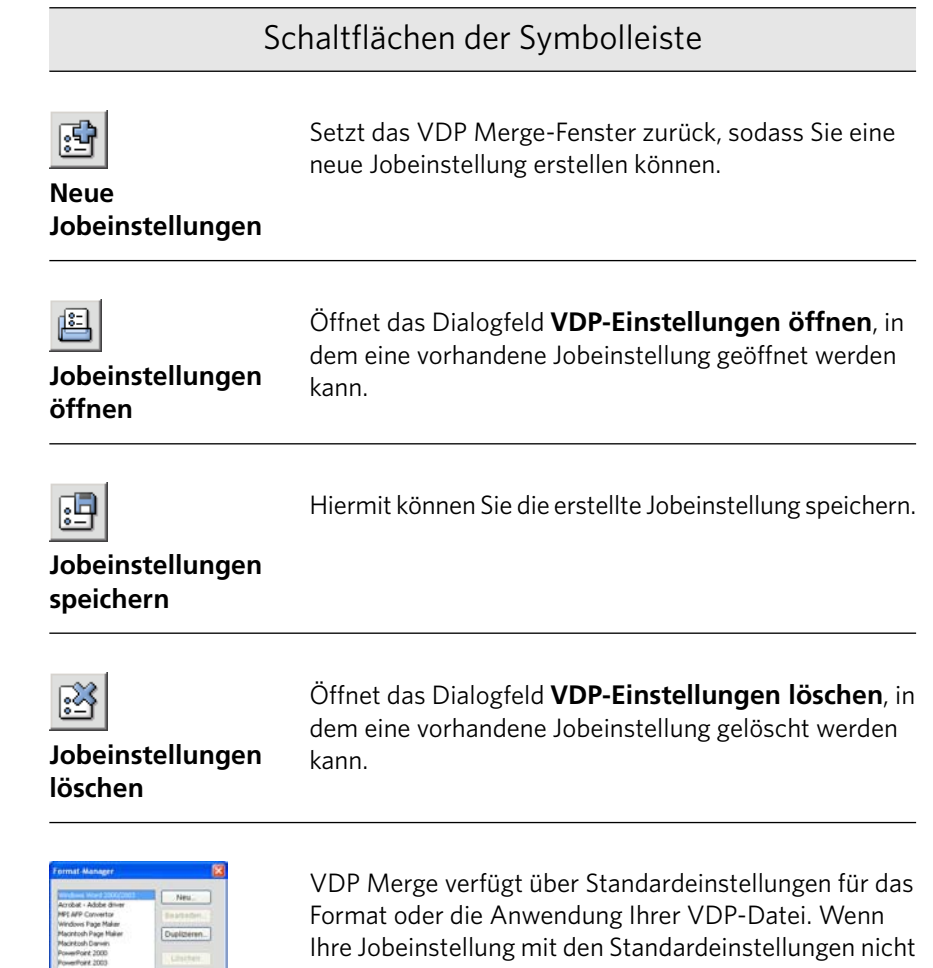

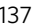

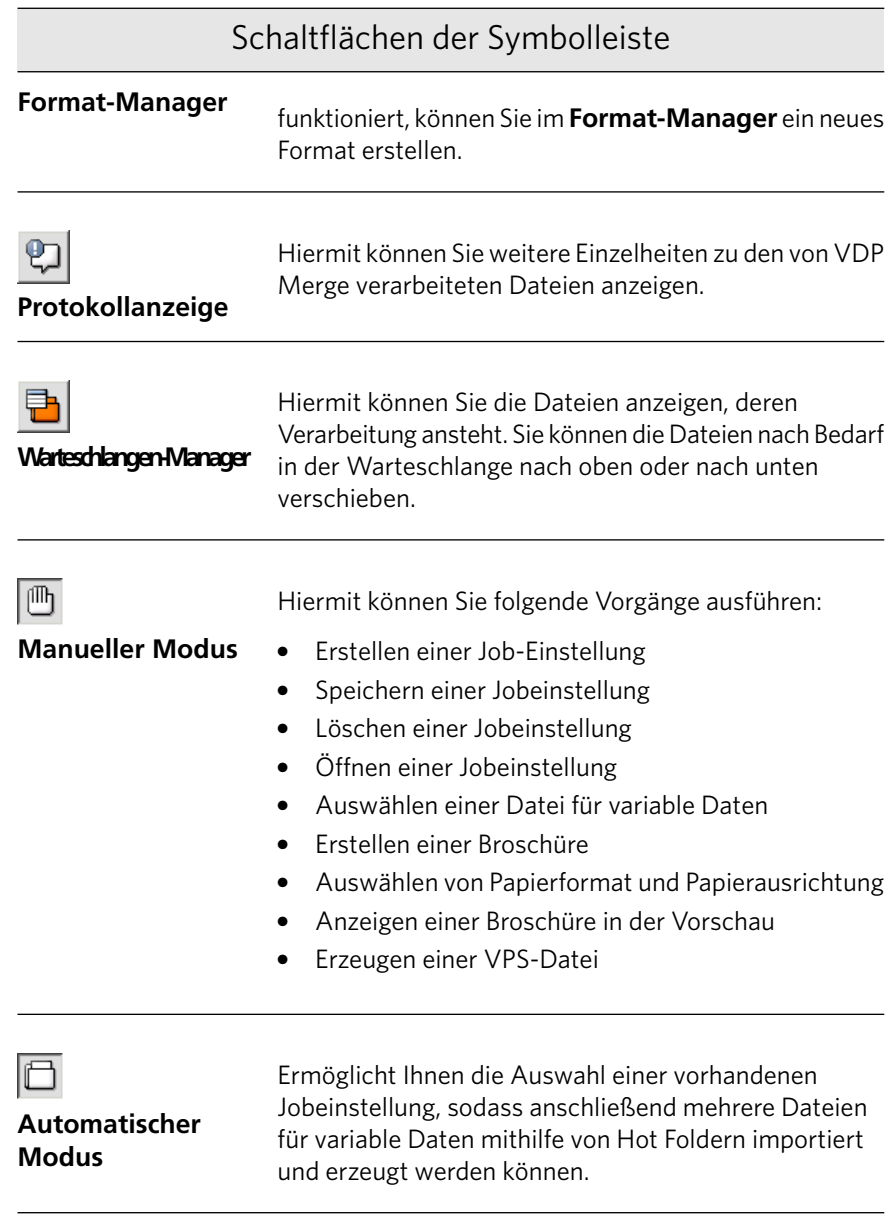

# Workflows für den manuellen Modus

Es sind zwei Workflows für das Arbeiten im manuellen Modus vorhanden:

- Erstellen und Erzeugen der VPS-Datei
- $\bullet$  Verwenden einer vorhandenen Jobeinstellung und Erzeugen der VPS-Datei

#### **Erstellen und Erzeugen der VPS-Datei**

- 1. Wählen Sie eine Datei für variable Daten aus.
- 2. Erstellen Sie eine Broschüre.
- 3. Wählen Sie das Papierformat und die Papierausrichtung aus.
- 4. Zeigen Sie die Broschüre mithilfe der Anzeigefunktion in der Vorschau an.

Hinweis: Zu diesem Zeitpunkt können die ausgewählten Optionen als Jobeinstellung für die künftige Verwendung gespeichert werden.

5. Erzeugen Sie die VPS-Datei.

#### **Verwenden einer vorhandenen Jobeinstellung und Erzeugen der VPS-Datei**

- 1. Wählen Sie eine vorhandene Jobeinstellung aus.
- 2. Wählen Sie eine Datei für variable Daten aus.
- 3. Zeigen Sie die Broschüre mithilfe der Anzeigefunktion in der Vorschau an.
- 4. Erzeugen Sie die VPS-Datei.

# Workflow für den automatischen Modus

- 1. Wählen Sie **Manueller Modus** aus, und erstellen oder verwenden Sie eine vorhandene Jobeinstellung. Wenn Sie eine Jobeinstellung erstellen, wird im VDP Toolbox-Installationsverzeichnis automatisch ein Hot Folder erstellt.
- 2. Wählen Sie **Automatischer Modus** aus.

Hinweis: Im Dialogfeld **Automatischer Modus** sind die Schaltflächen für Jobeinstellungen und den Format-Manager auf der Symbolleiste nicht verfügbar. Im Hauptbereich des VDP Merge-Fensters ist nur der Bereich VDP-Erzeugung verfügbar.

3. Öffnen Sie Windows Explorer, und ziehen Sie die PostScript-Datei(en) für variable Daten in den Hot Folder.

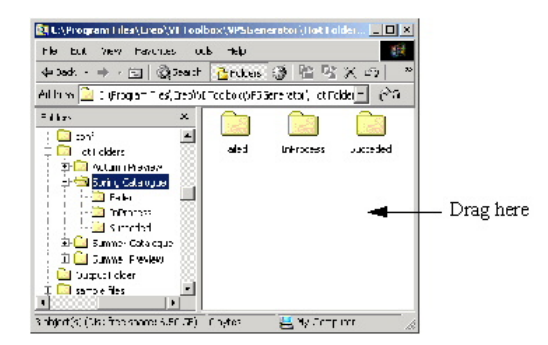

Die Dateien werden von VDP Merge automatisch verarbeitet. Die Verarbeitung wird im VDP Merge-Fenster angezeigt.

Der Hot Folder enthält drei Unterordner:

- **Succeeded**
- **Failed**
- **In Process**

Sobald die Dateien im Hot Folder eingegangen sind, werden sie verarbeitet. Die einzelnen Dateien werden für die Dauer ihrer Verarbeitung in den Ordner In Process verschoben. Nach erfolgreich abgeschlossener Verarbeitung wird die verarbeitete Datei an den entsprechenden Ausgabeordner gesendet, und eine Kopie der PostScript-Datei wird im Ordner **Succeeded** aufbewahrt. Wenn ein Fehler bei der Verarbeitung auftritt, wird die betreffende Datei in den Ordner Failed verschoben.

#### Arbeiten mit Jobeinstellungen

Eine Jobeinstellung funktioniert als Vorlage für Ihre Broschüren. Jobeinstellungen können für einzelne Jobs erstellt und verwendet und bei Bedarf auch zur späteren Nutzung gespeichert werden. Jobeinstellungen können für andere Computer innerhalb desselben Netzwerks verfügbar gemacht werden.

## Erstellen einer Job-Einstellung

- 1. Wählen Sie im Menü Datei die Option Neue Jobeinstellungen.
- 2. Wählen Sie im Bereich **Masterbeschreibung** Masterdateien für die Broschüre aus.
- 3. Wählen Sie im Bereich Format und Ausrichtung Papierformat und -ausrichtung aus.
- 4. Wenn vor dem Generieren der VPS-Dateien eine Vorschau eines Broschürenbereichs angezeigt werden soll, wählen Sie im Bereich VDP **View** die Vorschauoptionen aus.
- 5. Wählen Sie im Bereich **VDP-Erzeugung** die Optionen zum Generieren und Verarbeiten der VPS-Datei aus.

6. Klicken Sie auf die Schaltfläche Jobeinstellungen speichern.

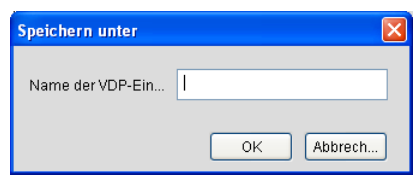

- 7. Geben Sie im Feld Name der VDP-Einstellung einen Namen für die Jobeinstellung ein.
- 8. Klicken Sie auf OK.

Die Jobeinstellung wird gespeichert. Ein Hot Folder mit demselben Namen wie die Jobeinstellung wird automatisch erstellt. Der Hot Folder wird im VDP Toolbox-Installationsverzeichnis erstellt.

# Öffnen einer Jobeinstellung

1. Wählen Sie im Menü Datei die Option Jobeinstellungen öffnen.

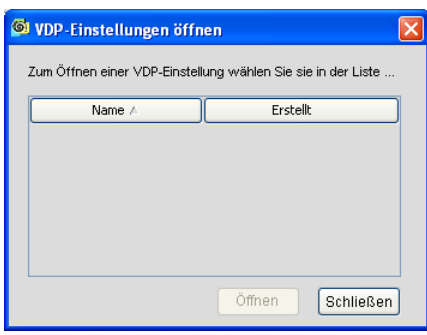

- 2. Wählen Sie die Datei aus, in der die Jobeinstellungen gespeichert sind.
- 3. Klicken Sie auf **Öffnen**.

Der Job wird im Dialogfeld VDP Merge angezeigt.

# Löschen einer Jobeinstellung

1. Wählen Sie im Menü Datei die Option Jobeinstellungen löschen.

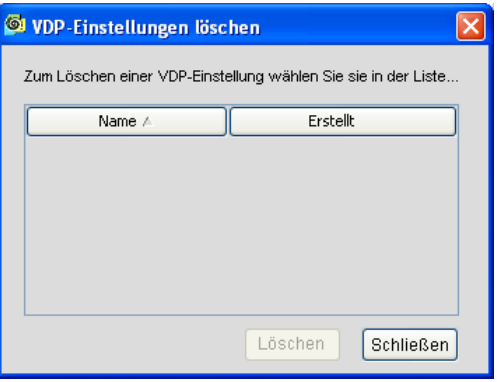

- 2. Wählen Sie die zu löschende Jobeinstellung aus.
- 3. Klicken Sie auf Löschen.

Die Jobeinstellung ist damit endgültig gelöscht und kann nicht wiederhergestellt werden.

# Auswählen einer Datei für variable Daten

1. Klicken Sie neben dem Feld Datei für variable Daten auf die Schaltfläche zum Durchsuchen (...).

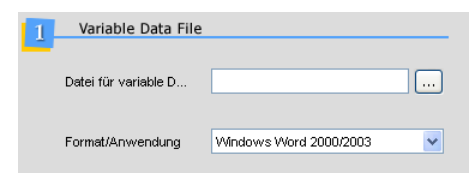

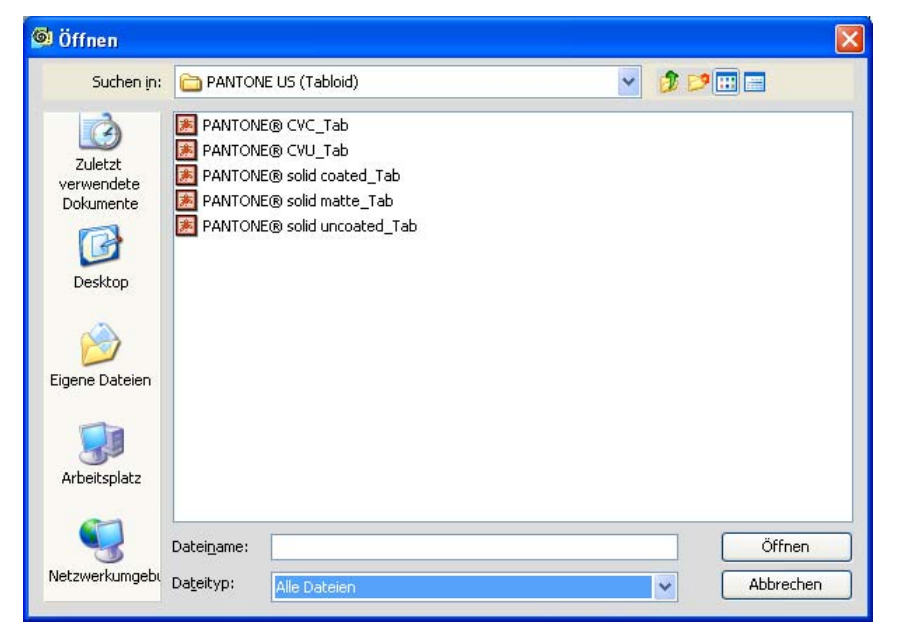

Das Dialogfeld Öffnen wird geöffnet.

- 2. Navigieren Sie zur Datei für variable Daten, die in die Broschüre eingebunden werden soll, und wählen Sie diese aus, z. B. **Corporate VDP.prn**
- 3. Klicken Sie auf **Öffnen**.

Die Datei wird automatisch im Feld Datei für variable Daten angezeigt.

- 4. Wählen Sie im Feld Format/Anwendung je nach Erstellungsort der VDP PostScript-Datei eine der folgenden Optionen aus:
	- Windows Word 2000/2003/2007
	- Adobe Acrobat-Treiber
	- MPI AFP-Konverter
	- Windows Page Maker
	- Macintosh Page Maker
	- MacintoshDarwin $\mathbb{P}^M$

#### Hinweis: Das Feld Format/Anwendung enthält

Standardeinstellungen. Wenn Ihre Jobeinstellungen mit den Standardeinstellungen nicht funktionieren, können Sie im

Format-Manager ein neues Format erstellen. Weitere Informationen hjerzu erhalten Sie bei Ihrem Händler

# Erstellen einer Broschüre

Eine VPS-Datei setzt sich aus Broschüren zusammen, die aus den Masterdateien und der Datei für variable Daten erstellt werden, die in einer DTP-Anwendung erstellt wurde.

1. Klicken Sie im Bereich Masterbeschreibung auf Einfügen.

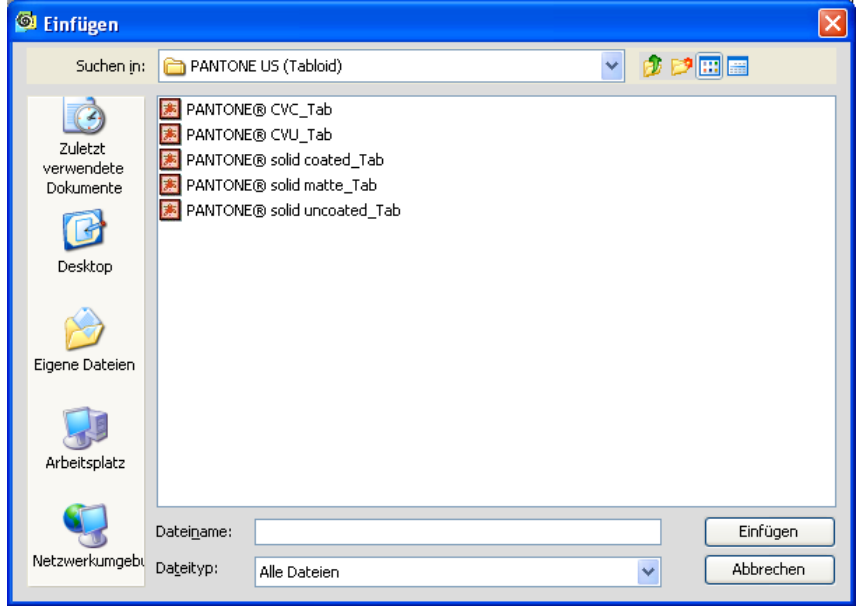

2. Navigieren Sie zur ersten Masterseite, und wählen Sie diese aus, beispielsweise **Corporate master.prn**.

Hinweis: Die Masterdatei kann einen der folgenden Dateitypen aufweisen: .eps, .tiff, .jpeg, .ps oder .prn.

3. Klicken Sie auf Einfügen.

Die Datei wird in die Masterdatei eingefügt.

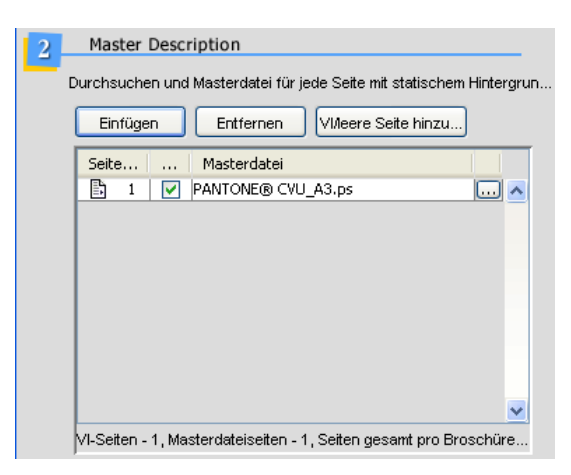

4. Wenn Sie der Broschüre eine leere Seite hinzufügen möchten, klicken Sie auf VDP/leere Seite hinzufügen, und deaktivieren Sie das Kontrollkästchen VDP.

Eine leere Seite wird hinzugefügt.

5. Wenn Sie der Broschüre eine VDP-Seite hinzufügen möchten, klicken Sie auf VDP/leere Seite hinzufügen.

Eine VDP-Seite wird hinzugefügt.

6. Wiederholen Sie die Schritte 3 und 5 nach Bedarf für alle Seiten in der Broschüre.

Hinweis: Wenn Sie eine Seite aus der Broschüre entfernen möchten, wählen Sie die Datei aus und klicken anschließend auf **Entfernen**.

Der Seitenzähler verfolgt die Anzahl der Seiten der einzelnen Seitentypen sowie die Gesamtanzahl der Seiten in der Broschüre.

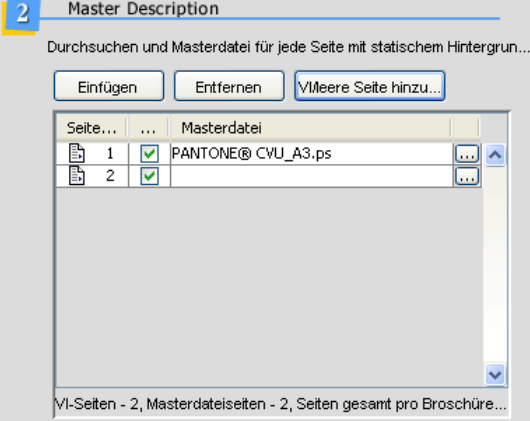

#### Auswählen von Papierformat und Papierausrichtung

Der VDP-Generator verwendet automatisch die in den VDP-Dateien definierten Einstellungen für Papierformat und -ausrichtung. Sie können an dieser Stelle ggf. neue Einstellungen für die VPS-Datei auswählen.

Sie können auch festlegen, dass Beschnittmarken verwendet werden sollen, um die Beschnittgröße und die Bogengröße für den Job anzugeben. Beschnittmarken werden in der Vorschau und in der gedruckten Datei angezeigt.

1. Wählen Sie im Feld Beschnittgröße die Beschnittgröße aus, z.B. **Benutzerdefiniert**

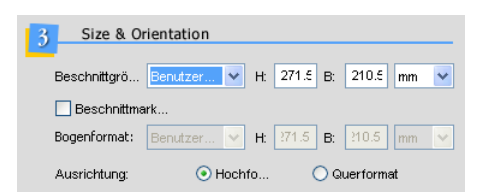

2. Geben Sie in den Feldern H und B die Höhe und die Breite der Seite ein, und wählen Sie dann entweder mm oder Zoll aus.

Hinweis: Wenn Sie ein Standardpapierformat auswählen (z. B. A4), werden die Felder H und B automatisch ausgefüllt.

3. Wenn Beschnittmarken verwendet werden sollen, aktivieren Sie das Kontrollkästchen Beschnittmarken.

Hinweis: Wenn Sie die Beschnittgröße auf Automatisch festlegen, wird die Beschnittgröße von der VDP Toolbox an das Format des Papiers im Drucker angepasst. In diesem Fall ist die Beschnittmarken-Funktion nicht verfügbar.

4. Wenn Sie das Kontrollkästchen **Beschnittmarken** aktiviert haben, müssen Sie das Papierformat angeben. Wählen Sie im Feld **Bogenformat** das Bogenformat aus, z. B. A3.

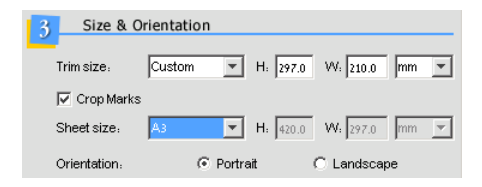

5. Geben Sie in den Feldern H und B die Höhe und die Breite des Bogens ein, und wählen Sie dann entweder mm oder Zoll aus.

Hinweis: Wenn Sie ein Standardpapierformat auswählen (z.B. A4), werden die Felder H und B automatisch ausgefüllt.

6. Wählen Sie eine der Optionen für **Ausrichtung** aus.

Hinweis: Alle Seiten in der Datei müssen dieselbe Ausrichtung aufweisen

# Vorschau einer Broschüre mithilfe von VDP View

Vor dem Generieren der VPS-Datei können Sie mithilfe von **VDP View** eine PDF-Datei in der Vorschau überprüfen.

- 1. Wenn Sie einen Bereich von Broschüren in der Vorschau überprüfen möchten, wählen Sie im Feld **Broschüren für Proof** mithilfe der Pfeilschaltflächen die Anzahl der Broschüren aus.
- 2. Wenn alle Broschüren in der Vorschau angezeigt werden sollen, aktivieren Sie das Kontrollkästchen **Alle Broschüren**.

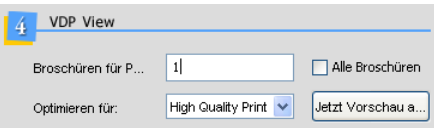

3. Wählen Sie im Feld Optimieren für die Option aus, die für die PDF-Datei am besten geeignet ist, z.B. für die hochwertige Endausgabe.

- 4. Die im Feld Optimieren für angezeigten Optionen hängen von der Liste der auf dem Computer verfügbaren Distiller-Optionen ab.
- 5. Klicken Sie auf die Schaltfläche Jetzt Vorschau anzeigen.

Die Datei wird von VDP View automatisch ausgelesen, und eine PDF-Datei wird erstellt.

#### Generieren einer VPS-Datei (Variable Print Specification)

Standardmäßig wird der Pfad des Ausgabeordners angegeben. Sie können aus einer vordefinierten Liste von Speicherorten einen anderen Pfad für den Ausgabeordner auswählen, können aber auch zu einem neuen Speicherort navigieren.

1. Klicken Sie in das Feld **Ausgabeordner**, und geben Sie ggf. einen neuen Speicherort für die Datei an, indem Sie einen Speicherort aus der Liste mit vordefinierten Verzeichnissen (falls verfügbar) auswählen. Sie können auch auf die Schaltfläche zum Durchsuchen (...) klicken, um nach einem neuen Zielpfad zu suchen.

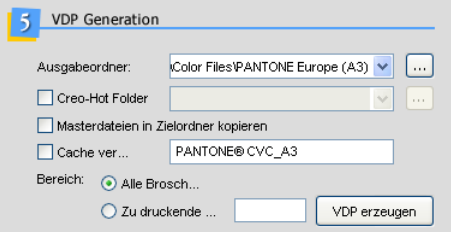

- 2. Wenn die VPS-Datei und die Masterdateien unter demselben Zielpfad gespeichert werden sollen, aktivieren Sie das Kontrollkästchen **Masterdateien in Zielordner kopieren**
- 3. Wenn zuvor gerippte Masterdateien verwendet werden sollen, aktivieren Sie das Kontrollkästchen **Cache verwenden**. Der Cache übernimmt automatisch denselben Namen wie die Jobeinstellung.
- 4. Wählen Sie die gewünschten Optionen für den Bereich aus.
	- a. Wenn alle Broschüren in der **.vps**-Datei generiert werden sollen, wählen Sie die Option Alle Broschüren aus.
	- b. Wenn ein Bereich von Broschüren generiert werden soll, wählen Sie Erste aus, und wählen Sie dann die Anzahl der Broschüren aus.
- 5. Klicken Sie auf die Schaltfläche VDP erzeugen.

Die Datei wird von VDP Merge generiert. Der Verarbeitungsfortschritt wird auf einer Statusleiste am unteren Rand des VDP Merge-Fensters angezeigt.

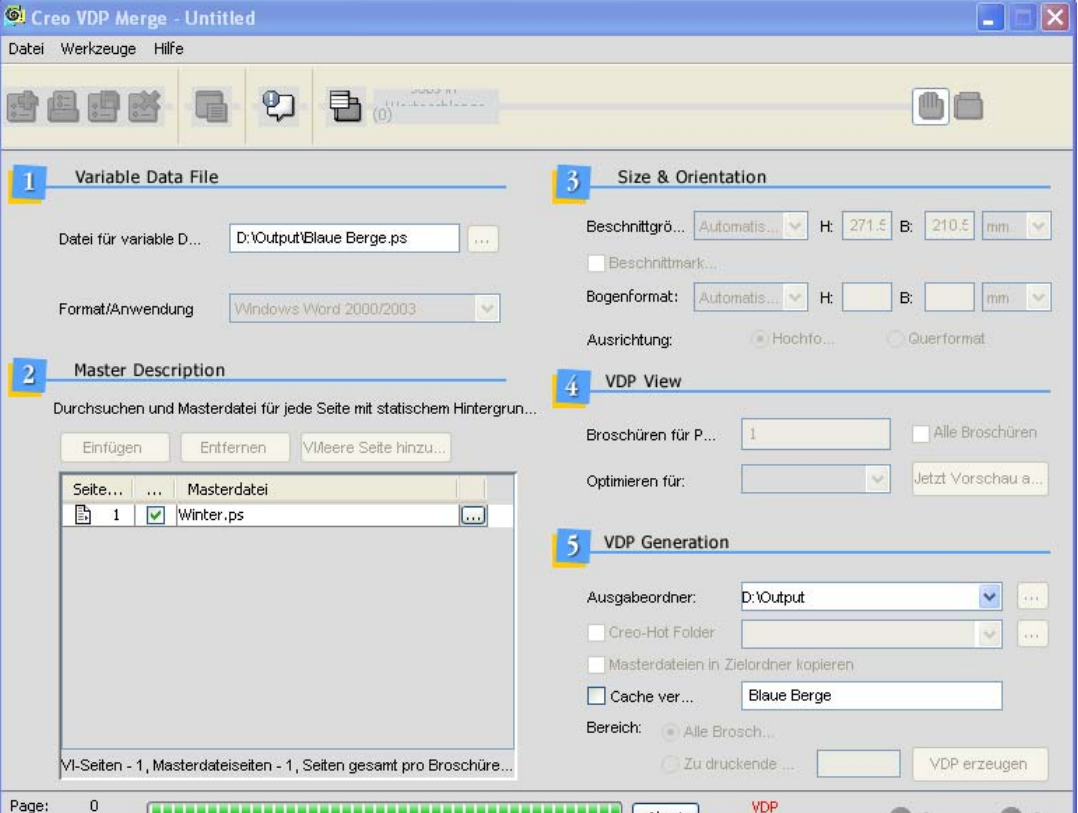

Hinweis: In der folgenden Abbildung wird beispielhaft die Erzeugung der VDP-Datei im manuellen Modus veranschaulicht.

Wenn die VPS-Datei im manuellen Modus erzeugt wurde, wird die folgende Meldung angezeigt:

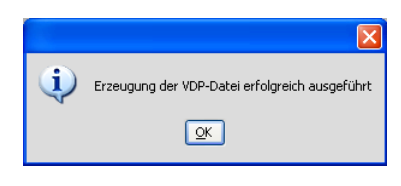

6. Klicken Sie auf OK.

# Format-Manager

VDP Merge verfügt über Standardeinstellungen für das Format oder die Anwendung Ihrer VDP-Datei. Wenn Ihre Jobeinstellung mit den Standardeinstellungen nicht funktioniert, können Sie im Format-Manager ein neues Format erstellen. Weitere Informationen zum Erstellen von neuen Formaten erhalten Sie bei Ihrem Händler.

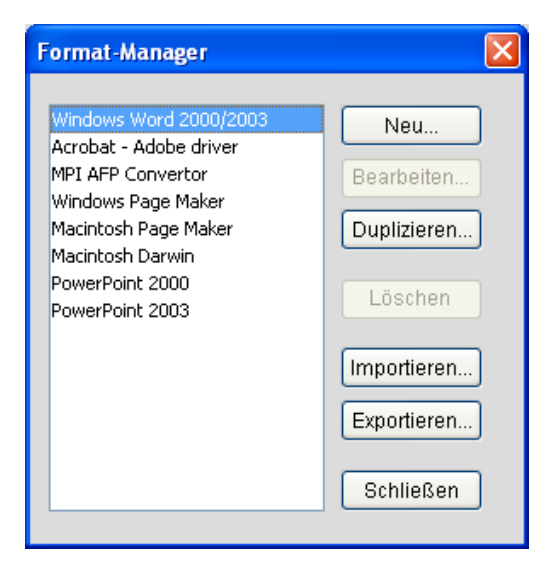

# Protokollanzeige

In der Protokollanzeige werden die Dateien angezeigt, die mit Creo VDP Merge bearbeitet wurden.

#### **Öffnen der Protokollanzeige**

 $\triangleright$  Klicken Sie in der VDP Merge-Symbolleiste auf die Schaltfläche **Protokollanzeige**

Typ: In dieser Spalte wird angezeigt, ob die VDP-Generierung funktioniert hat. Sie können in der Protokollanzeige auf die Typsymbole klicken, um den jeweiligen Jobtyp im Protokoll anzuzeigen oder auszublenden.

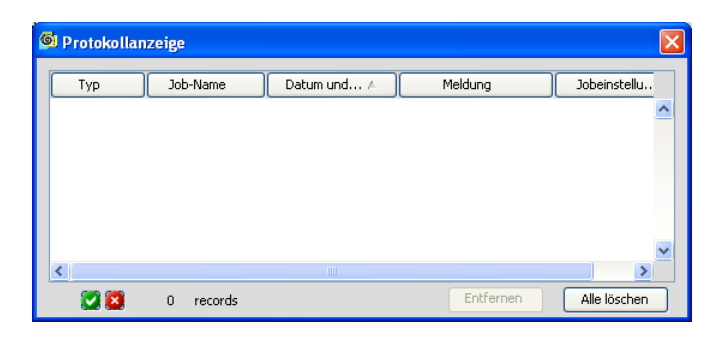

#### **Entfernen eines Protokolleintrags aus der Protokollanzeige**

 $\triangleright$  Klicken Sie auf den Protokolleintrag, den Sie entfernen möchten, und klicken Sie dann auf **Entfernen**.

#### **Löschen des Protokolls**

**►** Klicken Sie auf Alle löschen.

#### **Sortieren der Protokolleinträge**

Sie können die Protokolleinträge nach den Spaltenüberschriften sortieren.

 $\triangleright$  Klicken Sie hierfür auf die gewünschte Spaltenüberschrift. Die Liste wird dann entsprechend alphabetisch, nach Datum, nach Typ usw. sortiert.

#### Warteschlangenanzeige

In der Warteschlangenanzeige wird die Liste der Dateien angezeigt, die auf die Verarbeitung warten. Die Jobs befinden sich in der Reihenfolge, in der sie in die Warteschlange aufgenommen wurden. Sie können die Reihenfolge der Jobs in der Warteschlange nach Bedarf ändern.

Hinweis: Die Warteschlangenanzeige ist nur im automatischen Modus verfügbar.

#### **Verschieben eines Jobs in der Warteschlange nach oben oder nach unten**

1. Klicken Sie in der Warteschlange auf den gewünschten Job.

2. Verschieben Sie den Job mithilfe der Pfeile in der Warteschlange nach oben oder nach unten.

Wenn Sie einen Job in der Warteschlange an die oberste Position verschieben, wird er erst nach Abschluss der Verarbeitung des aktuellen Jobs verarbeitet.

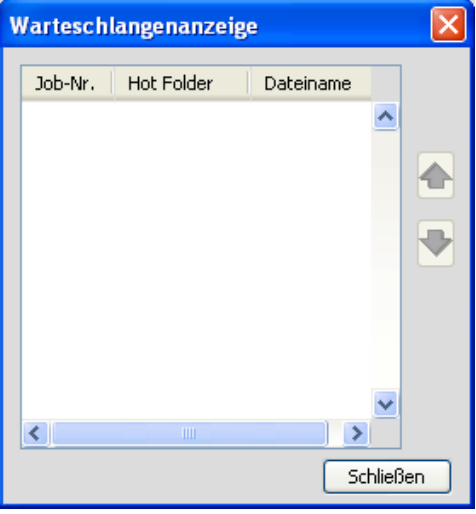

#### **Angeben von Ausgabespeicherorten**

Sie können eine Liste von Speicherorten einrichten, in denen Ausgabeordner gespeichert werden sollen. Beim Speichern von VDP-Dateien können Sie im Bereich VDP-Erzeugung im Ordner Ausgabe schnell einen dieser Speicherorte auswählen.

1. Wählen Sie im Menü Werkzeuge die Option Ausgabe-Speicherorte.

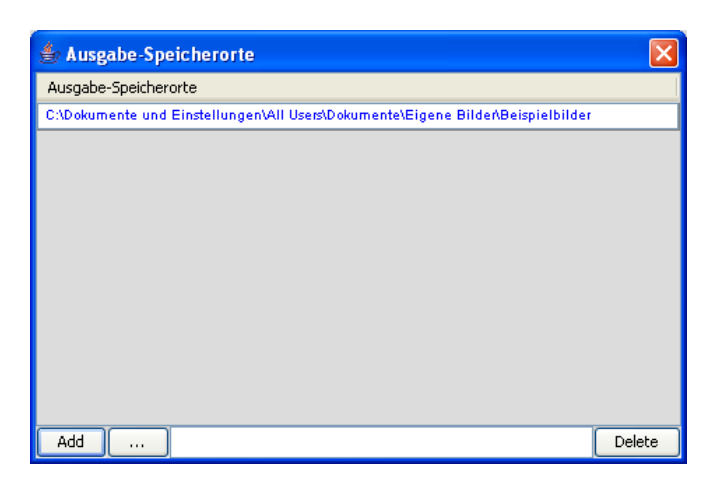

- 2. Klicken Sie auf die Schaltfläche **Durchsuchen**, und navigieren Sie zum Zielpfad.
- 3. Klicken Sie auf Hinzufügen. Der Speicherort wird der Liste der Ausgabespeicherorte hinzugefügt.
- 4. Wiederholen Sie ggf. die Schritte 2 und 3.

#### **Löschen eines Ausgabe-Speicherorts**

 $\triangleright$  Wählen Sie im Fenster Ausgabe-Speicherorte den Speicherort aus, den Sie aus der Liste entfernen möchten, und klicken Sie auf Löschen.

#### **Angeben von Hot Folder-Speicherorten**

Sie können eine Liste von Speicherorten einrichten, in denen Hot Folder gespeichert werden sollen. Beim Speichern von VDP-Dateien können Sie

im Bereich VDP-Erzeugung unter Hot Folder schnell einen dieser Speicherorte auswählen.

1. Wählen Sie im Menü Werkzeuge die Option Hot Folder-Speicherorte aus.

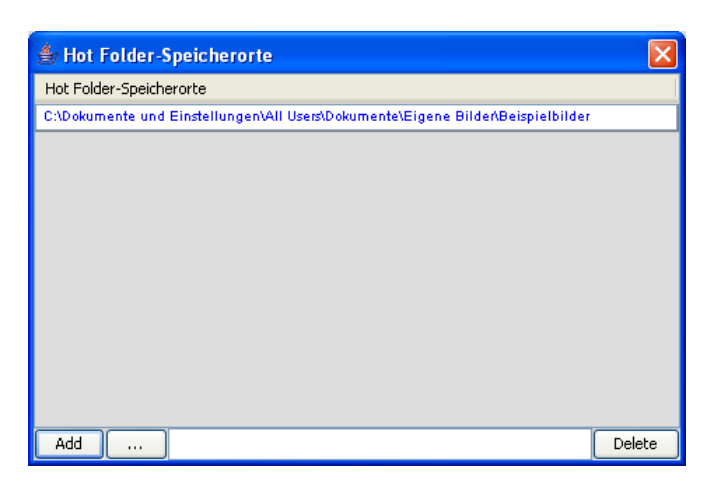

- 2. Klicken Sie auf die Schaltfläche Durchsuchen, und navigieren Sie zum Zielpfad.
- 3. Klicken Sie auf Hinzufügen.
	- Der Speicherort wird der Liste der Ausgabespeicherorte hinzugefügt.
- 4. Wiederholen Sie ggf. die Schritte 2 und 3.

#### **Löschen eines Hot Folder-Speicherorts**

 $\triangleright$  Wählen Sie im Fenster Hot Folder die Speicherorte aus, die Sie aus der Liste entfernen möchten, und klicken Sie auf Löschen.

# Freigeben von Jobeinstellungen

Über das Fenster Voreinstellungen können Sie gängige Jobeinstellungen für andere Computers innerhalb desselben Netzwerks verfügbar machen.

Jobeinstellungen werden standardmäßig auf Ihrer lokalen Festplatte gespeichert.

#### **Festlegen von gängigen Jobeinstellungen**

- 1. Kopieren Sie die Datei mit den Jobeinstellungen aus dem Standardverzeichnis zum Zielpfad.
- 2. Wählen Sie im VDP Merge-Menü Werkzeuge die Option **Voreinstellungen** aus.

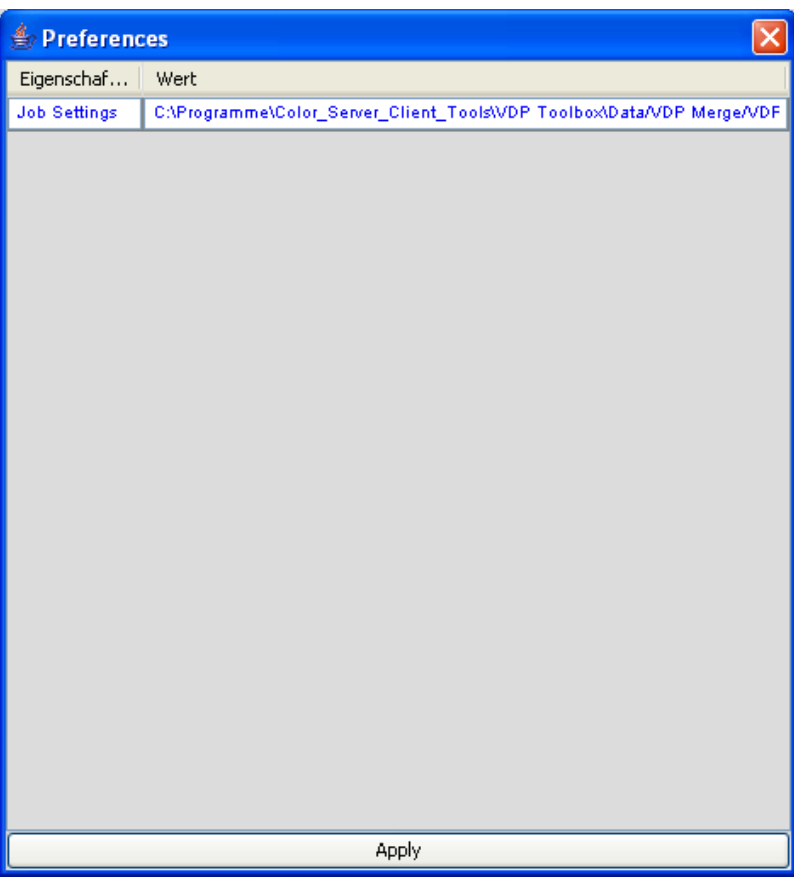

3. Klicken Sie auf das Feld in der Spalte Wert.

Eine Schaltfläche zum **Durchsuchen** wird angezeigt.

4. Klicken Sie auf die Schaltfläche zum **Durchsuchen**.

Das Dialogfeld **Öffnen** wird angezeigt.

5. Navigieren Sie zum Zielpfad, unter dem die Jobeinstellungen gespeichert werden sollen, und klicken Sie auf Öffnen.

Der Speicherort wird in der Spalte Wert angezeigt.

6. Klicken Sie auf **Übernehmen**, um den Speicherort zu speichern.

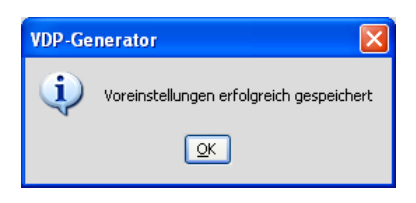

7. Klicken Sie auf OK, um die Bestätigungsmeldung zu schließen.

# Proofen von VPS- und VIPP-Dateien

# Proofen von Dateien

In diesem Kapitel wird das Verwenden der interaktiven VDP View-Methode zum Proofen von VPS-, VIPP-, EPS- und PostScript-Dateien beschrieben.

Für die interaktive VDP View-Methode müssen Sie eine Datei auswählen, einen Zielordner definieren und spezifische Einstellungen für die PDF-Ausgabe festlegen. Diese Methode unterscheidet sich von der Methode **Überwachte Ordner**, die automatisch gemäß den vordefinierten Einstellungen ausgeführt wird, wenn eine Datei in einem bestimmten Ordner In für überwachte Ordner gespeichert wird.

Hinweis: Es empfiehlt sich, vor dem Proofen von Dateien die Hochauflösungs-Einstellungen zu definieren.

#### **So proofen Sie eine VPS- oder VIPP-Datei**

1. Klicken Sie auf dem Desktop auf das Symbol **VDP View**.

Das VDP View-Hauptfenster wird angezeigt.

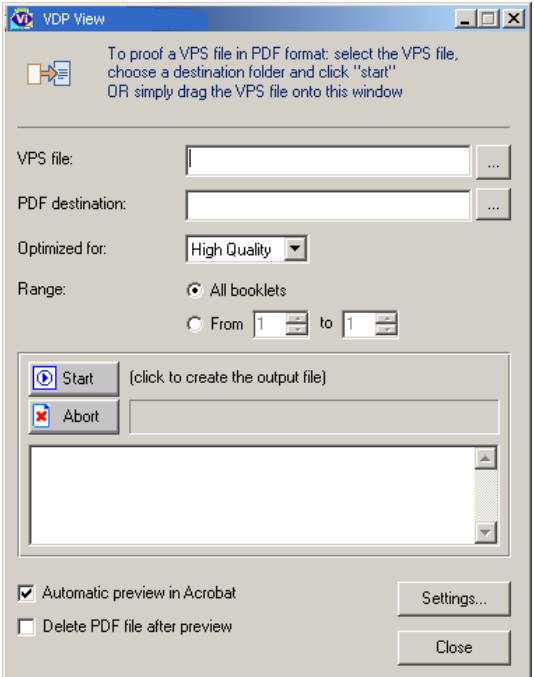

- 2. Es sind mehrere Optionen zum Importieren einer VPS-Datei verfügbar:
	- Klicken Sie neben dem Feld **VPS-Datei** auf **Ernaufder auch PS-** oder VIPP-Datei zu navigieren, die geprooft werden soll. Das Auswahlfenster für die VPS-Datei-Vorschau wird geöffnet.

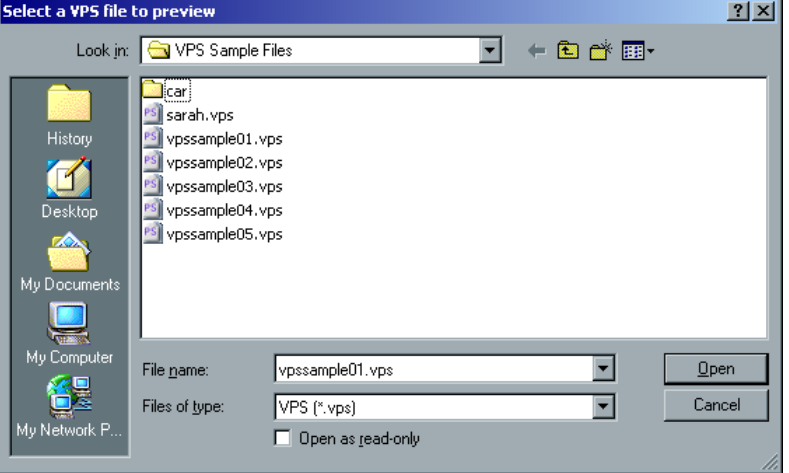

Navigieren Sie zu der gewünschten Datei, wählen Sie sie aus, und klicken Sie auf **Öffnen**. Der Dateipfad wird im Feld VPS-Datei automatisch angezeigt. Wenn das Feld PDF-Ziel im Hauptfenster von Creo VDP View leer ist, wird der Name der PDF-Ausgabedatei angezeigt. Andernfalls werden keine Änderungen vorgenommen.

- Ziehen Sie eine Datei von einem anderen Speicherort (z. B. aus Windows Explorer), und legen Sie sie im Meldungsbereich des VDP View-Hauptfensters ab. Die Felder VPS-Datei und PDF-Zielordner werden ausgefüllt, und die VPS-Dateikonvertierung wird automatisch gestartet.
- Geben Sie im Feld VPS-Datei den Dateipfad ein.

Hinweis: Wenn Sie den Zielspeicherort im Feld PDF-Zielordner ändern möchten, navigieren Sie zu einem anderen Speicherort, oder geben Sie einen neuen Pfad ein.

- 3. Wählen Sie im Feld **Optimiert für** eine der folgenden Optionen aus:
	- Anzeige: Wählen Sie diese Option für PDF-Dateien aus, die im Internet oder einem Intranet angezeigt werden sollen, oder für PDF-Dateien, die über ein E-Mail-System für die Bildschirmanzeige

weitergegeben werden sollen. Die Einstellungen sind normalerweise für Bildschirme mit 72 dpi optimiert.

- Druckmaschine: Wählen Sie diese Option für PDF-Dateien aus, die als hochwertige Endausgabe gedruckt werden sollen.
- **Drucken:** Wählen Sie diese Option für PDF-Dateien aus, die auf Druckern oder Digitalkopierern ausgegeben, auf CD-ROM veröffentlicht oder als Veröffentlichungs-Proof an einen Client gesendet werden sollen.
- 4. Wählen Sie eine der folgenden Optionen für Bereich aus:
	- Alle Broschüren: Wählen Sie diese Option aus, um einen Proof aller verfügbaren Broschüren auszuführen.
	- Von/Bis: Wählen Sie diese Option aus, um einen Proof für einen bestimmten Bereich von verfügbaren Broschüren auszuführen. Sie können die Pfeilschaltflächen verwenden oder den Bereich in den Feldern eingeben.

Hinweis: Die VPS-Datei setzt sich aus Broschüren zusammen, und jede Broschüre enthält mindestens eine Seite. Dies ist die Einheit des Jobs für variable Daten, der gedruckt werden soll. Wenn er von VDP View in das PDF-Format konvertiert wird, wird die Broschürenstruktur entfernt und in fortlaufende Seiten umgewandelt.

5. Wenn die erzeugte PDF-Datei nach der VDP View-Verarbeitung automatisch in Acrobat angezeigt werden soll, muss das Kontrollkästchen **Automatische Vorschau in Acrobat** aktiviert sein.

Diese Option ist standardmäßig aktiviert.

6. Wenn die erzeugte PDF-Datei nach der Vorschau automatisch gelöscht werden soll, aktivieren Sie das Kontrollkästchen PDF-Datei nach **Vorschau löschen**

Diese Option empfiehlt sich für Fälle, in denen Sie nur eine schnelle Vorschau der Datei benötigen, die Datei jedoch nicht speichern möchten. Dadurch können Sie Speicherplatz sparen und nicht benötigte Dateien verwerfen.

7 Klicken Sie auf **Starten** 

Die Datei wird von VDP View automatisch ausgelesen, und eine PDF-Datei wird erstellt. Während der Verarbeitung der Datei wird eine blaue Statusleiste angezeigt, und Status- und Fehlermeldungen (falls vorhanden) werden im Bereich **Ergebnisse** am unteren Rand des Fensters aufgelistet (wie im folgenden Beispiel dargestellt).

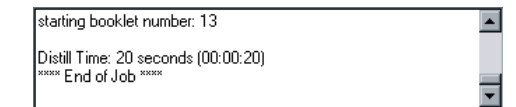

8. Wenn Sie das Kontrollkästchen **Automatische Vorschau in Acrobat** in Schritt 5 nicht aktiviert haben, können Sie die PDF-Datei anzeigen, indem Sie sie im PDF-Zielordner-Verzeichnis öffnen, das in Schritt 2 ausgewählt wurde.

Hinweis: Sie können das Proofen jederzeit beenden, indem Sie auf **Abbrechen** klicken.

# Konfigurieren der VDP View-Einstellungen Arbeiten mit überwachten Ordnern

**Mithilfe der Funktion Überwachte Ordner** in VDP View können Sie Ihre Dateien automatisch in einem Durchlauf verarbeiten. Wenn Sie die überwachten Ordner und die Einstellungen für überwachte Ordner festgelegt haben, können Sie die Datei einfach im Ordner In des entsprechenden überwachten Ordners speichern bzw. die Datei in diesen Ordner kopieren. Das Proofen der Datei erfolgt automatisch, die erhaltene PDF-Datei wird im entsprechenden Ordner **Out** gespeichert und kann nun angezeigt werden.

Hinweis: VDP View muss geöffnet sein, damit das Verfahren **Überwachte Ordner** ausgeführt werden kann.

#### **Definieren von überwachten Ordnern**

Beim Definieren von überwachten Ordnern wählen Sie die gewünschten Ordner aus und definieren anschließend die erforderlichen Konvertierungs- und Richtlinieneinstellungen für die Eingabe- und Ausgabedateien. Die auf der Registerkarte **Überwachte Ordner** von

VDP View festgelegten Einstellungen gelten für alle überwachten Ordner, die Sie der Liste Überwachte Ordner hinzufügen.

1. Klicken Sie im Hauptfenster von VDP View auf *Einstellungen*. Das VDP View-Hauptfenster wird erneut angezeigt, und die Registerkarte **Überwachte Ordner** ist standardmäßig ausgewählt.

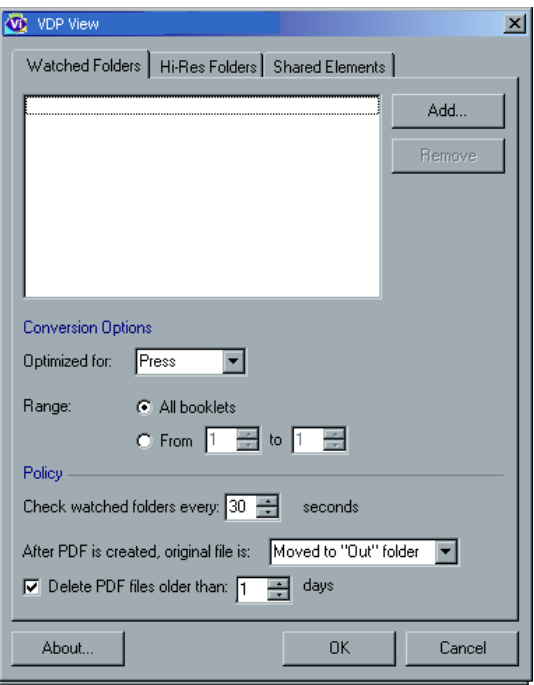

2. Klicken Sie auf **Hinzufügen**, navigieren Sie zu dem zu überwachenden Ordner, und wählen Sie diesen aus. Der ausgewählte Ordner wird der Liste **Überwachte Ordner** auf der Registerkarte Überwachte

Ordner hinzugefügt. Außerdem werden im ausgewählten Verzeichnis automatisch die Unterordner **In** und **Out** erstellt.

Hinweis: Wenn Sie einen Ordner aus der Liste **Überwachte Ordner** entfernen möchten, wählen Sie den betreffenden Ordner aus, und klicken Sie auf **Entfernen**.

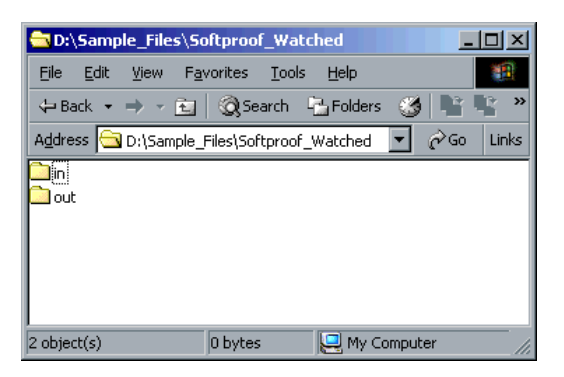

3. Beim Entfernen werden nicht die Unterordner In und Out gelöscht. Definieren Sie die Konvertierungsoptionen (Optimiert für und **Bereich**), wie im entsprechenden Thema beschrieben.

Hinweis: Während des Proofens werden alle definierten Konvertierungs- und Richtlinienoptionen auf sämtliche überwachten Ordner in der Liste angewendet.

- 4. Definieren Sie die Richtlinienoptionen wie folgt:
	- **Überwachte Ordner alle [Anzahl] Sekunden überprüfen:** Verwenden Sie die Pfeilschaltflächen, oder geben Sie einen Wert ein, um festzulegen, in welchen Intervallen (in Sekunden) VDP View die überwachten Ordner auf neue Dateien überprüfen und diese automatisch in das VPS-Format konvertieren soll. Der Maximalwert beträgt 30 Sekunden.
	- **Nach PDF-Erstellung wird die ursprüngliche Datei:**
		- □ In den Ordner "Out" verschoben: Die Originaldatei wird nach der Erstellung der PDF-Datei aus dem Ordner In in den Ordner **Out** verschoben.
		- **□ Gelöscht:** Die Originaldatei wird nach der Erstellung der PDF-Datei aus dem Ordner In gelöscht.
	- **PDF-Dateien löschen, die älter als [Anzahl] Tage sind:** Aktivieren Sie dieses Kontrollkästchen, und verwenden Sie die

Pfeilschaltflächen, oder geben Sie manuell einen Wert ein, um die Anzahl der Tage festzulegen, nach deren Ablauf PDF-Dateien im Ordner **Out** gelöscht werden. Diese Option ist standardmäßig deaktiviert.

5. Klicken Sie auf OK. Das VDP View-Hauptfenster wird wieder angezeigt.

Hinweis: Wenn Sie VDP View schließen, werden sämtliche auf der Registerkarte **Überwachte Ordner** konfigurierten Einstellungen gespeichert und sind für künftige Proofsitzungen verfügbar.

#### **Proofen von Dateien mithilfe überwachter Ordner**

Die VDP View-Methode **Überwachte Ordner** zum Proofen von VPS-, EPS- und PostScript-Dateien ist ein automatischer Prozess. Die Anwendung VDP View muss jedoch geöffnet sein, damit das Verfahren **Überwachte Ordner** ausgeführt werden kann.

1. Speichern Sie die VPS-, EPS- oder PostScript-Datei in einem vordefinierten überwachten Ordner im Ordner **In**.

Die Datei wird automatisch verarbeitet (geprooft), und es geschieht Folgendes:

- Im VDP View-Hauptfenster wird eine blaue Statusleiste angezeigt.
- Die relevanten Meldungen werden im VDP View-Hauptfenster im Bereich **Ergebnisse** angezeigt.
- Die PDF-Ausgabedatei wird entsprechend den auf der Registerkarte **Überwachte Ordner** konfigurierten Einstellungen im entsprechenden Ordner Out gespeichert.
- 2. Öffnen Sie den entsprechenden Ordner Out, um die erzeugte PDF-Datei anzuzeigen.

#### Definieren von Hochauflösungs-Ordnern

Mit VDP View können Sie den Speicherort der hochaufgelösten Dateien (z.B. EPS, PostScript, Raster, JPEG, TIFF usw.) festlegen. Beim Proofen werden die in diesen Dateien enthaltenen Elemente mit den Elementen der Datei kombiniert, die zum Proofen ausgewählt wurde, um eine vollständige Datei zu erstellen.

Wenn Sie Hochauflösungs-Ordner festlegen, erstellen Sie für die Anwendung einen Verweis auf den Speicherort der Hochauflösungs-Ordner auf der Festplatte und legen dabei auch die Priorität der Ordner fest.

Wichtig: Vor dem Proofen von Dateien mit der Methode Interaktiv oder Automatisch empfiehlt es sich, die Einstellungen für Hochauflösungs-Ordner nach den Anleitungen in diesem Abschnitt zu definieren.

#### **Definieren eines Hochauflösungs-Ordners**

- 1. Klicken Sie im VDP View-Hauptfenster auf **Einstellungen**. Das VDP View-Hauptfenster wird erneut mit drei Registerkarten für Einstellungen angezeigt.
	- **VC** VDP View  $\overline{\mathbf{x}}$ Watched Folders | Hi-Res Folders | Shared Elements | D:\Shared\Trust Bank Add. ← Move Up Move Dow Remove  $\nabla$  Include sub-folders  $\nabla$  Continue when Hi-Res file not found About.  $0<sup>K</sup>$ Cancel
- 2. Wählen Sie die Registerkarte Hochauflösungs-Ordner.

3. Wenn Sie einen Ordner der obersten Ebene auswählen möchten und alle darin enthaltenen Unterordner berücksichtigt werden sollen, muss das Kontrollkästchen **Unterordner einbeziehen** aktiviert sein

Hinweis: Das Kontrollkästchen Unterordner einbeziehen wirkt sich auf alle Ordner aus, die der Liste hinzugefügt wurden.

- 4. Wenn die VPS-Datei selbst dann in eine PDF-Datei umgewandelt werden soll, wenn einige hochaufgelöste Dateien fehlen, aktivieren Sie die Option **Fortfahren, wenn hochaufgelöste Datei nicht** gefunden wird. Diese Option ist standardmäßig deaktiviert.
- 5. Klicken Sie auf Hinzufügen.
- 6. Suchen Sie im angezeigten Suchfenster nach den Ordnern, die der Liste der Hochauflösungs-Ordner hinzugefügt werden sollen, wählen Sie sie aus, und klicken Sie auf **OK**. Die ausgewählten Dateien werden in der Liste der Hochauflösungs-Ordner angezeigt.

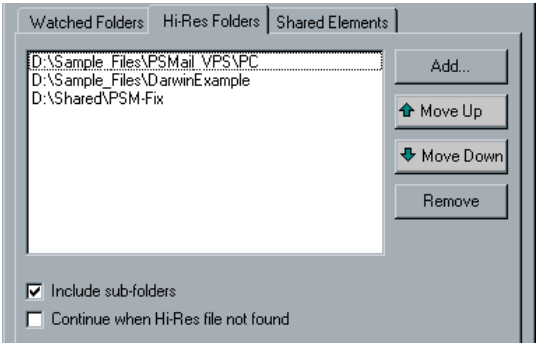

7. Wenn Sie die Reihenfolge der Ordner in der Liste Hochauflösungs-Ordner ändern möchten, klicken Sie auf die Schaltflächen Nach oben und Nach unten.

Wenn VDP View während des Proofens nach Elementen in der Liste Hochauflösungs-Ordner sucht, wird die Liste standardmäßig von oben nach unten durchsucht. Wenn Sie die Suchreihenfolge ändern möchten, müssen Sie daher die Reihenfolge in der Liste ändern.

Wenn in verschiedenen Ordnern zwei Dateien mit demselben Namen vorhanden sind, verwendet Creo VDP View automatisch die zuerst gefundene Datei. Darüber hinaus können Sie durch das Ändern der Reihenfolge die Leistung von VDP View steigern.

Hinweis: Wenn Sie einen Hochauflösungs-Ordner aus der Liste entfernen möchten, wählen Sie den betreffenden Ordner aus und klicken auf **Entfernen**.

8. Klicken Sie auf **OK** Das VDP View-Hauptfenster wird erneut angezeigt. und die definierten Hochauflösungs-Ordner werden beim nächsten Proofen einer Datei verwendet.

Hinweis: Wenn Sie VDP View schließen, werden sämtliche auf der Registerkarte Hochauflösungs-Ordner konfigurierten Einstellungen gespeichert und sind für künftige Proofsitzungen verfügbar. Wenn VDP View einen definierten Hochauflösungs-Ordner während der Verarbeitung nicht finden kann, wird eine entsprechende Fehlermeldung ausgegeben.

# Verwalten des Ordners für gemeinsame Elemente

- 1. Klicken Sie im Hauptfenster von VDP View auf **Einstellungen**. Das VDP View-Fenster wird erneut mit drei Registerkarten für Einstellungen angezeigt.
- 2. Aktivieren Sie das Kontrollkästchen Aktivieren, um gemeinsame Elemente zu aktivieren.
- 3. Wählen Sie die Registerkarte Gemeinsame Elemente aus. Der Standardordnerpfad (SoftProof\Intermediate) wird im Feld Ordner für gemeinsame Elemente angezeigt.

Hinweis: Während der Installation wird das Standardverzeichnis des Ordners für gemeinsame Elemente automatisch im Creo VDP View-Installationsverzeichnis erstellt.

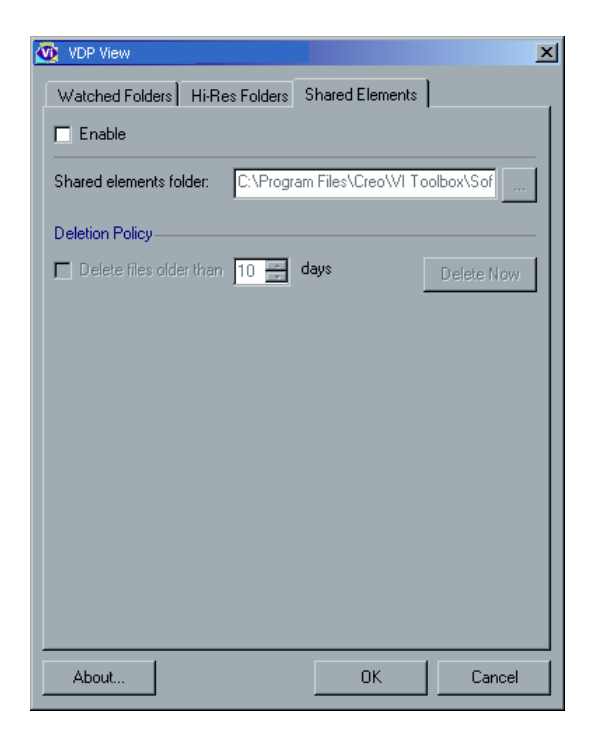

- 4. Wenn Sie den Speicherort des Ordners Gemeinsame Elemente ändern möchten, klicken Sie auf die Schaltfläche **Durchsuchen** neben dem Feld **Ordner für gemeinsame Elemente**, und navigieren Sie zu einem anderen Speicherort, oder geben Sie den neuen Pfad manuell ein.
- 5. So löschen Sie alte Dateien automatisch aus dem Ordner **Gemeinsame Elemente**(
	- Aktivieren Sie das Kontrollkästchen Dateien löschen, die älter **als [Anzahl] Tage sind**
	- Legen Sie die Anzahl der Tage mit den Pfeilschaltflächen fest, oder geben Sie die gewünschte Anzahl manuell ein.

Mit dieser Option können Sie verhindern, dass Ihre Festplatte mit alten Dateien belegt wird, die nicht mehr benötigt werden.

- 6. Wenn Sie alle gemeinsamen Elemente löschen möchten, um sicherzustellen, dass sie nicht verwendet werden, gehen Sie wie folgt vor:
	- Klicken Sie auf **Jetzt löschen**. Die folgende Warnmeldung wird angezeigt:

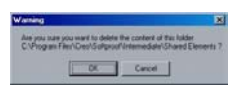

Klicken Sie auf **OK**.

Hinweis: Die Option Jetzt löschen ist deaktiviert, wenn dieser Ordner keine Daten enthält.

7. Klicken Sie im Hauptfenster von VDP View auf OK. Das Hauptfenster von VDP View wird erneut angezeigt, und der Ordner Gemeinsame **Elemente** wird beim nächsten Proofen einer Datei mit den festgelegten Einstellungen verwendet.

Hinweis: Wenn Sie VDP View schließen, werden sämtliche auf der Registerkarte Gemeinsame Elemente konfigurierten Einstellungen gespeichert und sind für künftige Proofsitzungen verfügbar.

# Anzeigen der VDP View-Versionsinformationen

Beim Konfigurieren der VDP View-Einstellungen auf den drei verfügbaren Registerkarten können Sie auch iederzeit auf **Info** klicken, um die Informationen zur gegenwärtigen VDP View-Version abzurufen.

# Optimized Mail Merge

# Arbeiten mit Optimized Mail Merge

Mithilfe von Optimized Mail Merge können Sie ein VDP-Dokument mit der Microsoft Word-Funktion **Seriendruck** erstellen und als Creo VPS-Datei oder Optimized PostScript-Datei schließen.

• Schritt 1: Frstellen Sie einen VDP-Job mithilfe der Microsoft Word-Funktion **Seriendruck**.

Dafür müssen Sie zunächst zwischen den Masterelementen und den VDP-Elementen im Dokument unterscheiden. Schließen Sie dazu die VDP-Elemente in einem Textfeld ein. Das Textfeld kann einen Absatz oder den Text einer ganzen Seite enthalten. Weitere Informationen hierzu finden Sie im Lernprogramm zu Optimized Mail Merge auf der Optimized Mail Merge-CD.

• Schritt 2: Speichern Sie die Datei als Creo VPS-Datei oder als Optimized PostScript-Datei, indem Sie das gewünschte Ausgabeformat angeben.

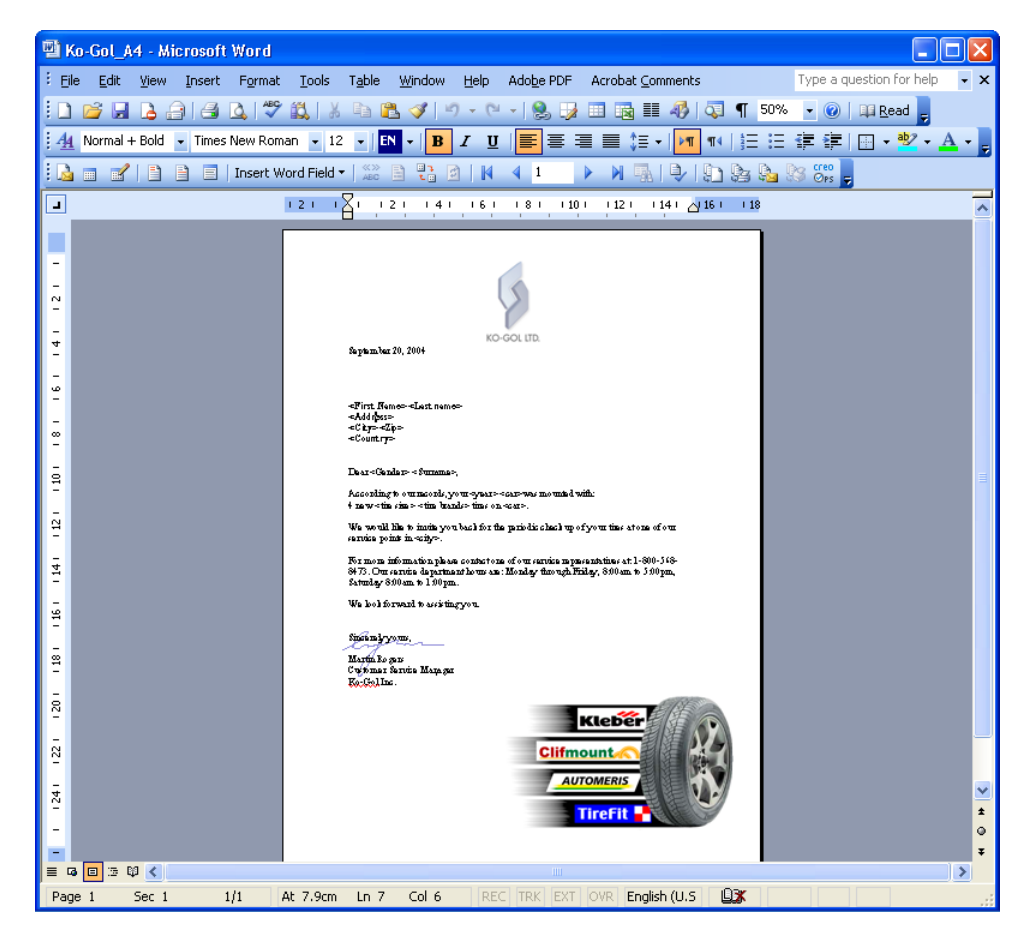

Die folgende Abbildung zeigt ein Beispiel für eine VDP-Datei in Microsoft Word 2003.

Hinweis: Weitere Informationen zum Arbeiten mit Optimized Mail Merge finden Sie im Lernprogramm zu Optimized Mail Merge auf der Optimized Mail Merge-CD.

# Einrichten von Optimized Mail Merge

1. Wählen Sie im Menü Extra die Option Briefe und Sendungen > **Optimized Mail Merge-Einstellungen** aus.

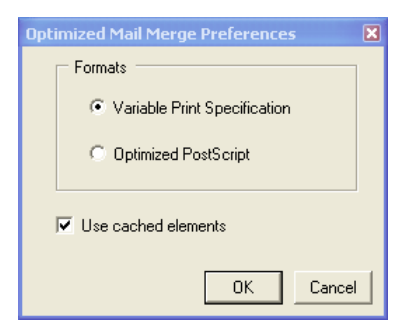

- 2. Wählen Sie eines der folgenden Ausgabeformate aus:
	- Variable Print Specification: Dieses Format wird empfohlen, wenn Sie mit einem Creo Color Server arbeiten.
	- **Optimized Postscript**: Hiermit wird eine Optimized PostScript-Datei erstellt, die an einen beliebigen PostScript-Drucker gesendet werden kann.
- 3. Wenn Sie Variable Print Specification ausgewählt haben und zwischengespeicherte Elemente verwendet werden sollen, aktivieren Sie das Kontrollkästchen Zwischengespeicherte Elemente **verwenden**. Wiederholte Elemente werden zwischengespeichert und nur einmal gerippt. Dies spart Zeit (im Gegensatz zu PostScript-Dateien, bei denen jedes variable Dokument gerippt werden muss) und optimiert den Produktionsprozess. Wenn Sie Änderungen an den Dateien vornehmen, müssen Sie dieses Kontrollkästchen deaktivieren, damit nicht die zuvor zwischengespeicherten Elemente verwendet werden.
- 4. Klicken Sie auf **OK**
#### Drucken mit Optimized Mail Merge

1. Klicken Sie auf der Symbolleiste Seriendruck auf Optimized Mail **Merge**

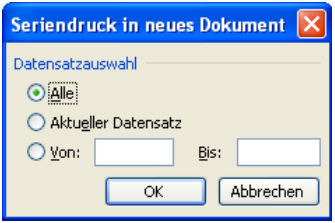

- 2. Wählen Sie aus, welche Datensätze in der Ausgabedatei zusammengeführt werden sollen (Alle, Aktueller Datensatz), oder geben Sie in den Feldern Von und Bis einen Bereich von Datensätzen ein.
- 3. Klicken Sie auf OK. Das Dialogfeld Drucken wird geöffnet.
- 4. Wählen Sie im Feld Name den entsprechenden PostScript-Drucker aus, und klicken Sie auf OK. Die Datei wird erzeugt und gedruckt.

# Remote-Scan-Anwendung

#### Übersicht über die Remote-Scan-Anwendung

Mithilfe der Remote-Scan-Anwendung können Sie:

- ScanBoxes erstellen und Parameter einstellen, in denen Speicherort, Speicherart und Sicherheitseinstellungen der gescannten Daten definiert sind
- Eine Liste aller gescannten Jobs anzeigen
- ScanBoxes und gescannte Jobs verwalten
- E-Mail-Empfänger für alle Ihre gescannten Jobs festlegen
- Benutzerdefinierte ScanBoxes bearbeiten

#### Installieren der Remote-Scan-Anwendung auf einer Windows-Client-Arbeitsstation

- 1. Wählen Sie auf dem Windows-Desktop Start > Ausführen.
- 2. Geben Sie im Feld  $\ddot{\text{O}}$ ffnen die Zeichenfolge  $\setminus \setminus$  und anschließend den Host-Namen, die IP-Adresse oder den Server-Namen des CX Print Server ein, und klicken Sie auf OK.

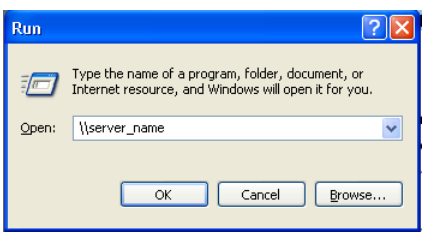

- 3. Navigieren Sie auf dem CX Print Server zum Ordner D:\Utilities\PC **Utilities**
- 4. Doppelklicken Sie auf die Datei RemoteScan.exe.

Die Remote-Scan-Anwendung ist nun auf Ihrer Windows-Client-Arbeitsstation installiert.

#### Installieren der Remote-Scan-Anwendung auf einer Macintosh-Client-Arbeitsstation

- 1. Wählen Sie im Menü Gehe zu die Option Mit Server verbinden.
- 2. Geben Sie im Feld **Serveradresse** den genauen Namen des CX Print Server ein, und klicken Sie auf **Verbinden**.
- 3. Wählen Sie im Dialogfeld Mit Server verbinden die Option Gast, und klicken Sie auf **Verbinden**.
- Server\_name\_Utilities ■■■●  $\overline{a}$  $-1$ Network Support Mac AutoLogonDomain.exe MAC Utilities Help SPACETEMP  $\triangleq$  $\bigcirc$  POS  $\triangleq$ POSIN-POLEG12\_Util **PC** Utilities **Print Font List F** Desktop 10062042  $\overrightarrow{A}$  Applications Profiles PWDig Documents Movies  $6$  Music  $Pictures$ 8 items, 211.74 GB available
- 4. Wählen Sie den Ordner Dienstprogramme aus, und klicken Sie auf **OK**

- 5. Doppelklicken Sie auf den Ordner MAC Utilities.
- 6. Kopieren Sie die Datei RemoteScanInstaller.pkg.zip auf Ihren Desktop.
- 7. Doppelklicken Sie auf dem Desktop auf die Datei RemoteScanIn **staller.pkg.zip**
- 8. Doppelklicken Sie zum Installieren der Remote Scan-Anwendung auf die Datei RemoteScanInstaller.pkg.
- 9. Befolgen Sie die Anweisungen im Installations-Assistenten.

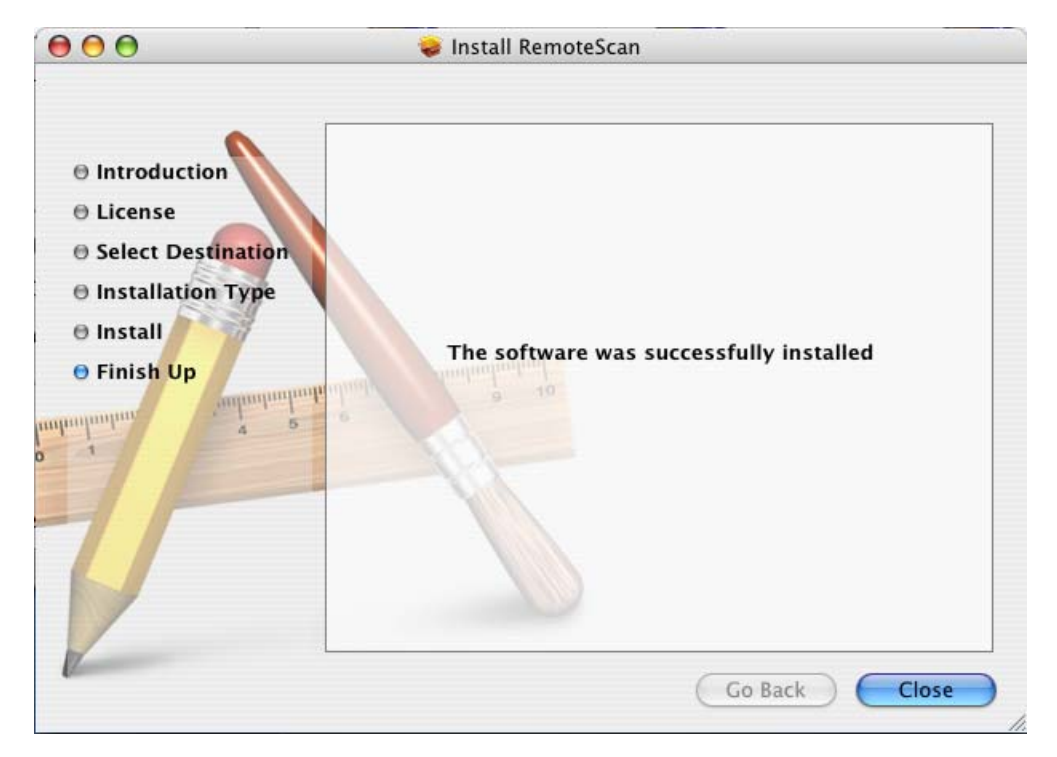

Die Remote-Scan-Anwendung ist nun auf Ihrer Macintosh-Client-Arbeitsstation installiert.

#### Aktivieren von Verbindungen der Remote-Scan-Anwendung

- 1. Klicken Sie auf Datei, und wählen Sie Voreinstellungen.
- 2. Wählen Sie im Fenster Voreinstellungen die Option **Scan-Management**
- 3. Wählen Sie unter ScanBox-Manager-Zugriffssteuerung zulassen **für** eine der folgenden Optionen aus:
	- **Nur Administrator**
	- **Alle Benutzer**
- 4. Aktivieren Sie das Kontrollkästchen Verbindungen der **Remote-Scan-Anwendung aktivieren**

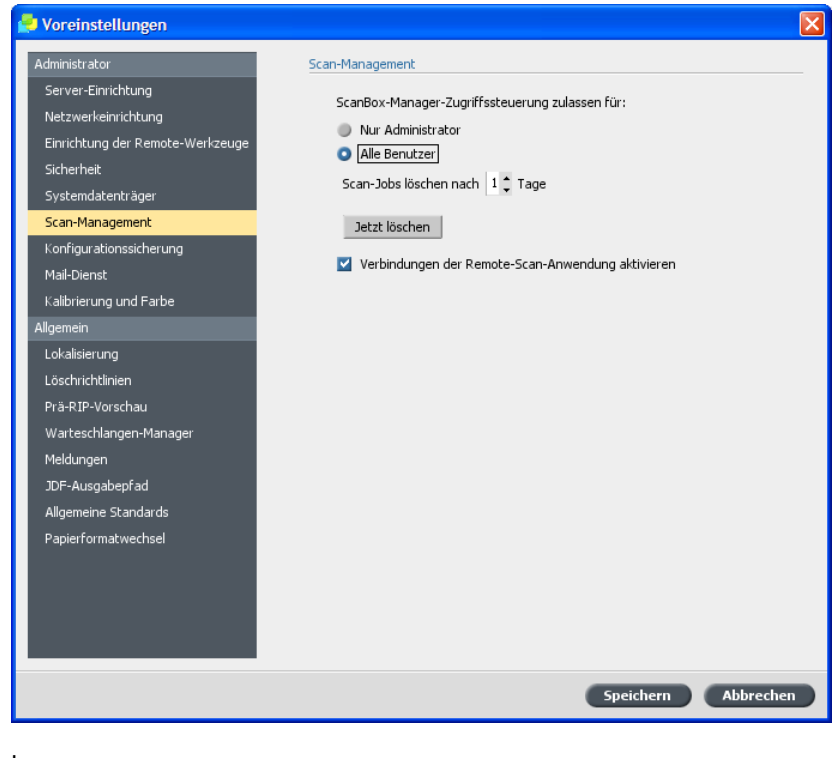

5. Klicken Sie auf **Speichern**.

#### Erstellen eines Ordners für gescannte Jobs

 $\triangleright$  Erstellen Sie auf dem Desktop des CX Print Server einen Ordner für Kopien aller gescannten Jobs.

#### Erstellen einer ScanBox

Anforderungen:

- Ein Ordner auf dem CX Print Server, in dem Kopien von Dateien gespeichert werden, die Sie in eine ScanBox gescannt haben.
- Der genaue Name des CX Print Server, mit dem Sie eine Verbindung herstellen möchten.
- 1. Wählen Sie auf der Client-Arbeitsstation im Menü Start die Option **Programme > creo > Remote-Scan-Anwendung > Remote-Scan.**

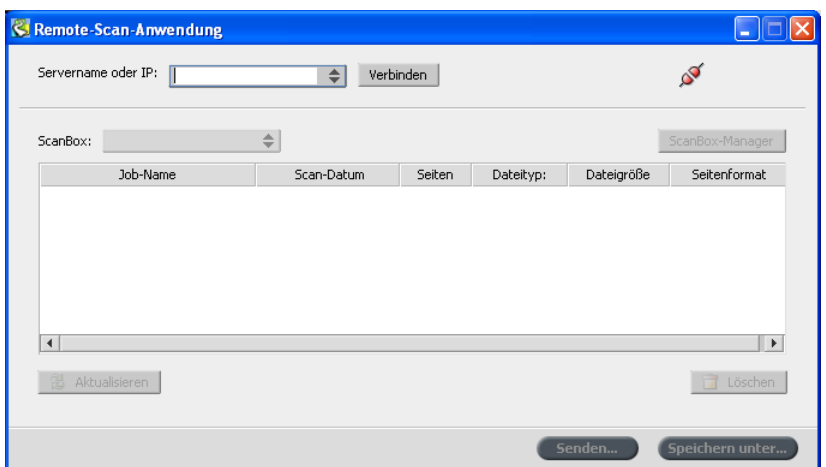

Das Fenster Remote-Scan-Anwendung wird eingeblendet.

- 2. Geben Sie im Feld **Servername oder IP** den genauen Namen des CX Print Server ein.
- 3. Klicken Sie auf **Verbinden**.

Wenn das Verbindungssymbol von rot zu grün wechselt, sind Sie mit dem Server verbunden.

4. Klicken Sie auf ScanBox-Manager.

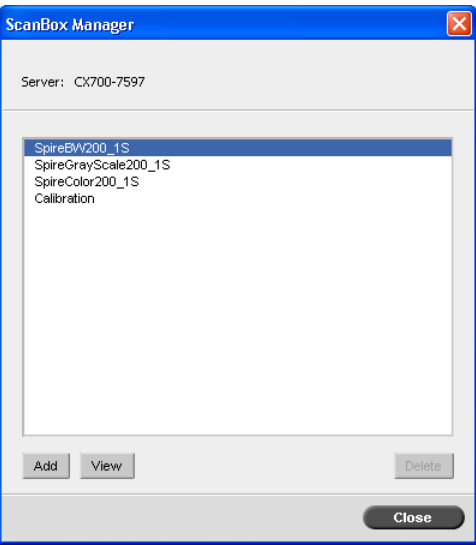

Im ScanBox-Manager sind vier Standard-ScanBoxen verfügbar.

- **SpireBW200 1S** In diese Box gescannte Dateien besitzen die folgenden Einstellungen: OutputColor=Schwarzweiß, **ScanResolution=200dpi, 2SidedOriginal=1 Seite**
- **SpireGrayScale200\_1S** In diese Box gescannte Dateien besitzen die folgenden Einstellungen: OutputColor=Graustufen, **ScanResolution=200dpi, 2SidedOriginal=1 Seite**
- **SpireColor200 1S** In diese Box gescannte Dateien besitzen die folgenden Einstellungen: OutputColor=Farbe, **ScanResolution=200dpi, 2SidedOriginal=1 Seite**
- **Calibraton**

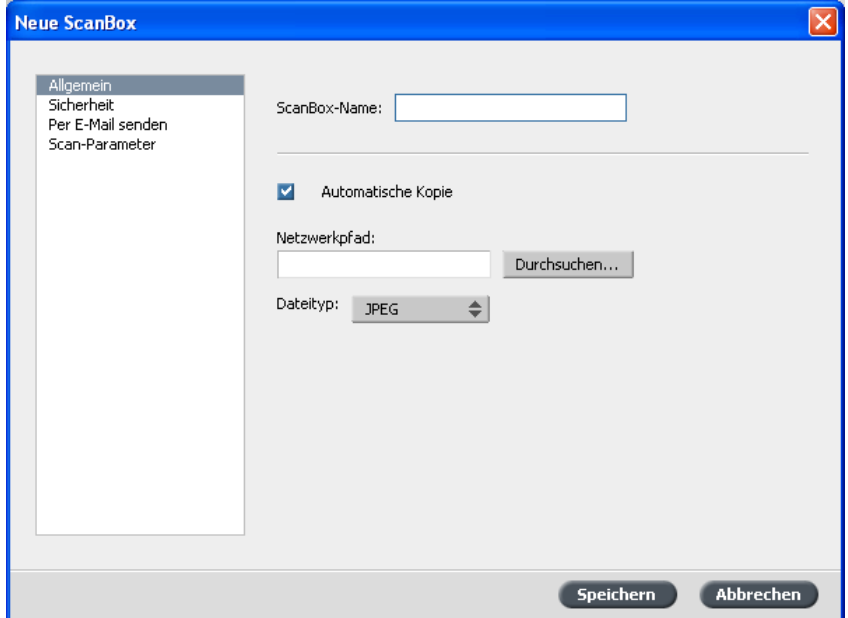

5. Klicken Sie auf **Hinzufügen**, um eine neue ScanBox zu erstellen.

- 6. Geben Sie im Feld **ScanBox-Name** einen Namen für die ScanBox ein.
- 7. Um auf der Client-Arbeitsstation automatisch eine Kopie des gescannten Jobs zu speichern, muss das Kontrollkästchen **Automatische Kopie** aktiviert sein.
- 8. Führen Sie im Feld Netzwerkpfad einen der folgenden Schritte aus:
	- Geben Sie den Pfad des Ordners ein, in dem Sie eine Kopie der gescannten Datei speichern möchten.
	- Klicken Sie auf **Durchsuchen**, wählen Sie den gewünschten Ordner aus, und klicken Sie dann auf Auswählen.
- 9. Wählen Sie in der Liste Dateityp das Format aus, mit dem Sie die Daten in der ScanBox speichern möchten. Die verfügbaren Optionen sind JPEG, TIFF und PDF.

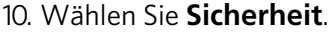

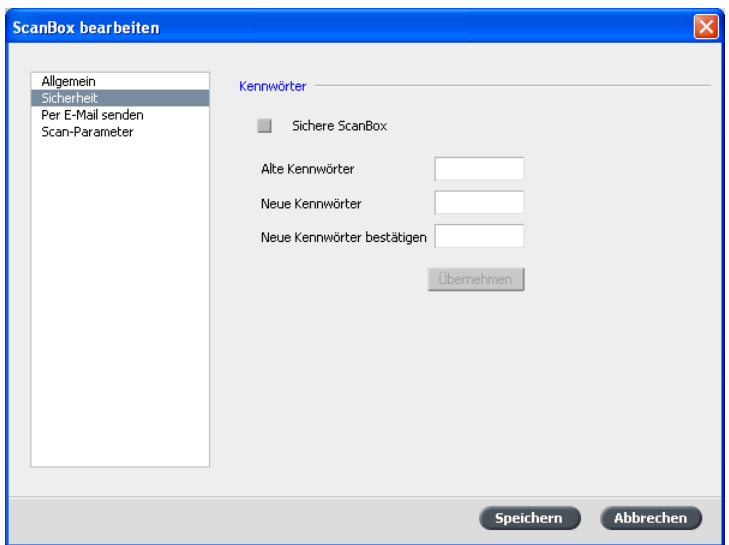

- 11. Aktivieren Sie das Kontrollkästchen Sichere ScanBox, wenn Sie die ScanBox sichern möchten, geben Sie ein Kennwort ein, und klicken Sie dann auf **Übernehmen**.
- 12. Klicken Sie auf Per E-Mail senden.

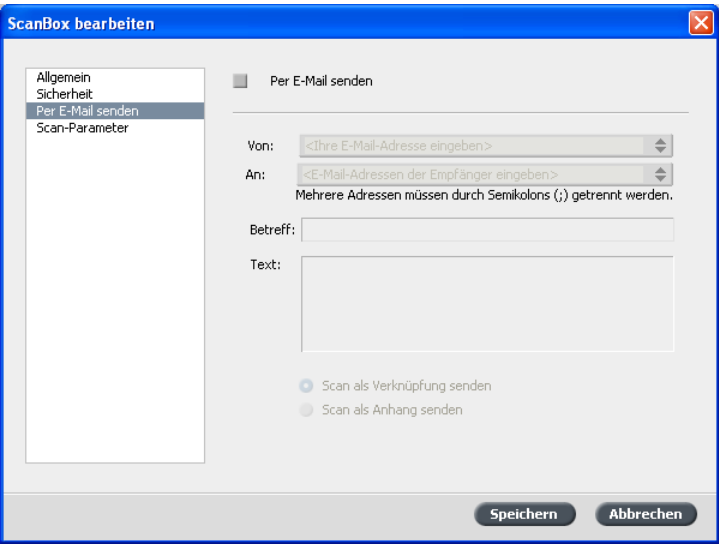

- 13. Aktivieren Sie das Kontrollkästchen Per E-Mail senden.
- 14. Geben Sie im Feld Von die E-Mail-Adresse des Absenders des gescannten Bildes ein. Diese Angabe ist rein informativ.
- 15. Geben Sie im Feld An die E-Mail-Adressen ein, an die der gescannte E-Mail-Anhang gesendet werden soll.
- 16. Geben Sie im Feld Betreff einen Betrefftext für die E-Mail ein.
- 17. Geben Sie im Feld Text den gewünschten Nachrichtentext ein.
- 18. Wählen Sie eine der folgenden Optionen aus:
	- Scan als Verknüpfung senden, um eine E-Mail-Nachricht zu versenden, die eine Verknüpfung zum gescannten Bild enthält. Die E-Mail-Nachricht enthält Text, der dem Empfänger mitteilt, wie er auf das gescannte Bild zugreifen kann und wie lange die Verknüpfung gültig ist.

Hinweis: Das Ablaufdatum der Verknüpfung stellen Sie unter **Einstellungen**,**Voreinstellungen**, **Scan**, **Scan-Jobs löschen nach** ein.

• **Scan als Anhang senden**, um das gescannte Bild an die E-Mail-Nachricht anzufügen.

# 19. Klicken Sie auf **Scan-Parameter**.

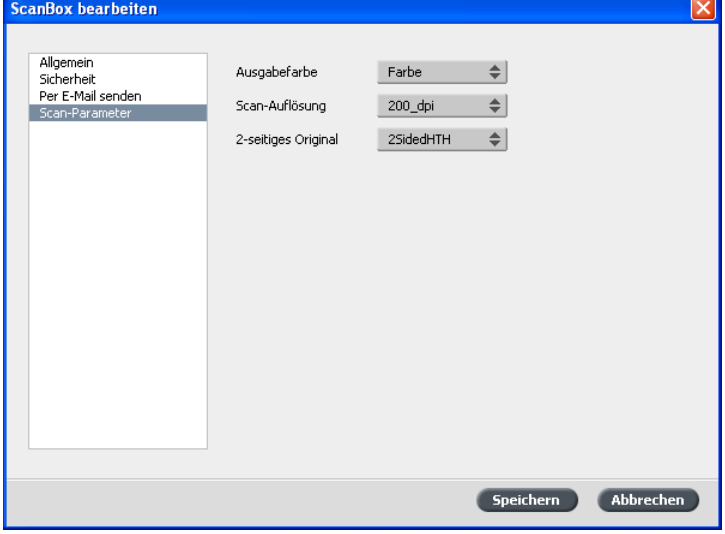

20. Wählen Sie in der Liste Ausgabefarbe die gewünschte Ausgabefarbe für die in diese ScanBox gescannten Jobs aus.

Hinweis: Während des Scannens kann die Ausgabefarbe nicht geändert werden.

- 21. Wählen Sie in der Liste Scan-Auflösung die gewünschte Scan-Auflösung für die in diese ScanBox gescannten Jobs aus.
- 22 Wählen Sie in der Liste 2-seitiges Original die gewünschte Druckmethode für die in diese ScanBox gescannten Jobs aus.
- 23. Klicken Sie auf **Speichern**.

Die neue ScanBox wird gespeichert und der Liste der ScanBoxen hinzugefügt.

24 Klicken Sie auf **Schließen** 

#### Anzeigen einer Liste der gescannten Bilder

Anforderungen:

- Erstellen Sie mithilfe der Remote-Scan-Anwendung eine ScanBox.
- Der genaue Name des CX Print Server, mit dem Sie eine Verbindung herstellen möchten.
- 1. Öffnen Sie die Remote-Scan-Anwendung.
- 2. Geben Sie im Feld **Servername oder IP** den Namen des Servers ein, der mit die Druckmaschine verbunden ist, die Sie zum Scannen verwendet haben.
- 3. Klicken Sie auf **Verbinden**. Wenn das Verbindungssymbol von rot zu grün wechselt, sind Sie mit dem Server verbunden.
- 4. Wählen Sie in der Liste **ScanBox** die ScanBox aus, in der das gescannte Bild gespeichert ist.

Hinweis: Wenn die ausgewählte ScanBox kennwortgeschützt ist, müssen Sie das Kennwort eingeben, um die Liste der gescannten Bilder anzeigen zu können.

Alle in die ausgewählte ScanBox gescannten Jobs werden angezeigt.

#### Speichern gescannter Jobs auf einer Client-Arbeitsstation

Anforderungen:

Der genaue Name des CX Print Server, mit dem Sie eine Verbindung herstellen möchten.

Gescannte Jobs werden in der ScanBox gespeichert, die Sie auf der Festplatte des Druckers erstellt haben. Je nach ScanBox-Einstellungen wird eine Scankopie in einem Ordner auf dem CX Print Server gespeichert. Nach dem Scannen eines Jobs können Sie diesen auch an einem anderen Ort speichern.

- 1. Öffnen Sie die Remote-Scan-Anwendung.
- 2. Geben Sie im Feld **Servername oder IP** den Namen des Servers ein, der mit die Druckmaschine verbunden ist, die Sie zum Scannen verwendet haben.

#### 3. Klicken Sie auf Verbinden.

Wenn das Verbindungssymbol von rot zu grün wechselt, sind Sie mit dem Server verbunden.

4. Wählen Sie in der Liste **ScanBox** die ScanBox aus, in der der Scan gespeichert wurde.

Hinweis: Wenn die ausgewählte ScanBox kennwortgeschützt ist, müssen Sie das Kennwort eingeben, um die Liste der gescannten Bilder anzeigen zu können.

Alle in die ausgewählte ScanBox gescannten Jobs werden angezeigt.

- 5. Wählen Sie den gewünschten gescannten Job aus, und klicken Sie auf **Speichern unter**
- 6. Wählen Sie einen Speicherort, und klicken Sie auf **Speichern**.

Sie können den gescannten Job nun auf Ihrer Client-Arbeitsstation öffnen und mit den gescannten Daten arbeiten.

#### Löschen gescannter Bilder aus einer ScanBox

#### Anforderungen:

Der genaue Name des CX Print Server, mit dem Sie eine Verbindung herstellen möchten.

- 1. Öffnen Sie die Remote-Scan-Anwendung.
- 2. Geben Sie im Feld **Servername oder IP** den Namen des Servers ein. der mit die Druckmaschine verbunden ist, die Sie zum Scannen verwendet haben.
- 3. Klicken Sie auf **Verbinden**. Wenn das Verbindungssymbol von rot zu grün wechselt, sind Sie mit dem Server verbunden.
- 4. Wählen Sie in der Liste **ScanBox** die ScanBox aus, in der das gescannte Bild gespeichert ist.

Hinweis: Wenn die ausgewählte ScanBox kennwortgeschützt ist, müssen Sie das Kennwort eingeben, um die Liste der gescannten Bilder anzeigen zu können.

Alle in die ausgewählte ScanBox gescannten Jobs werden angezeigt.

5. Wählen Sie das Bild, das Sie löschen möchten, und klicken Sie auf **Löschen**

#### Löschen aller Scan-Jobs aus der öffentlichen ScanBox

- 1. Wählen Sie im Arbeitsbereich Datei > Voreinstellungen.
- 2. Wählen Sie Scan-Management.

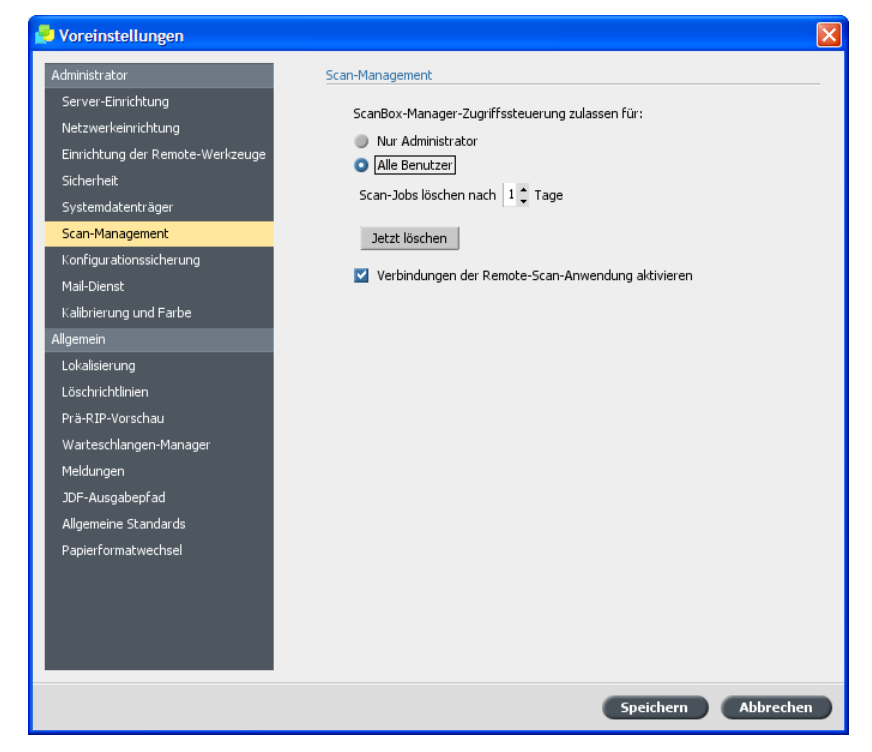

- 3. Klicken Sie auf die Schaltfläche Jetzt löschen.
- 4. Klicken Sie auf **Speichern**.

# "Auto Update"-Werkzeug

#### Installieren des "Auto Update"-Werkzeugs

1. Navigieren Sie zum Ordner D:\Utilities\PC Utilities\Support auf dem CX Print Server.

- Color Server Auto Update Setup  $\Box$  $\Box$  $\times$ Welcome to the Color Server Auto Update Setup Wizard This wizard will guide you through the installation of Color<br>Server Auto Update. It is recommended that you close all other applications<br>before starting Setup. This will make it possible to update<br>relevant system files without having to reboot your<br>computer. Click Install to start the installation. [Install ] Cancel
- 3. Klicken Sie auf **Installieren**.

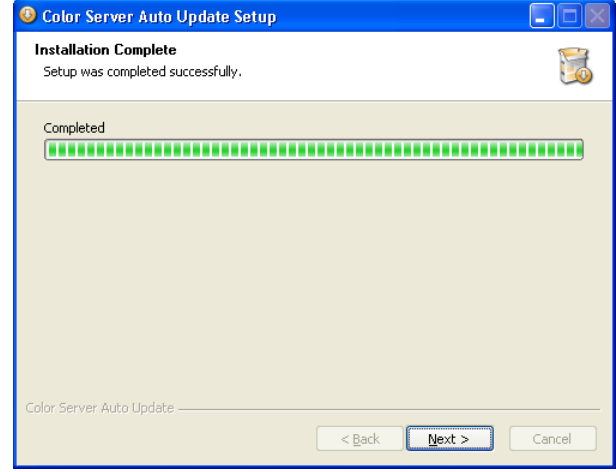

- 
- 2. Doppelklicken Sie auf die Datei Color\_Server\_Auto\_Update\_in **staller.exe**

4. Klicken Sie auf Weiter.

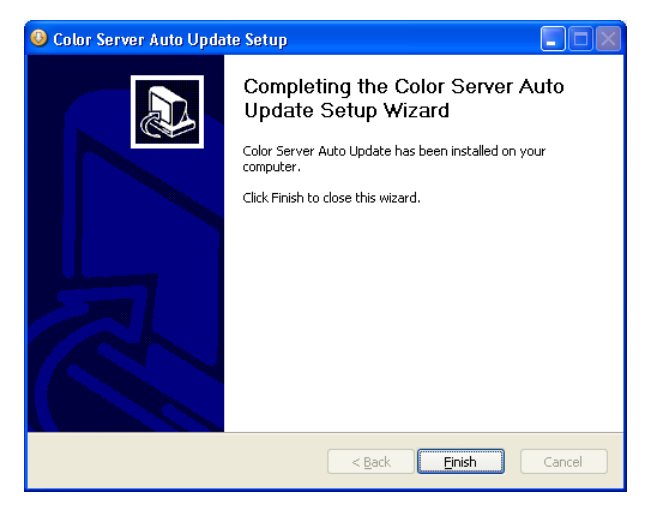

5. Klicken Sie auf Fertig stellen. Das "Auto Update"-Werkzeug ist nun auf dem CX Print Server installiert.

#### Herunterladen und Installieren von Color Server-Softwareaktualisierungen

1. Wählen Sie im Startmenü des CX Print Server die Option Tools > **Color Server Auto Update (Color Server – Automatische Aktualisierung)** , **Color Server Auto Update (Color Server – Automatische Aktualisierung)**

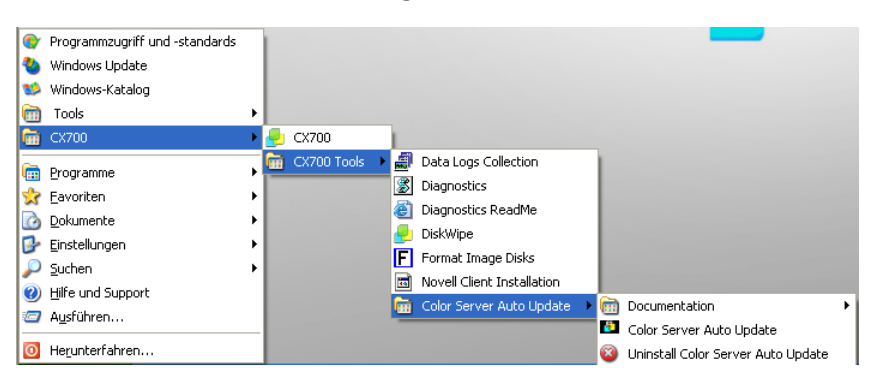

Das Dialogfeld Auto Update (Automatische Aktualisierung) für den  $1$ Color Server wird eingeblendet. Die Kontrollkästchen Color server

**update (Color Server-Aktualisierung)** und **Windows hot fixes (Windows-Hot Fixes)** sind standardmäßig aktiviert.

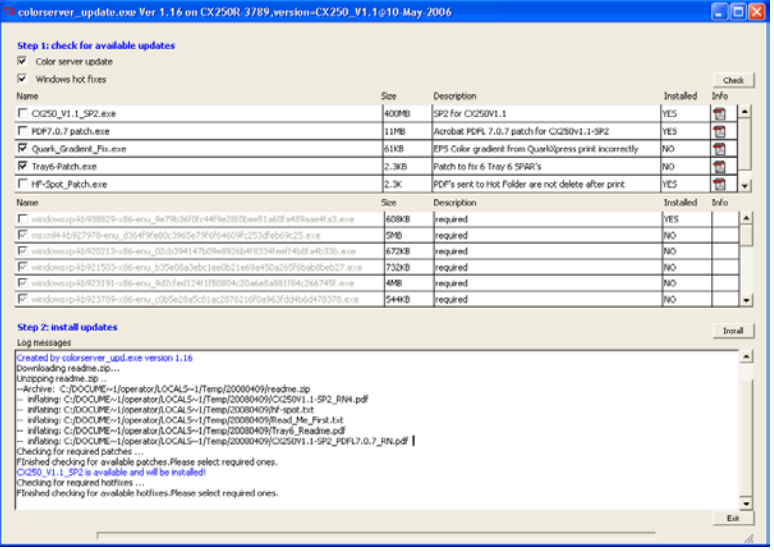

- 2. Klicken Sie auf die Schaltfläche Check (Überprüfen).
- 3. Sie haben folgende Möglichkeiten:
	- Wenn die aktuelle Version des CX Print Server mit den verfügbaren Installationsoptionen bereits übereinstimmt, wird eine Meldung angezeigt:

The most recent software version is installed on your server. An update is not required. (Auf dem Server ist bereits die aktuelle Software-Version installiert. Eine Aktualisierung ist nicht erforderlich.)

- a. Klicken Sie auf **OK**
- b. Klicken Sie auf Exit (Beenden), um das Auto Update-Werkzeug von Creo Color Server zu schließen.
- Wenn die Software des CX Print Server aktualisiert werden muss, werden unter Step 2: install updates (Schritt 2: Aktualisierungen installieren) die entsprechenden Kontrollkästchen aktiviert. Führen Sie die folgenden Schritte aus:
- a. Deaktivieren Sie die Kontrollkästchen neben den Aktualisierungen, die Sie nicht installieren möchten.

Hinweis: Wenn ein Service Pack aktualisiert werden muss, wird dieses oben im Abschnitt angezeigt, und Sie können das Kontrollkästchen nicht deaktivieren.

b. Klicken Sie auf **Install (Installieren)**.

Die folgende Meldung erscheint:

When the update is complete, the server will automatically restart. Are you sure you want to continue? (Nach der Aktualisierung wird der Server automatisch neu gestartet. Möchten Sie wirklich fortfahren?)

c. Klicken Sie auf Yes (Ja).

Wenn die Installation abgeschlossen ist, erscheint die folgende Meldung:

Your software has been successfully updated. The color server will automatically restart. (Die Software wurde erfolgreich aktualisiert. Der Color Server wird automatisch neu gestartet.)

- d. Klicken Sie auf OK.
- e. Klicken Sie im Dialogfeld Reboot (Neu starten) auf Reboot Now **(Jetzt neu starten)**

# Verwalten von Profilen

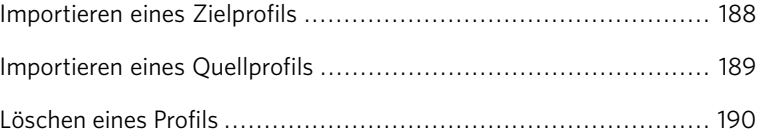

# <span id="page-197-0"></span>Importieren eines Zielprofils

1. Wählen Sie im Menü Werkzeuge die Option Resource Center.

Das Fenster Resource Center wird geöffnet.

- 2. Wählen Sie in der Liste Ressource die Option Profil-Manager.
- 3. Klicken Sie auf die Registerkarte Zielprofil.

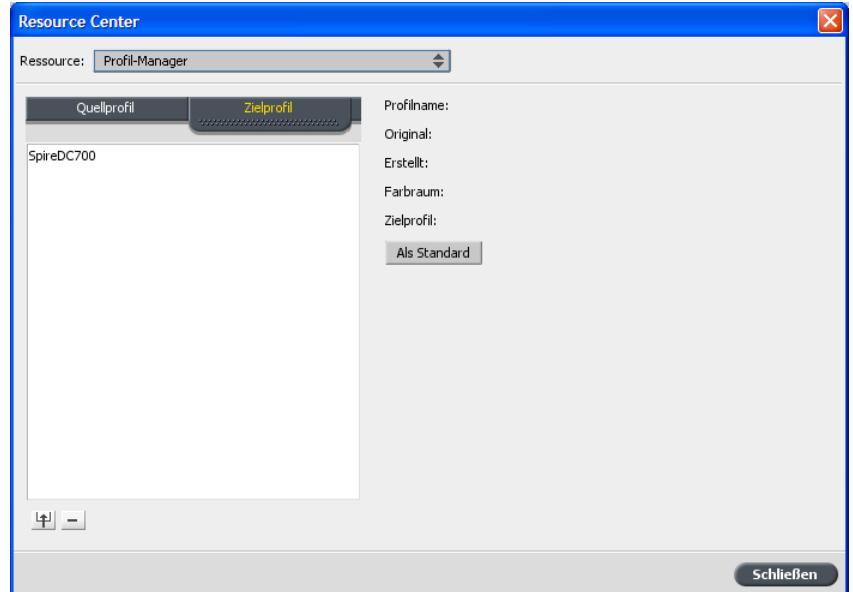

4. Klicken Sie auf die Schaltfläche Importieren [10].

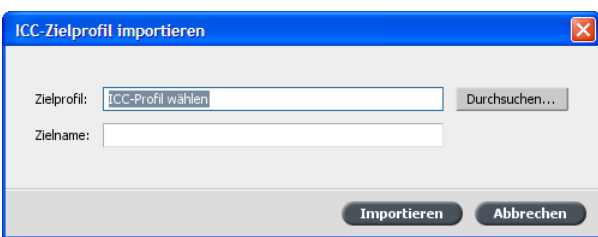

- 5. Klicken Sie im Bereich Zielprofil auf die Schaltfläche Durchsuchen.
- 6. Navigieren Sie zum gewünschten Quellprofil, und klicken Sie dann auf **Öffnen**

Der neue Emulationsname wird im Feld Zielname angezeigt. Dieser Name kann bei Bedarf geändert werden.

7. Klicken Sie auf **Importieren**.

# <span id="page-198-0"></span>Importieren eines Quellprofils

- 1. Wählen Sie im Menü Werkzeuge die Option Resource Center. Das Fenster Resource Center wird geöffnet.
- 2. Wählen Sie in der Liste Ressource die Option Profil-Manager.

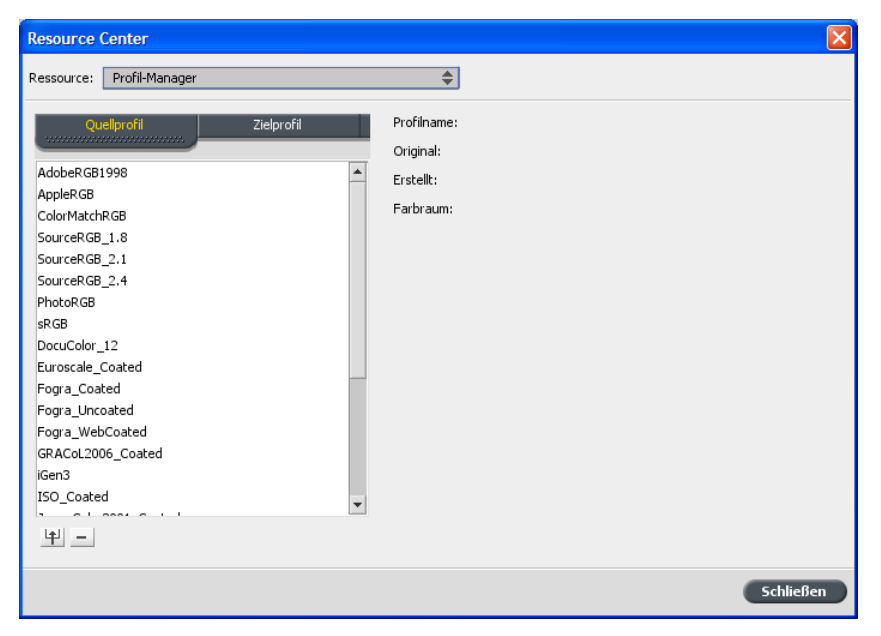

3. Klicken Sie auf die Schaltfläche Importieren

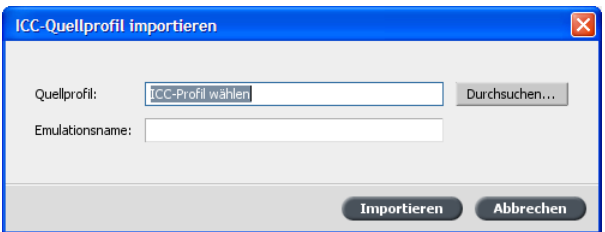

- 4. Klicken Sie im Bereich Quellprofil auf die Schaltfläche Durchsuchen.
- 5. Navigieren Sie zum gewünschten Quellprofil, wählen Sie es aus, und klicken Sie dann auf Öffnen. Der neue Emulationsname wird im Feld **Emulationsname** angezeigt. Dieser Name kann bei Bedarf geändert werden.
- 6. Klicken Sie auf **Importieren**. Das neue ICC-Quellprofil wird auf der Registerkarte Farbablauf im Fenster Job-Parameter hinzugefügt.

# Löschen eines Profils

Anforderungen:

Sie können ICC-Quell- und Zielprofile löschen, die Sie importiert haben. Vordefinierte ICC-Profile können Sie hingegen nicht löschen.

1. Wählen Sie im Menü Werkzeuge die Option Resource Center.

Das Fenster Resource Center wird geöffnet.

- 2. Wählen Sie in der Liste Ressource die Option Profil-Manager.
- 3. Wählen Sie auf der Registerkarte Quellprofil oder Zielprofil das zu löschende Profil.
- 4. Klicken Sie auf Löschen.

Das Profil wird aus der Profil-Liste gelöscht.

# Sonderfarben

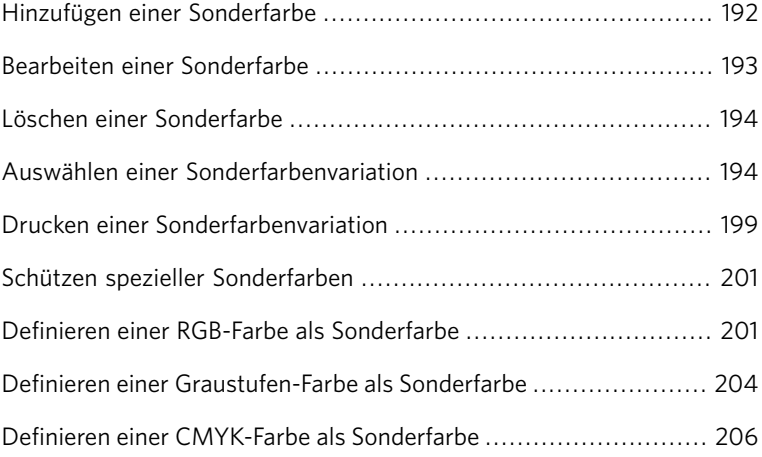

# <span id="page-201-0"></span>Hinzufügen einer Sonderfarbe

1. Wählen Sie im Menü Werkzeuge die Option Sonderfarben-Editor.

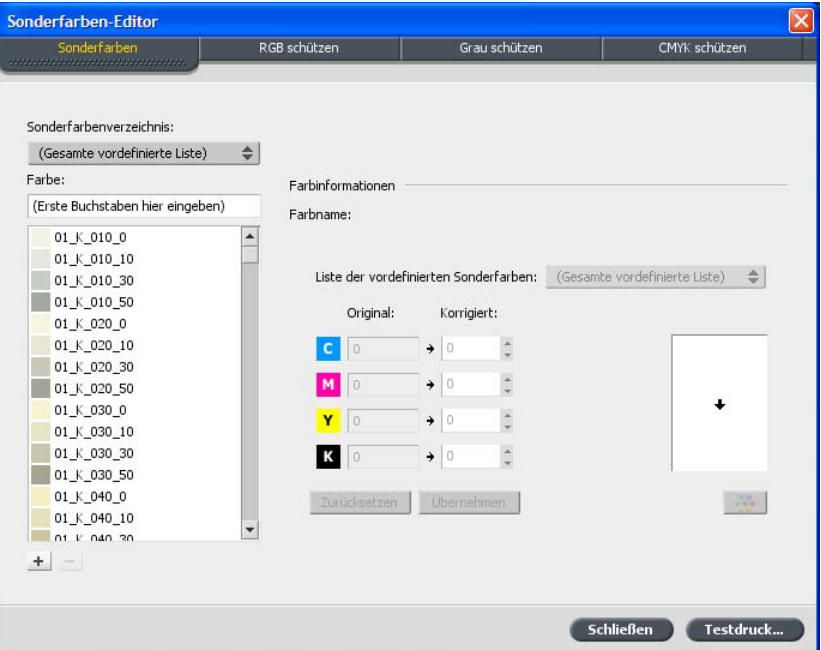

2. Klicken Sie im Dialogfeld Sonderfarben-Editor auf die Schaltfläche **Hinzufügen**

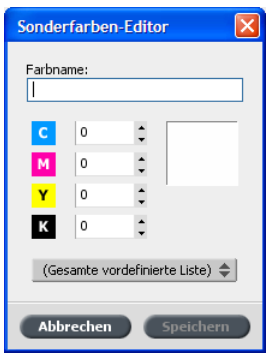

3. Geben Sie den neuen Farbnamen so ein, wie er in der PostScript-Datei angegeben ist.

Hinweis: Bei den Sonderfarbennamen muss die Groß- und Kleinschreibung berücksichtigt werden, und die Schreibung muss mit dem in der DTP-Software angegebenen Namen übereinstimmen.

- 4. Nehmen Sie die gewünschten Änderungen an den CMYK-Werten vor.
- 5. Klicken Sie auf **Speichern**.

6. Klicken Sie auf **Schließen**.

Die neue Farbe wird dem Verzeichnis der benutzerdefinierten Farben hinzugefügt.

Wenn Sie die neue Sonderfarbe für einen RTP-Job erstellt haben, muss der Job vor dem Druckvorgang erneut gerippt werden.

# <span id="page-202-0"></span>Bearbeiten einer Sonderfarbe

1. Wählen Sie im Menü Werkzeuge die Option Sonderfarben-Editor.

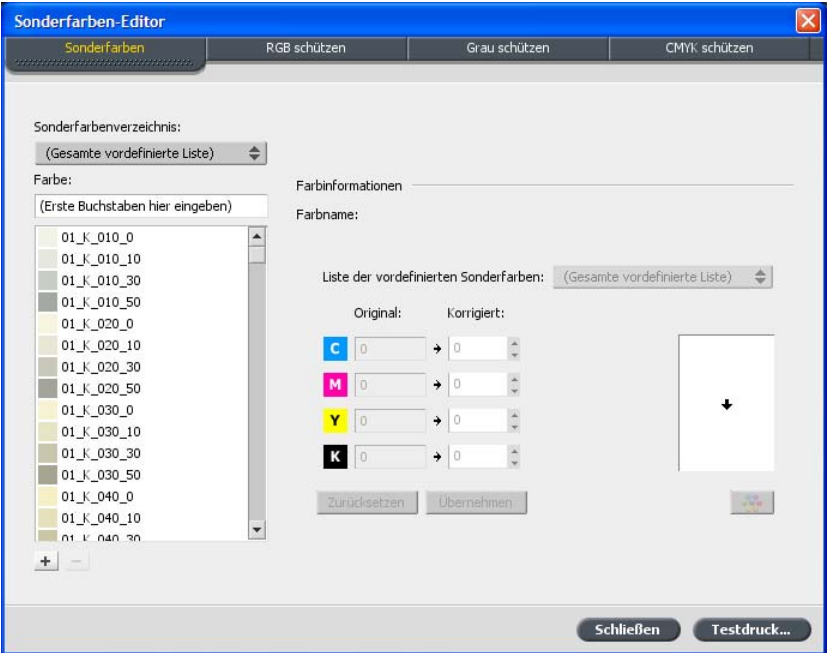

- 2. Führen Sie einen der folgenden Schritte aus:
	- Suchen Sie in der Liste Farbe nach der gewünschten Farbe.

Hinweis: Sie können in der Liste **Farbe** keine genaue Abfrage durchführen. Bei diesem Eingabe-Datenstrom wird nur ein Zeichen gelesen. Wenn Sie z.B. Cool Grey 4 auswählen möchten und Cool eingeben, bewegt sich der Cursor bei der Eingabe von  $\text{c}$  nur zu  $\text{cool}$ Grey 1. Dann ist keine genauere Auswahl möglich.

• Wählen Sie in der Liste **Sonderfarbenverzeichnis** das Farbverzeichnis aus, das die Farbe enthält, die Sie bearbeiten möchten.

Hinweis: Verwenden Sie das PANTONE® CV-Verzeichnis, wenn Sie mit Anwendungen wie QuarkXPress® arbeiten.

- 3. Markieren Sie die gewünschte Farbe. Im rechten Bereich des Fensters Sonderfarben-Editor werden die CMYK-Werte der Farbe sowie eine Farbvorschau angezeigt.
- 4. Nehmen Sie die gewünschten Änderungen an den CMYK-Werten vor.
- 5. Klicken Sie auf **Übernehmen**. Die neue Farbe wird dem Verzeichnis der benutzerdefinierten Farben hinzugefügt.

## <span id="page-203-0"></span>Löschen einer Sonderfarbe

Sie können Sonderfarben nur aus dem Verzeichnis der benutzerdefinierten Farben löschen.

- 1. Wählen Sie in der Liste **Sonderfarben-Verzeichnis** die Option **Benutzerdefiniertes Verzeichnis** aus.
- 2. Markieren Sie in der Liste der benutzerdefinierten Farben die Farbe, die Sie löschen möchten.
- 3. Klicken Sie auf Entfernen.

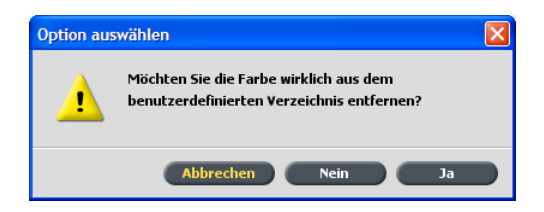

4. Klicken Sie auf Ja, um die Farbe zu löschen.

## <span id="page-203-1"></span>Auswählen einer Sonderfarbenvariation

Hinweis: Diese Funktion ist nur mit dem Advanced Color Tools Package verfügbar.

Wenn eine Sonderfarbe in einem Job nicht richtig gedruckt wird, können Sie eine Variation der Sonderfarbe auswählen, die der gewünschten Druckfarbe näher kommt.

1. Wählen Sie im Menü Werkzeuge die Option Sonderfarben-Editor.

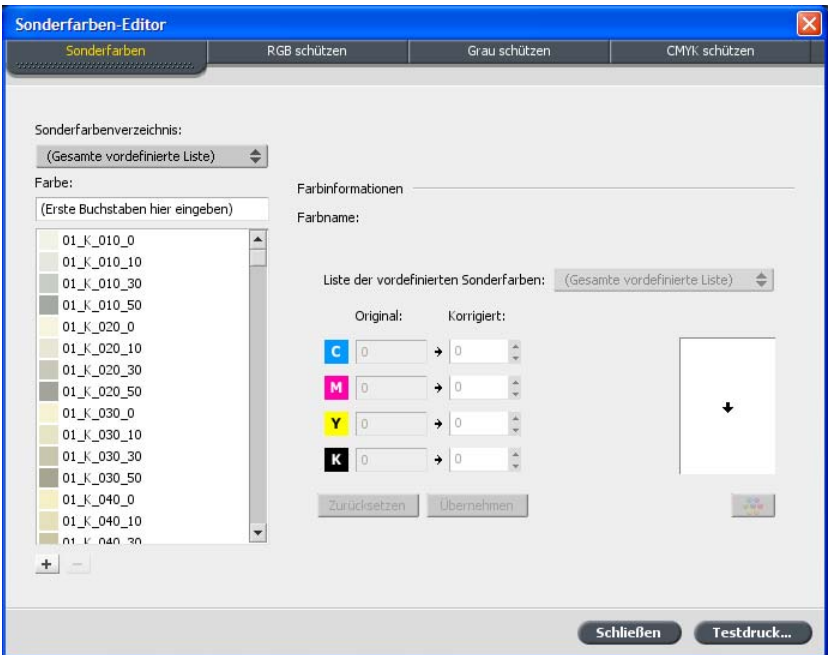

2. Geben Sie in der Liste Farbe den Namen der Sonderfarbe ein.

Die Sonderfarbe wird automatisch in der Liste der **Sonderfarben** ausgewählt.

3. Klicken Sie auf die Schaltfläche Variationen

Das Dialogfeld Variationen wird angezeigt. Die Sonderfarbe befindet sich in der Mitte der Farbmuster und wird als "0" bezeichnet.

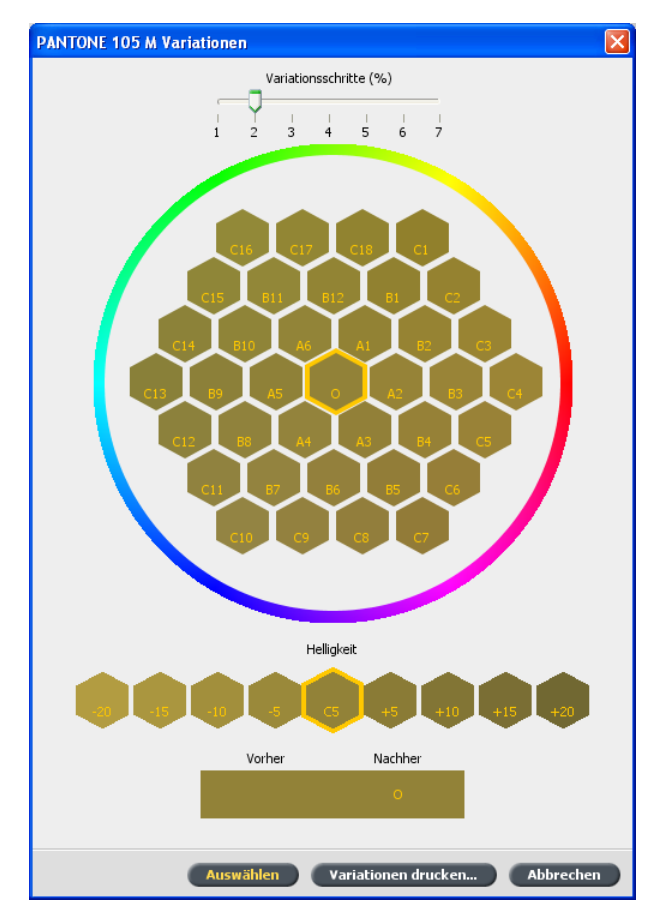

- 4. Um Variationen der Sonderfarben anzuzeigen, klicken Sie auf den Schieberegler Variationsschritte und verschieben ihn.
- 5. Um die CMYK-Werte eines Farbmusters anzuzeigen, führen Sie die Maus über das Farbmuster.

Die CMYK-Werte werden links unten im Dialogfeld angezeigt.

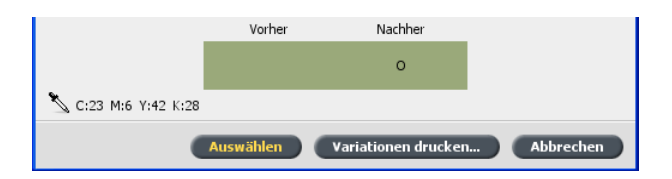

6. Zum Auswählen einer Variation der Sonderfarbe klicken Sie auf das gewünschte Farbmuster.

Den Unterschied zwischen dem ausgewählten Farbmuster und der ursprünglichen Sonderfarbe können Sie in den Feldern Vorher und **Nachher** betrachten.

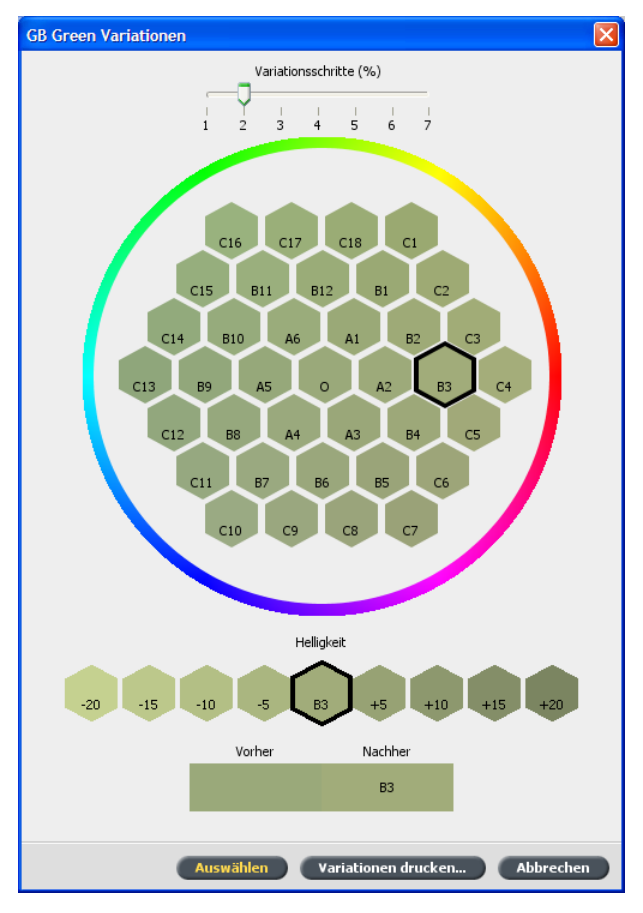

7. Um eine andere Helligkeitseinstellung für das ausgewählte Farbmuster auszuwählen, klicken Sie unter Helligkeit auf das entsprechende Farbmuster.

Der K-Wert des ausgewählten Farbmusters wird Ihrer Auswahl entsprechend erhöht oder verringert.

8. Klicken Sie auf **Auswählen**.

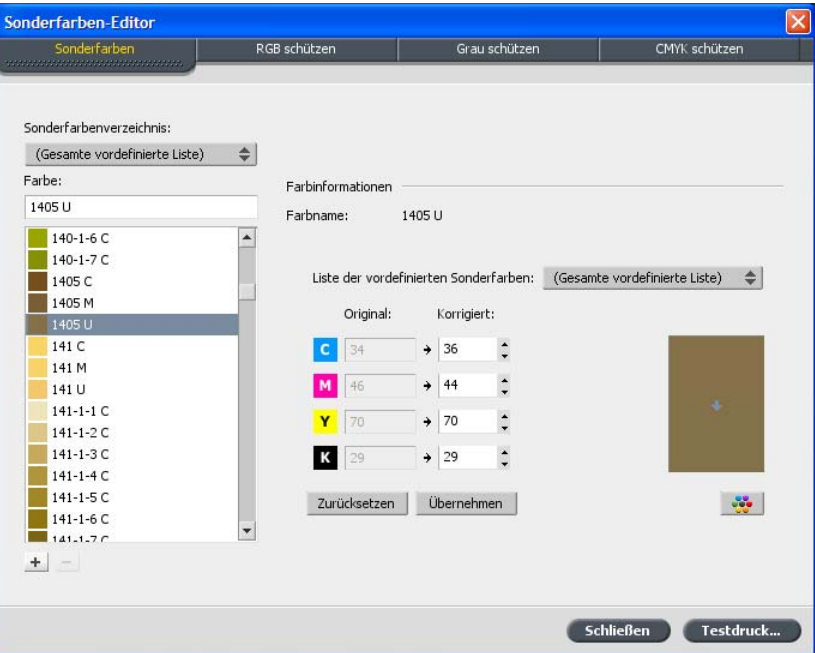

9. Klicken Sie auf **Übernehmen**. Die Sonderfarbe wird mit den neuen Werten dem Benutzerdefinierten Verzeichnis hinzugefügt.

10. Klicken Sie auf **Schließen**.

# <span id="page-208-0"></span>Drucken einer Sonderfarbenvariation

Hinweis: Diese Funktion ist nur mit dem Advanced Color Tools Package verfügbar.

1. Wählen Sie im Menü Werkzeuge die Option Sonderfarben-Editor.

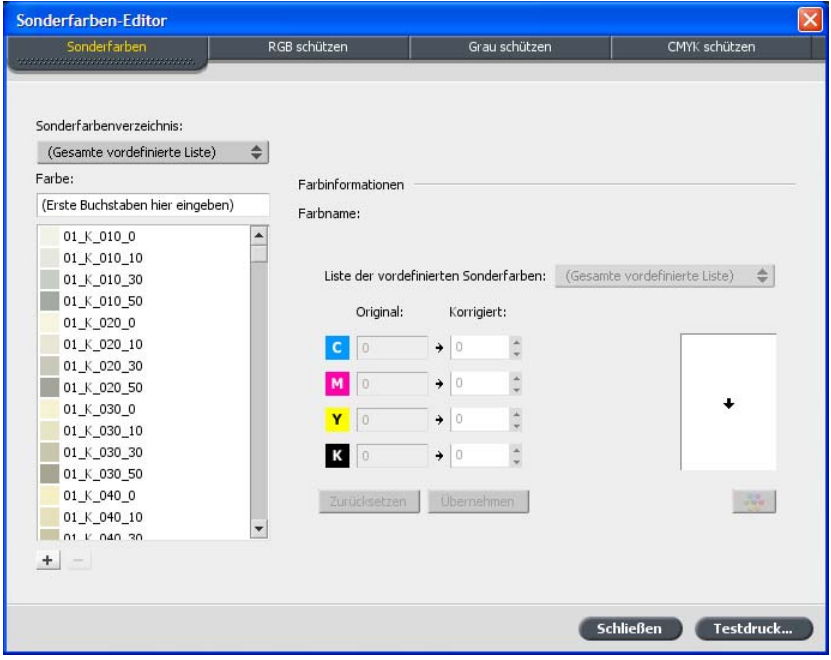

2. Geben Sie in der Liste Farbe den Namen der Sonderfarbe ein.

Die Sonderfarbe wird automatisch aus der Liste der **Sonderfarben** ausgewählt.

3. Klicken Sie auf die Schaltfläche Variationen

Das Dialogfeld Variationen wird angezeigt. Die Sonderfarbe befindet sich in der Mitte der Farbmuster und wird als "0" bezeichnet.

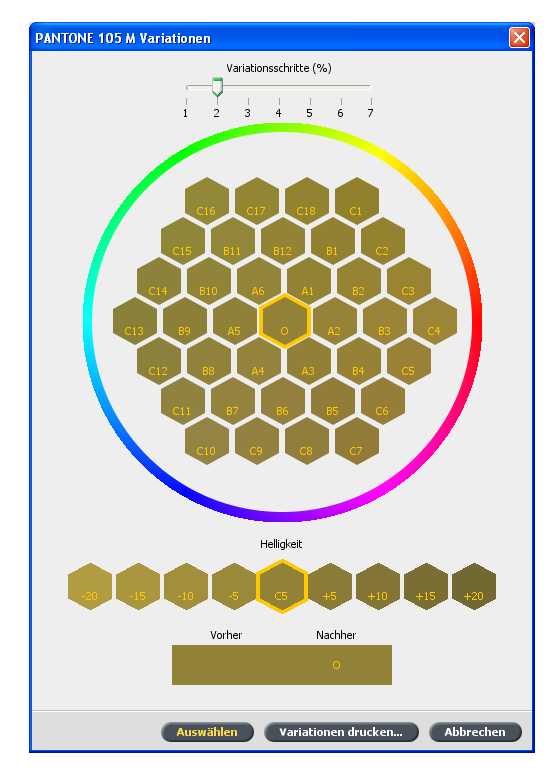

- 4. Wählen Sie das gewünschte Farbmuster aus.
- 5. Klicken Sie auf **Variationen drucken**.

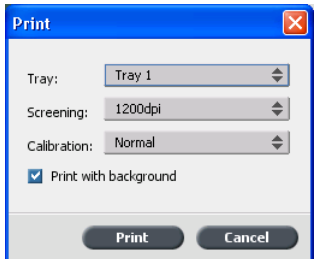

- 6. Gehen Sie wie folgt vor:
	- Wählen Sie in der Liste **Schacht** den gewünschten Schacht aus.
	- Wählen Sie in der Liste Rasterung die Rastermethode aus.
	- Wählen Sie in der Liste Kalibrierung die gewünschte Kalibrierungstabelle aus.
	- Wenn Sie die Variationen ohne Hintergrund drucken möchten, deaktivieren Sie das Kontrollkästchen Mit Hintergrund drucken.
- 7. Klicken Sie auf **Drucken**.

# <span id="page-210-0"></span>Schützen spezieller Sonderfarben

Mithilfe des Sonderfarben-Editors können Sie spezielle Farben schützen, z. B. offizielle Logos oder Firmenfarben, um so die Farbtreue und Farbkonsistenz auf verschiedenen Geräten zu gewährleisten. Wenn Sie eine bestimmte Farbe als RGB- oder CMYK-Sonderfarbe definieren und für diese einen festen CMYK-Zielwert eingeben, wird sie vom CX Print Server als Sonderfarbe behandelt und entsprechend geschützt.

# <span id="page-210-1"></span>Definieren einer RGB-Farbe als Sonderfarbe

Der Workflow für RGB-Sonderfarben bezieht sich nur auf LW-Elemente.

1. Wählen Sie im Menü Werkzeuge die Option Sonderfarben-Editor.

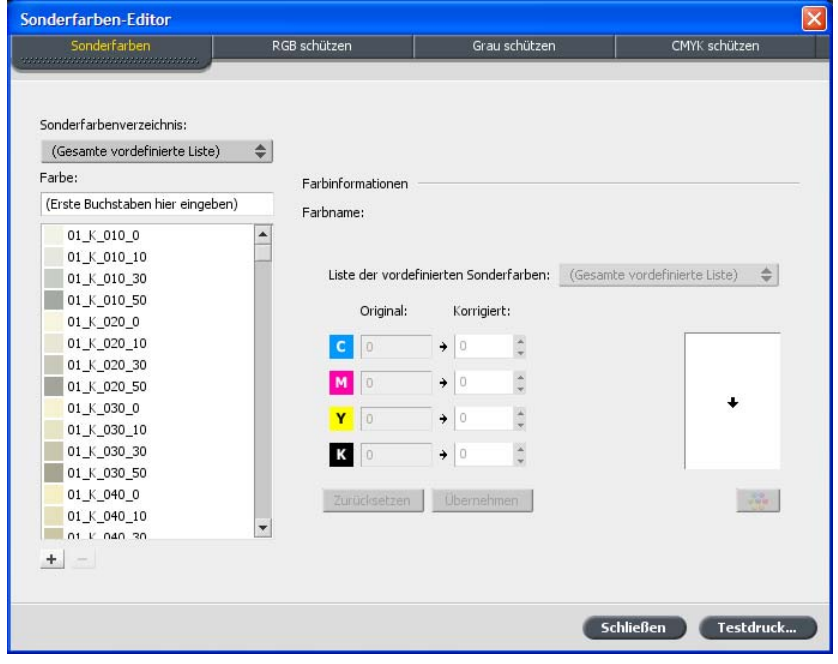

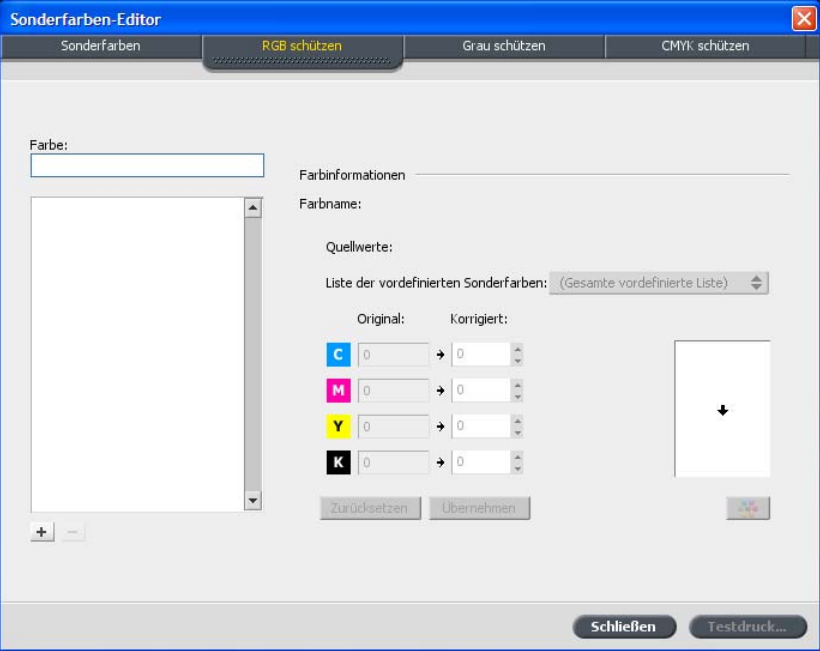

2. Klicken Sie im Dialogfeld Sonderfarben-Editor auf die Registerkarte **RGB schützen**

3. Klicken Sie auf Hinzufügen +

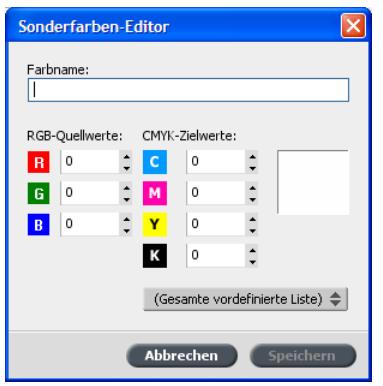

- 4. Geben Sie im Feld Farbname einen Namen für die Farbe ein.
- 5. Geben Sie unter RGB-Quellwerte und CMYK-Zielwerte entsprechende Werte ein, oder wählen Sie unter Gesamte **vordefinierte Liste** eine Sonderfarbe aus.
- 6. Klicken Sie auf **Speichern**.

7. Wählen Sie auf der Registerkarte RGB schützen die gewünschte Farbe aus.

Daraufhin werden die Farbinformationen angezeigt.

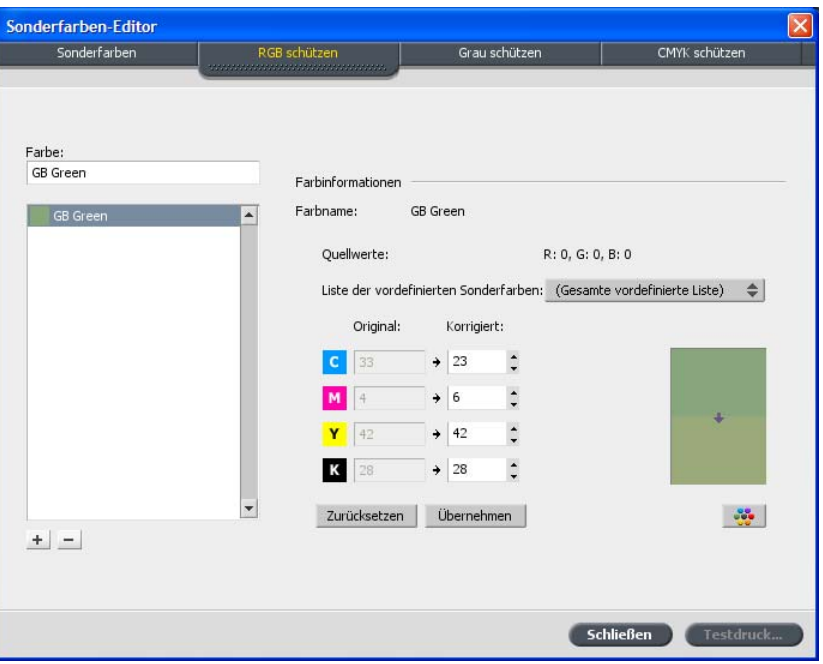

- 8. Passen Sie die CMYK-Werte in der Spalte Korrigiert gegebenenfalls an.
- 9. Klicken Sie auf **Übernehmen**.

# <span id="page-213-0"></span>Definieren einer Graustufen-Farbe als Sonderfarbe

Der Workflow für RGB-Sonderfarben bezieht sich nur auf LW-Elemente.

1. Wählen Sie im Menü Werkzeuge die Option Sonderfarben-Editor.

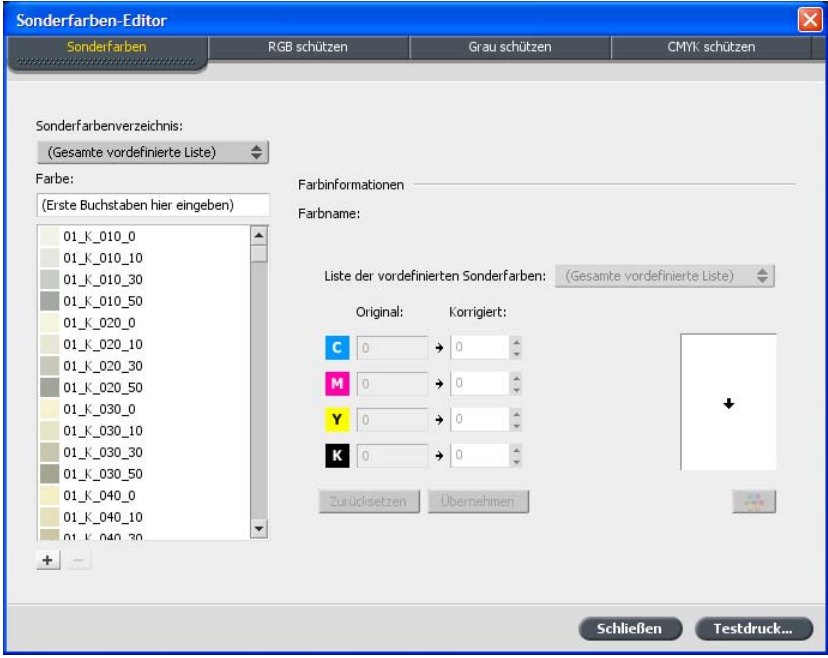

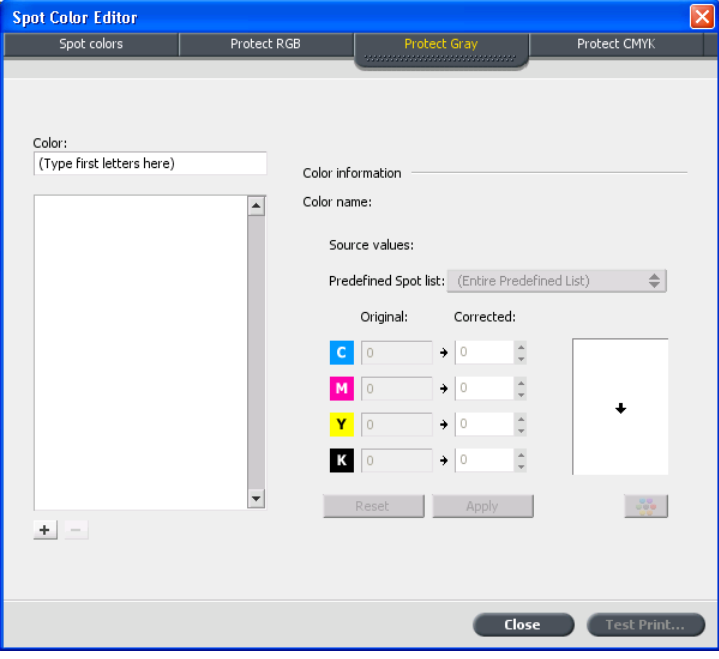

2. Klicken Sie im Dialogfeld Sonderfarben-Editor auf die Registerkarte **Grau schützen**

3. Klicken Sie auf Hinzufügen +

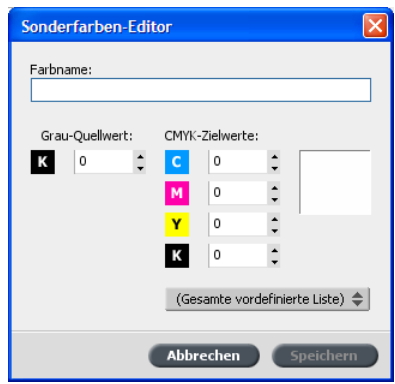

- 4. Geben Sie im Feld Farbname einen Namen für die Farbe ein.
- 5. Geben Sie unter Grau-Quellwert einen Wert ein, oder wählen Sie unter Gesamte vordefinierte Liste eine Sonderfarbe aus.
- 6. Klicken Sie auf **Speichern**.
- 7. Wählen Sie auf der Registerkarte Graustufen schützen die gewünschte Farbe aus.
- 8. Passen Sie die CMYK-Werte in der Spalte Korrigiert gegebenenfalls an.
- 9. Klicken Sie auf **Übernehmen**.

# Definieren einer CMYK-Farbe als Sonderfarbe

Der Workflow für RGB-Sonderfarben bezieht sich nur auf LW-Elemente.

1. Wählen Sie im Menü Werkzeuge die Option Sonderfarben-Editor.

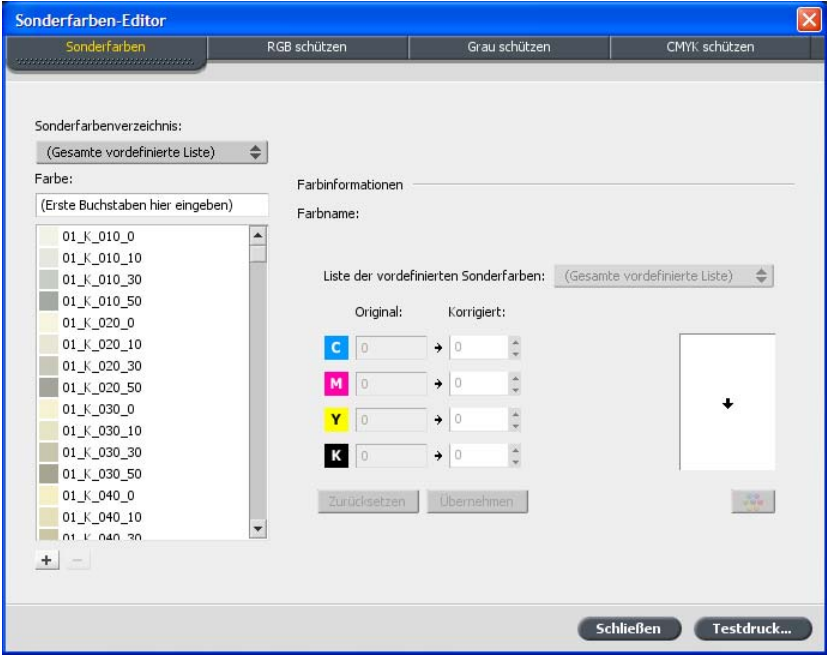
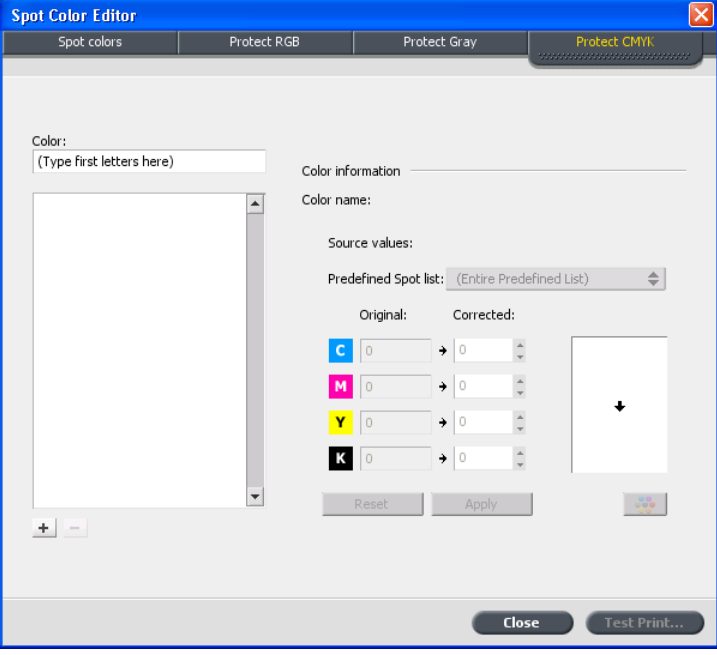

2. Klicken Sie im Dialogfeld Sonderfarben-Editor auf die Registerkarte **Grau schützen**

3. Klicken Sie auf Hinzufügen +

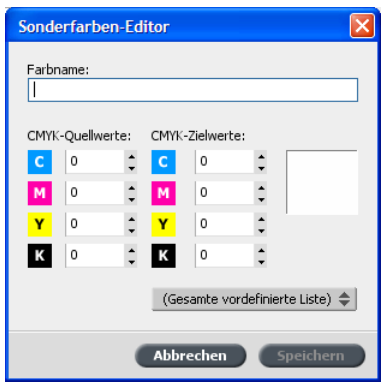

- 4. Geben Sie im Feld Farbname einen Namen für die Farbe ein.
- 5. Geben Sie unter **CMYK-Quellwerte** einen Wert ein, oder wählen Sie unter Gesamte vordefinierte Liste eine Sonderfarbe aus.
- 6. Klicken Sie auf **Speichern**.
- 7. Wählen Sie auf der Registerkarte CMYK schützen die gewünschte Farbe aus.
- 8. Passen Sie die CMYK-Werte in der Spalte Korrigiert gegebenenfalls an.
- 9. Klicken Sie auf **Übernehmen**.

# Drucken anhand eines<br>Ausschießschemas

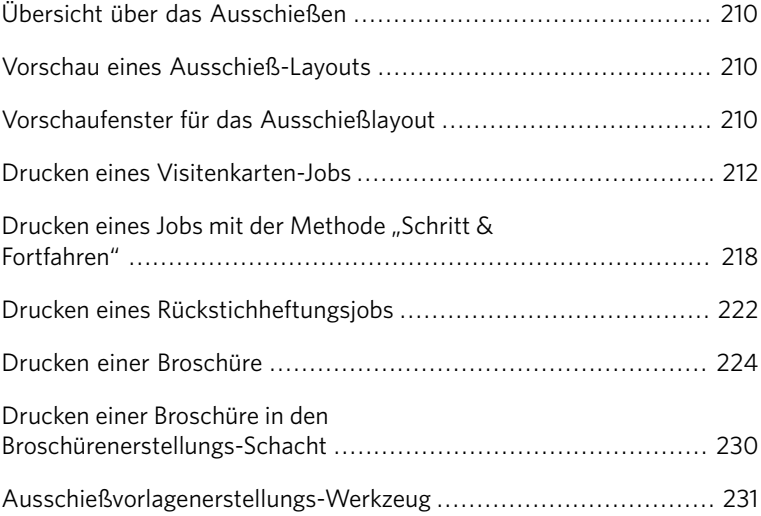

## <span id="page-219-0"></span>Übersicht über das Ausschießen

Ausschießen bedeutet das Positionieren von Seitenbildern auf einem virtuellen Papierbogen, sodass beim Drucken des Bogens über einen Drucker oder eine digitale Druckmaschine die Seitenbilder in der richtigen Reihenfolge ausgegeben werden. Es ist ein Bestandteil des Verfahrens zur Herstellung gedruckter Dokumente.

Zusätzlich zu den Seitenbildern können Sie den Bogen zur Unterstützung des Produktionsprozesses verschiedene Marken hinzufügen. Diese Marken geben die Stellen an, an denen das Papier gefalzt oder geschnitten wird.

Das Ausschießen wirkt sich lediglich auf die Positionierung der Seiten auf einem Druckbogen und nicht auf den Inhalt der einzelnen Seiten aus. Beim Ausschießen werden Inhalt und Layout miteinander kombiniert. Der Inhalt sind die zu druckenden Seiten, und das Layout ist die Lage der Seiten auf dem Bogen zusammen mit den Druck-, Beschnitt- und Falzmarken der Seite.

## <span id="page-219-1"></span>Vorschau eines Ausschieß-Layouts

Im Fenster Vorschau können Sie das Ausschieß-Lavout anzeigen und Ihre Einstellungen prüfen.

Anforderungen:

Es muss eine Ausschießmethode ausgewählt sein.

Das Fenster Vorschau kann jederzeit aufgerufen werden und kann zur Prüfung der Ausschießeinstellungen bei deren Auswahl geöffnet bleiben. Alle vorgenommenen Änderungen werden im Fenster Vorschau dynamisch angezeigt.

- 1. Öffnen Sie das Fenster Job-Parameter für den gewünschten Job.
- 2. Klicken Sie auf die Registerkarte **Ausschießen**, und vergewissern Sie sich, dass eine Ausschießmethode ausgewählt ist.
- <span id="page-219-2"></span>3. Klicken Sie auf die Schaltfläche Vorschau. Daraufhin wird das Fenster Vorschau geöffnet.

## Vorschaufenster für das Ausschießlayout

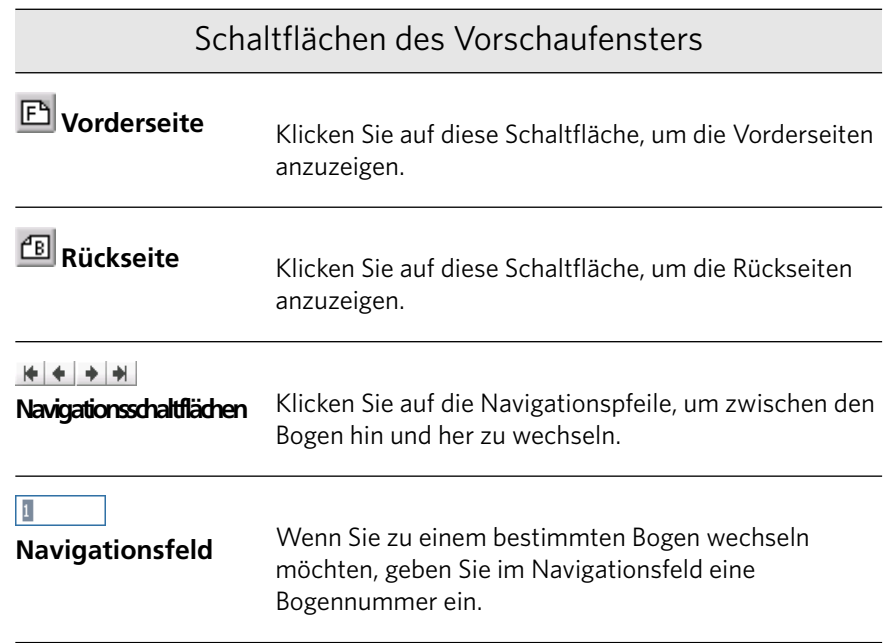

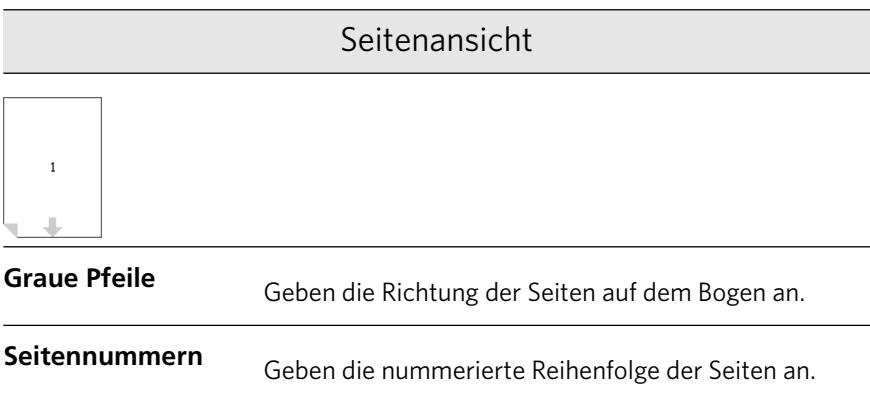

## Konflikt beim Ausschießen

Wenn Konflikte zwischen Parametern bestehen, wird im Vorschaufenster und auf der Registerkarte Ausschießen der Hinweis Konflikt beim Ausschießen in Rot angezeigt.

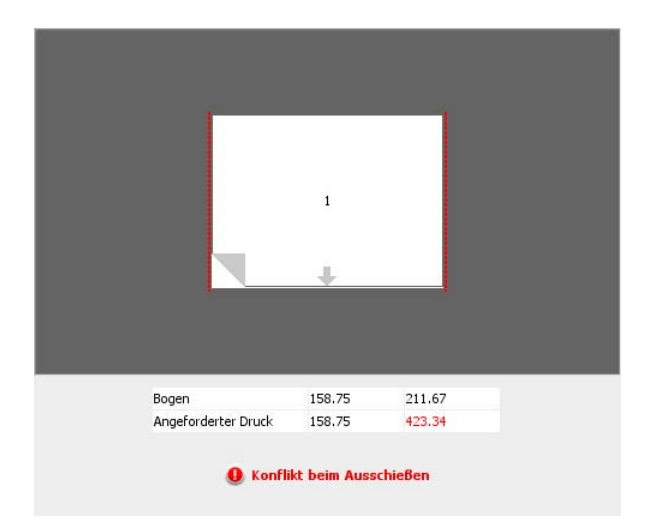

#### **Anzeige des Konflikts**

Durch einen roten Rahmen an der Seitenkante wird angezeigt, wo der Konflikt genau auftritt.

- Wenn der rote Rahmen am oberen und unteren Seitenrand angezeigt wird, besteht ein Konflikt in Bezug auf den Wert der Höhe.
- $\bullet$  Wenn der rote Rahmen am linken und rechten Seitenrand angezeigt wird, besteht ein Konflikt in Bezug auf den Wert der Breite.

Problematische Werte werden rot angezeigt.

## <span id="page-221-0"></span>Drucken eines Visitenkarten-Jobs

Anforderungen:

In diesem Beispiel wird davon ausgegangen, dass der Job einseitig zu druckende Visitenkarten mit dem Format 50mm×90mm (1,96×3,45Zoll) enthält, die auf einem A3-Bogen ausgeschossen sind.

Dieses Beispiel veranschaulicht, wie mit der Ausschießmethode **Nutzendruck** Visitenkarten gedruckt werden können. Mithilfe der Methode **Nutzendruck** können Sie mehrere Kopien desselben Bildes auf einen großen Bogen drucken.

- 1. Klicken Sie auf die Schaltfläche Unterbrechen, um die Verarbeitungswarteschlange anzuhalten.
- 2. Wählen Sie im Menü Datei die Option Importieren.
- 3. Importieren Sie die Visitenkartendatei auf den virtuellen Drucker **ProcessPrint**

Die Datei wird in die Verarbeitungswarteschlange mit dem Status **Warten** importiert.

- 4. Doppelklicken Sie in der Verarbeitungswarteschlange auf die Visitenkartendatei. Das Fenster Job-Parameter wird angezeigt.
- 5. Wählen Sie im Fenster Job-Parameter unter **Drucken** den Parameter **Papiermaterial**
- 6. Wählen Sie in der Liste Papierformat die Option 11 x 17.
- 7. Klicken Sie auf die Registerkarte Ausschießen.
- 8. Wählen Sie in der Liste **Ausschießmethode** die Methode **Nutzendruck**

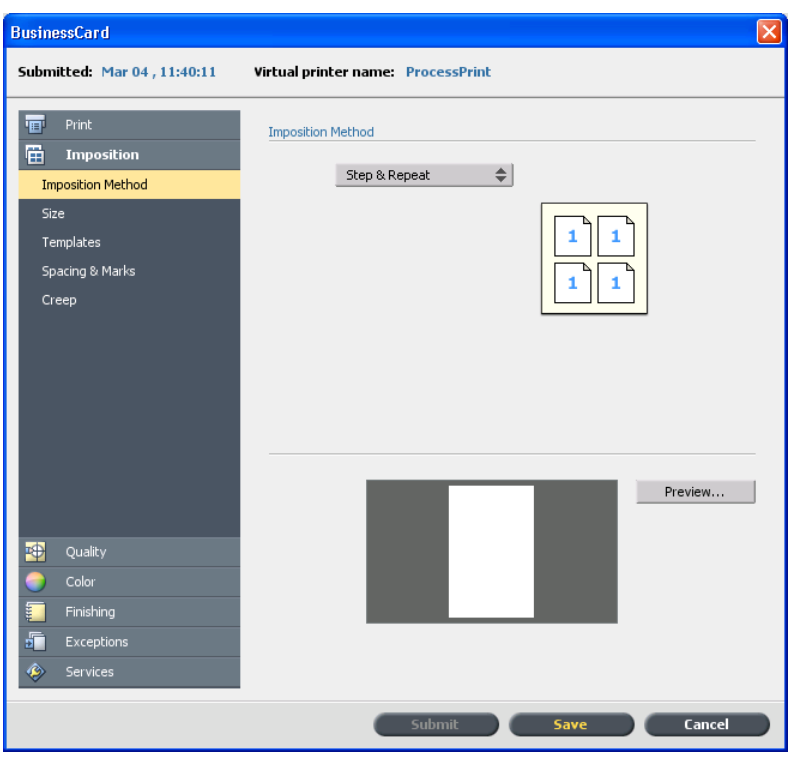

- 9. Wählen Sie den Parameter Größe aus, und legen Sie die folgenden Werte fest:
	- a. Wählen Sie unter Beschnittgröße die Option Benutzerdefiniert.
	- b. Geben Sie im Feld H den Wert 1,96 Zoll oder 50 mm ein.
	- c. Geben Sie im Feld **B** den Wert 3,54 Zoll oder 90 mm ein.
- 10. Stellen Sie unter **Beschnittausrichtung** sicher, dass die Option **Querformat** ausgewählt ist. Wählen Sie im Fenster Job-Parameter die Option Drucken und dann Layout aus, um die Beschnittausrichtung zu ändern. Wählen Sie die gewünschte Ausrichtung.

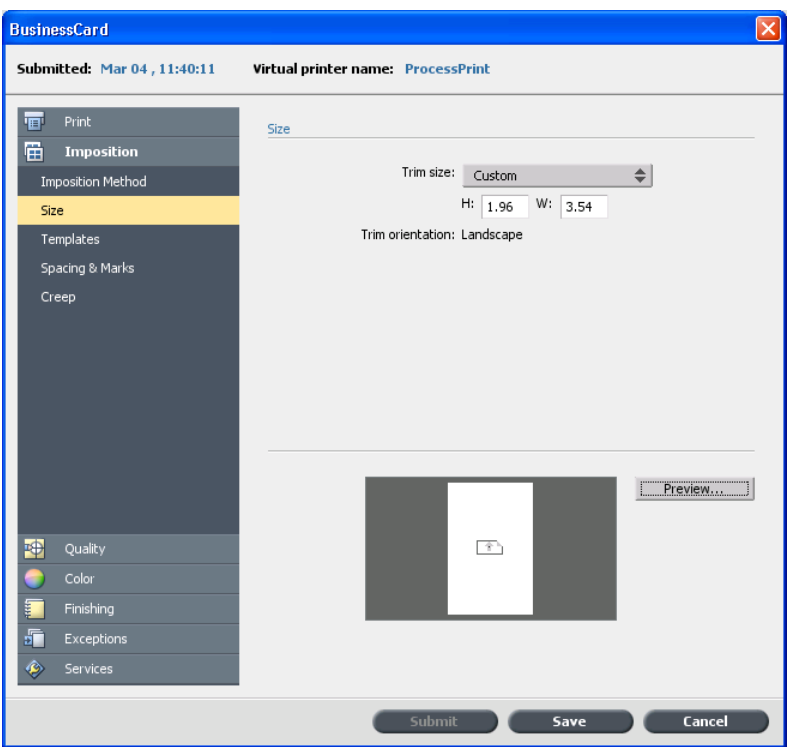

- 11. Wählen Sie den Parameter **Vorlagen** aus, und legen Sie die folgenden Werte fest:
	- a. Wählen Sie in der Liste Layout die Option Optimale Größe. CX Print Server bestimmt, wie viele Visitenkarten auf jeden Bogen

passen. CX Print Server berechnet die optimale Größe, ein Layout von drei Spalten mal acht Reihen.

b. Unter Druckmethode muss Simplex ausgewählt sein, da die Visitenkarten einseitig bedruckt werden sollen.

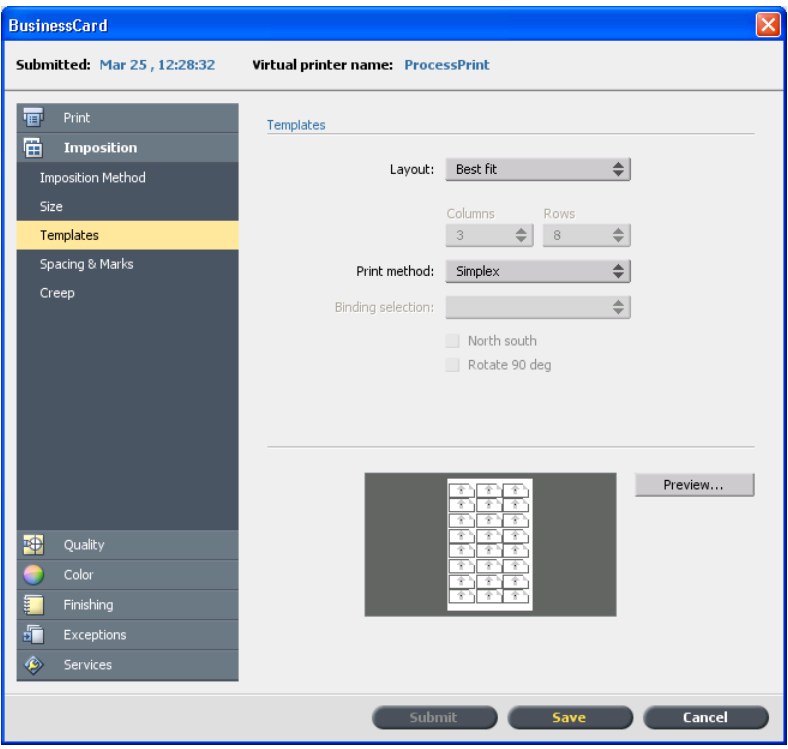

12. Klicken Sie auf die Schaltfläche Vorschau, um das Layout als Vorschau anzuzeigen.

Daraufhin wird das Fenster Vorschau mit einer schematischen Darstellung des Ausschießlayouts geöffnet. Das Layout von drei Spalten mal acht Reihen weist keinen Ausschießkonflikt auf.

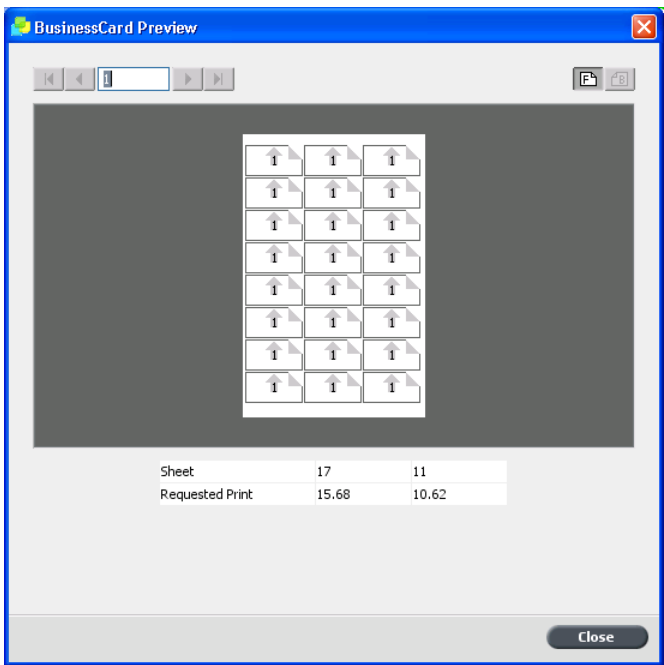

- 13. Lassen Sie das Fenster Vorschau geöffnet, und ziehen Sie es bei Bedarf nach rechts.
- 14. Wählen Sie den Parameter Abstände und Marken.

15. Aktivieren Sie in der Liste Marken die Option Beschnittmarken.

Die Beschnittmarken werden automatisch im Fenster Vorschau angezeigt, und die Größe der Ränder wird automatisch an die Beschnittmarken angepasst.

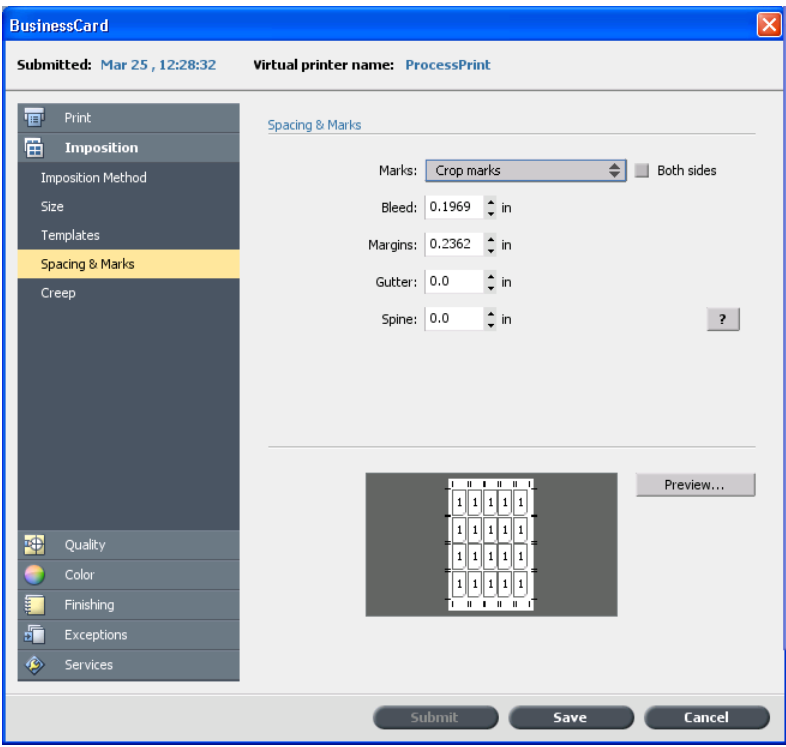

16. Geben Sie im Feld Bundsteg den Wert 0, 2 Zoll oder 5 mm ein. Sobald Sie den Größenwert für **Bundsteg** geändert haben, ändert sich das Ausschießlayout im Fenster Vorschau automatisch. CX Print Server berechnet, dass zum Einrichten eines Bundstegs von 0,2 Zoll

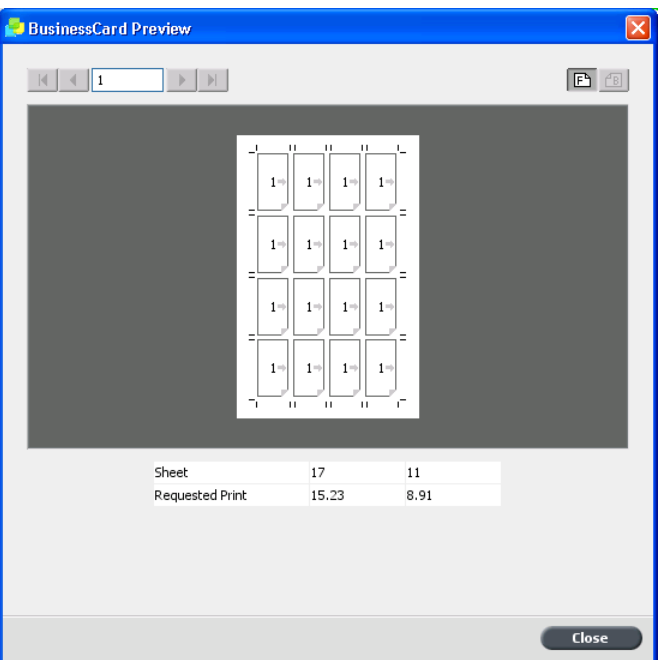

oder 5 mm ein Layout von drei Spalten mal sieben Reihen optimal an die einzelnen Bogen angepasst ist.

- 17. Überprüfen Sie die Angaben im Fenster Vorschau. Es werden keine Ausschießkonflikte angegeben.
- 18. Klicken Sie im Fenster Job-Parameter auf Speichern.
- 19. Geben Sie die angehaltene Verarbeitungswarteschlange frei.

Die Visitenkarten werden verarbeitet und anhand der Ausschießeinstellungen **Nutzendruck** gedruckt.

## <span id="page-227-0"></span>Drucken eines Jobs mit der Methode "Schritt & Fortfahren"

#### Anforderungen:

In diesem Beispiel wird von Folgendem ausgegangen:

- Der Job besteht aus einer 16-seitigen Broschüre.
- Im Drucker befindet sich Papier im Format Tabloid oder A3.

Dieses Beispiel veranschaulicht, wie mit der Ausschießmethode Schritt & Fortfahren ein Graustufenentwurf eines Jobs gedruckt wird, um ihn zu überprüfen.

- 1. Klicken Sie mit der rechten Maustaste auf den Job, um das Fenster Job-Parameter zu öffnen.
- 2. Wählen Sie im Fenster Job-Parameter unter **Drucken** den Parameter **Papiermaterial**
- 3. Wählen Sie in der Liste Papierformat das Format 11×17 oder A3.
- 4. Klicken Sie auf die Registerkarte Farbe.
- 5. Wählen Sie in der Liste Farbmodus die Option Graustufen.

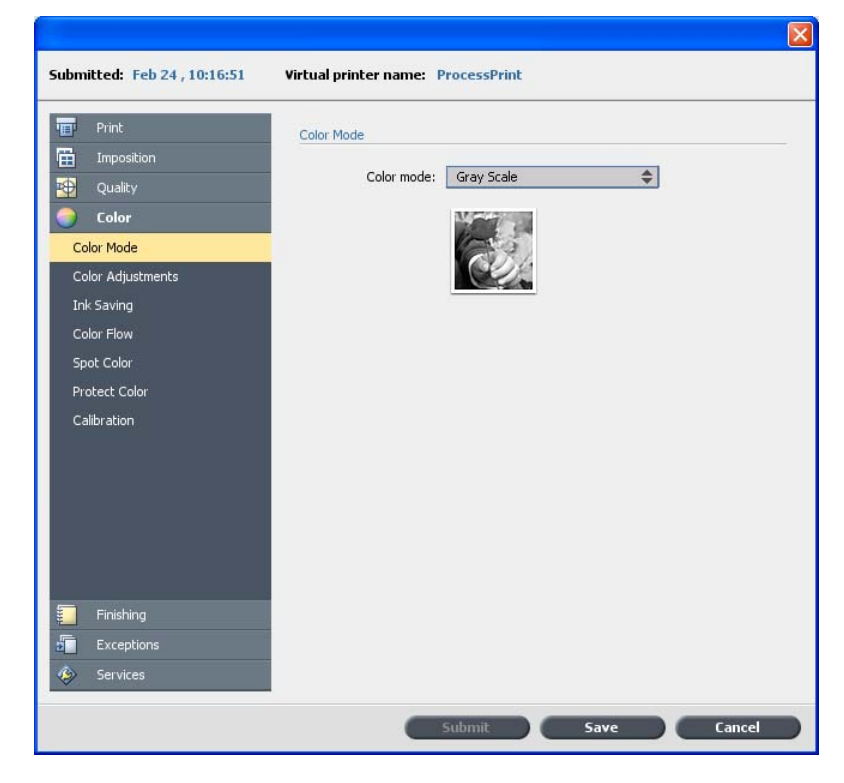

6. Klicken Sie auf die Registerkarte Ausschießen.

- $\overline{\mathbf{x}}$ **Submitted:** Feb 24, 10:16:51 Virtual printer name: ProcessPrint **Fig.** Print **Imposition Method E** Imposition Step & Continue  $\Rightarrow$ **Imposition Method** Size Variable Booklet Length Templates Spacing & Marks Creep Preview... **Right** Quality Finishing F Exceptions Submit Save Cancel
- 7. Wählen Sie in der Liste Ausschießmethode die Methode Schritt & **Fortfahren**

- 8. Wählen Sie den Parameter Größe.
- 9. Wählen Sie in der Liste Beschnittgröße den Wert 8,5×11 oder A4.

#### 10. Unter Beschnittausrichtung muss die Option Hochformat ausgewählt sein.

Die roten Punktlinien in der Miniaturansicht weisen auf einen Konflikt beim Ausschießen hin. Dieser Konflikt wird aufgelöst, wenn Sie die anderen Ausschießparameter festlegen.

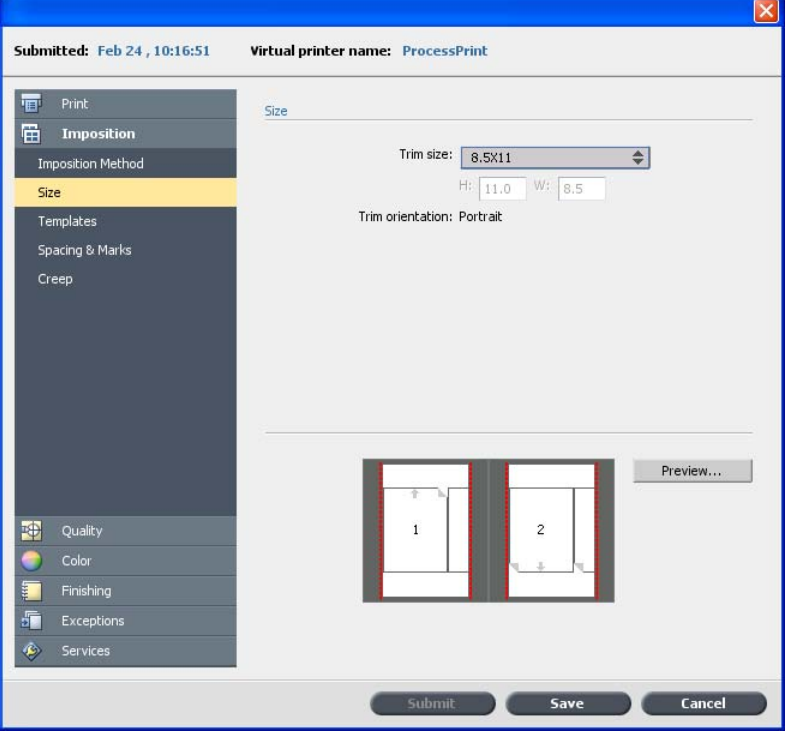

- 11. Wählen Sie Vorlagen aus, und legen Sie die folgenden Werte fest:
	- a. Wählen Sie in der Liste Layout die Option Benutzerdefiniert.
	- b. Wählen Sie in der Liste Spalten den Wert 2.
	- c. Wählen Sie in der Liste Zeilen den Wert 1.
	- d. Wählen Sie in der Liste Druckmethode die Option Duplex HTH.
- 12. Klicken Sie auf die Schaltfläche Vorschau.

Daraufhin wird das Fenster Vorschau geöffnet. Die Größe der Seiten ist nicht an das Fenster angepasst.

13. Lassen Sie das Fenster Vorschau geöffnet. Ziehen Sie es bei Bedarf nach rechts.

14. Aktivieren Sie im Bereich Vorlagen das Kontrollkästchen Drehen **um 90°**

Die Seiten im Fenster Vorschau werden gedreht. Nun sind die Seiten genau an den ausgeschossenen Bogen angepasst.

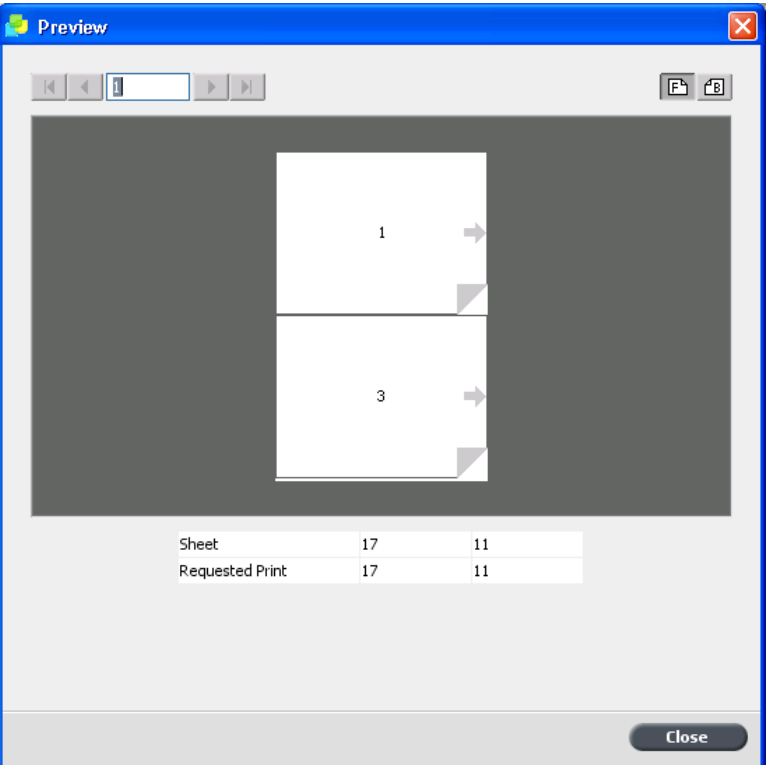

15. Klicken Sie im Fenster Job-Parameter auf **Senden**.

## <span id="page-231-0"></span>Drucken eines Rückstichheftungsjobs

Anforderungen:

In diesem Beispiel wird von Folgendem ausgegangen:

- Der Job besteht aus einer achtseitigen Broschüre mit einer benutzerdefinierten Beschnittgröße von 5,27 mal 3,34 Zoll oder 134 mal 85 mm.
- Im Drucker befindet sich Papier im Format Letter oder A4.

Dieses Beispiel veranschaulicht, wie mit der Ausschließmethode **Rückstichheftung** zwei Sätze desselben Jobs auf einem Druckbogen gedruckt werden, um Papier und Produktionszeit zu sparen.

1. Doppelklicken Sie im Bereich **Speicher** auf den Job.

- 2. Klicken Sie im Fenster Job-Parameter auf die Registerkarte **Ausschießen**
- 3. Wählen Sie in der Liste Methode die Option Rückstichheftung.
- 4. Wählen Sie in der Liste Sätze pro Bogen die Anzahl 2 aus, um zwei Sätze des ausgeschossenen Jobs auf einem Druckbogen zu drucken.
- 5. Klicken Sie auf **Abstände und Marken**.
- 6. Aktivieren Sie in der Liste Marken die Option Beschnittmarken.
- 7. Geben Sie im Feld Randanschnitt den Wert 0,118 Zoll oder 3 mm ein.
- 8. Klicken Sie auf die Schaltfläche Vorschau.

Es wird eine schematische Darstellung des Ausschießlayout angezeigt.

Hinweis: Beim Drucken des Jobs wird zwischen den beiden Sätzen auf dem Druckbogen automatisch ein Abstand von 3,9 Zoll oder 10 mm eingefügt.

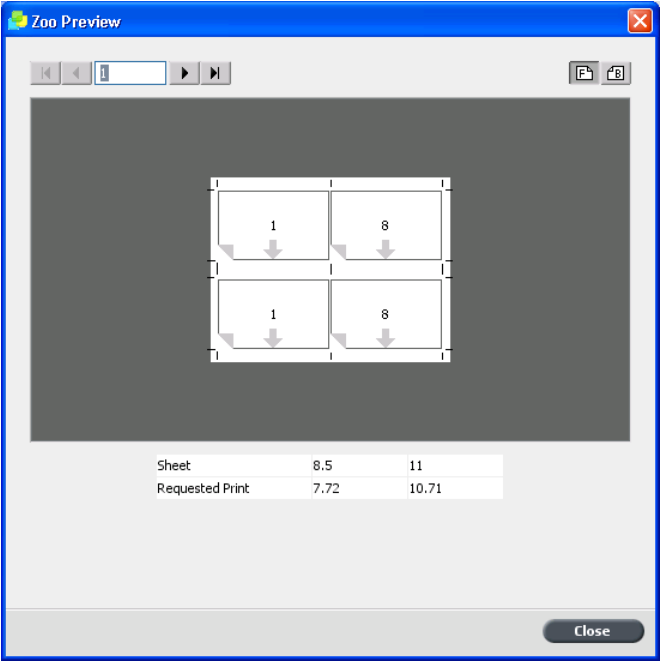

- 9. Schließen Sie das Fenster Vorschau.
- 10. Klicken Sie auf **Senden**.

Der Job wird gemäß der Ausschießeinstellungen für zwei Sätze pro Druckbogen verarbeitet und gedruckt. Sie haben den Großteil des Bogens genutzt und Papier gespart. Außerdem lassen sich die beiden Broschüren leicht schneiden und stapeln.

## <span id="page-233-0"></span>Drucken einer Broschüre

Anforderungen:

In diesem Beispiel wird von Folgendem ausgegangen:

- Der Job besteht aus einer 16-seitigen Broschüre mit einer benutzerdefinierten Beschnittgröße von 5,27 mal 3,34 Zoll oder 134 mal 85 mm.
- Papier mit dem Format 12 mal 18 Zoll oder SRA3 ist definiert und im Schacht 5 des Druckers eingelegt.

Dieses Beispiel veranschaulicht, wie Sie mit der Ausschießmethode Klebebindung einen Katalog drucken können. In einer tatsächlichen Produktionsumgebung verwenden Sie die Ausschießmethode Klebebindung nur, wenn Sie ein Buch mit vielen Seiten drucken.

- 1. Klicken Sie auf die Schaltfläche Unterbrechen, um die Verarbeitungswarteschlange anzuhalten.
- 2. Klicken Sie im Menü Datei auf Importieren.
- 3. Importieren Sie den Job auf den virtuellen Drucker **ProcessPrint**.
- 4. Doppelklicken Sie in der Verarbeitungswarteschlange auf den Job.
- 5. Wählen Sie im Fenster Job-Parameter unter Drucken die Option **Papiermaterial**

6. Wählen Sie in der Liste Papierformat das Format 12×18 oder SRA3. Dieses Bogenformat ist groß genug, um die Beschnittmarken und Falzmarken drucken zu können.

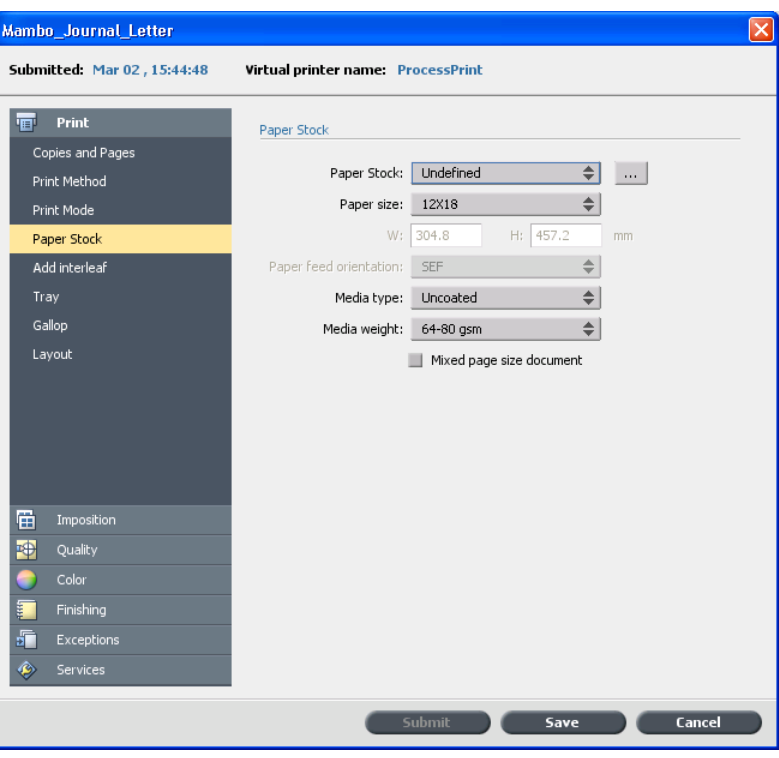

7. Wählen Sie **Schacht** und in der Liste **Schacht** den Schacht 5.

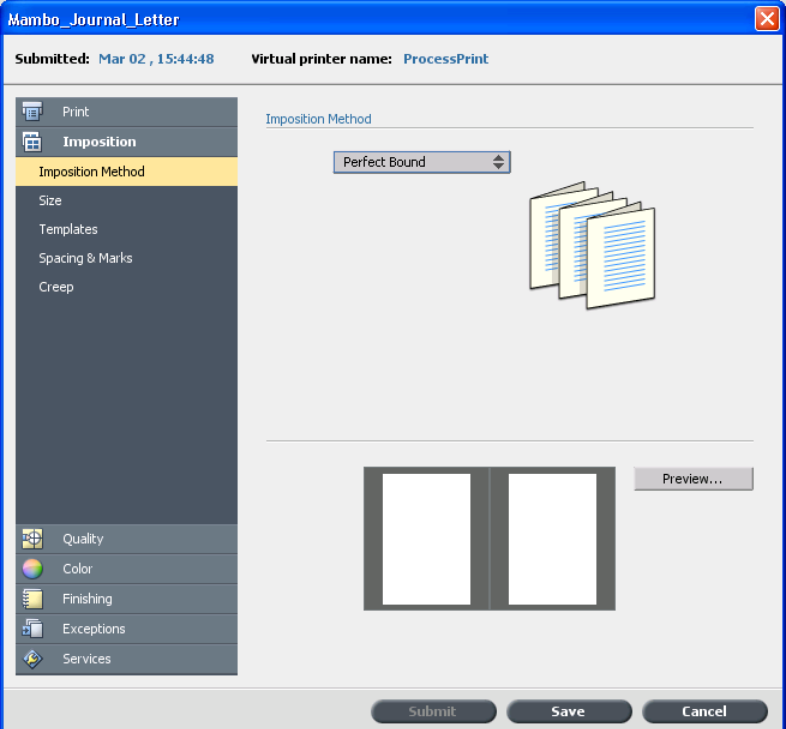

8. Wählen Sie Ausschießen und in der Liste Ausschießmethode die Methode **Klebebindung**.

- 9. Wählen Sie Größe aus, und legen Sie die folgenden Werte fest:
	- a. Wählen Sie in der Liste Beschnittgröße den Wert 8,5×11 oder **A4**
	- b. Unter **Beschnittausrichtung** muss die Option Hochformat ausgewählt sein.

10. Klicken Sie auf die Schaltfläche Vorschau.

Daraufhin wird das Fenster Vorschau mit einer schematischen Darstellung des Layouts geöffnet. Die Seiten sind nicht an den Bogen angepasst.

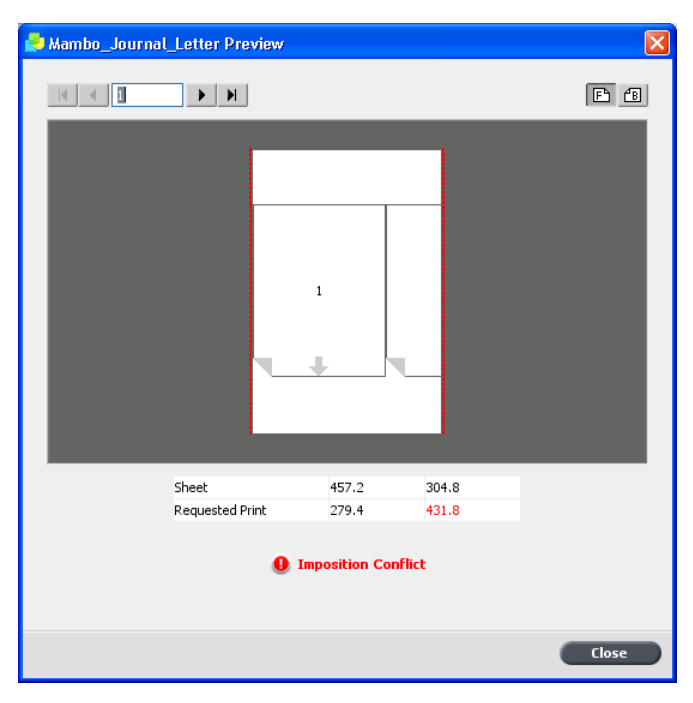

- 11. Lassen Sie das Fenster Vorschau geöffnet, und ziehen Sie es bei Bedarf nach rechts.
- 12. Wählen Sie Vorlagen aus, und legen Sie die folgenden Werte fest:
	- a. Wählen Sie unter Layout die Option Benutzerdefiniert.
	- b. Wählen Sie in der Liste Spalten den Wert 2.
	- c. Wählen Sie in der Liste Zeilen den Wert 1.
	- d. Wählen Sie in der Liste Druckmethode die Option Duplex HTH.
	- e. Wählen Sie in der Liste Bindungsauswahl die Option Links.
	- f. Aktivieren Sie das Kontrollkästchen **Um 90 Grad drehen**.

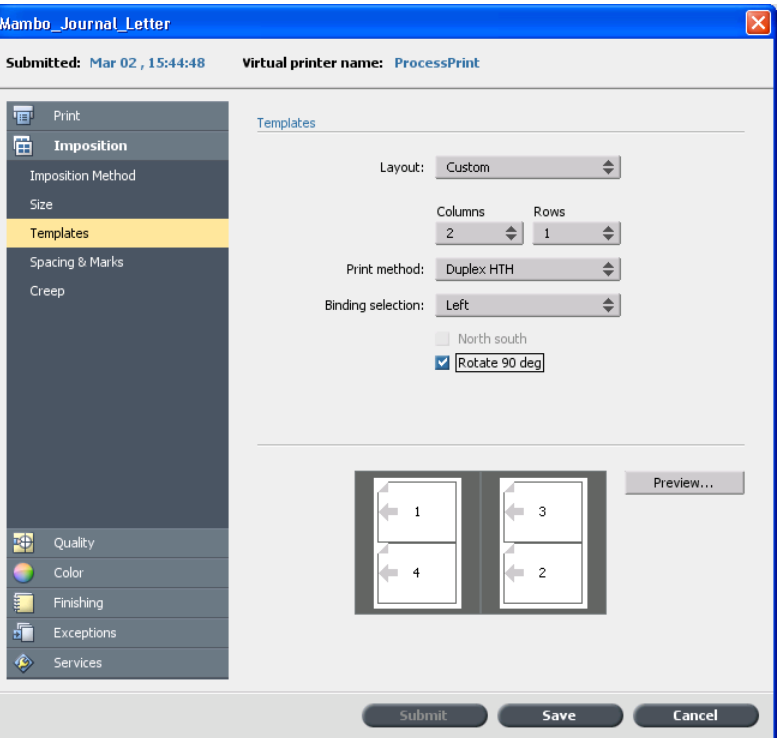

Wenn Sie das Kontrollkästchen Um 90 Grad drehen aktiviert haben, passen die Seiten auf den Bogen.

- 13. Wählen Sie Abstände und Marken, und legen Sie die folgenden Werte fest:
	- a. Aktivieren Sie in der Liste Marken die Option Beschnitt- & **Falzmarken**

Die Randanschnittgrößen und Randbreiten werden automatisch angepasst. Der Randanschnittgröße werden 0,2 Zoll oder 5 mm und der Randbreite 0,4 Zoll oder 10 mm hinzugefügt. Auf diese Weise können Beschnitt- und Falzmarken gedruckt werden.

- b. Aktivieren Sie das Kontrollkästchen Beide Seiten.
- c. Behalten Sie für **Bundsteg** den Wert 0,0 bei.
- d. Behalten Sie für **Buchrücken** den Wert 0,0 bei.

14. Klicken Sie auf die Schaltfläche Vorschau.

Die Beschnitt- und Falzmarken werden angezeigt. Es bestehen keine Ausschießkonflikte.

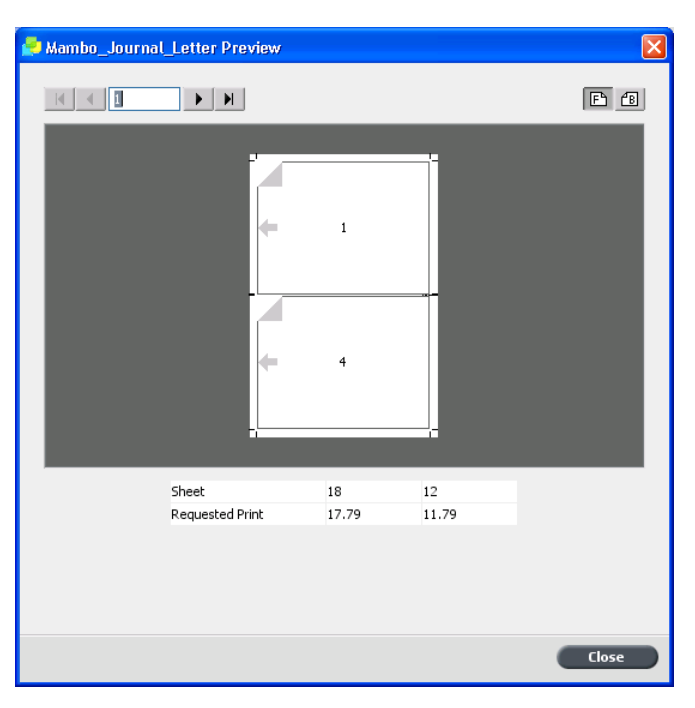

- 15. Klicken Sie im Fenster Job-Parameter auf Speichern. Die Fenster Vorschau und Job-Parameter werden geschlossen.
- 16. Klicken Sie auf die Schaltfläche Wiederaufnehmen, um die angehaltene Verarbeitungswarteschlange wieder freizugeben. Der Job wird anhand der Ausschießeinstellungen für Klebebindung verarbeitet und gedruckt.
- 17. Entnehmen Sie die bedruckten Bogen.
- 18. Beschneiden, falzen und stapeln Sie die Bogen. In einer tatsächlichen Produktionsumgebung klammern Sie die Bogen und verkleben sie mit dem Buchrücken.

## <span id="page-239-0"></span>Drucken einer Broschüre in den Broschürenerstellungs-Schacht

Anforderungen:

In diesem Beispiel wird davon ausgegangen, dass Sie eine Broschüre im Format "Letter" drucken möchten und die Ausgabe im Broschürenerstellungs-Schacht erfolgen soll.

Hinweis: Informationen zu den Einschränkungen für die Broschürenerstellung finden Sie im Benutzerhandbuch für die Xerox 700 Digital-Farbdruckmaschine. Wenn die Einstellungen des Jobs über diese Einschränkungen hinausgehen (es sollen beispielsweise mehr als die angegebenen Bögen pro Broschüre gefalzt werden), wird der Job über den oberen Schacht und nicht über den Broschürenerstellungs-Schacht ausgegeben.

- 1. Klicken Sie auf die Schaltfläche **Unterbrechen**, um die Verarbeitungswarteschlange anzuhalten.
- 2. Wählen Sie im Menü Datei die Option Importieren.
- 3. Importieren Sie den Job auf den virtuellen Drucker **ProcessPrint**. Die Datei wird in die Verarbeitungswarteschlange mit dem Status **Warten** importiert.
- 4. Doppelklicken Sie in der angehaltenen Verarbeitungswarteschlange auf den Job.

Das Fenster Job-Parameter wird angezeigt.

- 5. Wählen Sie im Fenster Job-Parameter unter **Drucken** den Parameter **Papiermaterial**
- 6. Wählen Sie in der Liste Papierformat die Option 11x17 SEF.
- 7. Wählen Sie unter Ausschießen den Parameter Ausschießen, und wählen Sie in der Liste Methode die Option Rückstichheftung.
- 8. Wählen Sie den Parameter Größe, und wählen Sie in der Liste **Beschnittgröße** die Option 8,5x11 aus.
- 9. Unter **Beschnittausrichtung** muss die Option Hochformat ausgewählt sein.
- 10. Wählen Sie den Parameter Vorlage, und legen Sie die folgenden Werte fest:
	- a. Wählen Sie in der Liste Layout die Option Benutzerdefiniert.
	- b. Wählen Sie in der Liste Spalten den Wert 2.
	- c. Wählen Sie in der Liste Zeilen den Wert 1.
	- d. Wählen Sie in der Liste Druckmethode die Option Duplex HTH aus.
- e. Wählen Sie in der Liste Bindung die Option Links aus.
- f. Aktivieren Sie das Kontrollkästchen **Um 90 Grad drehen**.
- 11. Klicken Sie auf die Schaltfläche Vorschau, und überprüfen Sie, ob die Seiten auf den Bogen passen.
- 12. Wählen Sie unter Fertigstellung den Parameter Finisher aus, und legen Sie die folgenden Werte fest:
	- a. Wählen Sie in der Liste **Modul** die Option **Kleine Auflage** aus.
	- b. Wählen Sie in der Liste **Ausgabeschacht** die Option **Broschürenerstellungs-Schacht** aus.
	- a. Aktivieren Sie das Kontrollkästchen Heften.
- 13. Klicken Sie im Fenster Job-Parameter auf Speichern.
- 14. Geben Sie die angehaltene Verarbeitungswarteschlange frei.

Der Job wird anhand der Ausschießeinstellungen verarbeitet und gedruckt.

## Ausschießvorlagenerstellungs-Werkzeug

#### Übersicht über die Ausschießvorlagenerstellung

Hinweis: Diese Funktion ist nur mit dem Advanced Productivity Package verfügbar.

Mit der Ausschießvorlagenerstellung können Sie Ausschießlayouts speichern und für andere Jobs erneut verwenden, sodass Sie das gleiche Layout nicht mehrmals definieren müssen. Sie können mit der Ausschießvorlagenerstellung auch Vorlagen mit bestimmten Layouts erstellen und speichern, die nicht ausschließlich auf der Registerkarte **Ausschießen** erstellt werden können.

Nach dem Speichern einer Vorlage können Sie diese für einen bestimmten loh übernehmen

Auf der Registerkarte **Ausschießen** werden alle gespeicherten Vorlagen angezeigt. Nachdem Sie eine Ausschießmethode ausgewählt haben, werden die betreffenden Vorlagen in der Liste Layout unter den Parametern für die **Vorlage** angezeigt. Wenn Sie beispielsweise eine Vorlage für **Schritt & Fortfahren** erstellt haben, wird diese nur dann in der Liste Layout angezeigt, wenn Sie die Ausschießmethode Schritt & **Fortfahren** ausgewählt haben.

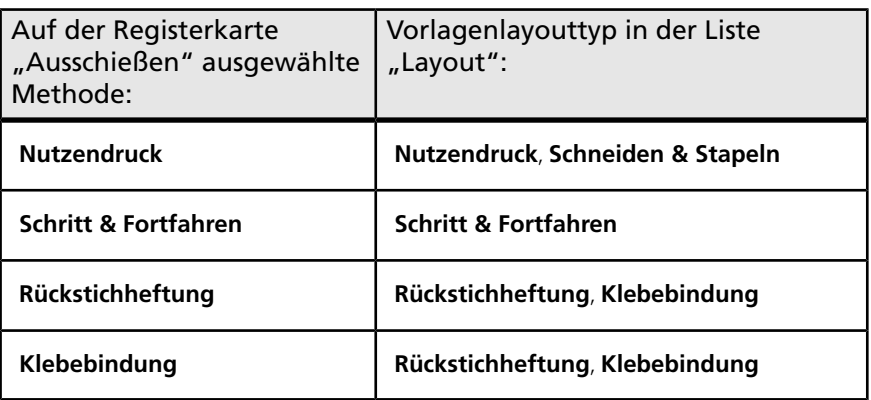

Einige Vorlagen werden für mehrere Ausschießmethoden angezeigt.

### Erstellen einer Ausschießvorlage

Hinweis: Diese Funktion ist nur mit dem Advanced Productivity Package verfügbar.

Mit der Ausschießvorlagen-Erstellung des CX Print Server können Sie Vorlagen für ähnliche Jobtypen erstellen, die die folgenden gleichen Ausschießeinstellungen aufweisen:

- Ausschießmethode
- Spalten und Zeilen
- Simplex/Duplex
- $\bullet$  Bindung

Wenn Sie beispielsweise eine Ausschießvorlage für Broschüren im A4-Format erstellen möchten, die auf A3-Papier gedruckt werden sollen, können Sie eine Vorlage mit der Bezeichnung "A4-Broschüre" erstellen und folgende Einstellungen festlegen:

- **Ausschießmethode**( **Rückstichheftung**
- **Spalten**: 1
- **Zeilen**: 2
- **Typ: Duplex** (standardmäßig aktiviert)
- **Bindung**( **Links**

Alle weiteren Ausschießeinstellungen, wie Beschnittgröße, **Randanschnitt, Rand, Bundstege** und **Papierformat**, werden auf der Registerkarte **Ausschießen** festgelegt.

1. Wählen Sie im Menü Werkzeuge die Option **Ausschießvorlagenerstellung**

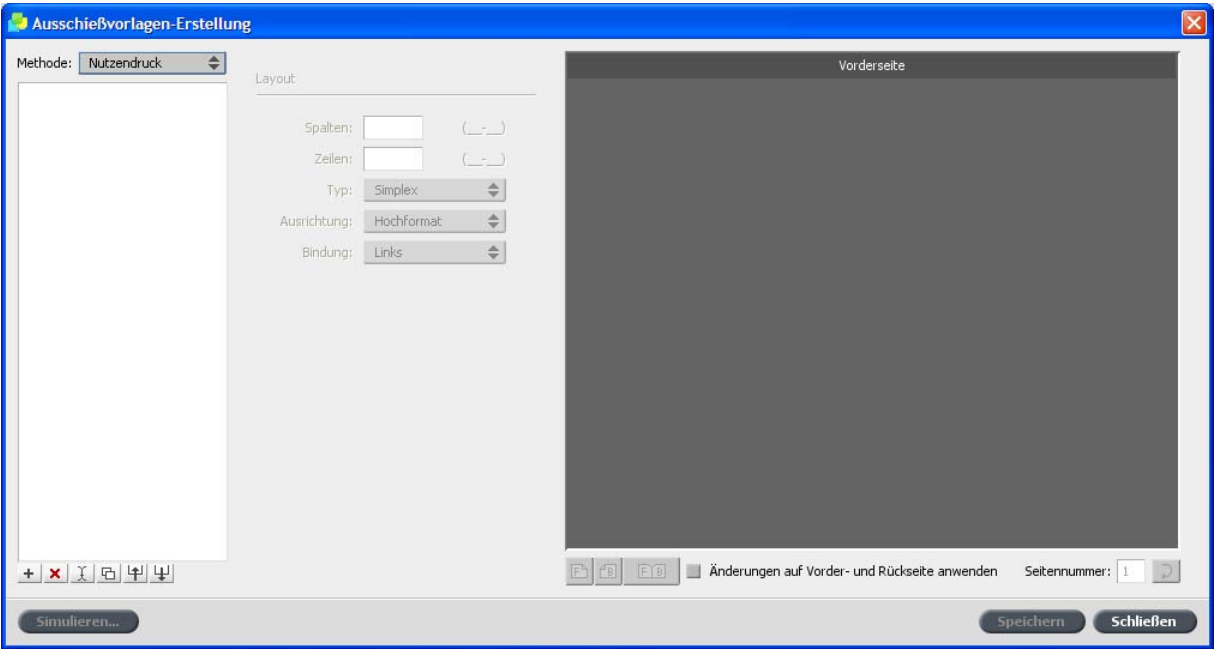

- 2. Wählen Sie in der Liste **Methode** eine Ausschießmethode aus.
- 3. Klicken Sie auf die Schaltfläche **Neu** +
- 4. Geben Sie den Namen der neuen Vorlage ein, und drücken Sie die Eingabetaste.
- 5. Geben Sie im Bereich Layout die Anzahl der benötigten Spalten und Zeilen ein.

Die ausgewählte Ausschießmethode bestimmt die Spalten- und Zeilenanzahl, die Sie eingeben können. Bei Rückstichheftung und **Klebebindung** sind maximal 64 Seiten pro Bogen  $(8 \times 8)$  möglich. Bei **Nutzendruck** und **Schritt & Fortfahren** darf die Anzahl der Seiten pro Bogen (25  $\times$  25) maximal 625 betragen.

- 6. Wählen Sie unter Typ die Option Simplex oder Duplex.
- 7. Wählen Sie unter Ausrichtung die OptionHochformat oder **Querformat**

Hinweis: Die Einstellung unter Ausrichtung in der Ausschießvorlagenerstellung ist nur für die Anzeige relevant. In der Vorlage wird dieser Parameter nicht gespeichert. (Die Ausrichtung des Jobs wird auf der Registerkarte Ausschießen unter Größe festgelegt.)

8. Wählen Sie in der Liste Bindung die entsprechende Bindungsmethode aus.

Hinweis: Die Option **Bindung** ist nur verfügbar, wenn die Ausschießmethoden Rückstichheftung und Klebebindung ausgewählt sind.

9. Klicken Sie auf **Speichern**.

#### Ausschießvorlagen-Ansichtsfenster

Hinweis: Diese Funktion ist nur mit dem Advanced Productivity Package verfügbar.

Wenn Sie eine Vorlage erstellen oder ändern, wird diese in der Vorlagenansicht angezeigt. Beim Auswählen der Parameter wird die Vorlagenansicht entsprechend Ihren ausgewählten Einstellungen dynamisch geändert.

#### Schaltflächen

Hinweise:

- $\bullet$  Wenn Sie Simplex ausgewählt haben, ist nur die Ansicht Vorderseite verfügbar.
- $\bullet$  Das Bogenformat wird auf der Registerkarte **Ausschießen** festgelegt. Das in der Vorlagenansicht angezeigte Bogenformat wird dynamisch angepasst. Es ändert sich je nach den ausgewählten Parametern.

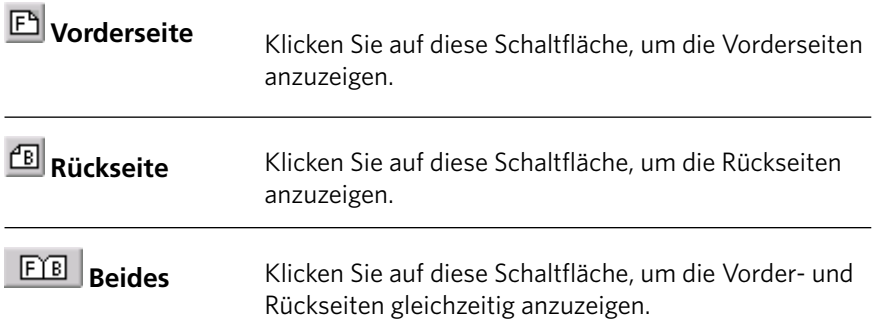

#### Bearbeiten einer Ausschießvorlage Drehen einer Seite um 180 Grad

Hinweis: Diese Funktion ist nur mit dem Advanced Productivity Package verfügbar.

Mithilfe der Vorlagenansicht können Sie eine oder mehrere Seiten drehen und die Position der Seiten auf dem Bogen ändern.

Der graue Pfeil gibt den oberen Rand der Seite an. Die Seitenzahl wird durch die auf den einzelnen Seiten angezeigte Nummerierung angegeben.

- 1. Achten Sie darauf, dass das Kontrollkästchen **Änderungen auf Vorder- und Rückseite anwenden** deaktiviert ist
- 2. Wählen Sie die gewünschte Seite aus.

Hinweis: Um mehrere aufeinander folgende Seiten auszuwählen, klicken Sie auf die erste Seite, und halten Sie die Umschalttaste gedrückt, während Sie auf die letzte Seite klicken. Um mehrere nicht aufeinander folgende Seiten auszuwählen, halten Sie die Strg-Taste gedrückt, während Sie die einzelnen Seiten per Mausklick auswählen.

3. Klicken Sie auf die Schaltfläche **Drehen um 180°** 

#### Drehen der Vorder- und der Rückseite einer Seite um 180 Grad

Hinweis: Diese Funktion ist nur mit dem Advanced Productivity Package verfügbar.

- 1. Wählen Sie die gewünschte Seite aus.
- 2. Aktivieren Sie das Kontrollkästchen Änderungen auf Vorder- und **Rückseite anwenden**
- 3. Klicken Sie auf die Schaltfläche **Drehen um 180°**

#### Ändern der Position einer bestimmten Seite auf einem Druckbogen

Hinweis: Diese Funktion ist nur mit dem Advanced Productivity Package verfügbar.

Die Position einer Seite auf dem Bogen kann ganz nach Bedarf geändert werden. Wenn die Ausschießmethode Schritt & Fortfahren ausgewählt wird, ist es oft unumgänglich, die Position der Seite zu verändern.

1. Klicken Sie auf die Zielposition, an die die Seite verschoben werden soll. Klicken Sie also beispielsweise auf die Seite 10, wenn eine andere Seite an diese Position verschoben werden soll.

Die Zielposition wird, sobald Sie sie ausgewählt haben, blau angezeigt.

- 2. Klicken Sie auf das Feld **Seitennummer**, und geben Sie die Nummer der Seite ein, die an die Zielposition verschoben werden soll. Um beispielsweise die Seite 5 an die Position der Seite 10 zu verschieben, würden Sie den Wert "5" in das Feld eingeben.
- 3. Drücken Sie die Eingabetaste.

Daraufhin wird die Seite an die neue Position verschoben.

Hinweis: Die Seitennummer, die sich ursprünglich an der Zielposition befand, wird nicht automatisch an eine andere Position verschoben. Damit diese Seite beibehalten wird, muss sie manuell an eine neue Position verschoben werden.

Wenn das Kontrollkästchen Änderungen auf Vorder- und **Rückseite anwenden** bei einem Duplex-Job aktiviert ist, ändert sich auch die Seitennummer für die Rückseite der Seite. Das heißt, Seite 6 aus dem vorigen Beispiel würde sich auf der Rückseite von Seite 5 befinden.

#### Löschen einer Ausschießvorlage

Hinweis: Diese Funktion ist nur mit dem Advanced Productivity Package verfügbar.

- 1. Wählen Sie in der Ausschießvorlagenerstellung in der Liste Methode zunächst eine Ausschießmethode und dann die Vorlage aus, die Sie löschen möchten.
- 2. Klicken Sie auf die Schaltfläche Löschen X
- 3. Bestätigen Sie, dass die ausgewählte Vorlage gelöscht werden soll.

#### Duplizieren einer Ausschießvorlage

Hinweis: Diese Funktion ist nur mit dem Advanced Productivity Package verfügbar.

- 1. Wählen Sie in der Ausschießvorlagenerstellung in der Liste Methode die Ausschießmethode aus, und wählen Sie anschließend die Vorlage aus, die Sie duplizieren möchten.
- 2. Klicken Sie auf die Schaltfläche **Duplizieren**

Daraufhin wird eine Kopie der Vorlage erstellt, an deren Dateinamen das Wort "Kopie" angefügt wird.

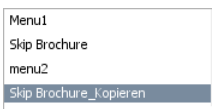

3. Mit dem Befehl **Umbenennen** können Sie den Dateinamen der Kopie ändern.

### Umbenennen einer Ausschießvorlage

Hinweis: Diese Funktion ist nur mit dem Advanced Productivity Package verfügbar.

- 1. Wählen Sie in der Ausschießvorlagenerstellung in der Liste Methode zunächst die Ausschießmethode und dann die Vorlage aus, die Sie umbenennen möchten.
- 2. Klicken Sie auf die Schaltfläche Umbenennen
- 3. Löschen Sie den alten Namen.
- 4. Geben Sie einen neuen Namen ein, und drücken Sie die Eingabetaste.

#### Importieren einer Ausschießvorlage

Sie können Ausschießvorlagen importieren, die sich auf einem anderen CX Print Server befinden.

Hinweis: Diese Funktion ist nur mit dem Advanced Productivity Package verfügbar.

1. Klicken Sie in der Ausschießvorlagenerstellung auf die Schaltfläche **Importieren**

2. Suchen Sie in der Liste **Suche in** nach dem Server und dem Ordner, in dem die Vorlage abgelegt ist.

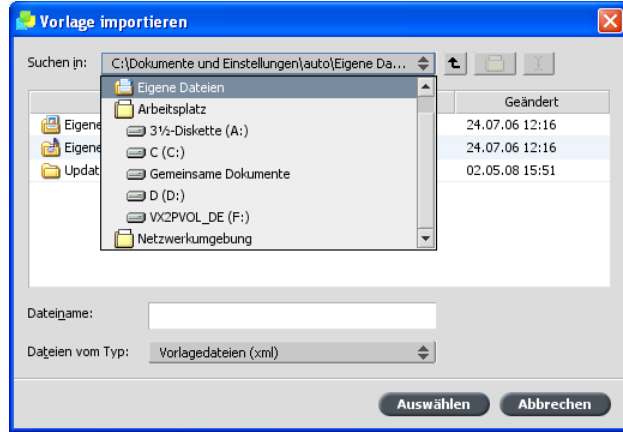

3. Wählen Sie die Vorlagendatei aus, und klicken Sie auf **Auswählen**.

Hinweis: In Ultimate-Software erstellte Vorlagen können nicht auf dem CX Print Server importiert oder verwendet werden. Sie müssen mit der Ausschießvorlagenerstellung erstellt worden sein.

## Exportieren einer Ausschießvorlage

Exportieren Sie die Vorlagen vom CX Print Server, auf dem Sie arbeiten, auf andere Server im Netzwerk.

Hinweis: Diese Funktion ist nur mit dem Advanced Productivity Package verfügbar.

- 1. Wählen Sie in der Ausschießvorlagenerstellung in der Liste Methode die Ausschießmethode aus, und wählen Sie anschließend die Vorlage aus, die Sie exportieren möchten.
- 2. Klicken Sie auf die Schaltfläche Exportieren

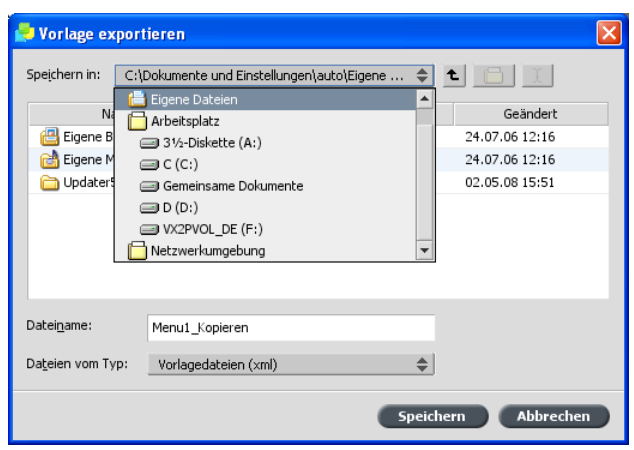

Ordner, in den die Vorlage kopiert werden soll.

3. Navigieren Sie in der Liste Speichern in zu dem Server und dem

4. Klicken Sie auf **Speichern**.

#### Simulieren eines Jobs mit einer Vorlage

Wenn Sie eine Ausschießvorlage auf einen Job im Fenster Speicher anwenden, können Sie simulieren, wie der Job später aussehen wird.

Hinweis: Diese Funktion ist nur mit dem Advanced Productivity Package verfügbar.

Hinweis: Die Parameter der Ausschießvorlage werden nicht wirklich auf den Job angewendet, sondern simulieren dies lediglich, d.h., Sie sehen, wie der Job aussehen würde, wenn Sie diese Vorlage auf der Registerkarte **Ausschießen** tatsächlich auswählen.

1. Klicken Sie im Fenster Ausschießvorlagenerstellung auf die Schaltfläche **Simulieren**

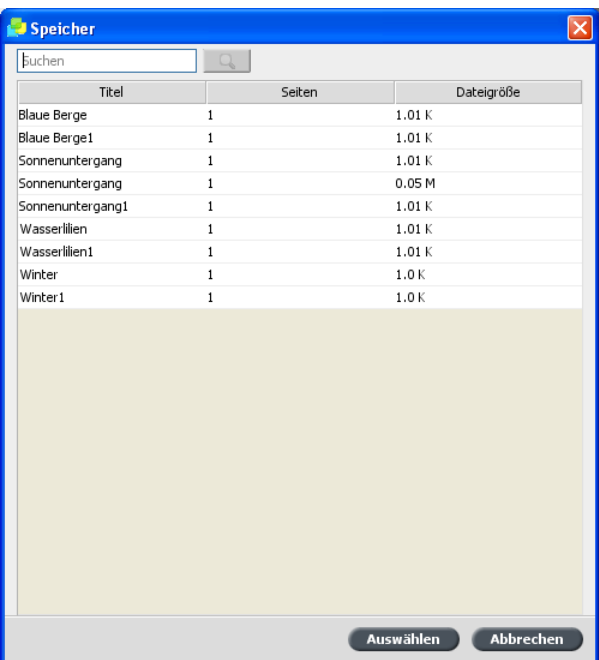

2. Klicken Sie auf **Durchsuchen**.

3. Wählen Sie einen Job aus, und klicken Sie anschließend auf **Auswählen**

Die Parameter des Jobs (Bogenformat, Beschnittgröße, **Beschnittausrichtung Sätze pro Bogen Randanschnittgröße Drehen um 90°, Beschnittmarken** und **Falzmarken**) werden mit den entsprechenden Werten im Fenster Ausschießen simulieren angezeigt.

Hinweis: Sie können RTP-Jobs und Nicht-RTP-Jobs simulieren.

4. Ändern Sie die Parameter nach Bedarf.

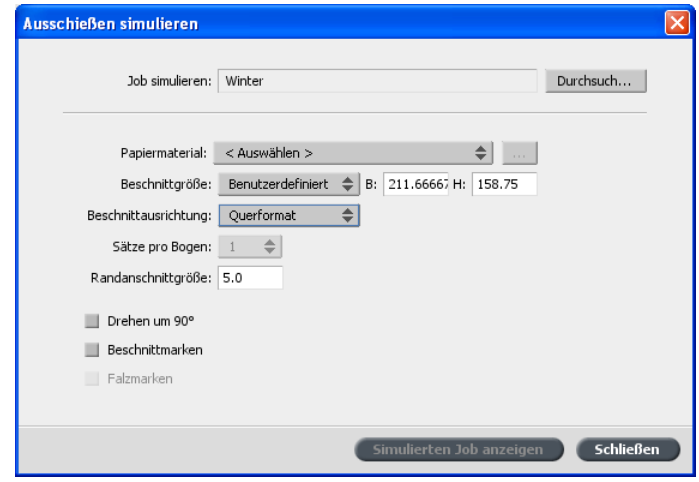

#### 5. Klicken Sie auf **Simulierten Job anzeigen**.

Daraufhin wird das Fenster Vorschau geöffnet. Darin wird die Simulation des Jobs auf der Grundlage der momentan verwendeten Ausschießvorlage angezeigt. " 9O^WbSZ »2`cQYS\ O\VO\R SW\Sa /caaQVWSaQVS[Oa
# **Scannen**

Scannen eines Bildes auf Xerox 700 2WUWbOZ4O`PR`cQY[OaQVW\S ""

### Scannen eines Bildes auf Xerox 700 Digital-Farbdruckmaschine

Anforderungen: Erstellen Sie mithilfe der Remote-Scan-Anwendung eine ScanBox.

1. Platzieren Sie das zu scannende Original auf dem Vorlagenglas Xerox 700 Digital-Farbdruckmaschine.

Auf dem Touchscreen sollte das Fenster Copy (Kopieren) angezeigt werden.

- 2. 2. Berühren Sie auf dem Touchscreen Xerox 700 Digital-Farbdruckmaschine die Schaltfläche All Services (Alle Dienste).
- 3. Wählen Sie **Network Scanning** (Netzwerk-Scan).
- 4. Um alle aktuellen ScanBoxen anzuzeigen, berühren Sie Update **Templates** (Vorlagen aktualisieren).
- 5. Tippen Sie auf der Registerkarte **Network Scanning** (Netzwerk-Scan) auf den Namen der ScanBox, in der das gescannte Bild gespeichert werden soll.
- 6. Die Einstellungen **Scanning Color** (Scan-Farbe) und 2 Sided **Originals** (2-seitige Vorlagen) sind gemäß den in der ScanBox festgelegten Einstellungen aktiviert.
- 7. Ändern Sie die Parameter auf den Registerkarten **Network Scanning** (Netzwerk-Scan), **Advanced Settings** (Erweiterte Einstellungen), **Layout Adjustment** (Layout-Anpassung) und Filing Options (Ablageoptionen) nach Bedarf.

Hinweis: Die Einstellungen für **Scanning Color** (Scan-Farbe) können nicht geändert werden.

8. Drücken Sie die Start-Taste.

Die Vorlage wird gescannt. Wenn der Scan-Vorgang abgeschlossen ist, ertönt ein akustisches Signal. Der gescannte Job wird in der ausgewählten ScanBox mit dem Namen <ScanBox-Name>001 und der entsprechenden Dateierweiterung gespeichert.

Wenn Sie einen Job gescannt haben, können Sie diesen mit der Remote-Scan-Anwendung anzeigen. Sie finden sämtliche gescannten Jobs im Ordner **D:\PublicScans** auf dem CX Print Server.

# Drucken von Registern mithilfe des Creo<br>Color Server-Plug-Ins "Tabs" für Acrobat

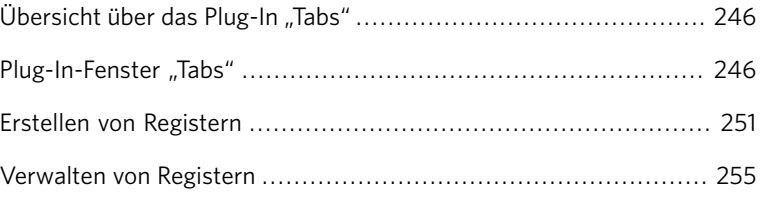

### <span id="page-255-0"></span>Übersicht über das Plug-In "Tabs"

Das Plug-In "Tabs" ist ein von Creo entwickeltes Plug-In zur Verwendung mit Adobe Acrobat. Mit diesem Plug-In können Sie Register in nicht verarbeiteten Jobs (PDF oder PostScript) erstellen und platzieren, die Register- und Textattribute verwalten sowie Attributgruppen zur späteren Verwendung speichern.

#### <span id="page-255-1"></span>Plug-In-Fenster "Tabs"

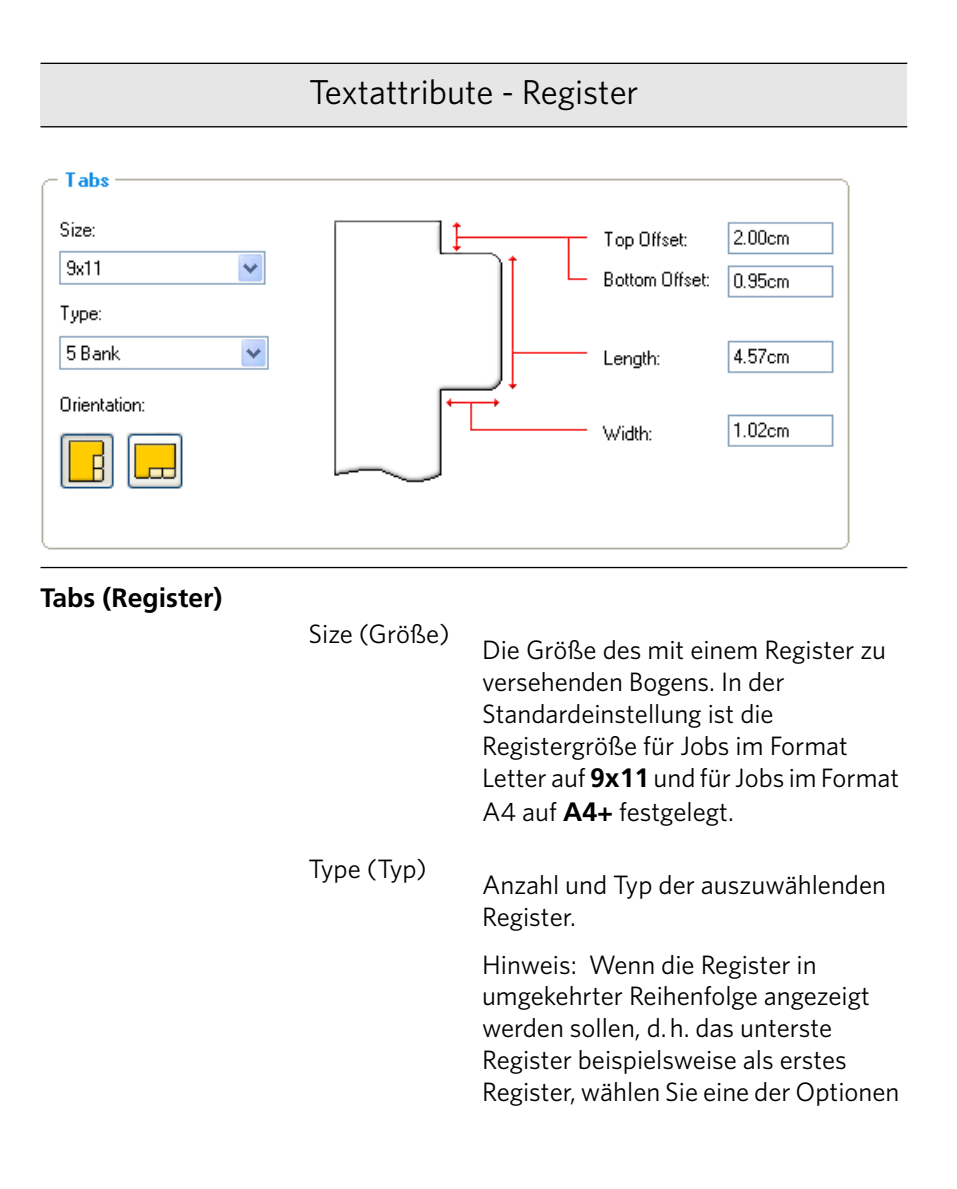

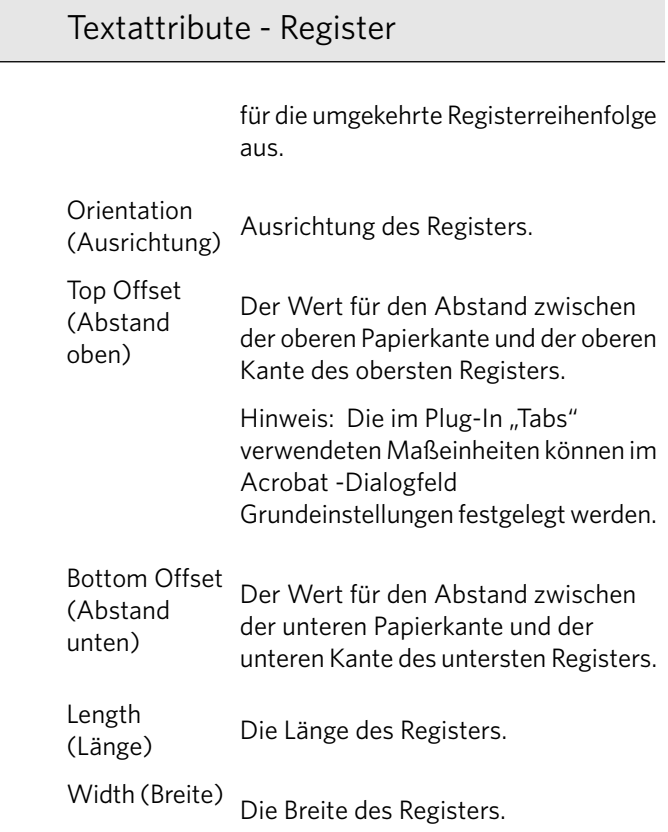

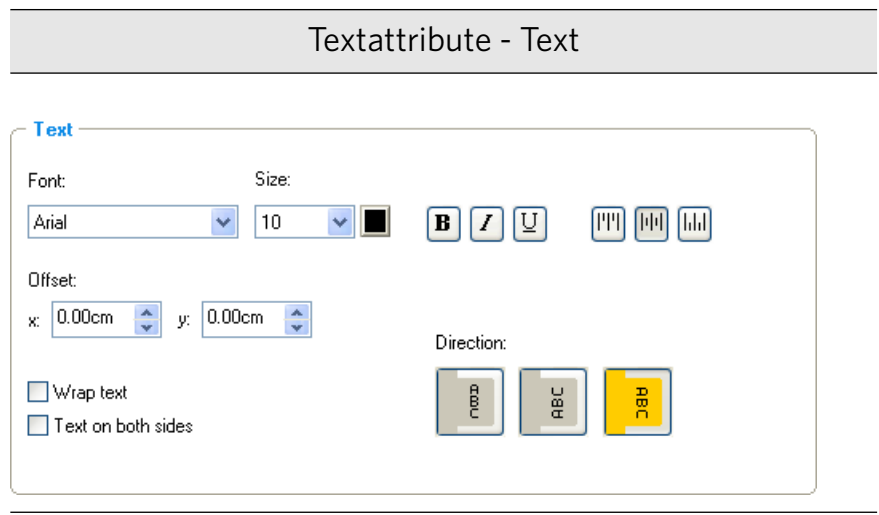

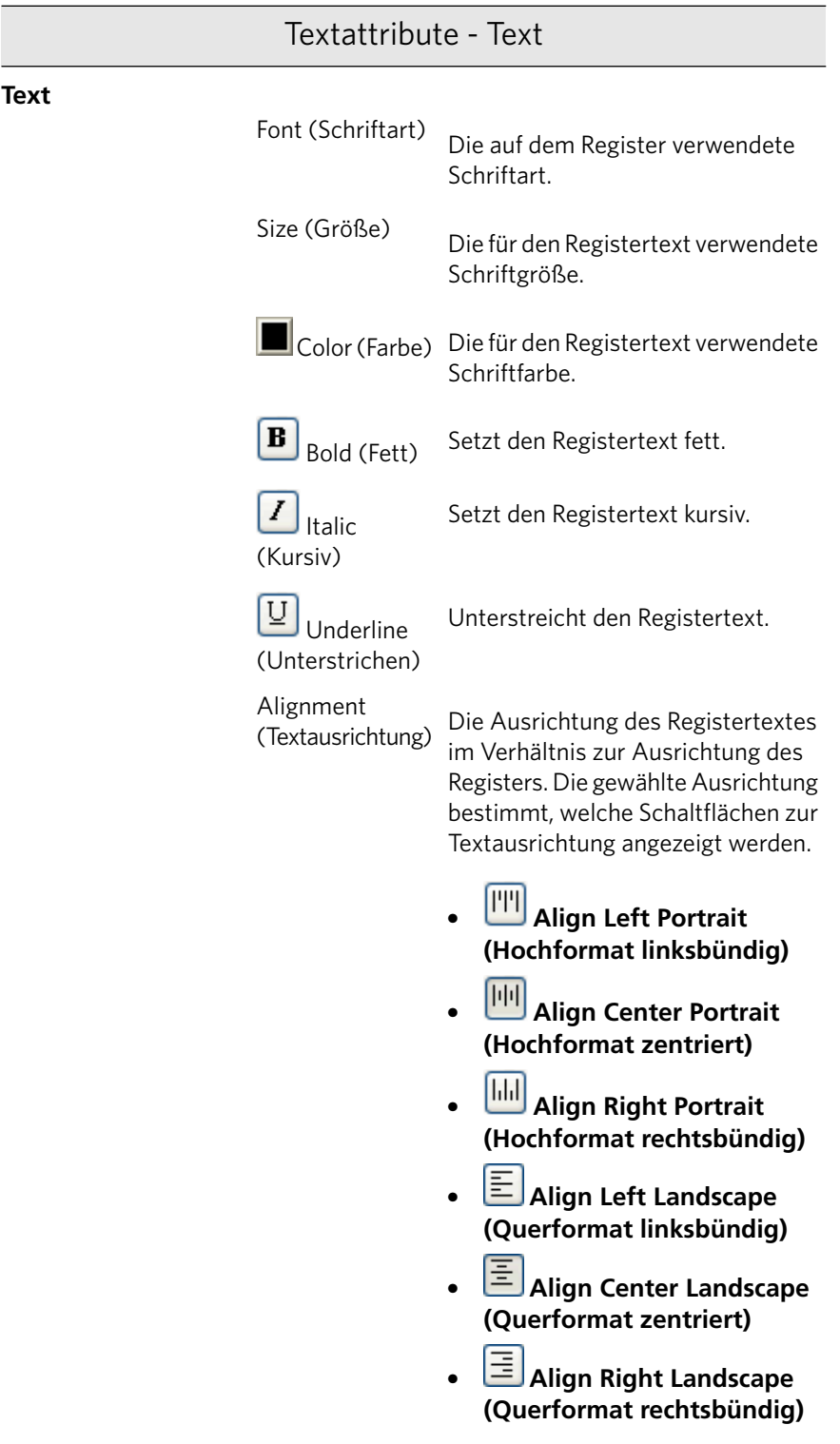

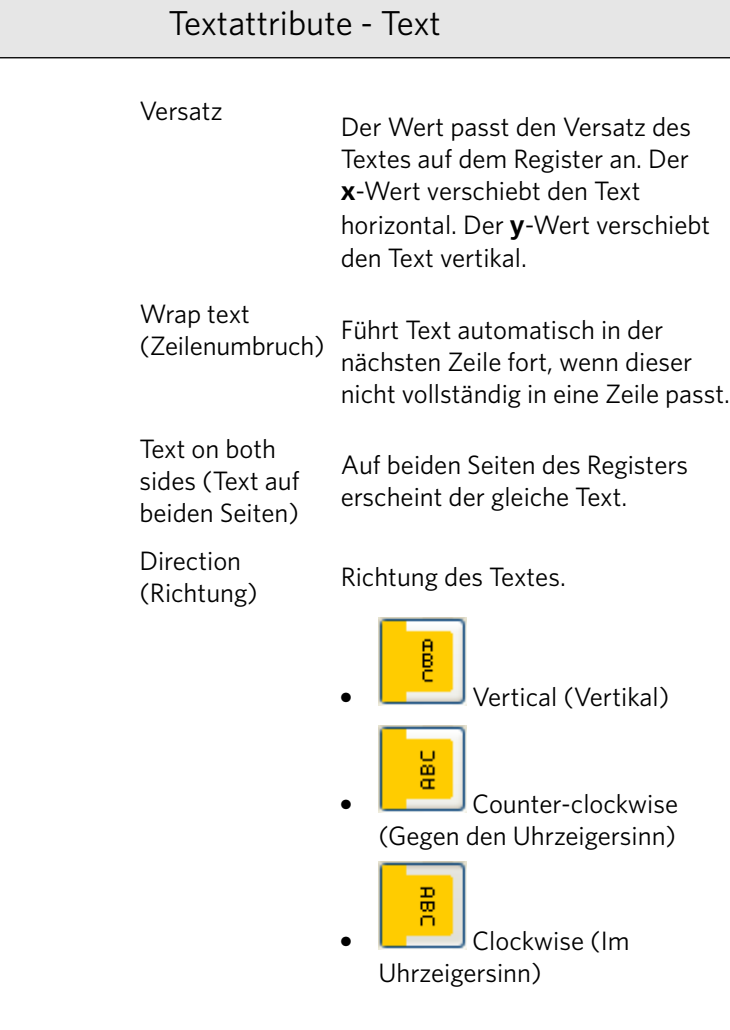

#### Textattribute - Text

Hinweis: Die Optionen für **Direction** (Richtung) sind nur für Jobs im Hochformat verfügbar.

Inhalt

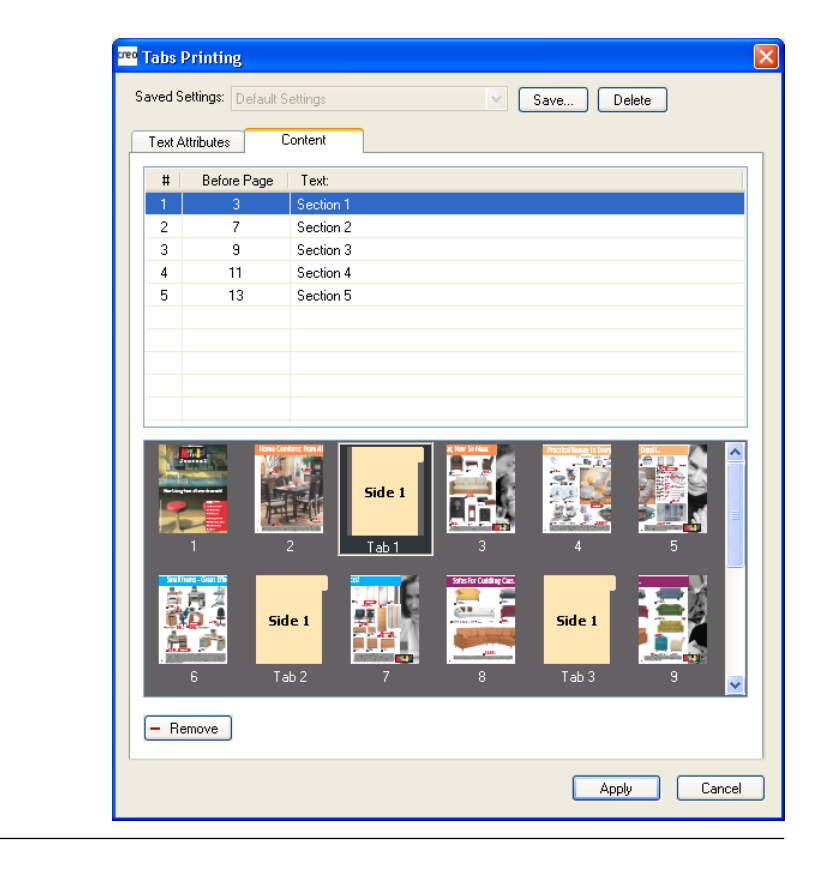

**#**

Die Nummer des Registers.

#### Die Seitenzahl, der das Register vorangestellt werden soll. **Before Page (Vor Seite)**

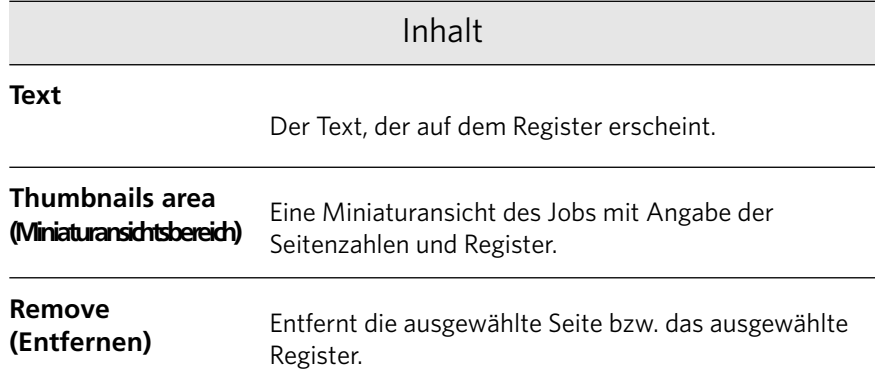

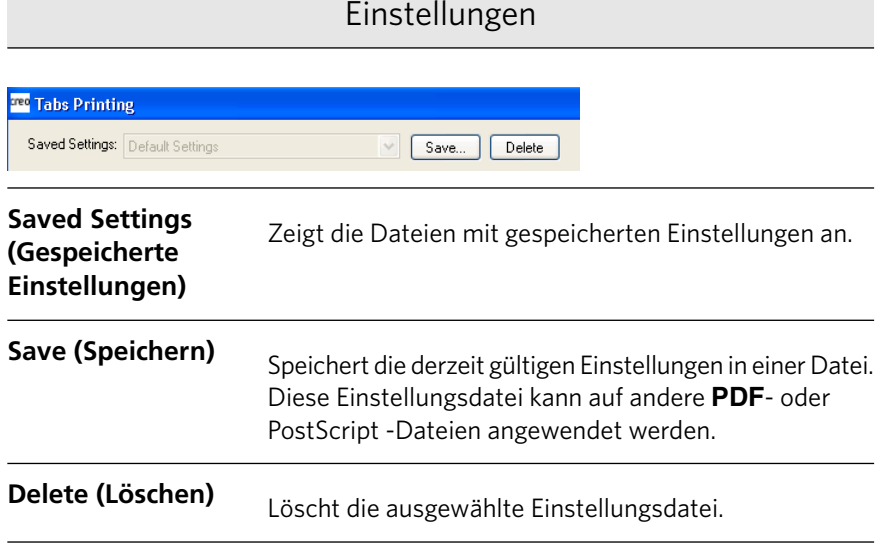

## <span id="page-260-0"></span>Erstellen von Registern

Anforderungen:

Sie können Register nur in PDF- oder PostScript-Dateien erstellen.

1. Klicken Sie im Fenster Speicher mit der rechten Maustaste auf den unverarbeiteten Job, und wählen Sie dann Job-Vorschau & Editor.

Der Job wird in Acrobat geöffnet.

2. Wählen Sie im Menü Plug-Ins die Option Tabs Printing (Registerdruck).

Das Fenster Tabs Printing (Registerdruck) wird mit der Registerkarte Text Attributes (Textattribute) angezeigt.

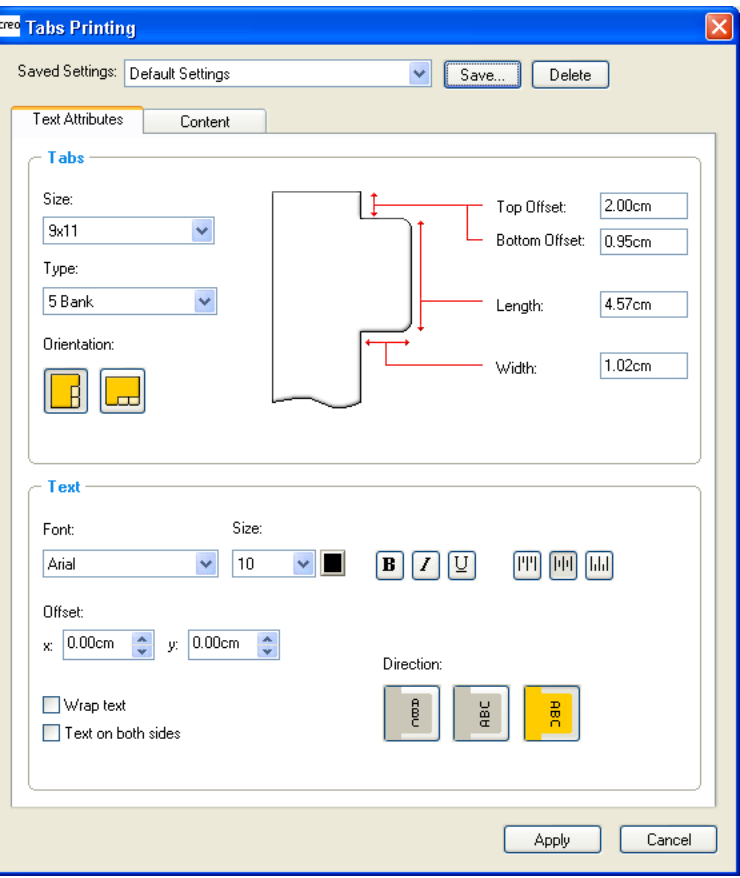

- 3. Im Bereich Tabs (Registerkarten) können Sie die folgenden Registerattribute festlegen:
- 4. (Optional) Im Bereich Text können Sie die folgenden Textattribute für die Register festlegen:

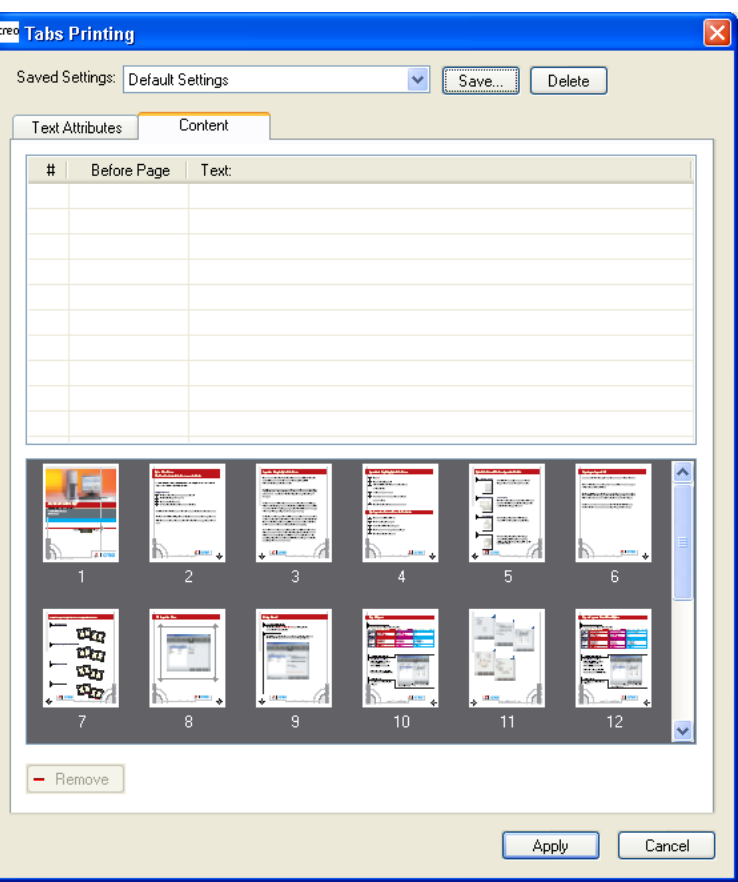

5. Klicken Sie auf die Registerkarte **Content** (Inhalt).

6. Klicken Sie in der Spalte Before Page (Vor Seite) in die erste Zelle, und geben Sie die Nummer der Seite ein, vor der das Register eingefügt werden soll.

7. Geben Sie in der Spalte Text den Text für das Register ein.

Das Register wird im Miniaturansichtsbereich angezeigt.

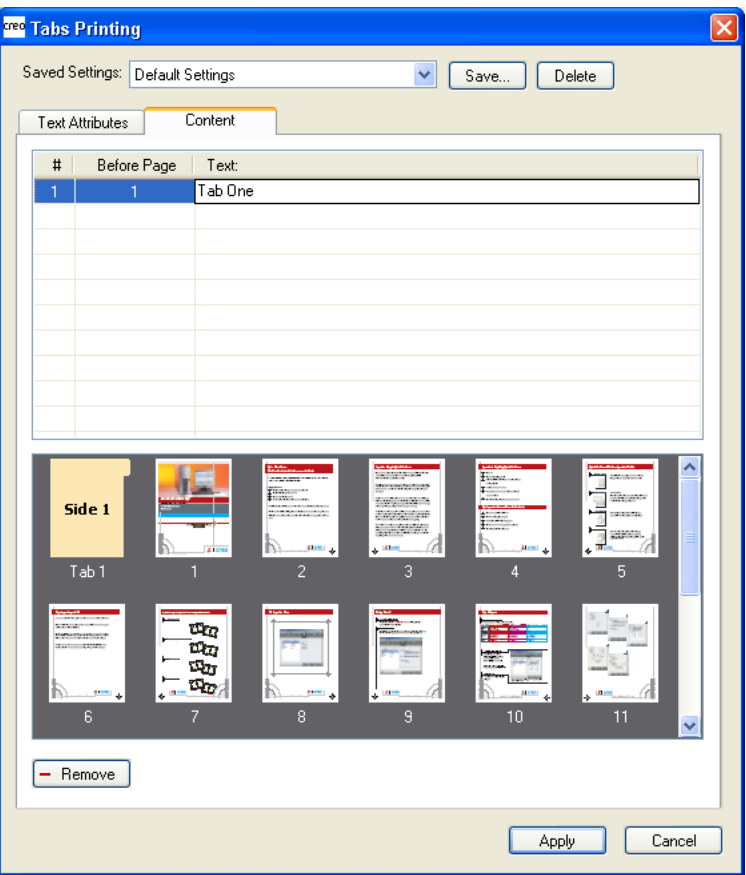

- 8. Wiederholen Sie die Schritte 6 bis 7, wenn Sie weitere Register hinzufügen möchten.
- 9. Klicken Sie auf **Apply** (Übernehmen), damit die Registereinstellungen auf das Dokument angewendet werden. Das Fenster Tabs Printing (Registerdruck) wird geschlossen. Die hinzugefügten Register sind damit Bestandteil des entsprechenden Dokuments.
- 10. Wählen Sie im Acrobat-Menü Datei die Option Speichern aus, und schließen Sie dann Acrobat.
- 11. Klicken Sie in der Software für CX Print Server mit der rechten Maustaste auf den Job mit den Registern, und wählen Sie dann **Job-Parameter**
- 12. Wählen Sie unter Drucken das Papiermaterial.
- 13. Aktivieren Sie das Kontrollkästchen Dokument mit gemischtem **Seitenformat**
- 14. Verarbeiten und drucken Sie den Job.

#### Verwalten von Registern

#### Ändern der Position eines Registers

1. Klicken Sie im Fenster Speicher mit der rechten Maustaste auf den unverarbeiteten Job, und wählen Sie dann Job-Vorschau & Editor.

Der Job wird in Acrobat geöffnet.

- 2. Wählen Sie im Menü Plug-Ins die Option Tabs Printing (Registerdruck) aus. Das Fenster Tabs Printing (Registerdruck) mit der Registerkarte Text **Attributes** (Textattribute) wird angezeigt.
- 3. Klicken Sie auf die Registerkarte **Content** (Inhalt).
- 4. Klicken Sie im Miniaturansichtsbereich auf das Register, das Sie verschieben möchten, und ziehen Sie es an die gewünschte Position.

Das Register wird an die gewünschte Position verschoben, und die Registernummern werden entsprechend aktualisiert.

#### Ersetzen einer Seite durch ein Register

1. Klicken Sie im Fenster Speicher mit der rechten Maustaste auf den unverarbeiteten Job, und wählen Sie dann Job-Vorschau & Editor.

Der Job wird in Acrobat geöffnet.

- 2. Wählen Sie im Menü Plug-Ins die Option Tabs Printing (Registerdruck) aus. Das Fenster Tabs Printing (Registerdruck) mit der Registerkarte Text **Attributes** (Textattribute) wird angezeigt.
- 3. Klicken Sie auf die Registerkarte **Content** (Inhalt).
- 4. Klicken Sie im Miniaturansichtsbereich mit der rechten Maustaste auf die Seite, die Sie durch ein Register ersetzen möchten, und wählen Sie dann **Replace with tab page** (Durch Registerseite ersetzen).
- 5. Geben Sie in der Tabelle den Text für die Registerkarte ein.

Die Seite wird aus dem Dokument gelöscht und durch eine Registerseite ersetzt.

#### Einfügen eines Registers vor oder nach einer bestimmten Seite

1. Klicken Sie im Fenster Speicher mit der rechten Maustaste auf den unverarbeiteten Job, und wählen Sie dann Job-Vorschau & Editor.

Der Job wird in Acrobat geöffnet.

- 2. Wählen Sie im Menü Plug-Ins die Option Tabs Printing (Registerdruck) aus. Das Fenster Tabs Printing (Registerdruck) mit der Registerkarte Text **Attributes** (Textattribute) wird angezeigt.
- 3. Klicken Sie auf die Registerkarte **Content** (Inhalt).
- 4. Klicken Sie im Miniaturansichtsbereich mit der rechten Maustaste auf die entsprechende Seite, und wählen Sie dann **Insert tab before** page (Register vor Seite einfügen) oder Insert tab after page (Register nach Seite einfügen) aus.

#### Entfernen einer Seite oder eines Registers aus einer Datei

1. Klicken Sie im Fenster Speicher mit der rechten Maustaste auf den unverarbeiteten Job, und wählen Sie dann **Job-Vorschau & Editor**.

Der Job wird in Acrobat geöffnet.

- 2. Wählen Sie im Menü Plug-Ins die Option Tabs Printing (Registerdruck) aus. Das Fenster Tabs Printing (Registerdruck) mit der Registerkarte Text **Attributes** (Textattribute) wird angezeigt.
- 3. Klicken Sie auf die Registerkarte **Content** (Inhalt).
- 4. Klicken Sie im Miniaturansichtsbereich mit der rechten Maustaste auf die Seite bzw. das Register, die bzw. das Sie entfernen möchten, und wählen Sie dann Remove (Entfernen).

#### Speichern der Registereinstellungen

Anforderungen:

Sie haben Register in einer PDF- oder PostScript-Datei erstellt.

Nach der Erstellung der Register in Ihrer Datei können Sie die Textattribut-Einstellungen für den Text sowie die Registerpositionen und Beschriftungen (Text auf dem Register) speichern.

1. Klicken Sie im oberen Bereich des Fensters Tabs Printing (Registerdruck) auf **Save** (Speichern).

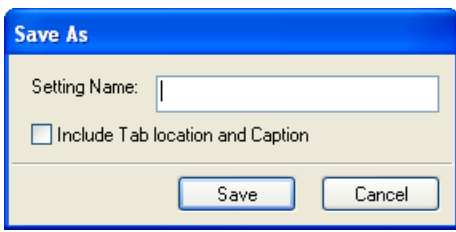

- 2. Geben Sie im Feld **Setting Name** (Einstellungsname) einen Namen für die Registereinstellungen ein.
- 3. Aktivieren Sie das Kontrollkästchen **Include Tab location and Caption** (Registerposition und Beschriftung einbeziehen), um die Positionen und Texte der erstellten Register zu speichern.
- 4. Klicken Sie auf **Speichern**.

#### Anwenden von gespeicherten Einstellungen auf eine Datei

#### Anforderungen:

Sie müssen über gespeicherte Registereinstellungen verfügen.

1. Klicken Sie im Fenster Speicher mit der rechten Maustaste auf den unverarbeiteten Job, und wählen Sie dann **Job-Vorschau & Editor**.

Der Job wird in Acrobat geöffnet.

- 2. Wählen Sie im Menü Plug-Ins die Option Tabs Printing (Registerdruck) aus. Das Fenster Tabs Printing (Registerdruck) mit der Registerkarte Text **Attributes** (Textattribute) wird angezeigt.
- 3. Wählen Sie in der Liste **Saved Settings** (Gespeicherte Einstellungen) den Dateinamen der gewünschten Einstellungen aus.

Die Einstellungen werden auf die Datei angewendet.

Hinweis: Sie können die Einstellungen nach Bedarf ändern.

#### Löschen von gespeicherten Registereinstellungen

1. Klicken Sie im Fenster Speicher mit der rechten Maustaste auf den unverarbeiteten Job, und wählen Sie dann Job-Vorschau & Editor.

Der Job wird in Acrobat geöffnet.

- 2. Wählen Sie im Menü Plug-Ins die Option Tabs Printing (Registerdruck) aus. Das Fenster Tabs Printing (Registerdruck) mit der Registerkarte Text **Attributes** (Textattribute) wird angezeigt.
- 3. Wählen Sie in der Liste Saved Settings (Gespeicherte Einstellungen) die gewünschten gespeicherten Einstellungen aus.
- 4. Klicken Sie auf Delete (Löschen).

# Jobs mit variablem

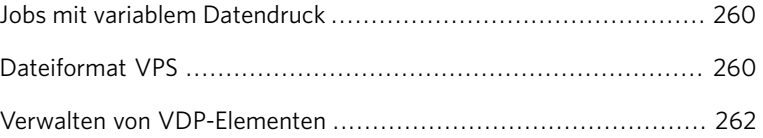

### <span id="page-269-0"></span>Jobs mit variablem Datendruck

VDP-Jobs (Variable Data Printing) sind Jobs, bei denen die gedruckten Materialien für bestimmte Empfänger oder Zwecke individualisiert werden. Dabei kann es sich beispielsweise um Rechnungen, gezielte Werbesendungen oder Direkt-Mailings handeln.

VDP-Jobs setzen sich aus Broschüren zusammen, die individuell gestaltete Kopien eines Dokuments sind. Eine Broschüre kann aus einer oder mehreren Seiten bestehen, wobei das Gesamtdokument jedoch für eine bestimmte Einzelperson oder Adresse vorgesehen ist. Eine Broschüre kann zum Beispiel eine auf einer Seite gedruckte Gasrechnung oder ein mehrere Seiten umfassendes individuelles Dokument sein.

Jede Seite in der Broschüre setzt sich aus einer Reihe gerippter Elemente zusammen, die je nach Broschüre unterschiedlich ausfallen können, z.B. Text, Grafiken, Bilder und Seitenhintergründe. Diese Elemente sind in sich abgeschlossene grafische Einheiten, wie z.B. Liniengrafiken, Text, gerippte Bilder oder eine Kombination dieser Elemente. VDP-Jobs können zwei Arten von Elementen enthalten:

- $\bullet$  Eindeutige Elemente werden nur ein Mal für eine bestimmte Person oder einen bestimmten Zweck verwendet. Der Name einer Person ist beispielsweise ein eindeutiges Element.
- Wiederverwendbare VDP-Elemente können mehrmals für verschiedene Seiten, Broschüren oder Jobs verwendet werden. Ein Firmen-Logo ist beispielsweise ein wiederverwendbares Element.

Die Seiten werden direkt vor dem Druck aus den noch nicht gerippten wiederverwendbaren Elementen und den bereits gerippten eindeutigen Elementen zusammengestellt. Anschließend wird der Job wie jeder andere Job gedruckt.

#### <span id="page-269-1"></span>Dateiformat VPS

Das Dateiformat VPS ist die für Creo Color Server entwickelte formelle "Sprache". Sie soll zur effizienten Erstellung von VDP-Dokumenten (Variable Data Printing) dienen.

Das Dateiformat VPS ist umfassend und kann einen ganzen Bereich von VDP-Dokumenten angeben. Es stellt auch die Mittel für eine effiziente Ausführung bereit - eine schnelle, effiziente Datenverarbeitung und -speicherung vor dem Drucken.

Ein VPS-Job umfasst folgende Komponenten:

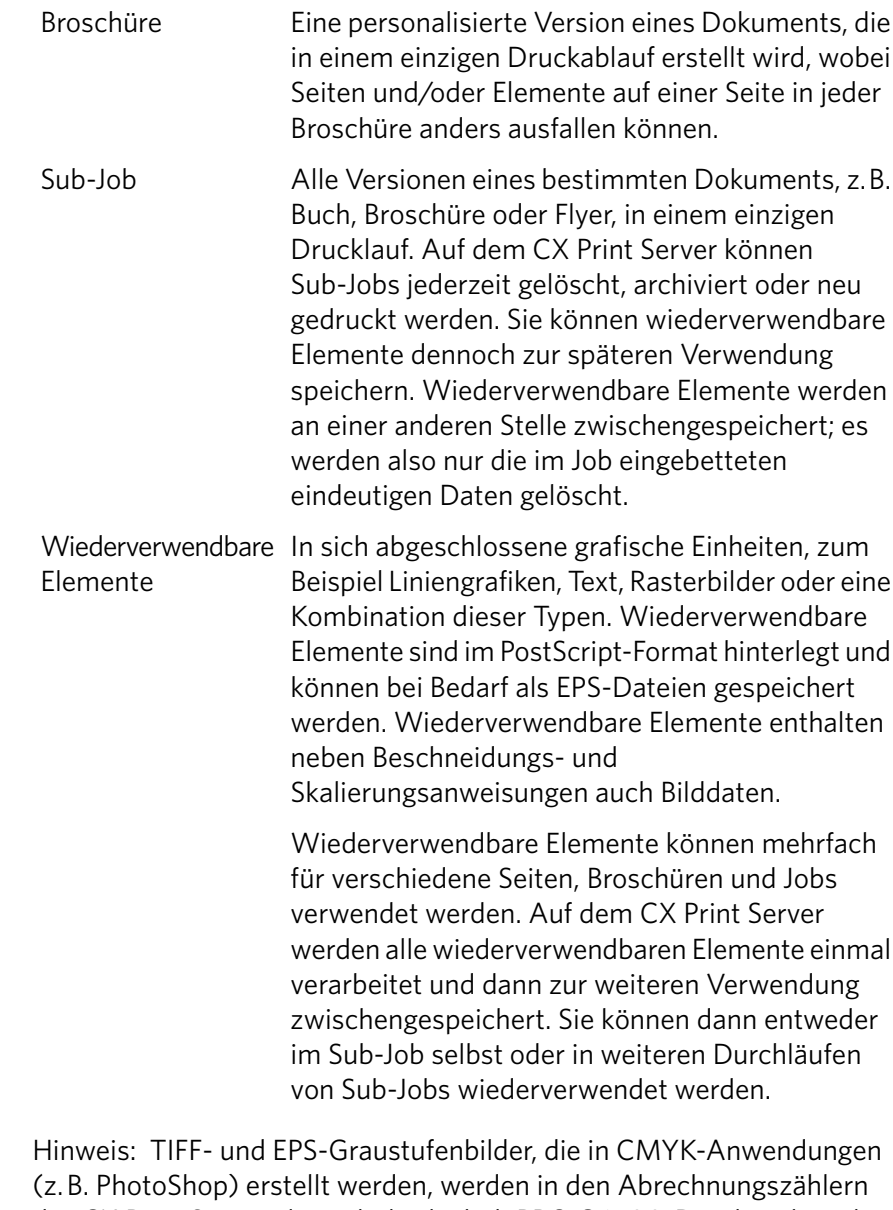

des CX Print Server als auch des bizhub PRO C6500-Druckers korrekt als S&W statt als Farbe berechnet.

Inline-Elemente Eindeutige Informationen werden aus einer Datenbank abgerufen und in den Sub-Job eingebettet. Diese Daten werden nur einmal für einzelne Broschüren gedruckt.

#### Verwalten von VDP-Elementen

#### Aktivierung der Zwischenspeicherung von globalen VDP-Elementen

Hinweis: Diese Funktion ist nur mit dem Advanced Productivity Package verfügbar.

Damit Sie Ihre VDP-Elemente verwalten können, muss die Zwischenspeicherung globaler VDP-Elemente aktiviert sein.

1. Wählen Sie im Menü Datei die Option Voreinstellungen.

Das Fenster Voreinstellungen wird geöffnet.

2. Klicken Sie auf **Allgemeine Standards**.

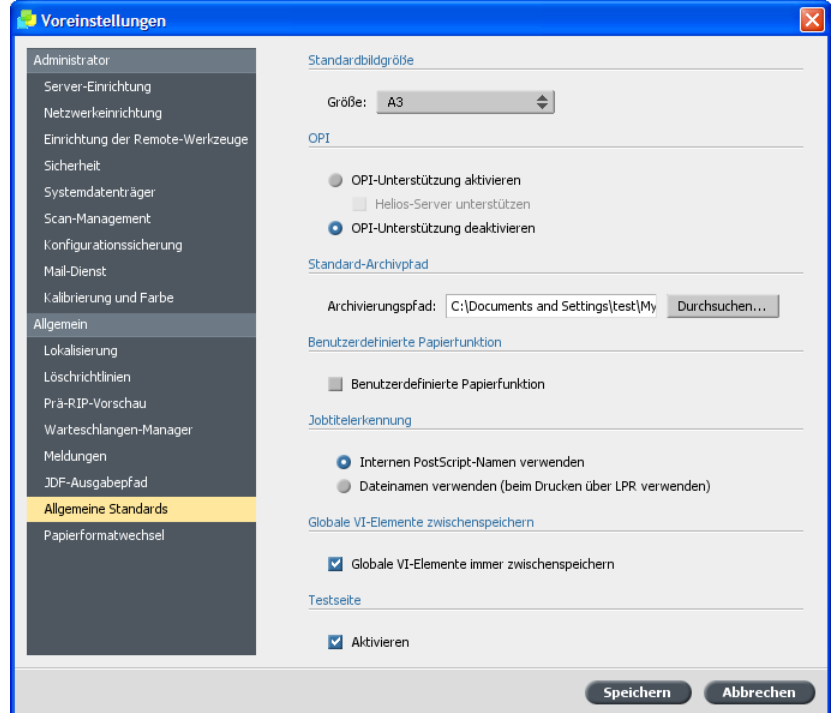

- 3. Unter Globale VI-Elemente zwischenspeichern muss das Kontrollkästchen Globale VI-Elemente immer zwischenspeichern aktiviert sein.
- 4. Klicken Sie auf **Speichern**.

#### Archivieren von VDP-Elementen

Wenn Sie den Druck eines großen VDP-Jobs beendet haben und wissen, dass Sie ihn zu einem späteren Zeitpunkt erneut drucken müssen, sollten Sie die VDP-Elemente archivieren und abrufen, wenn Sie sie benötigen. Sie können Ihren VDP-Job-Ordner an einem ausgewählten Speicherort archivieren.

Hinweis: Diese Funktion ist nur mit dem Advanced Productivity Package verfügbar.

- 1. Wählen Sie im Menü Werkzeuge die Option Resource Center.
- 2. Wählen Sie in der Liste Ressource die Option Zwischengespeicherte **VDP-Elemente**
- 3. Wählen Sie den VDP-Ordner, in den archiviert werden soll, und klicken Sie dann auf **Archivieren**.

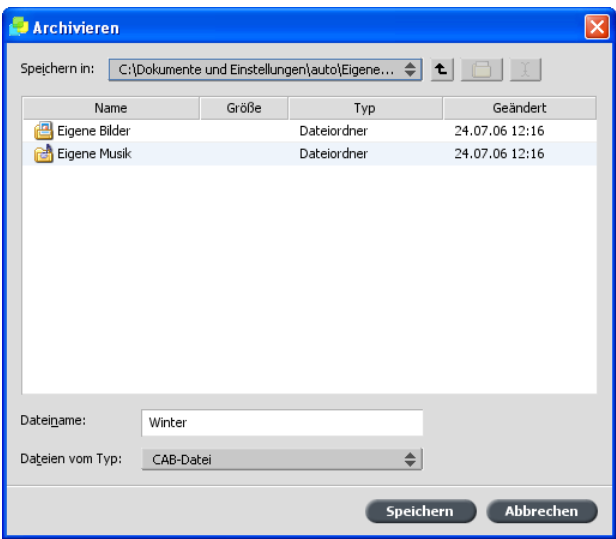

- 4. Wählen Sie im Dialogfeld Archivieren den Speicherort aus, an dem Sie Ihre VDP-Elemente archivieren möchten.
- 5. Klicken Sie auf **Speichern**. Die VDP-Elemente werden als CAB-Dateien gespeichert. Die entsprechende Dateierweiterung ist "\*.Cab".

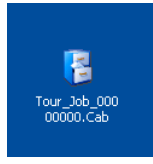

#### Abrufen von VDP-Elementen

Hinweis: Diese Funktion ist nur mit dem Advanced Productivity Package verfügbar.

Wenn Sie Ihren Job erneut drucken müssen, können Sie Ihre archivierten VDP-Elemente abrufen.

- 1. Wählen Sie im Menü Datei die Option Aus Archiv abrufen. Daraufhin wird das Fenster Abrufen geöffnet.
- 2. Wählen Sie den Ordner, in dem Ihre VDP-Elemente archiviert sind.

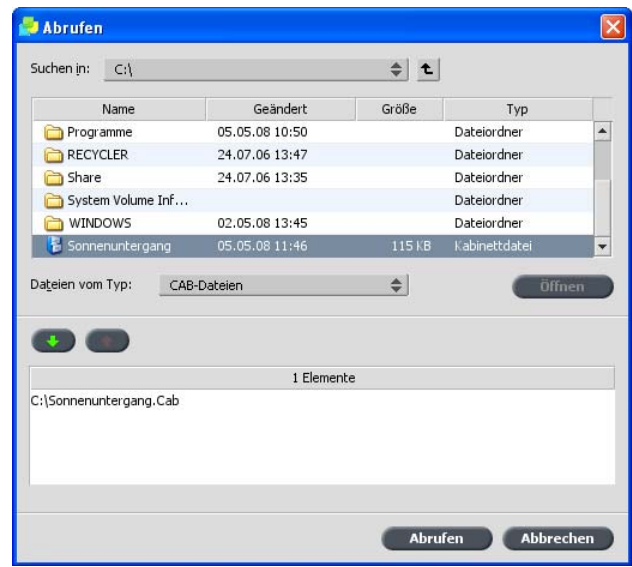

3. Wählen Sie die gewünschte Datei, und klicken Sie dann auf die Schaltfläche Hinzufügen

Hinweis: Verwenden Sie die Umschalt- oder die Strg-Taste, um mehrere Dateien auszuwählen, oder Strg+A, um alle Dateien zu wählen.

4. Klicken Sie auf **Abrufen**.

Die archivierten VDP-Elemente werden auf dem CX Print Server abgerufen und am Ende der Dateiliste im Dialogfeld Zwischengespeicherte VDP-Elemente angezeigt.

#### Löschen von VDP-Elementen

Löschen Sie zwischengespeicherte VDP-Elemente, wenn Sie diese nicht mehr benötigen.

Hinweis: Diese Funktion ist nur mit dem Advanced Productivity Package verfügbar.

VDP-Elemente, die nicht mehr verwendet werden, belegen wertvolle Festplattenkapazität auf dem CX Print Server. Um Festplattenkapazität freizugeben, können Sie die VDP-Elemente löschen, die Sie nicht mehr brauchen.

- 1. Wählen Sie im Menü Werkzeuge die Option Resource Center.
- 2. Wählen Sie in der Liste Ressource die Option Zwischengespeicherte **VDP-Elemente**

Der VDP-Job ist im Bereich Zwischengespeicherte VDP-Elemente auf der linken Seite aufgeführt. Auf der rechten Seite sehen Sie alle VDP-Elemente, die dem Job zugeordnet sind. Darüber hinaus können Sie die Elemente in der Miniaturansicht überprüfen.

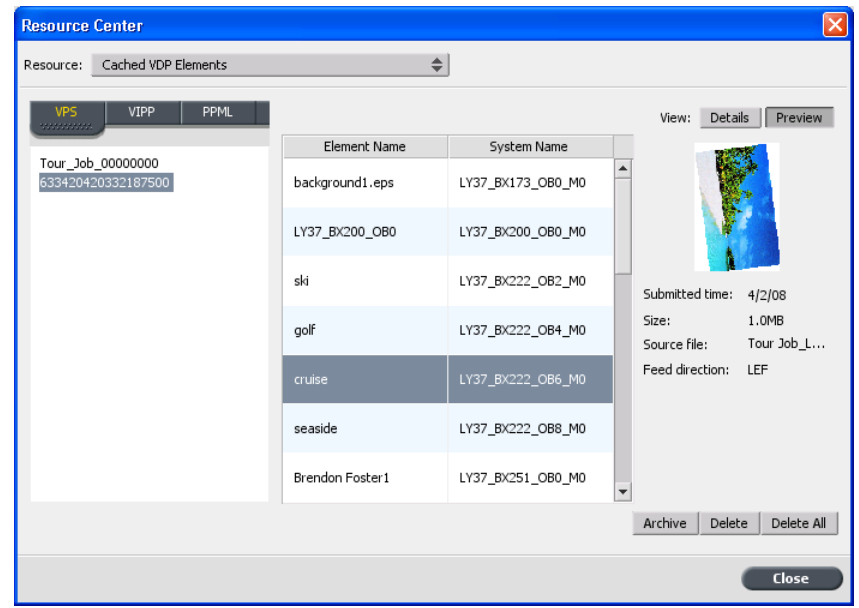

3. Wählen Sie die Elemente, die Sie löschen möchten, und klicken Sie auf **Löschen**

Hinweis: Durch Klicken auf **Alle löschen** löschen Sie den gesamten Ordner.

 $\begin{array}{c}\n \text{Kapitel 14—Jobs mit variablem Datendruck}\end{array}$ 

# THE MUSIC Drucken mit

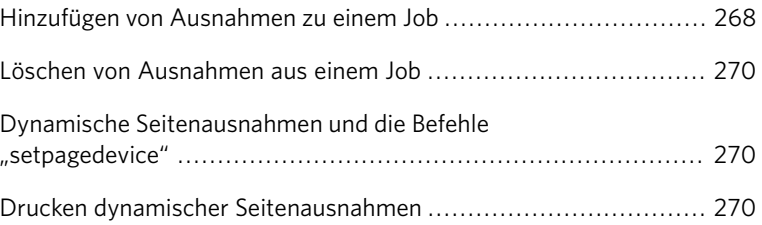

#### <span id="page-277-0"></span>Hinzufügen von Ausnahmen zu einem Job

Ausnahmen werden verwendet, wenn verschiedene Medientypen für besondere Ausnahmen innerhalb eines Jobs verwendet oder Einfügungen (Zwischenblätter) verwendet werden sollen.

- 1. Öffnen Sie das Fenster Job-Parameter Ihres Jobs.
- 2. Klicken Sie auf **Ausnahmen**.

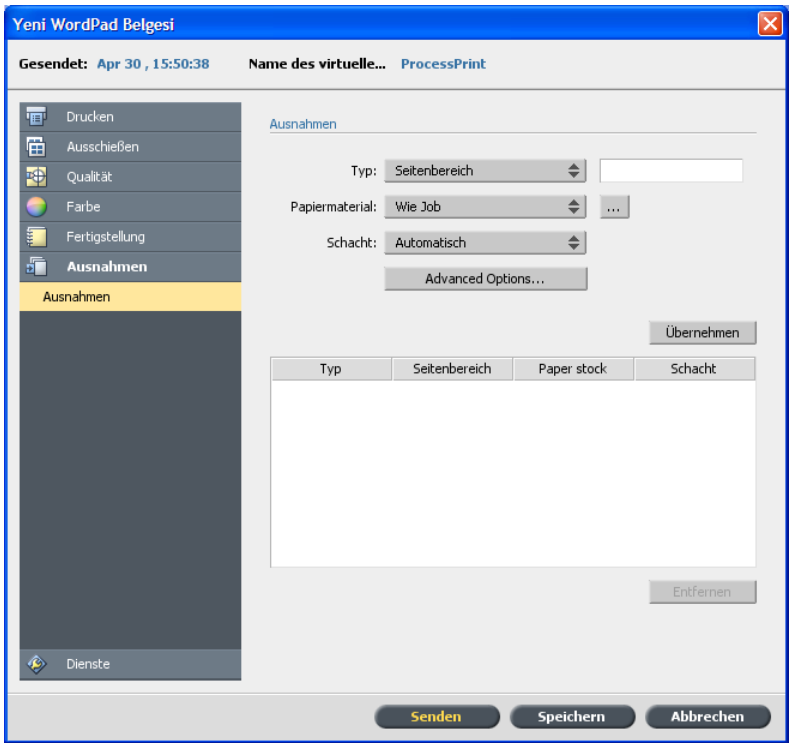

- 3. Wählen Sie in der Liste Typ die Seiten im Job aus, für die ein anderer Medientyp verwendet werden soll.
- 4. Führen Sie je nach der in der Liste Typ ausgewählten Option einen der folgenden Schritte aus:
	- Geben Sie in das Feld **Seitenbereich** den Seitenbereich ein.
	- $\bullet$  Wählen Sie für **Deckeinband** oder **Rückeinband** den Wert Duplex, um die ersten zwei (oder letzten zwei) Seiten des Jobs als Einbandseite (Rückeinband) zu drucken.

Hinweis: Wenn als Ausschießtyp Rückstichheftung verwendet wird, aktivieren Sie *Einband*, um sowohl einen Deckeinband als auch einen Rückeinband auf einem anderen Medientyp zu drucken. Wählen Sie Mittlerer Bogen, um die inneren Bogen auf einem anderen Medientyp zu drucken.

- $\bullet$  Aktivieren Sie für **Einfügungen** entweder Vor oder Nach, und geben Sie die Seitenzahl ein, die der Einfügung vorhergeht bzw. auf die Einfügung folgt. Geben Sie anschließend im Feld Menge die Gesamtzahl der Einfügungen an, die Sie hinzufügen möchten.
- 5. Wählen Sie in der Liste **Papiermaterial** den gewünschten Medientyp.
- 6. Wählen Sie in der Liste **Schacht** den Schacht aus, in dem der entsprechende Medientyp geladen ist.
- 7. Klicken Sie auf Erweiterte Optionen.

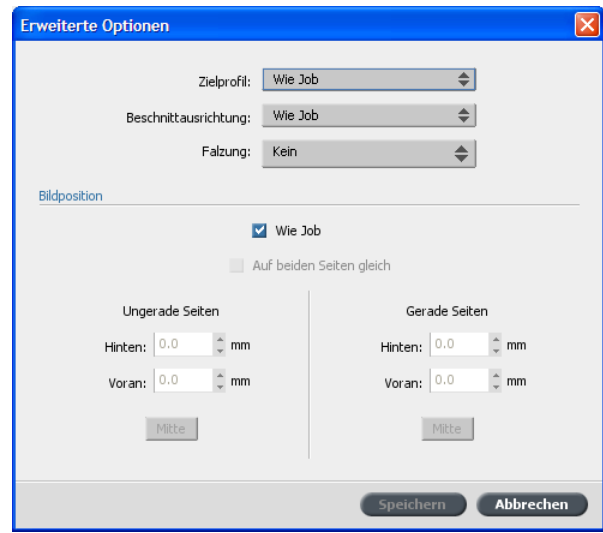

- 8. Wählen Sie in der Liste Zielprofil ein Zielprofil aus.
- 9. Wählen Sie in der Liste Beschnittausrichtung die gewünschte Beschnittausrichtung für die Seiten mit Z-Falzung aus.
- 10. Wenn ein Finisher für kleine Auflagen angeschlossen ist und Sie eine Z-Falzung für Ihren Job benötigen, wählen Sie in der Liste Falzung die Option **Z-Falzung**.
- 11. Führen Sie unter Bildposition einen der folgenden Schritte aus:
	- Wenn die Bildposition der des restlichen Jobs entsprechen soll, muss das Kontrollkästchen Wie Job aktiviert sein.
	- Um das Bild auf der zweiten Seite des Bogens genauso zu verschieben wie auf der ersten Bogenseite, aktivieren Sie das Kontrollkästchen Auf beiden Seiten gleich.
- 12. Klicken Sie auf **Speichern**.
- 13. Klicken Sie auf **Übernehmen**.
- 14. Klicken Sie auf **Speichern** oder Senden.

#### <span id="page-279-0"></span>Löschen von Ausnahmen aus einem Job

- 1. Öffnen Sie das Fenster Job-Parameter Ihres Jobs.
- 2. Klicken Sie auf **Ausnahmen**.
- 3. Wählen Sie die zu löschende Ausnahme aus.
- 4. Klicken Sie auf **Entfernen**.

### <span id="page-279-1"></span>Dynamische Seitenausnahmen und die Befehle "setpagedevice"

Hinweis: Diese Funktion ist nur mit dem Advanced Productivity Package verfügbar.

"setpagedevice" ist ein in eine Datei eingebetteter PostScript-Standardbefehl, mit dem Sie einen komplexen Job mit Papier unterschiedlicher Größe, Beschichtung, Gewicht usw. drucken können. Solche Befehle geben an, dass der Drucker während des Jobs den Druckträger wechseln muss. Beim Rippen eines Jobs werden "setpagedevice"-Befehle vom CX Print Server erkannt und den ausgewählten Papiertypen zugeordnet. Der Drucker verwendet dann diese Papiertypen für den Job.

Seitenausnahmen und Einfügungen, die "setpagedevice"-Befehle enthalten, werden als dynamische Seitenausnahmen bezeichnet. Der virtuelle Drucker des CX Print Server für die folgenden Dateiformate unterstützt:

- PostScript
- VPS
- $\bullet$  VIPP
- PDF

#### Drucken dynamischer Seitenausnahmen

#### Anforderungen:

Eine Datei mit eingebetteten **setpagedevice**-Befehlen.

Hinweis: Diese Funktion ist nur mit dem Advanced Productivity Package verfügbar.

1. Wählen Sie im Menü Werkzeuge die Option Resource Center.

- 2. Wählen Sie in der Liste Ressource die Option Papiermaterial, und erstellen Sie das Papiermaterial zum Drucken Ihrer Datei.
- 3. Erstellen Sie einen neuen virtuellen Drucker, und aktivieren Sie das Kontrollkästchen Dynamische Seitenausnahmen unterstützen.

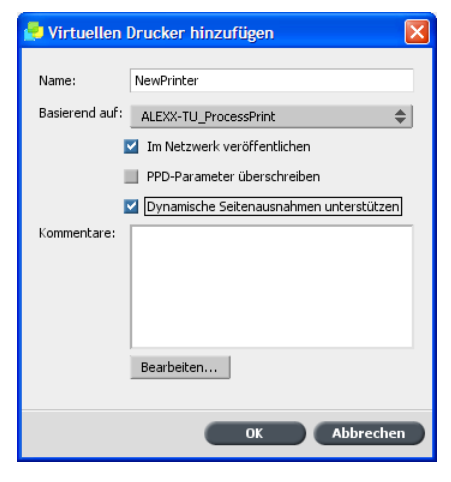

- 4. Klicken Sie auf **Bearbeiten**, um das Fenster Job-Parameter zu öffnen.
- 5. Wählen Sie unter **Ausnahmen** das Papiermaterial für jede Ausnahme oder Einfügung aus.

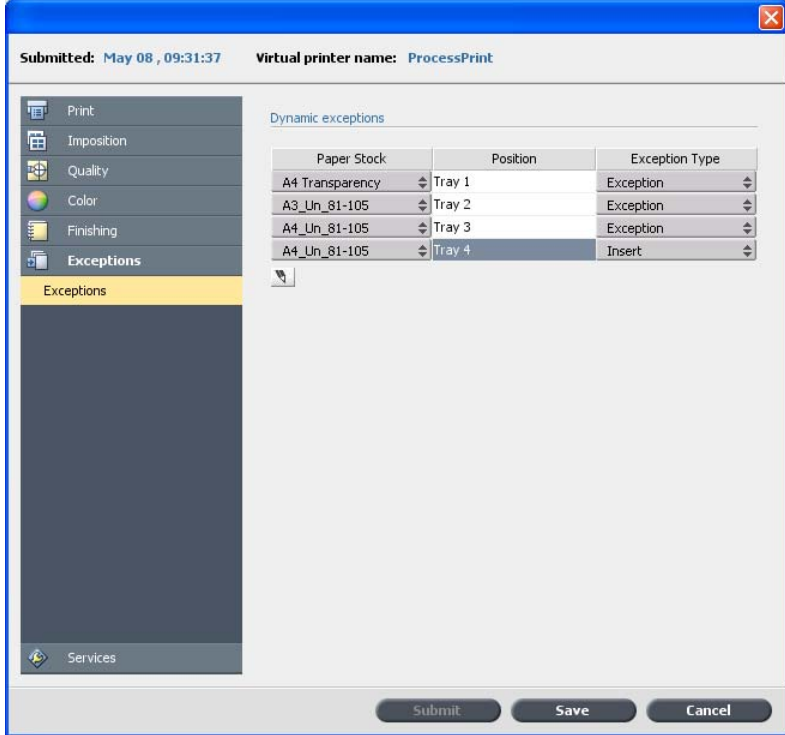

6. Importieren Sie die Datei über den dedizierten virtuellen Drucker auf CX Print Server, und senden Sie dann den Job.

Hinweis: Wenn der virtuelle Drucker auf einem virtuellen ProcessStore- oder SpoolStore-Drucker basiert, können Sie vor dem Drucken des Jobs eine Vorkontrollprüfung durchführen.

Der Job wird gerippt, und die **setpagedevice**-Befehle werden erkannt und den ausgewählten Papiertypen zugeordnet.

Wichtig:

- Virtuelle Drucker, die dynamische Seitenausnahmen unterstützen, unterstützen keine regulären Seitenausnahmen und kein Ausschießen.
- Auf einem für dynamische Seitenausnahmen dedizierten virtuellen Drucker können nur Jobs mit dynamischen Seitenausnahmen gedruckt werden. Drucken Sie auf diesem virtuellen Drucker keine anderen Jobtypen.

# Job-Parameter

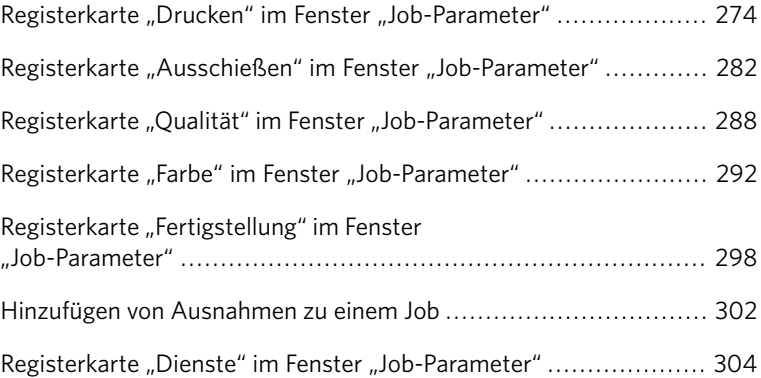

## <span id="page-283-0"></span>Registerkarte "Drucken" im Fenster "Job-Parameter"

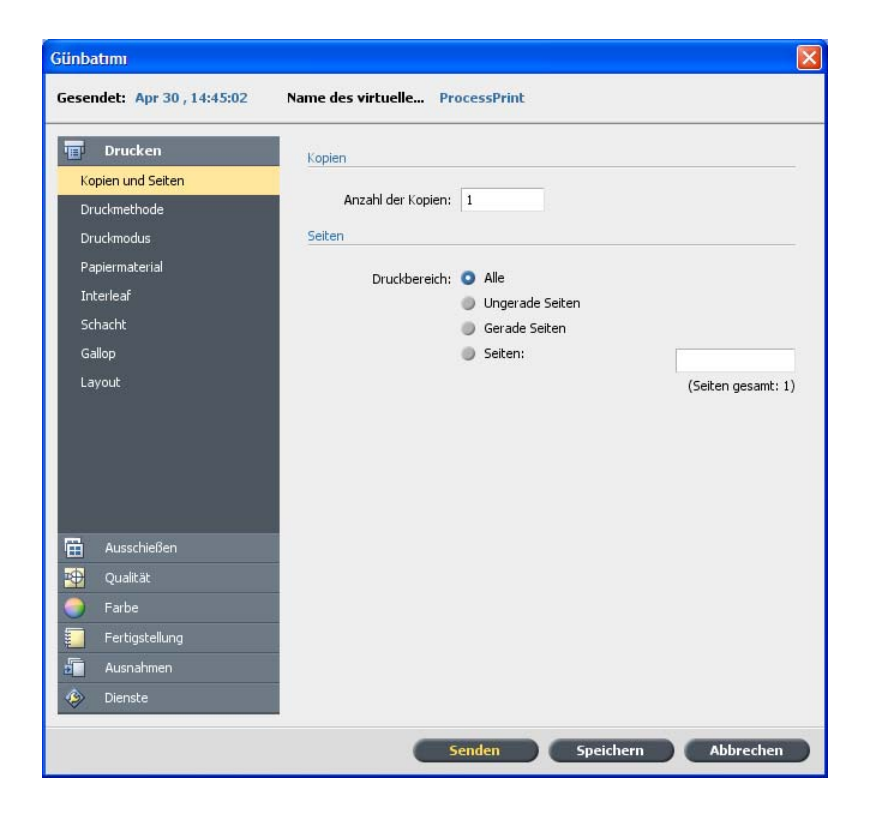

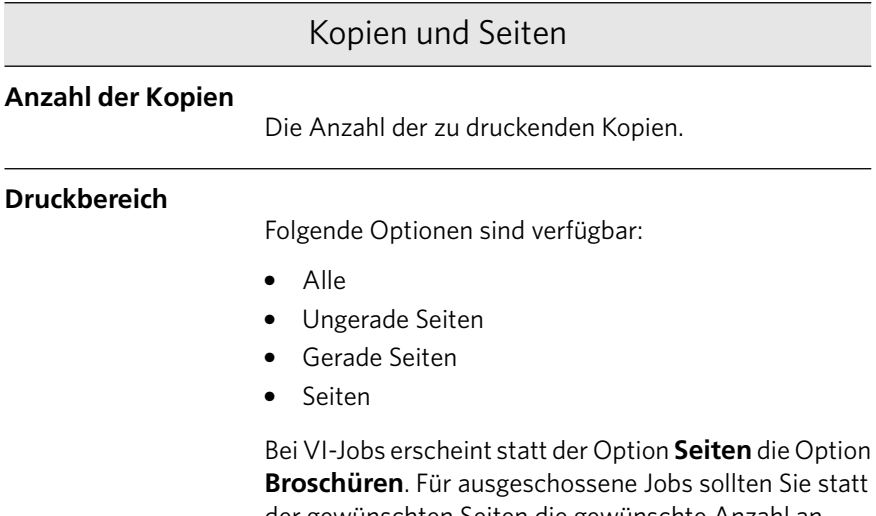

der gewünschten Seiten die gewünschte Anzahl an ausgeschossenen Bogen eingeben.

#### Kopien und Seiten

Sie können bestimmte Seiten, Broschüren oder Seitenbereiche auswählen, indem Sie die zu druckenden Seiten oder Broschüren wie folgt eingeben:

- $\bullet$  Geben Sie eine oder mehrere Zahlen durch Komma getrennt und ohne Leerzeichen ein, z. B. 1,3,5.
- Geben Sie einen Seiten- oder Broschürenbereich mit einem Bindestrich zwischen der Anfangs- und der Endzahl des Bereichs ein, z. B. 1-5.

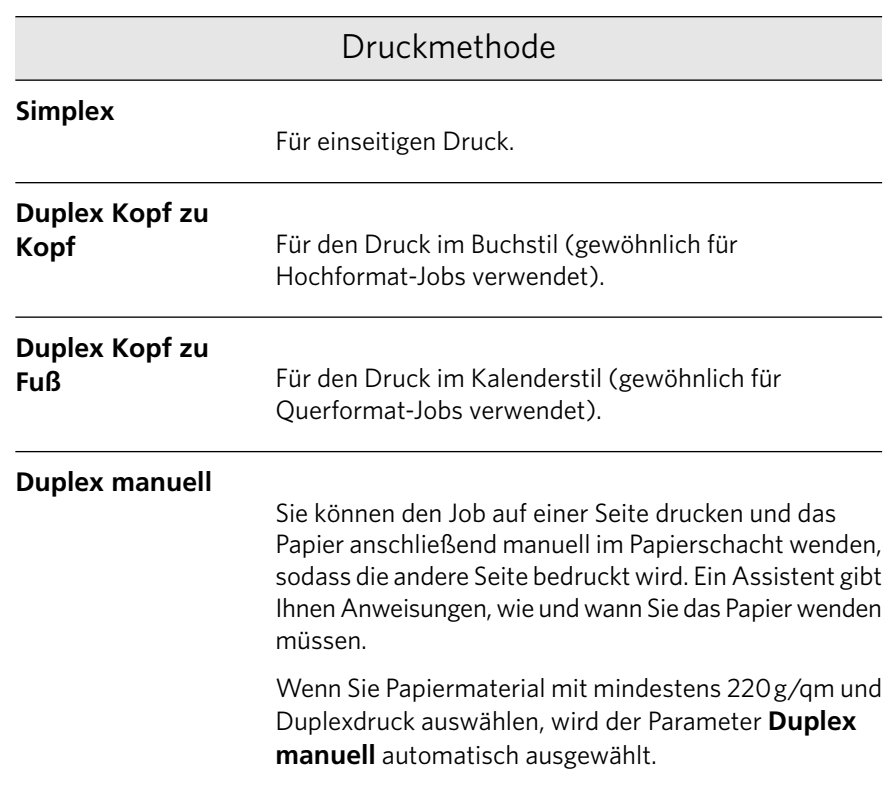

#### Druckmodus

Hinweis: Diese Funktion ist nur mit dem Advanced Color Tools Package verfügbar.

#### Druckmodus

#### **Composite**

Druckt den Job ohne Auszüge. (Dies ist die Standardeinstellung.) Jede Seite des Jobs wird genau einmal gedruckt.

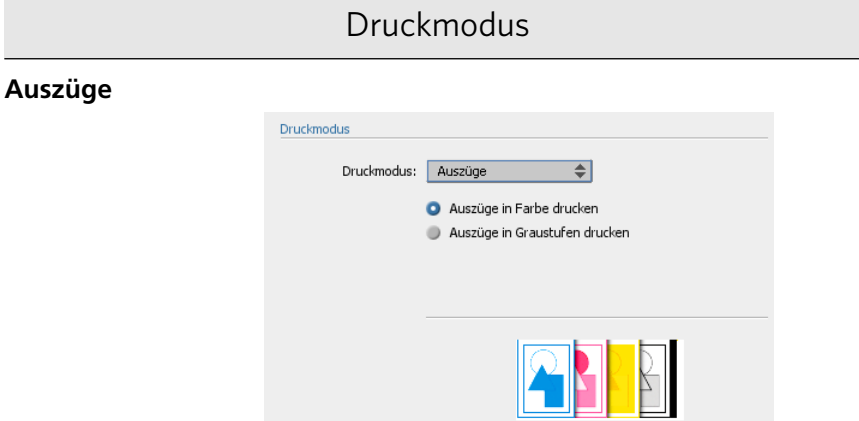

Druckt den Job mit Farb- oder Graustufen. Wenn Sie Farbauszüge auswählen, wird jede Seite des Jobs separat in vier Farben gedruckt: Cyan, Magenta, Gelb und Schwarz. Wenn Sie Graustufen auswählen, wird jede Seite im Job separat und viermal in unterschiedlichen Graustufen gedruckt (K).

#### **Progressiv**

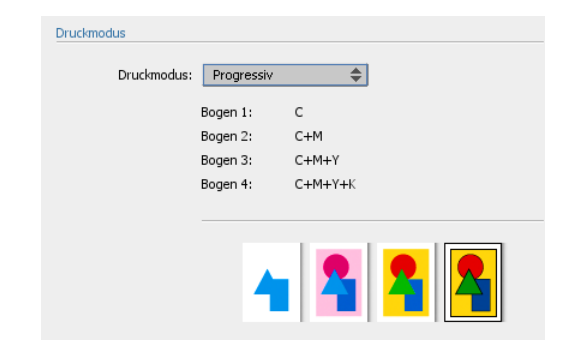

Druckt jede Seite des Jobs vier Mal in progressiven Farbauszügen.

#### **Benutzerdefiniert**

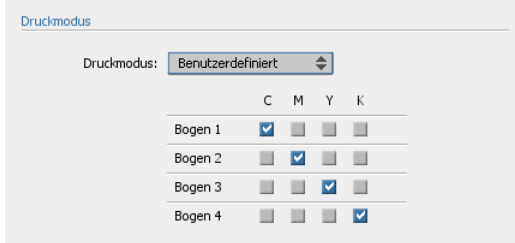

Ermöglicht Ihnen die Auswahl der gewünschten Farbauszüge für jeden einzelnen Bogen und jede Seite

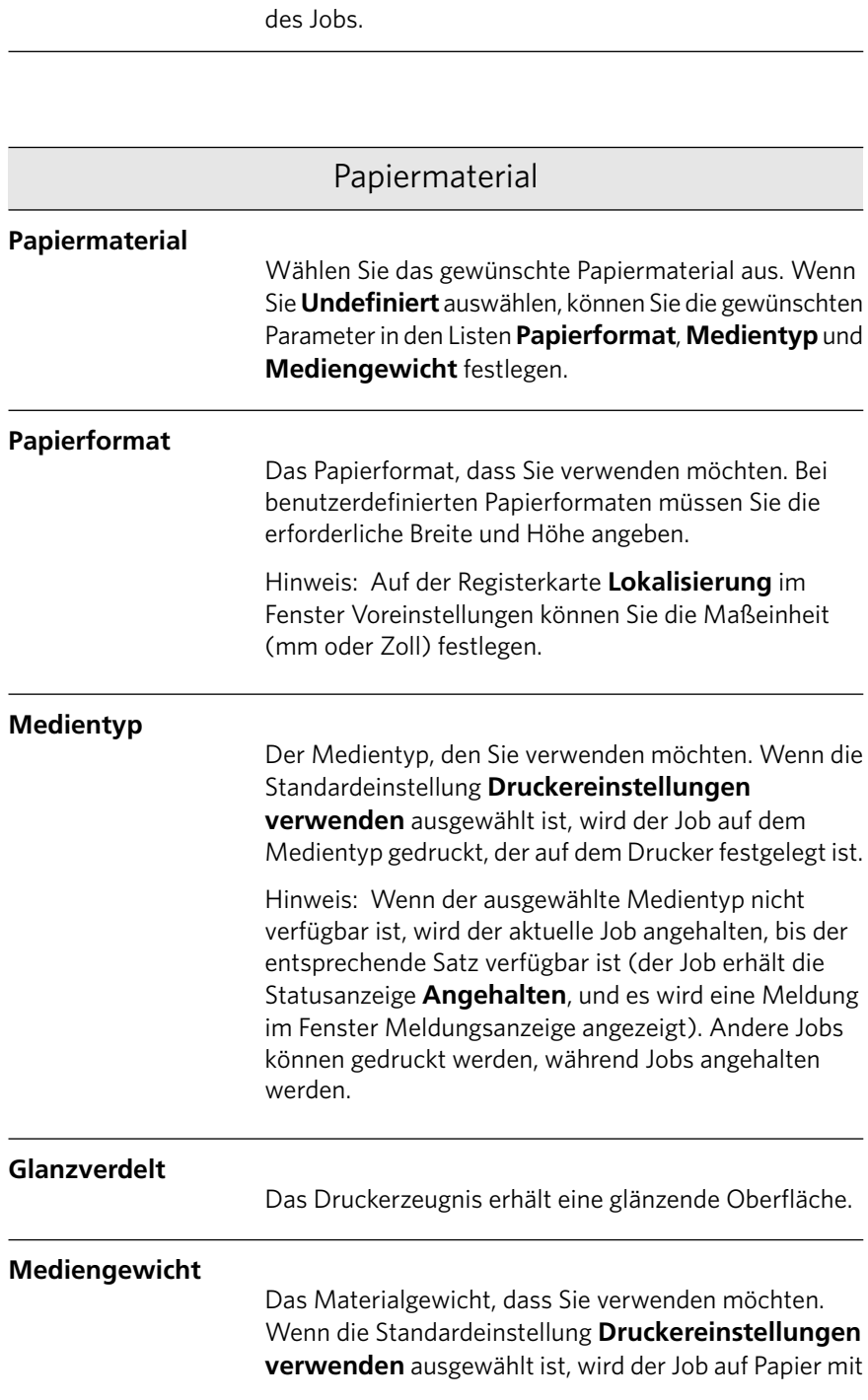

Druckmodus
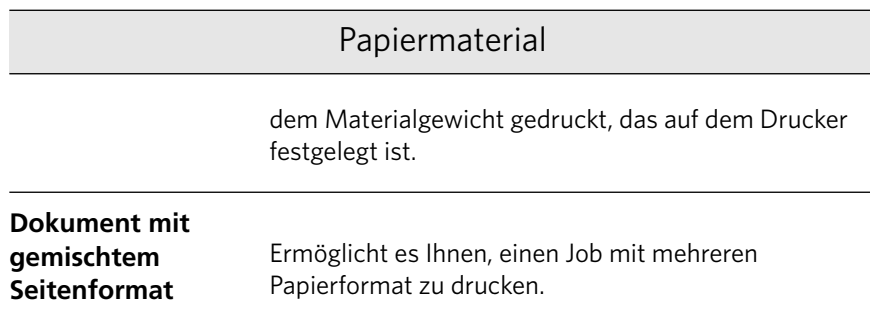

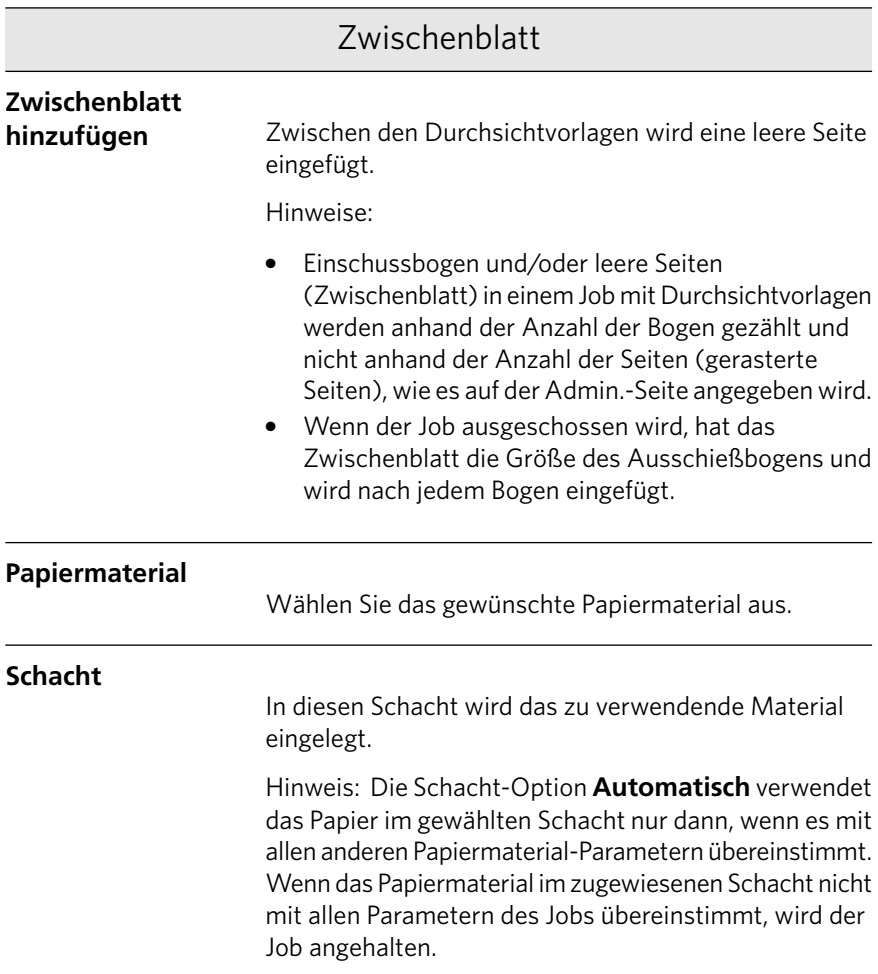

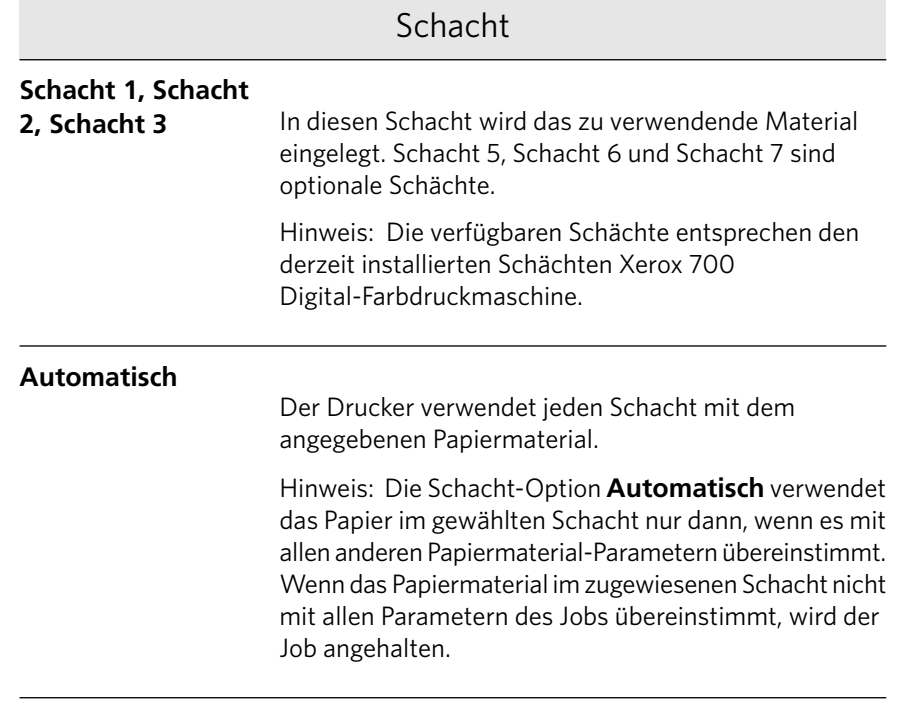

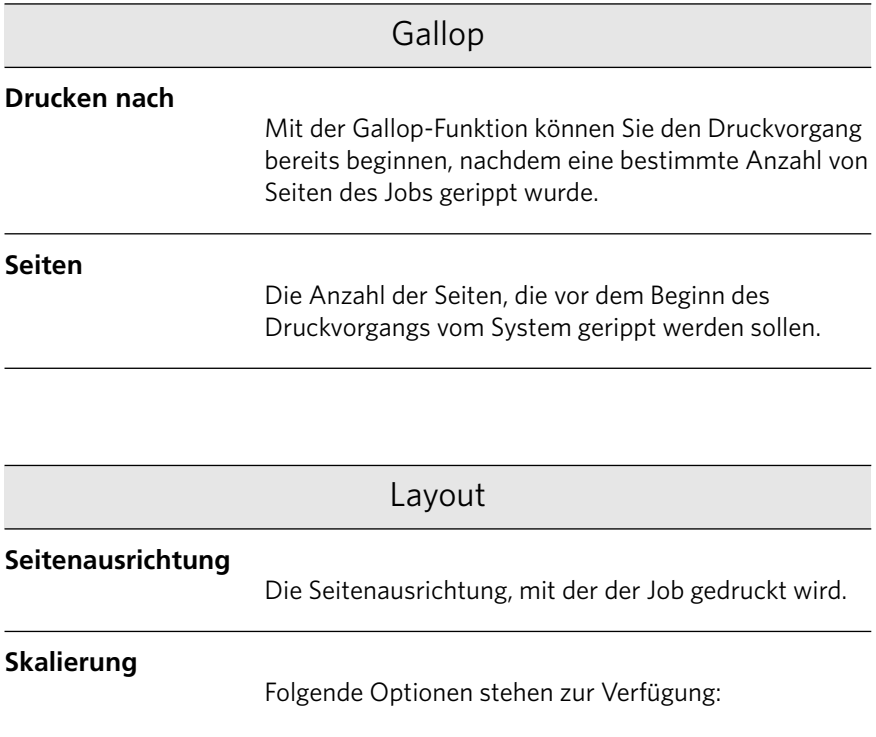

 $\overline{\phantom{0}}$ 

<u>Line</u>

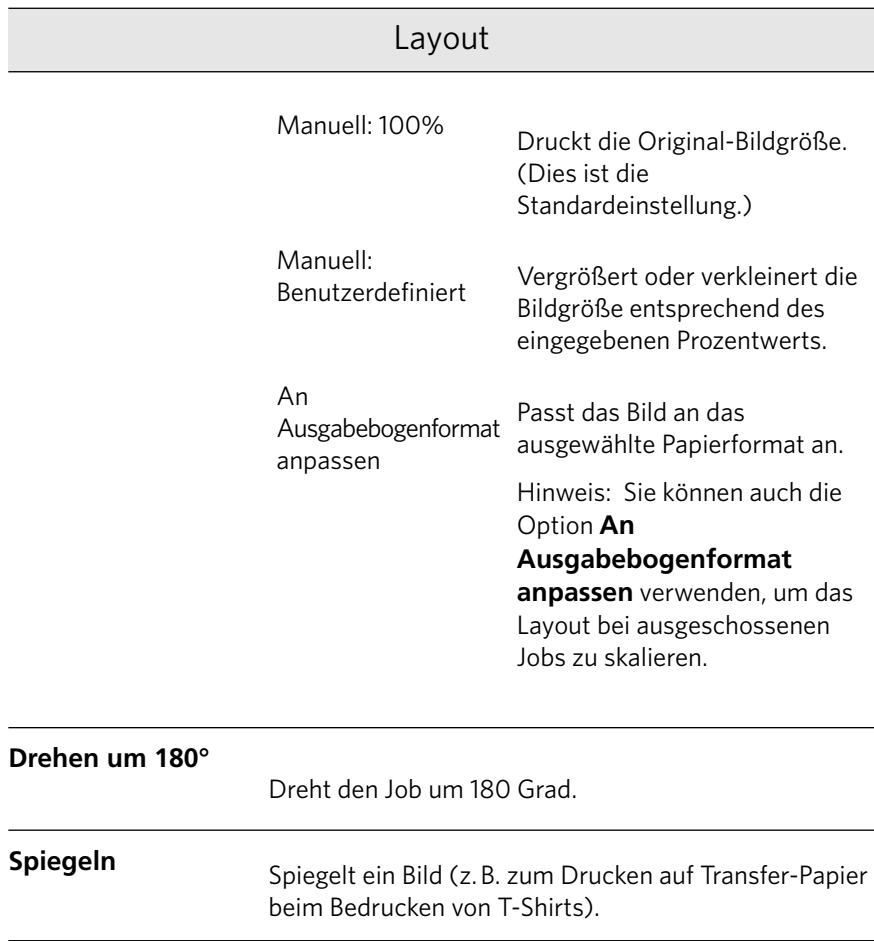

# Registerkarte "Ausschießen" im Fenster "Job-Parameter"

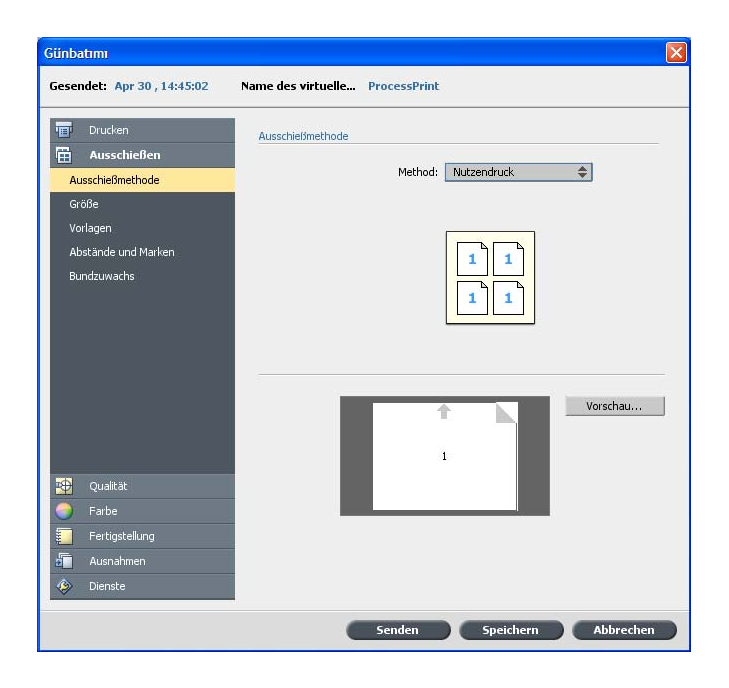

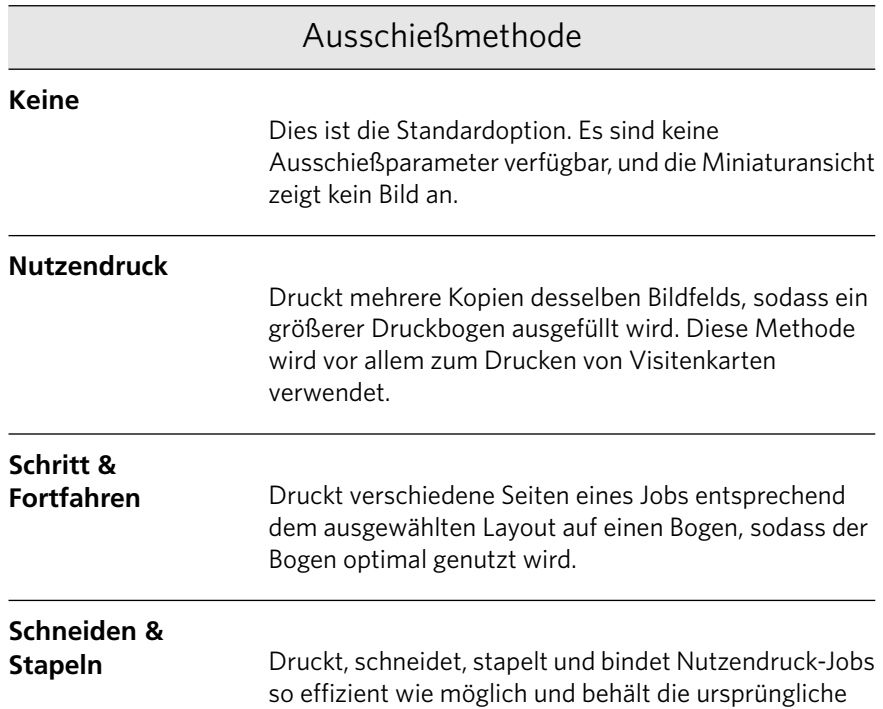

Informationen über die Funktionen von CX Print Server 1.5 finden Sie in den [Versionshinweisen auf Seite 335.](#page-334-0)

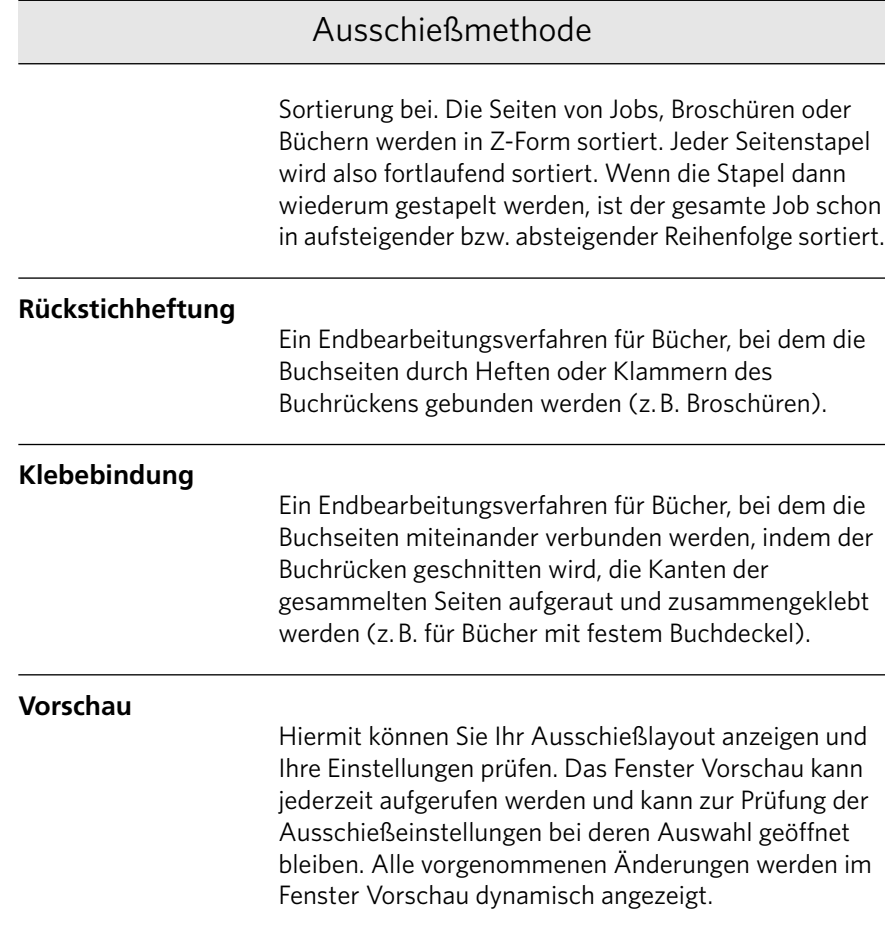

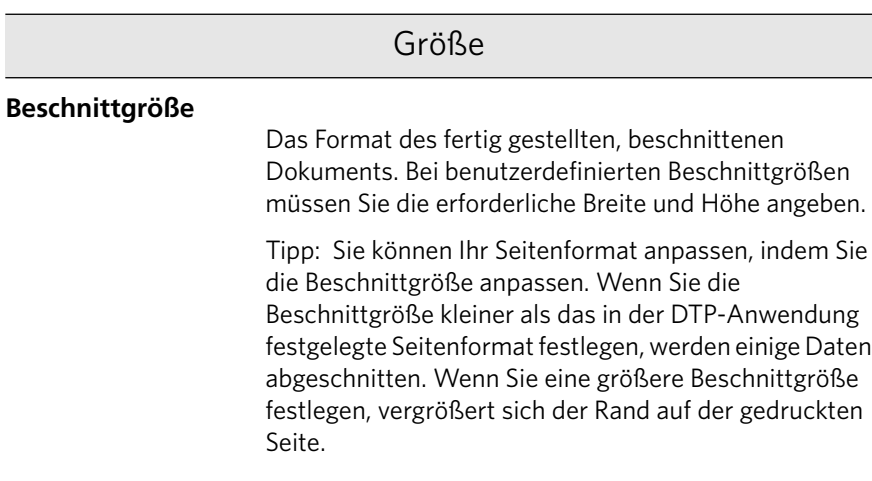

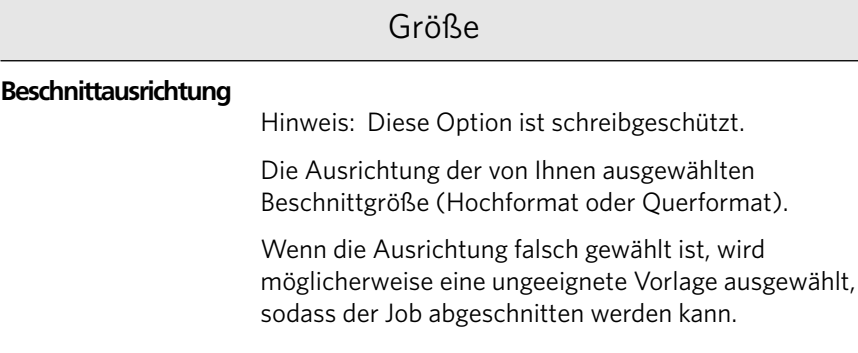

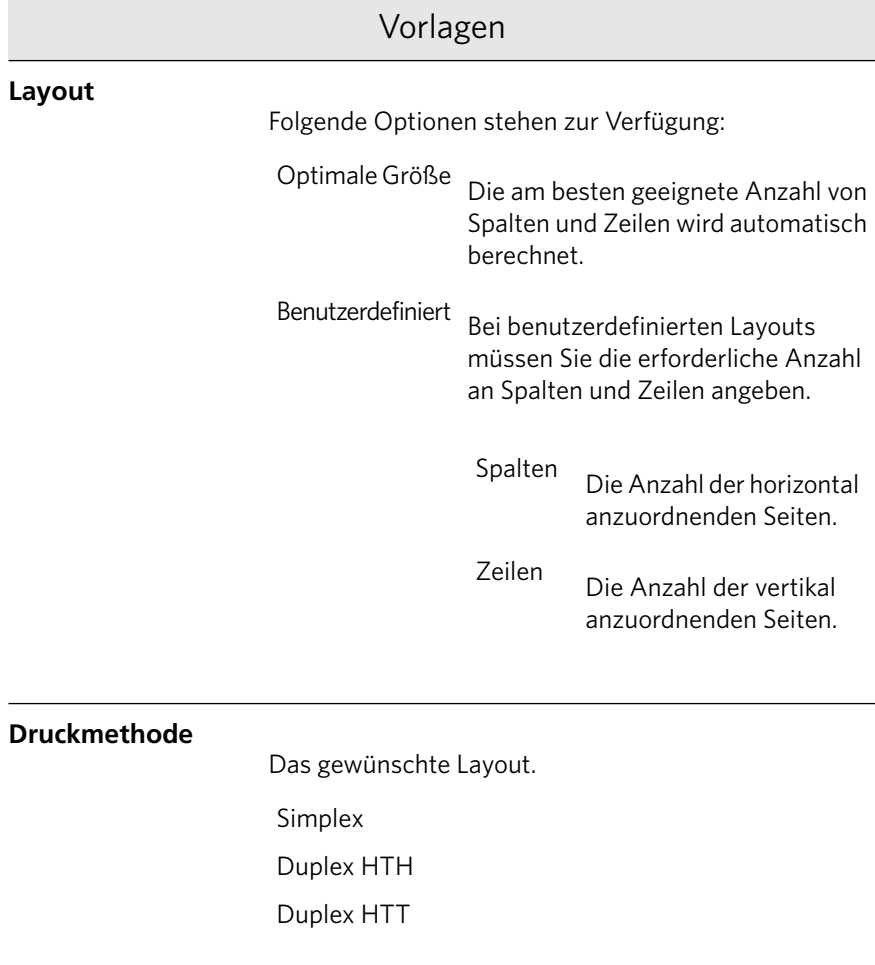

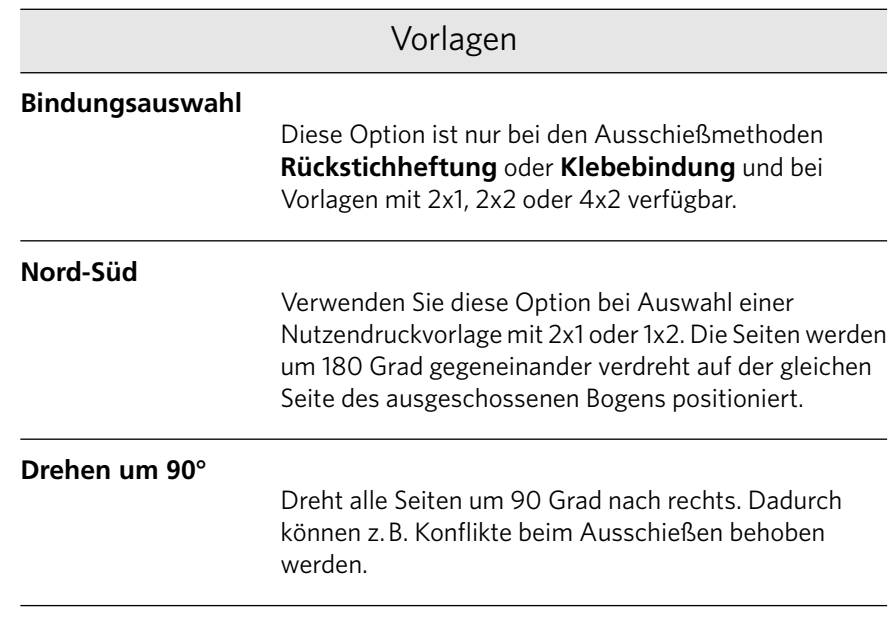

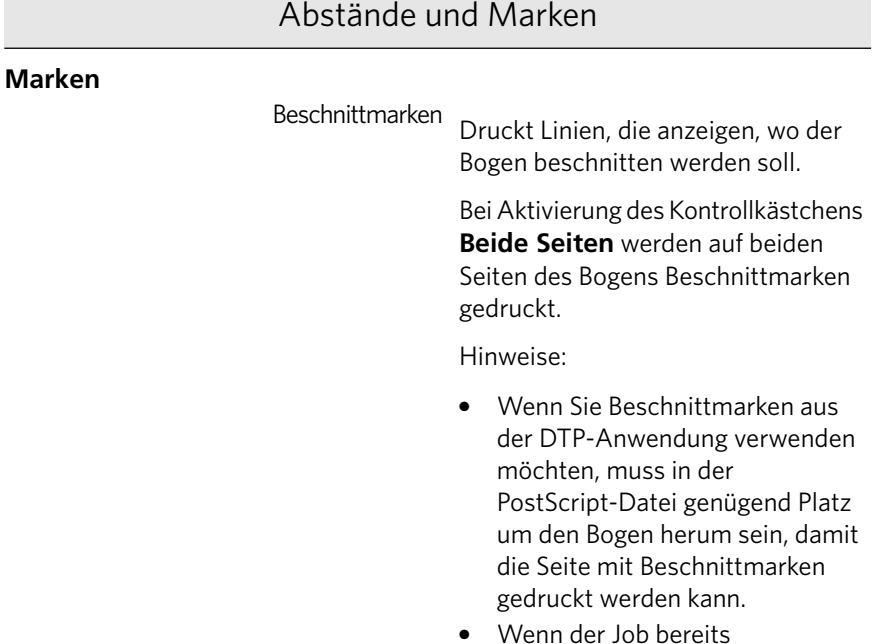

 $\bullet$  Wenn der Job bereits Beschnittmarken aus der DTP-Anwendung enthält, müssen Sie an dieser Stelle keine Beschnittmarken hinzufügen. Wenn Sie dennoch

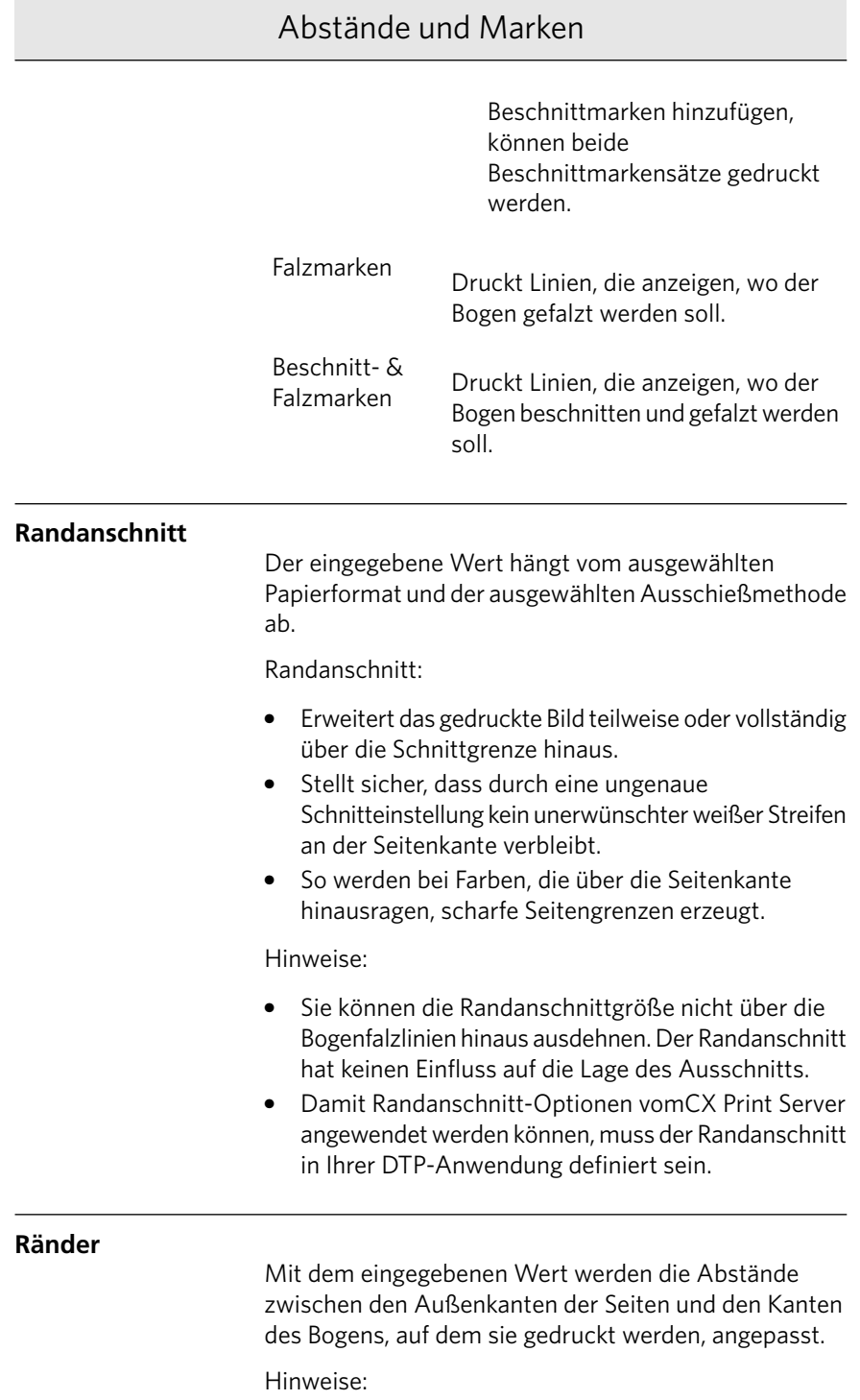

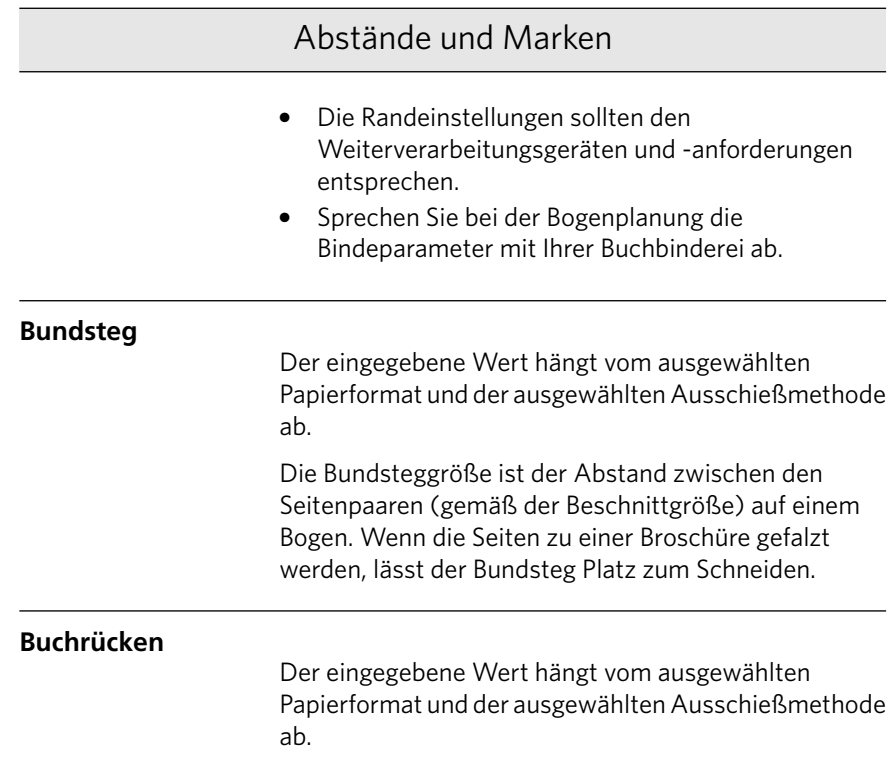

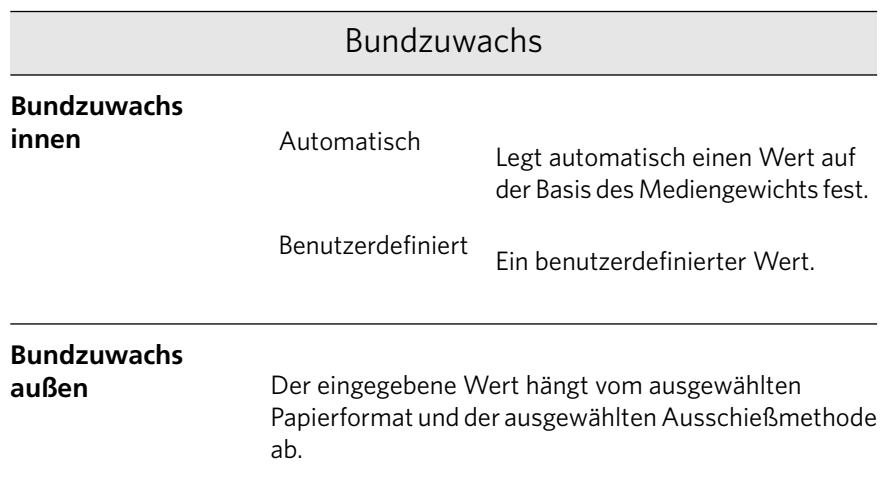

# Registerkarte "Qualität" im Fenster "Job-Parameter"

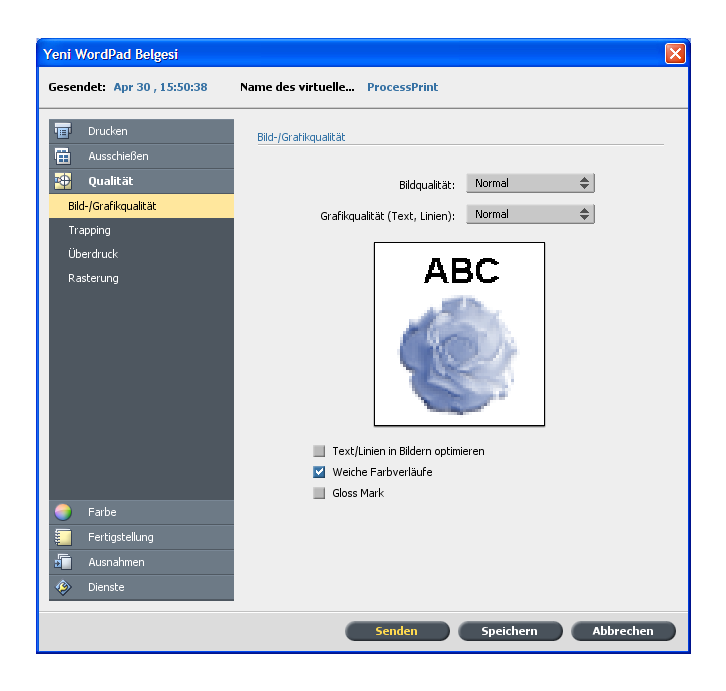

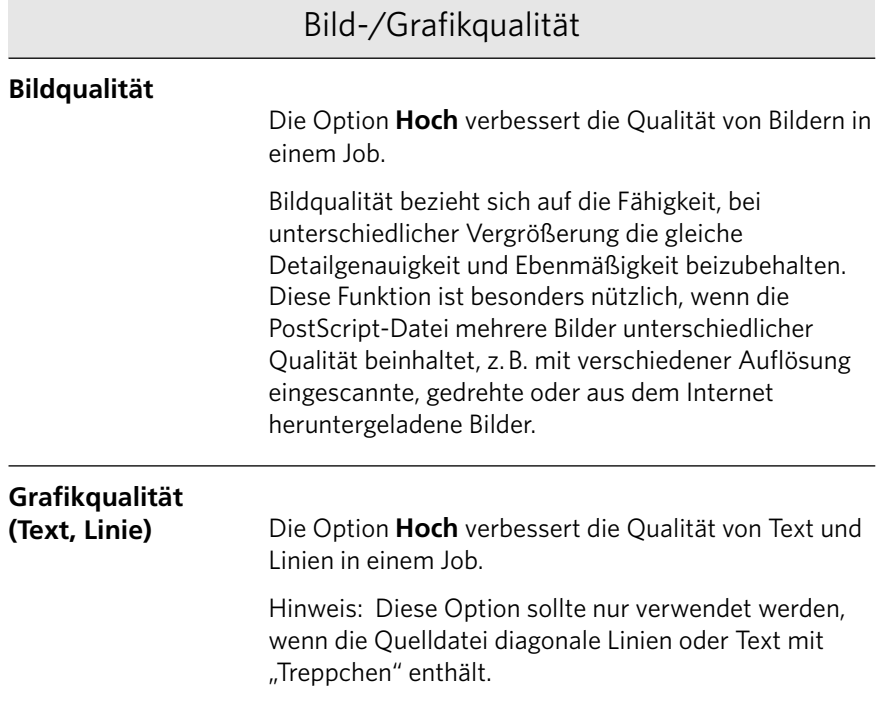

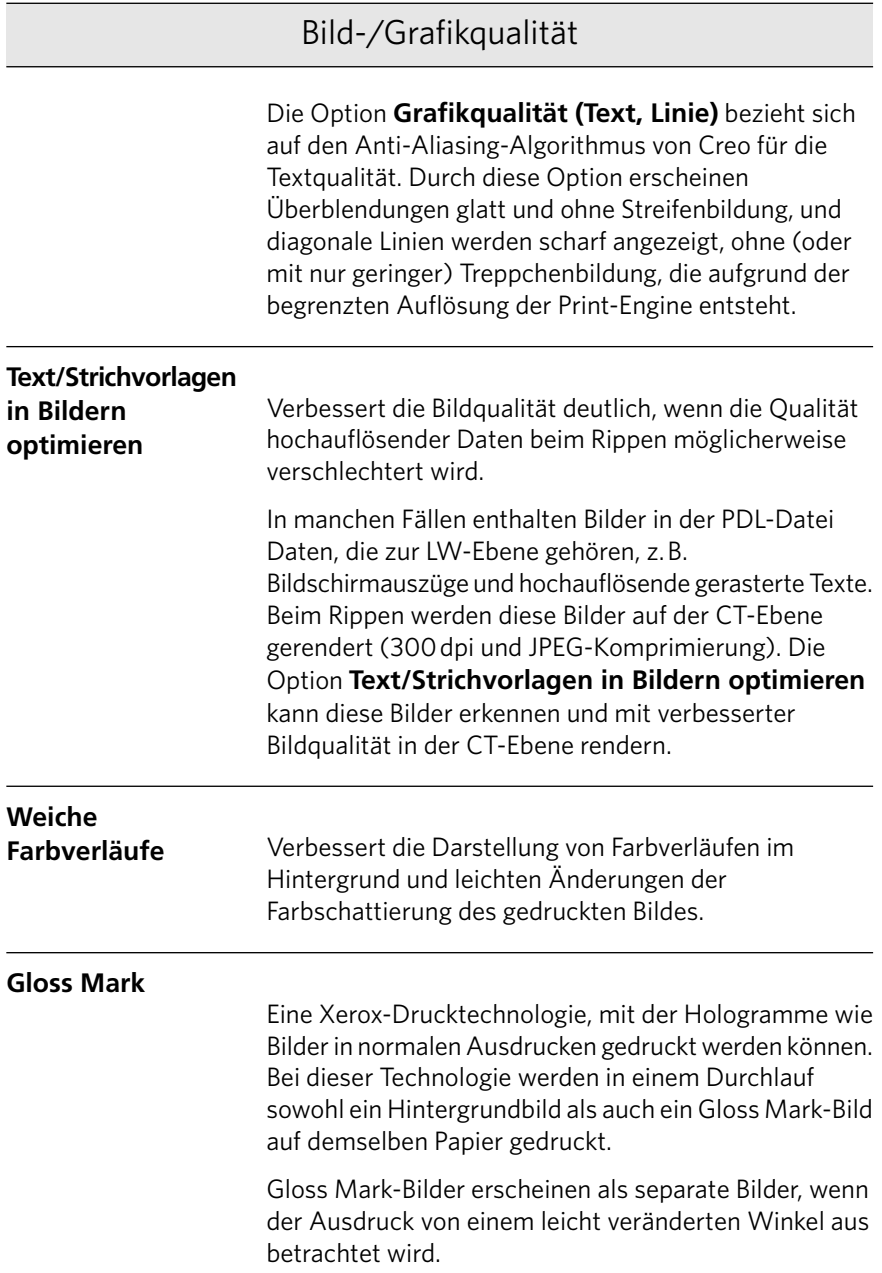

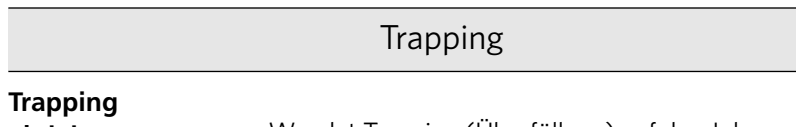

**aktivieren**

Γ

Wendet Trapping (Überfüllung) auf den Job an.

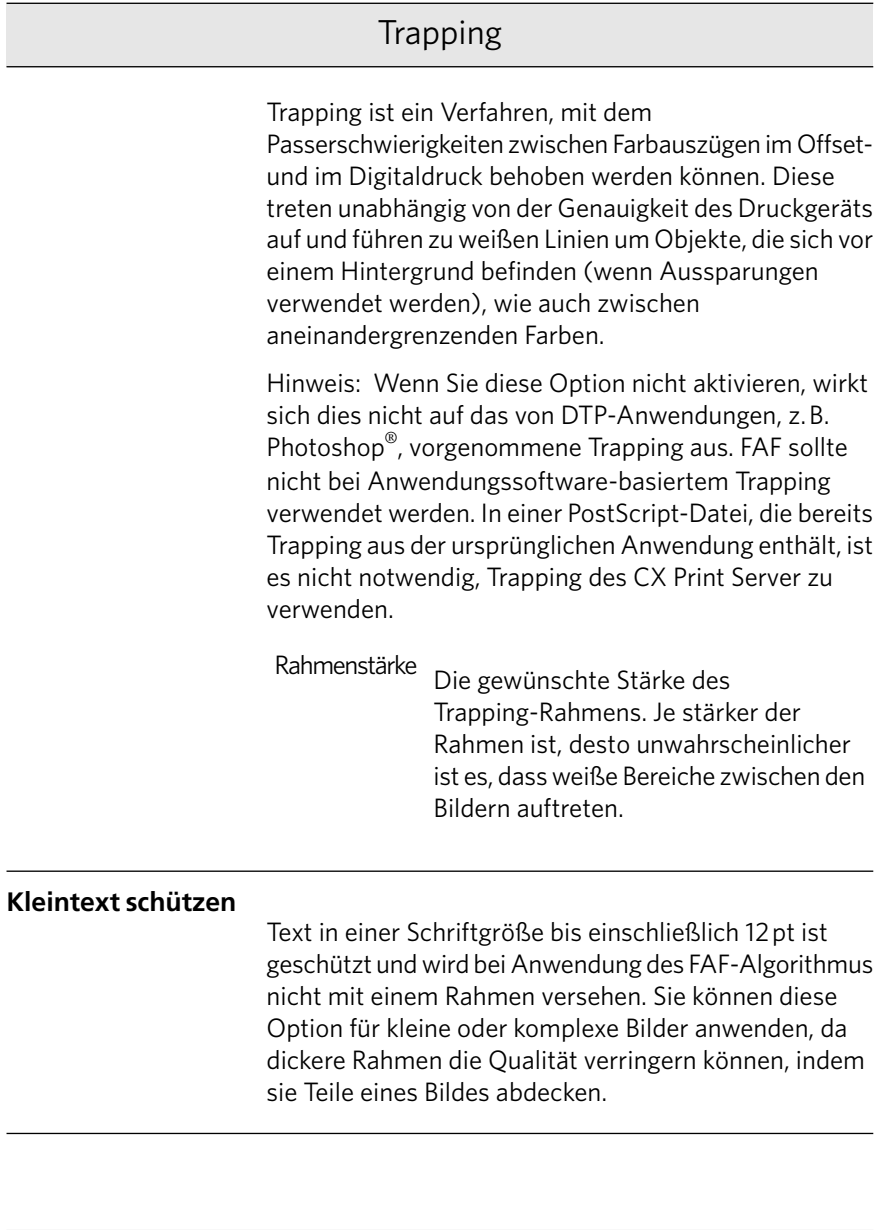

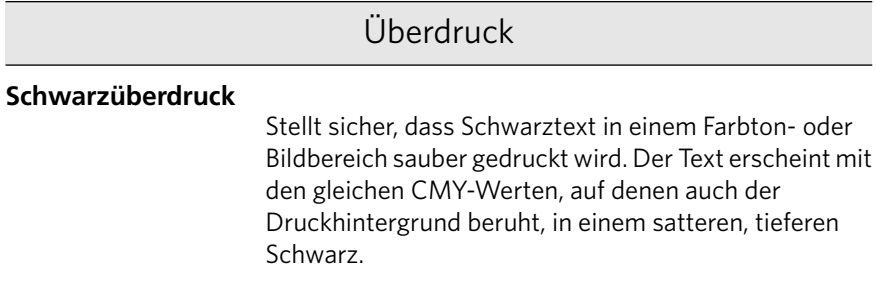

## Überdruck

#### **PS-Überdruck**

Verwendet die in der PostScript-Datei enthaltenen Überdruck-Informationen. Dieser Parameter legt auch fest, ob die PostScript-Überdruckeinstellungen der DTP-Anwendung beim Rippen angewendet werden.

#### Rasterung

Rasterung konvertiert CT- (Continuous Tone) und LW-Bilder (Line Work) in druckbare Informationen (Halbtonpunkte). Das menschliche Auge "glättet" diese Informationen, sodass sie optisch mit dem Originalbild übereinstimmen. Je mehr Bildzeilen pro Zoll vorhanden sind, desto natürlicher erscheint das Bild. Die Rasterung entsteht, indem diverse aus Punkten bestehende Formen oder Linien in einem Muster mit gleichmäßigen Abständen gedruckt werden. Der Abstand zwischen den Punkten bzw. Linien des Rasters ist festgelegt und bestimmt die Bildqualität. Mittels Rasterung können Drucker trotz der gleichmäßigen Verwendung von Tonermengen eine breite Farbpalette erzeugen. Je dunkler die Farbe, desto größer der Punkt oder desto stärker die Linie. Auf diese Weise wird mithilfe des Rasters der Anschein erweckt, dass in einem bestimmten Bereich verschiedene Tonermengen gedruckt wurden.

#### **Punkt**

Wird für CT-Bilder verwendet.

**Zeile**

Wird für LW-Bilder verwendet.

# Registerkarte "Farbe" im Fenster "Job-Parameter"

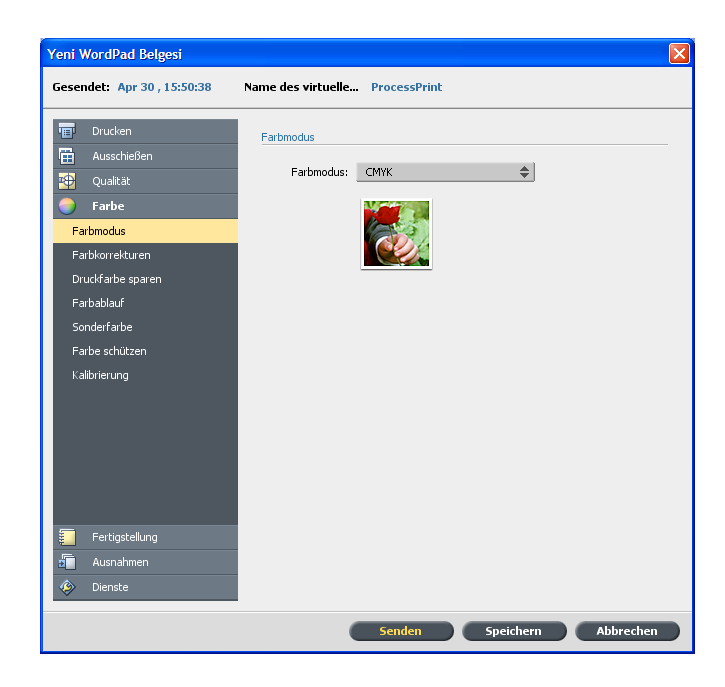

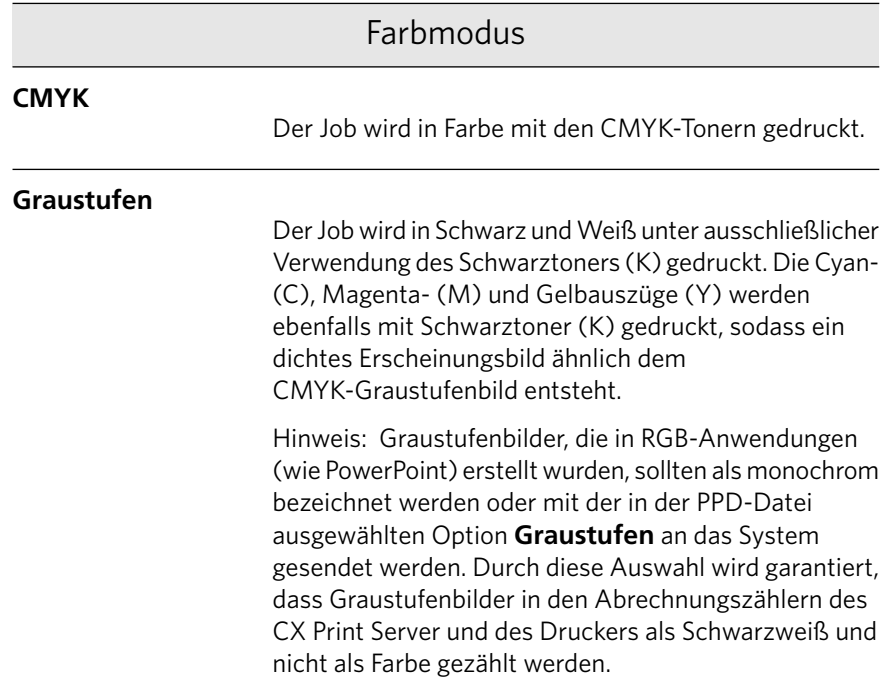

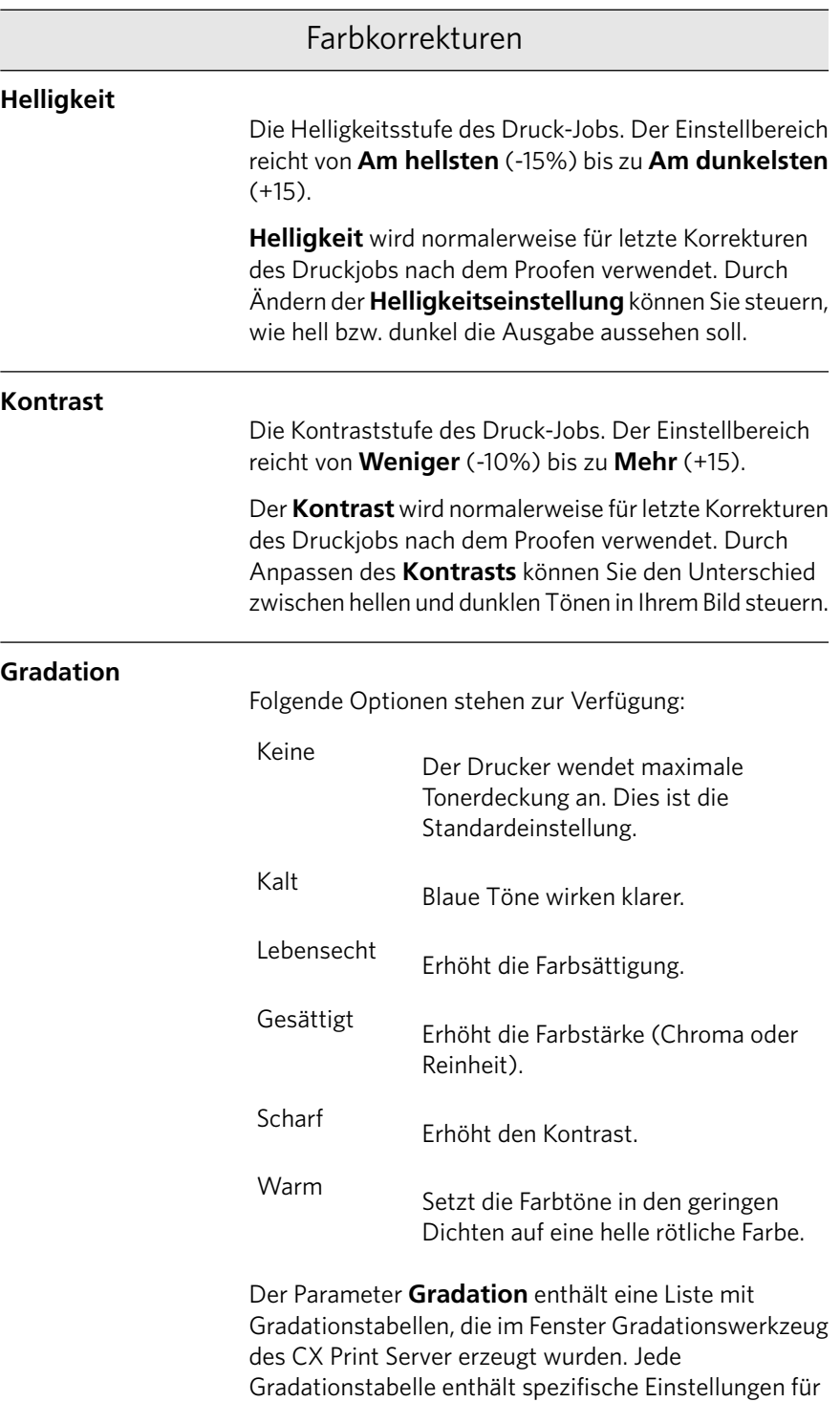

Helligkeit, Kontrast und Farbabgleich.

## Farbkorrekturen

Wenn Sie Ihre vordefinierte Gradationstabelle auswählen, wird Ihr Job entsprechend den spezifischen Tabelleneinstellungen angepasst.

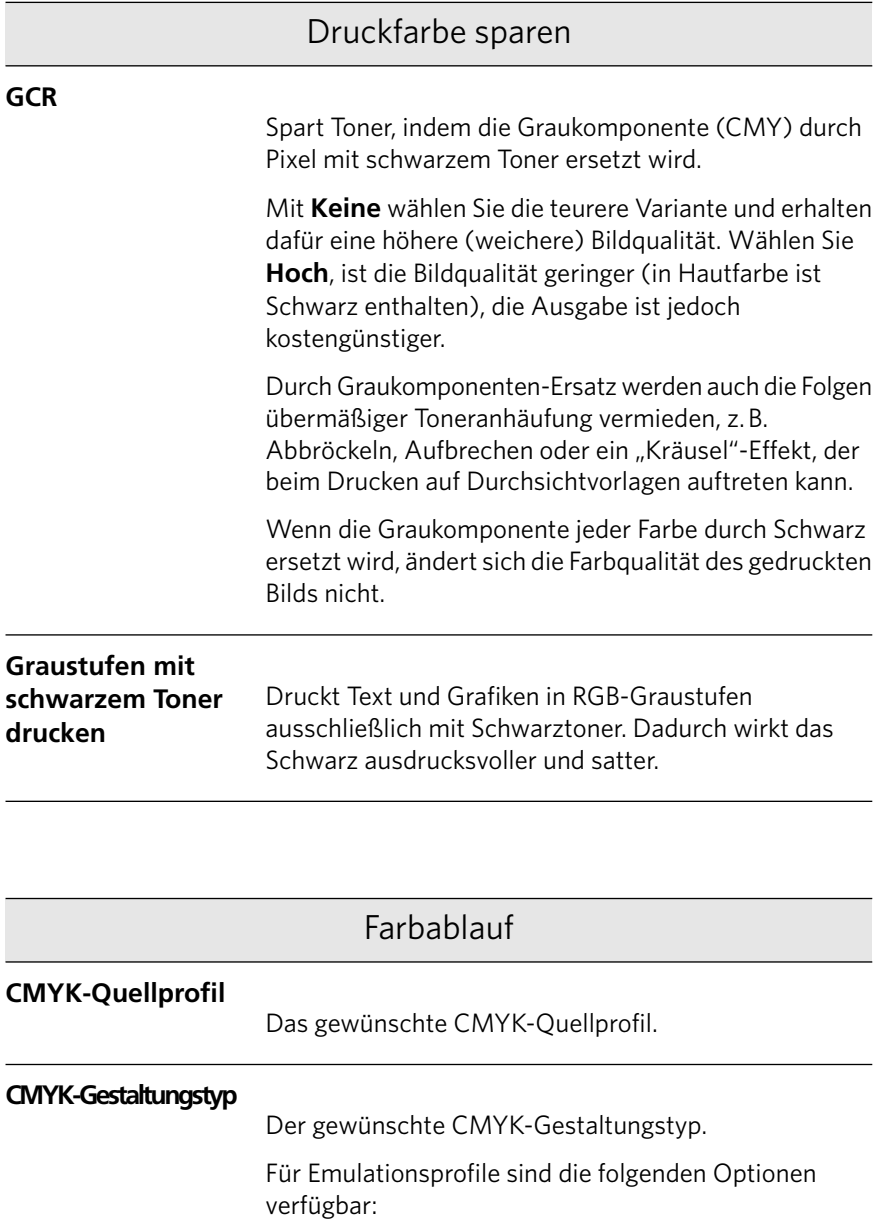

 $\frac{1}{2}$ 

 $\overline{\phantom{a}}$ 

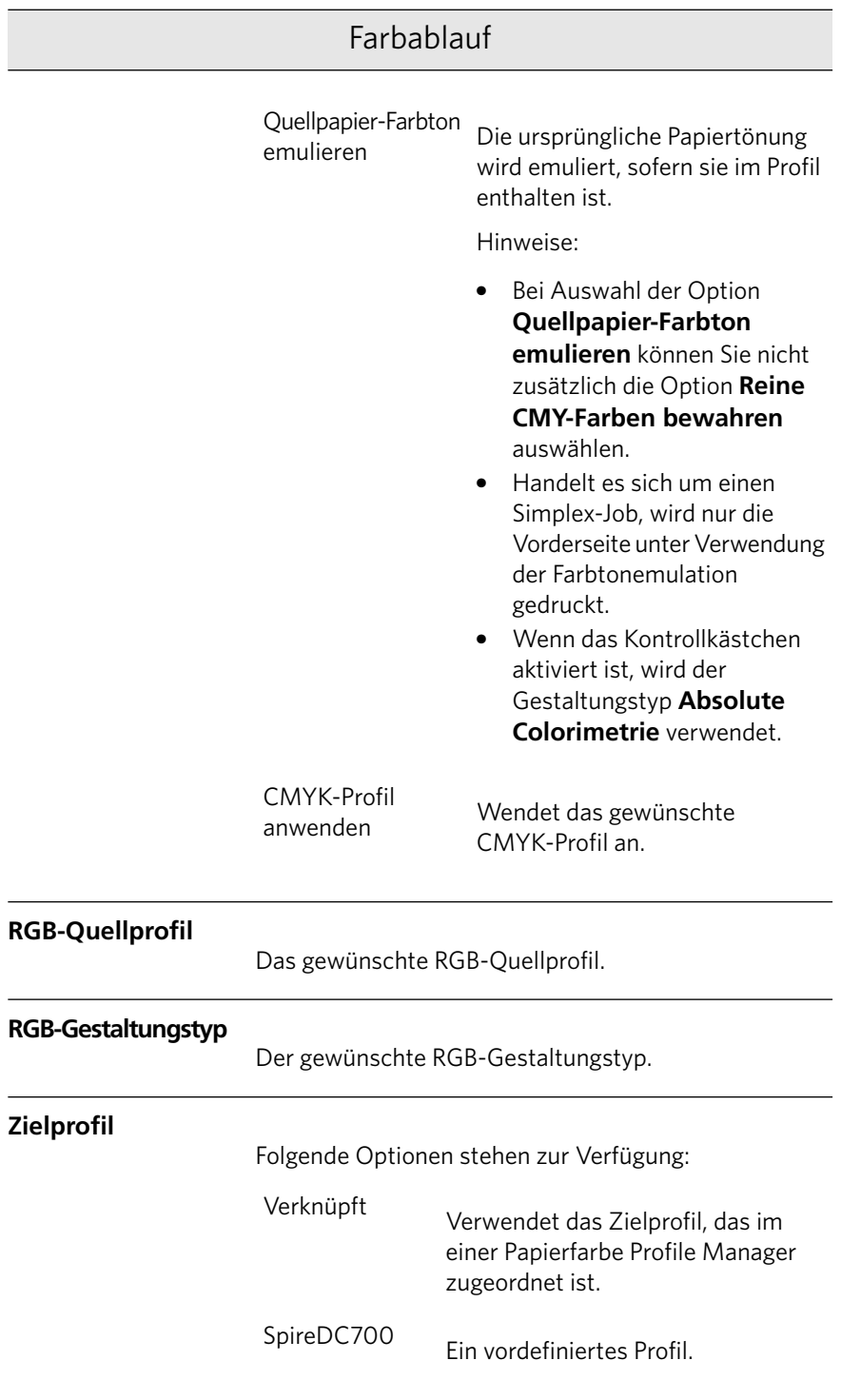

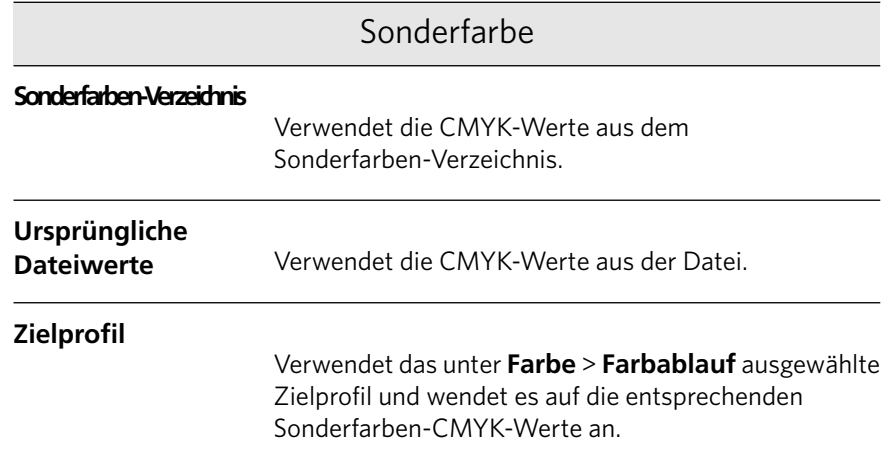

### Farbe schützen

Hinweis: Wenn Sie RGB-Farben, Graustufen oder CMYK-Farben schützen, werden alle im Job gefundenen Farben mit dieser speziellen Kombination geschützt. So kann beispielsweise eine speziell in einem Logo verwendete Farbkombination an einer in einem Bild des Jobs verwendeten Farbe ausgerichtet werden. Die Sonderfarbentransformation wirkt sich sowohl auf die Bildfarbe als auch auf die Farbe des Logos aus, was zu unerwarteten Ergebnissen führen kann.

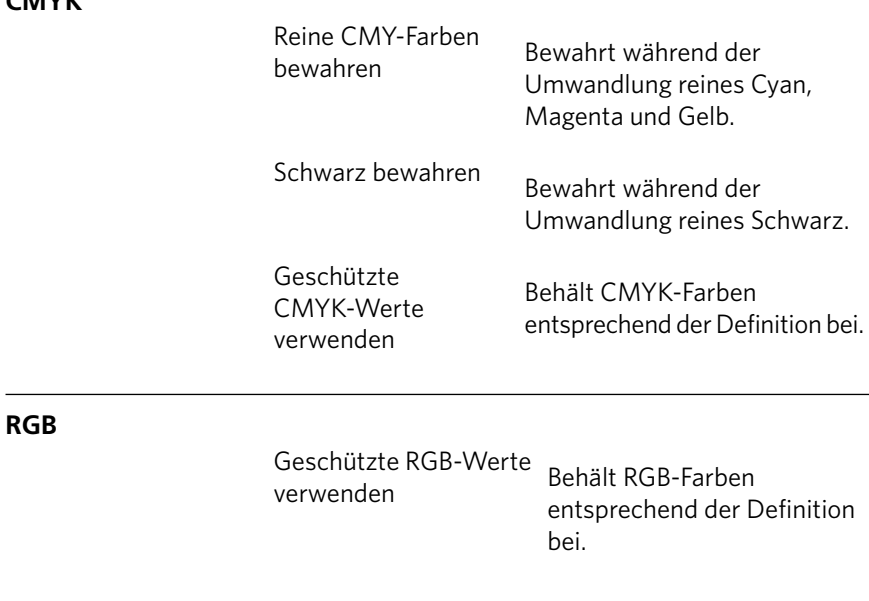

## **CMYK**

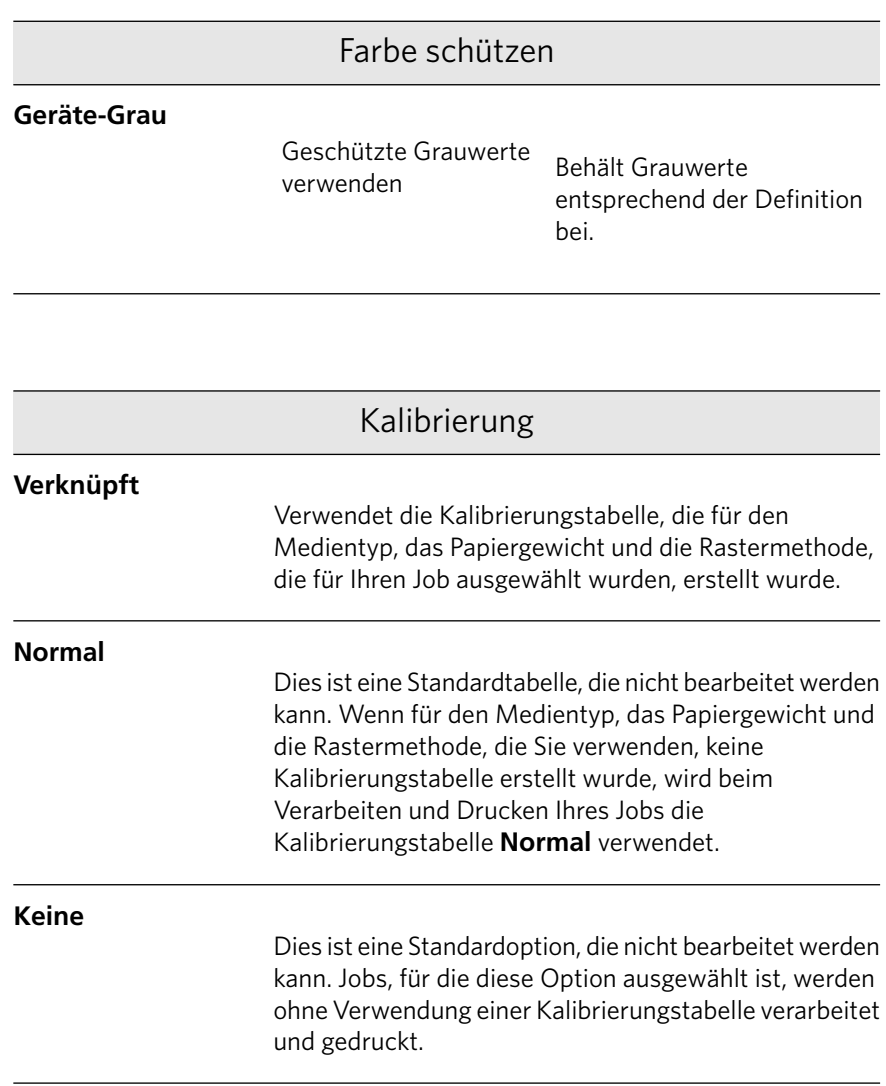

# Registerkarte "Fertigstellung" im Fenster "Job-Parameter"

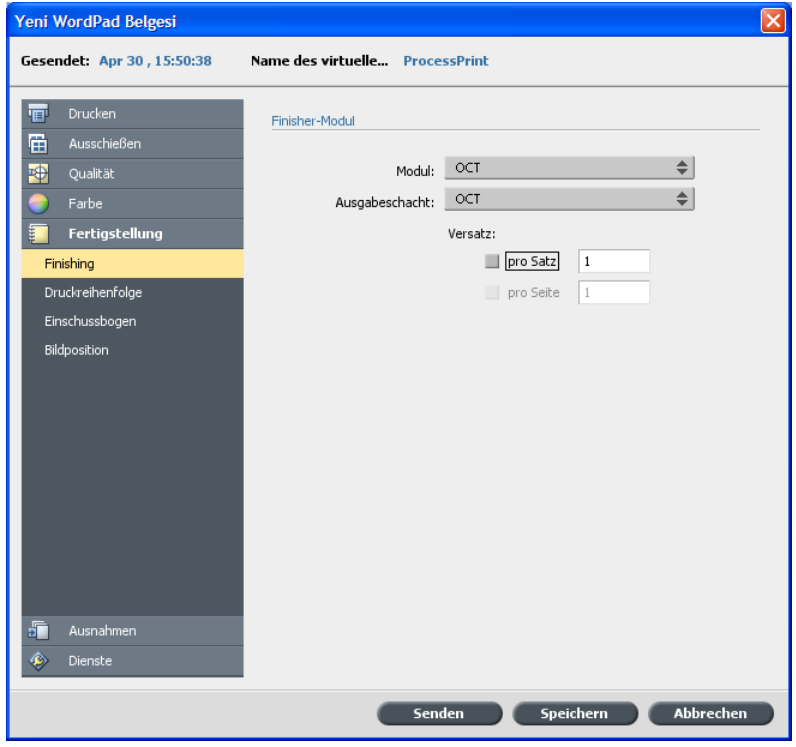

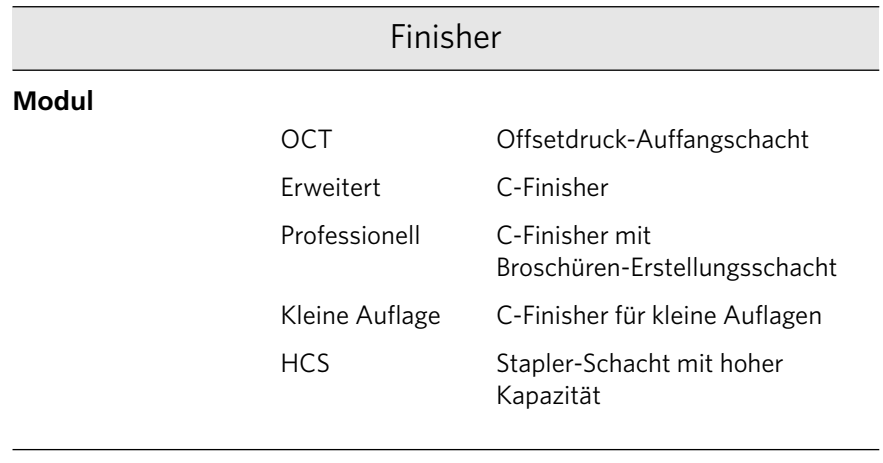

#### **Ausgabeschacht**

Schacht für die Druckausgabe.

Oberer Schacht

Informationen über die SquareFold-Schneidemaschine und die GBC-Stanze finden Sie in den Versionshinweisen auf Seite 3[54](#page-353-0) und 3[55.](#page-354-0)

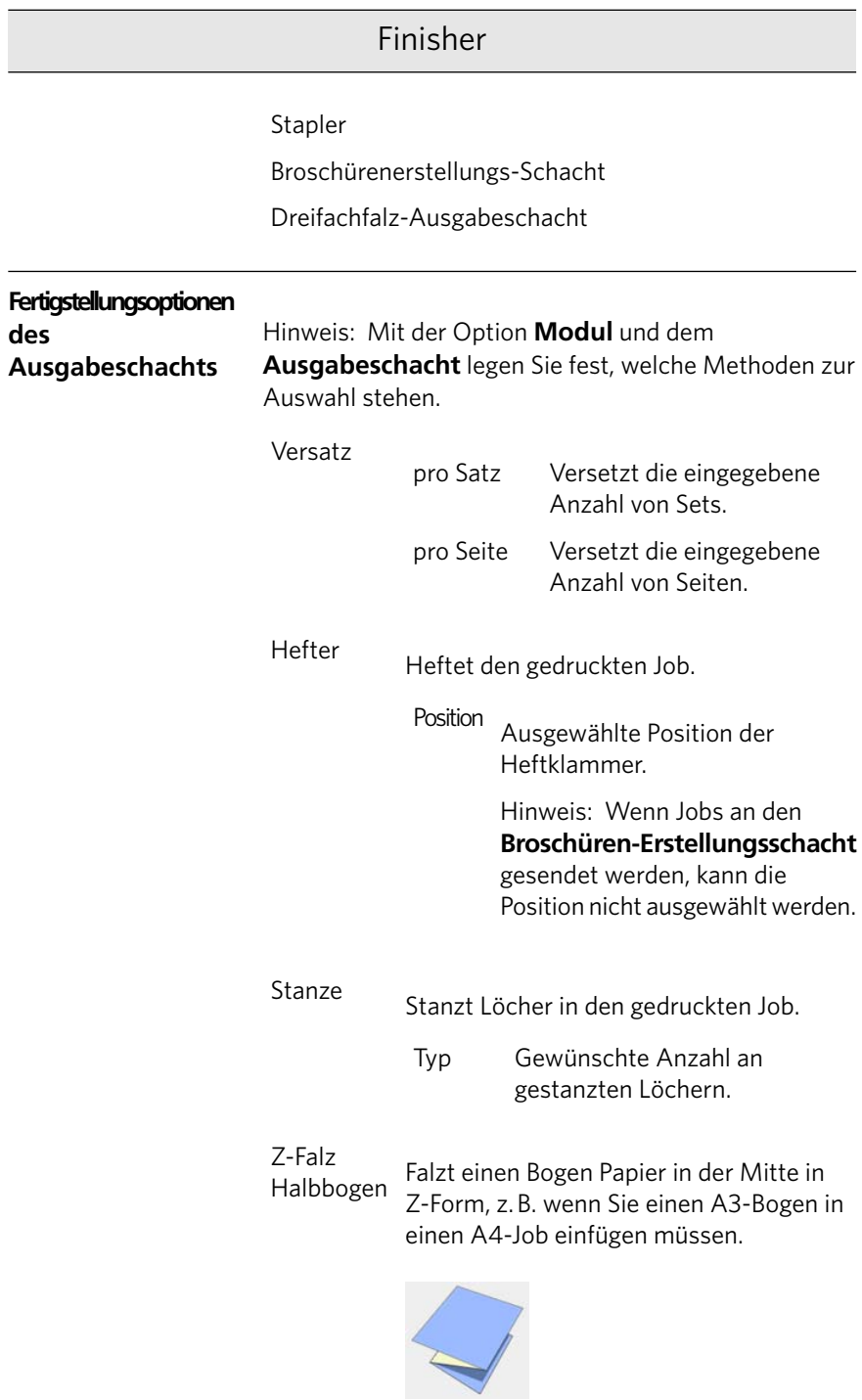

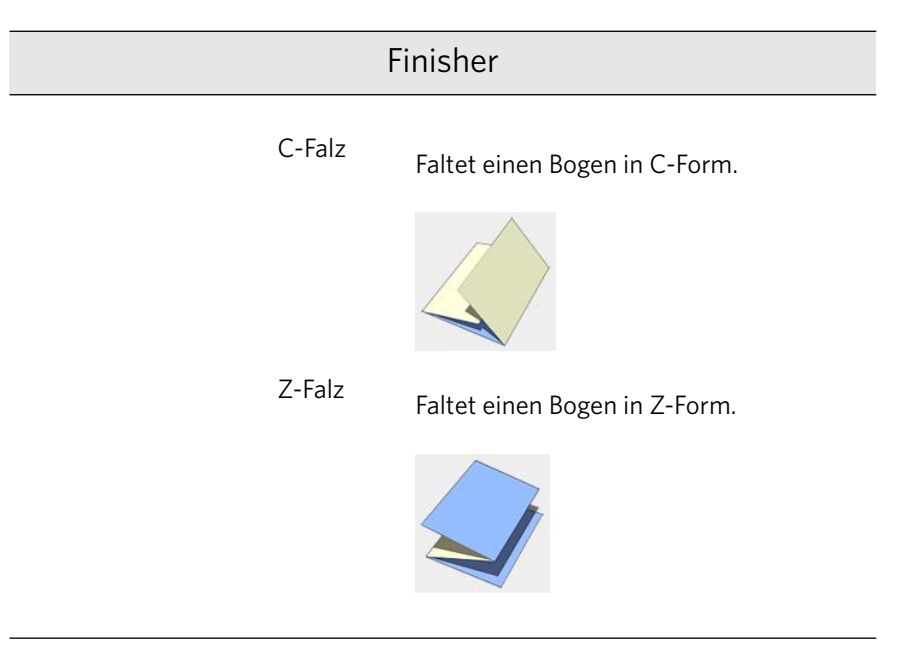

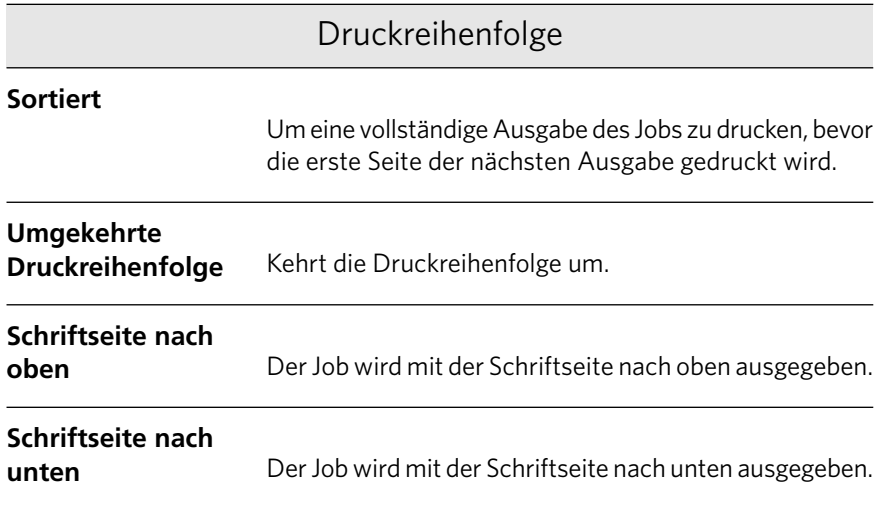

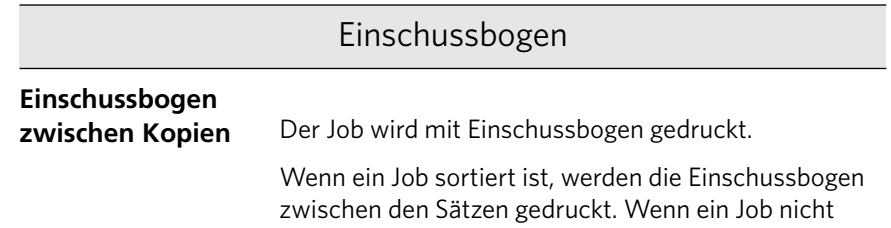

#### Einschussbogen sortiert ist, werden die Einschussbogen zwischen den Gruppen gedruckt. Für den Einschussbogen verwendeter Medientyp Papiermaterial Der Schacht, in dem der entsprechende Medientyp geladen ist. Schacht Anzahl der zu druckenden Einschussbogen. Die Standardeinstellung ist 1; zwischen jedem Satz wird ein Einschussbogen gedruckt. Häufigkeit

#### Bildposition

Verschiebt die Position des gesamten gedruckten Bilds auf dem Bogen (Simplexoder Duplexmodus).

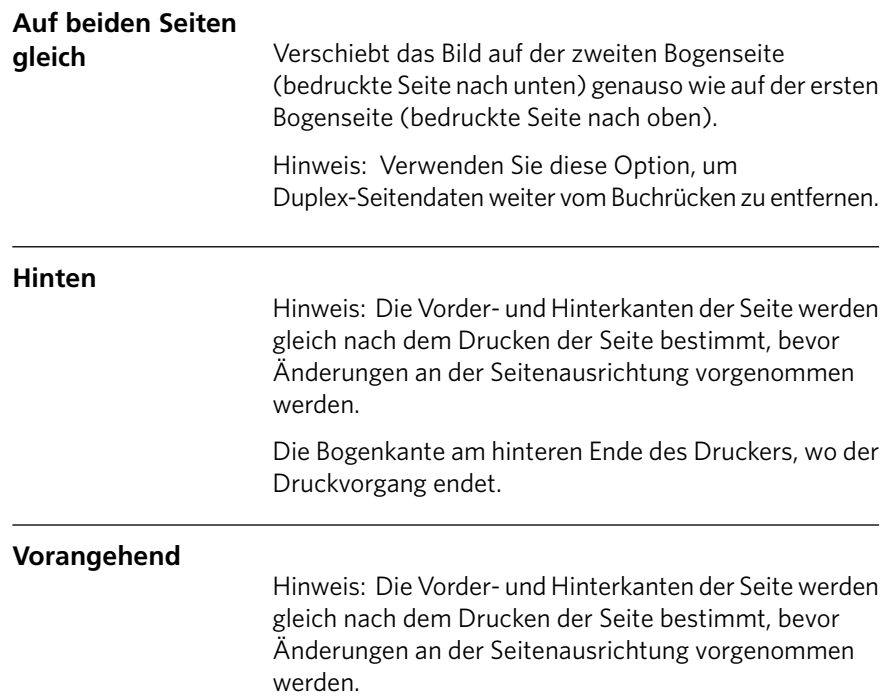

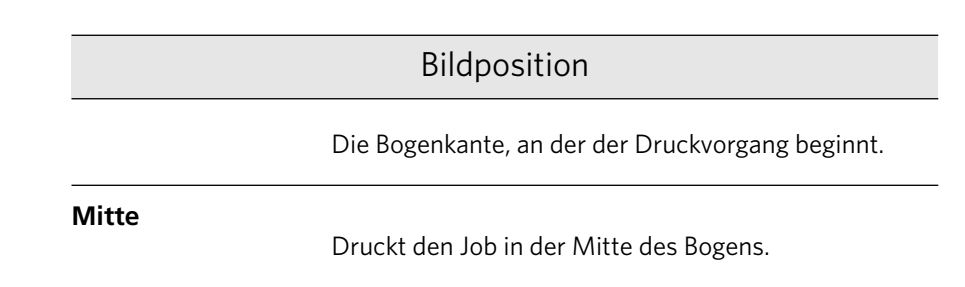

# Hinzufügen von Ausnahmen zu einem Job

Ausnahmen werden verwendet, wenn verschiedene Medientypen für besondere Ausnahmen innerhalb eines Jobs verwendet oder Einfügungen (Zwischenblätter) verwendet werden sollen.

- 1. Öffnen Sie das Fenster Job-Parameter Ihres Jobs.
- 2. Klicken Sie auf **Ausnahmen**.

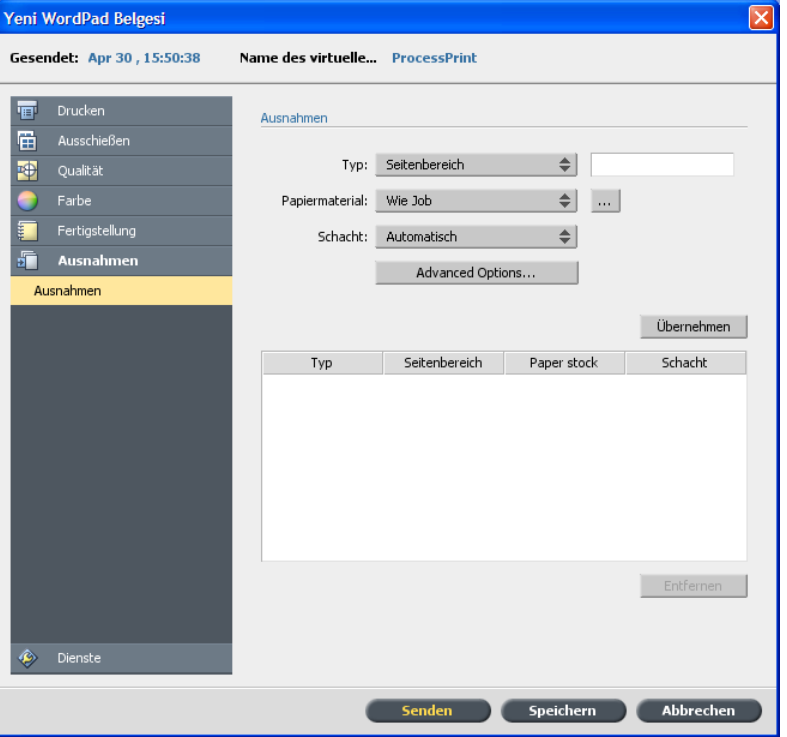

3. Wählen Sie in der Liste Typ die Seiten im Job aus, für die ein anderer Medientyp verwendet werden soll.

- 4. Führen Sie je nach der in der Liste Typ ausgewählten Option einen der folgenden Schritte aus:
	- Geben Sie in das Feld **Seitenbereich** den Seitenbereich ein.
	- $\bullet$  Wählen Sie für **Deckeinband** oder **Rückeinband** den Wert **Duplex**, um die ersten zwei (oder letzten zwei) Seiten des Jobs als Einbandseite (Rückeinband) zu drucken.

Hinweis: Wenn als Ausschießtyp **Rückstichheftung** verwendet wird, aktivieren Sie *Einband*, um sowohl einen Deckeinband als auch einen Rückeinband auf einem anderen Medientyp zu drucken. Wählen Sie **Mittlerer Bogen**, um die inneren Bogen auf einem anderen Medientyp zu drucken.

- Aktivieren Sie für Einfügungen entweder Vor oder Nach, und geben Sie die Seitenzahl ein, die der Einfügung vorhergeht bzw. auf die Einfügung folgt. Geben Sie anschließend im Feld Menge die Gesamtzahl der Einfügungen an, die Sie hinzufügen möchten.
- 5. Wählen Sie in der Liste **Papiermaterial** den gewünschten Medientyp.
- 6. Wählen Sie in der Liste **Schacht** den Schacht aus, in dem der entsprechende Medientyp geladen ist.
- 7. Klicken Sie auf Erweiterte Optionen.

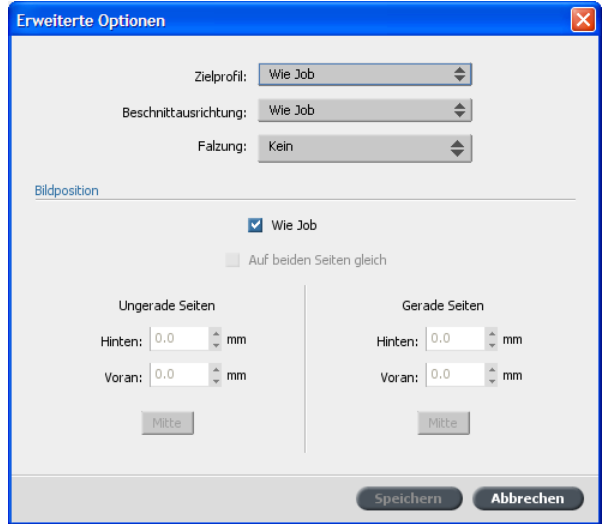

- 8. Wählen Sie in der Liste Zielprofil ein Zielprofil aus.
- 9. Wählen Sie in der Liste Beschnittausrichtung die gewünschte Beschnittausrichtung für die Seiten mit Z-Falzung aus.
- 10. Wenn ein Finisher für kleine Auflagen angeschlossen ist und Sie eine Z-Falzung für Ihren Job benötigen, wählen Sie in der Liste Falzung die Option Z-Falzung.
- 11. Führen Sie unter Bildposition einen der folgenden Schritte aus:
	- Wenn die Bildposition der des restlichen Jobs entsprechen soll, muss das Kontrollkästchen **Wie Job** aktiviert sein.
	- Um das Bild auf der zweiten Seite des Bogens genauso zu verschieben wie auf der ersten Bogenseite, aktivieren Sie das Kontrollkästchen Auf beiden Seiten gleich.
- 12. Klicken Sie auf **Speichern**.
- 13. Klicken Sie auf **Übernehmen**.
- 14. Klicken Sie auf **Speichern** oder **Senden**.

# Registerkarte "Dienste" im Fenster "Job-Parameter"

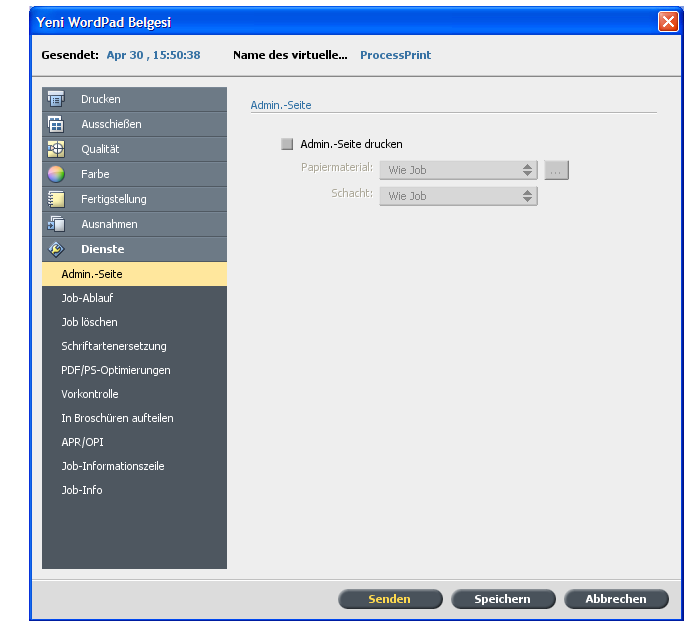

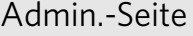

#### **Admin.-Seite**

Die Admin.-Seite enthält Job-bezogene Informationen wie den Job-Titel, das Seitenformat, die Anzahl der Seiten bzw. Sätze und den Namen des Absenders.

## Admin.-Seite

Die Admin.-Seite wird in derselben Reihenfolge wie der Job gedruckt, beim Druck mit der Schriftseite nach unten vor jedem Papiersatz und beim Druck mit der Schriftseite nach oben nach jedem Papiersatz.

Hinweis: Wenn Sie die Optionen im Parameter Admin.-Seite ändern, muss der Job erneut gerippt werden.

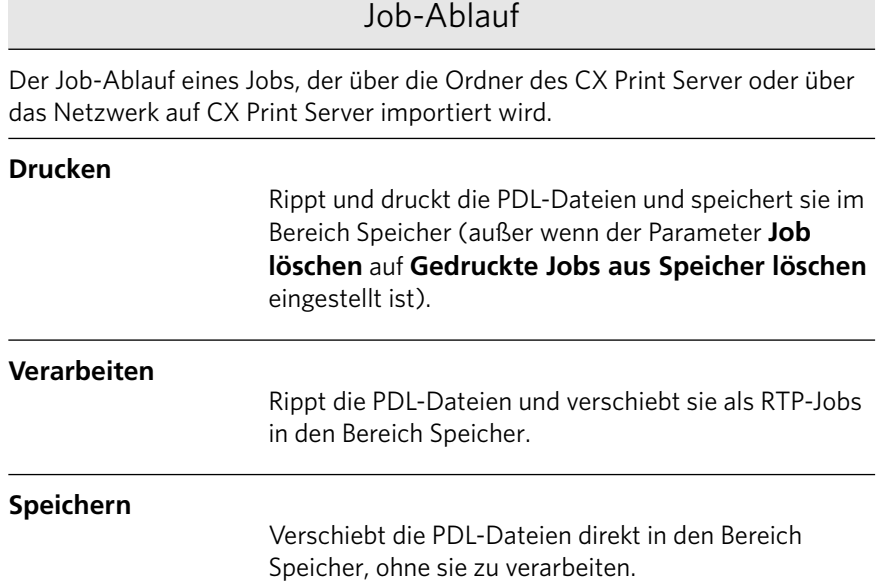

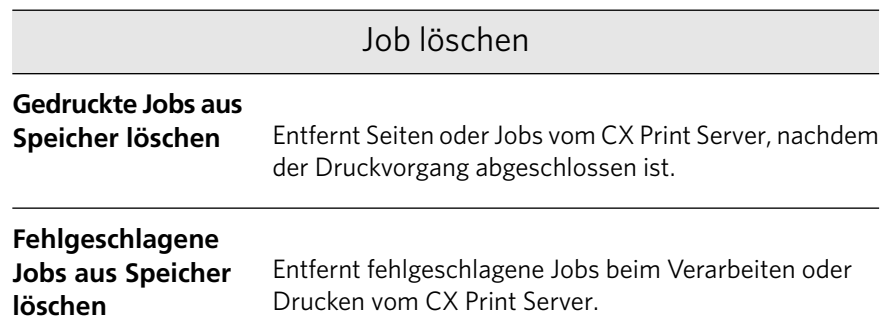

## Job löschen

#### Hinweise:

- **•** Die Option Fehlgeschlagene Jobs aus Speicher löschen hält für die Dauer des Druckdurchlaufs genügend Plattenkapazität frei. Es wird lediglich der Sub-Job beeinflusst.
- Die VPS-Datei wird ebenfalls gelöscht.

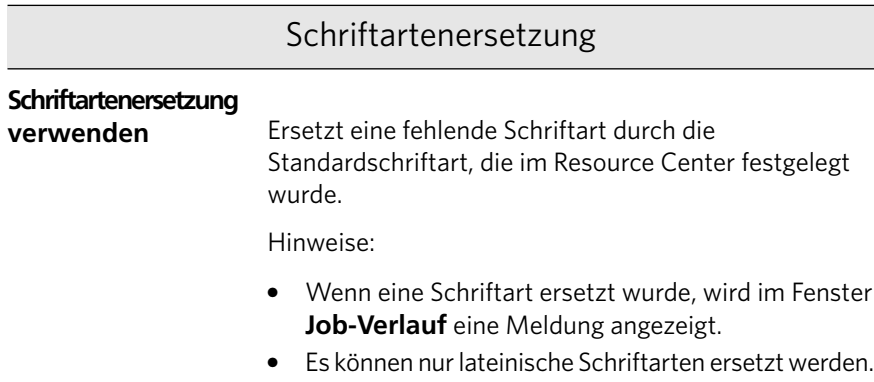

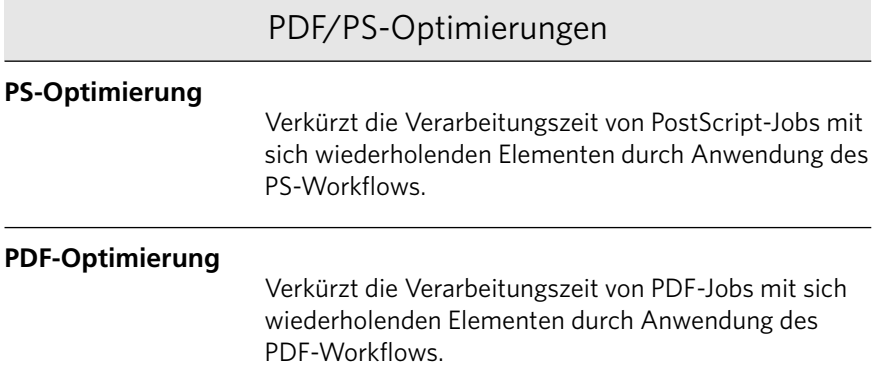

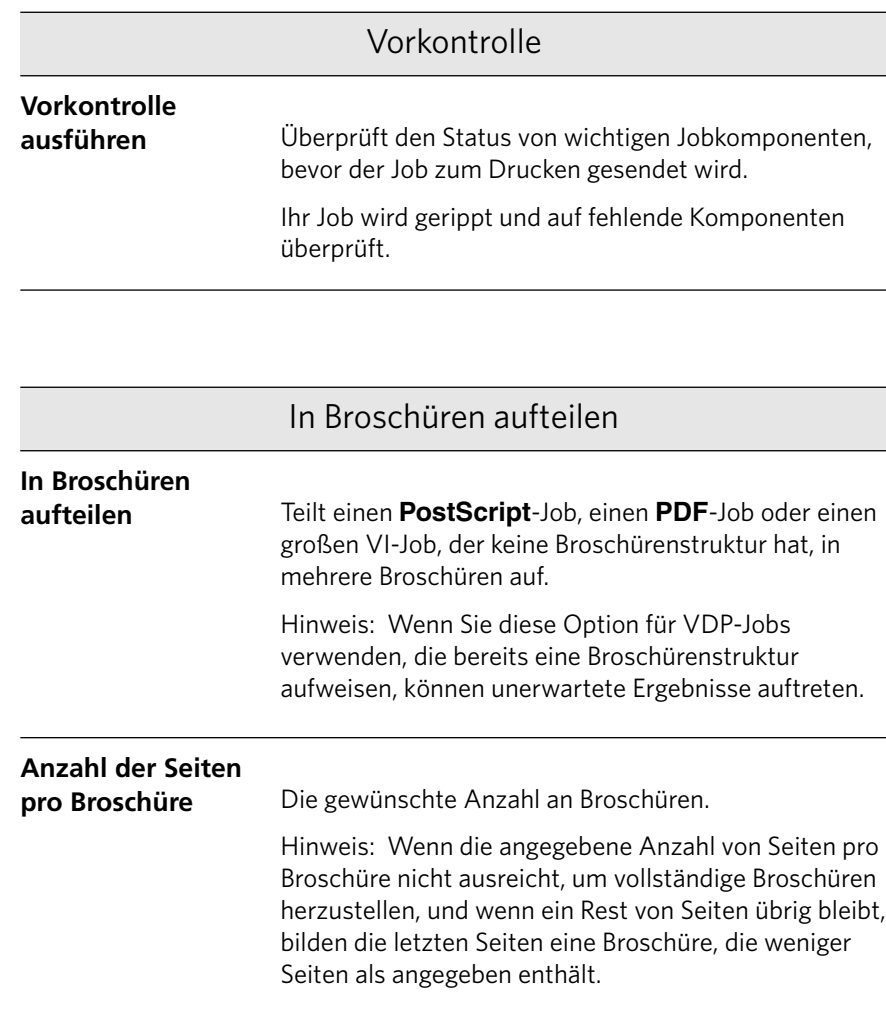

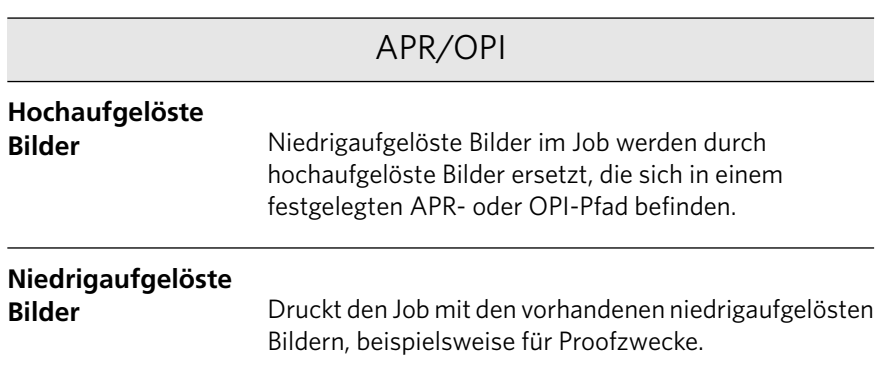

## Job-Informationszeile

Druckt entlang der Ränder des Jobs eine Informationszeile mit den gewählten Optionen.

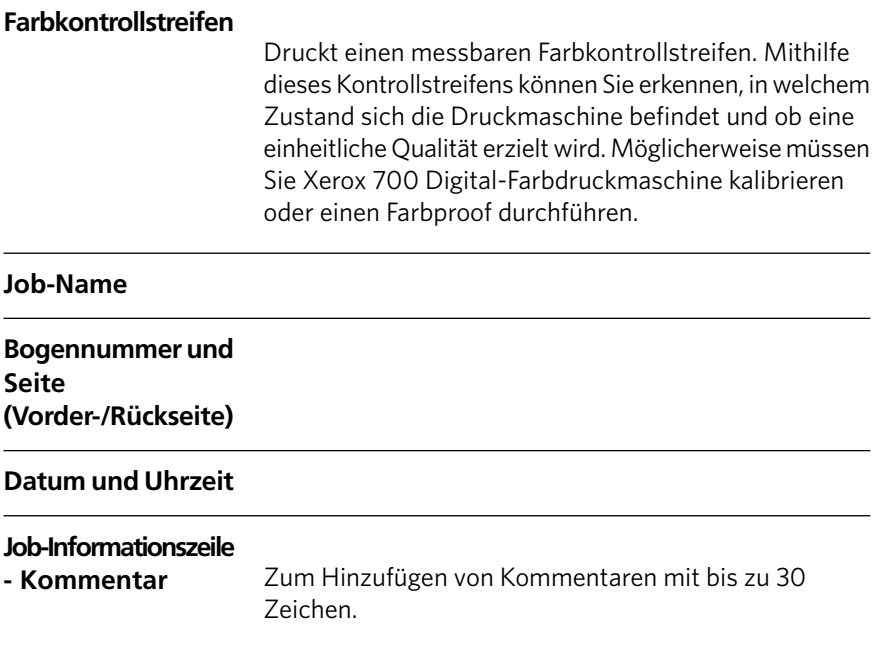

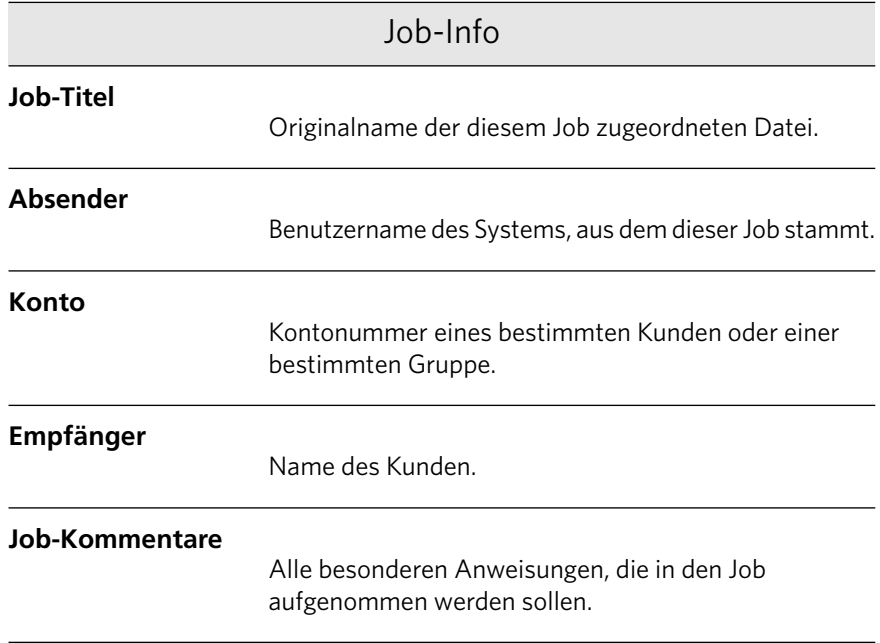

## Job-Info

#### **Job-Verknüpfung**

Zeigt die relevante URL für die verknüpften Elemente des JDF-Jobs an.

# Fehlerbehebung

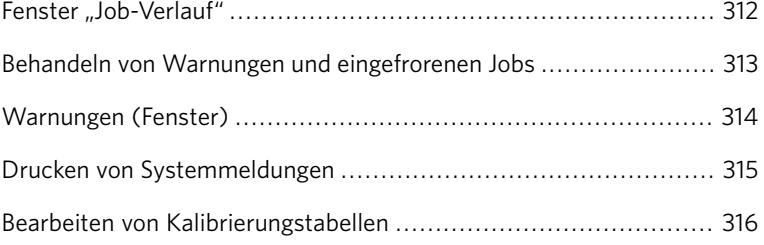

# <span id="page-321-0"></span>Fenster "Job-Verlauf"

Im Fenster Job-Verlauf werden alle Meldungen aufgeführt, die während des Workflows des gewählten Jobs erzeugt wurden. Im oberen Bereich des Fensters werden der Job-Titel und der Eigentümer (der Benutzername des Systems, aus dem der Job stammt) angezeigt.

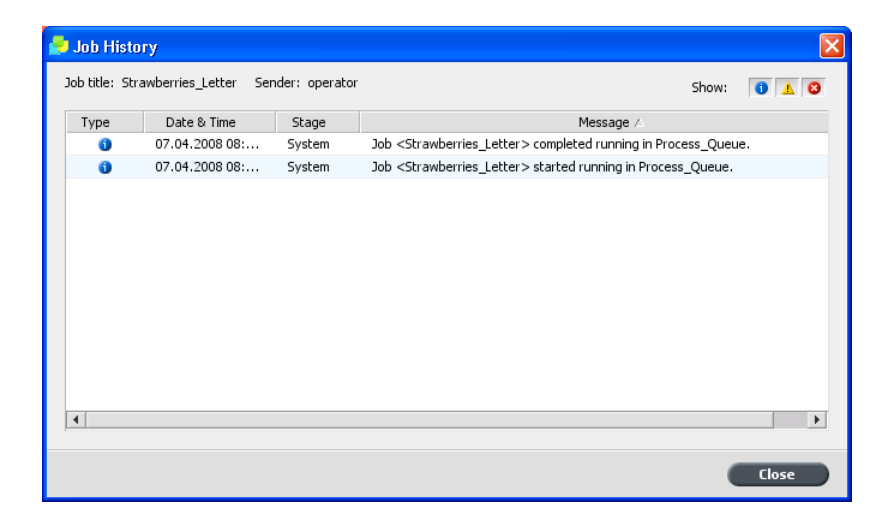

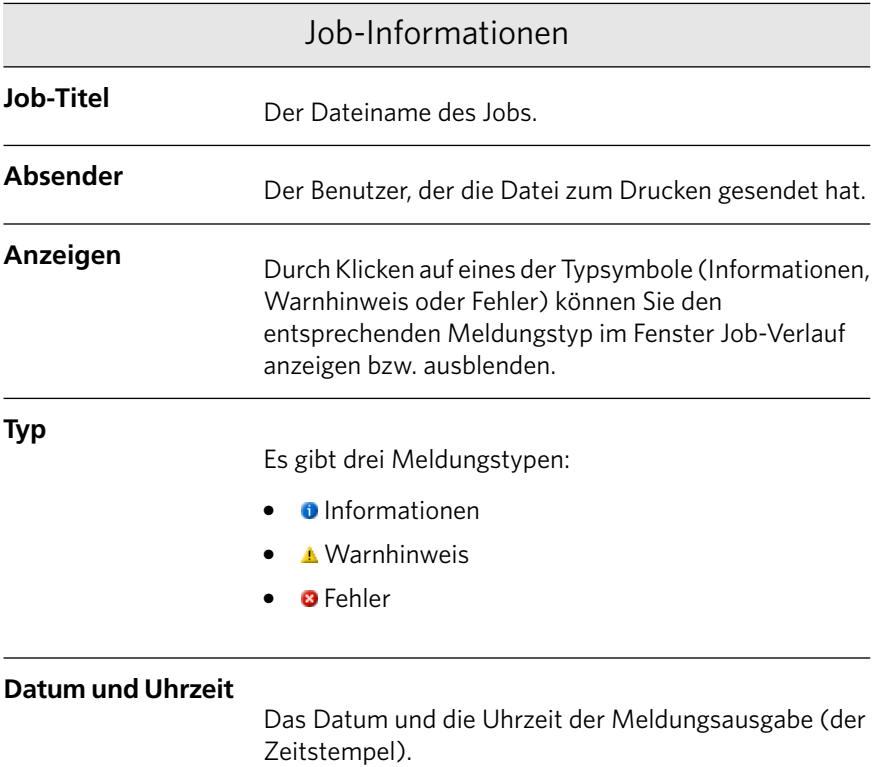

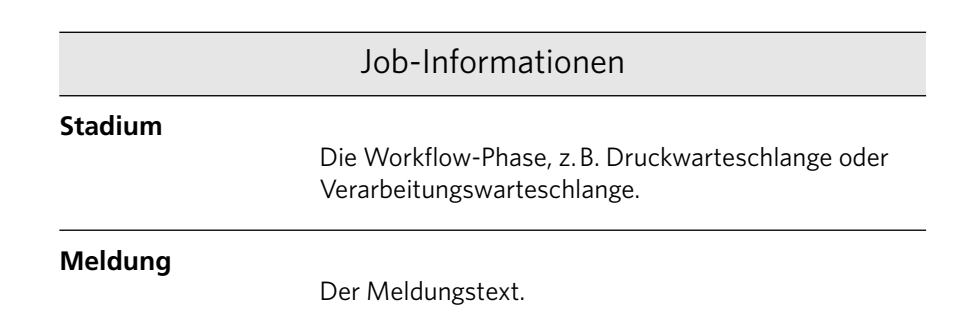

## <span id="page-322-0"></span>Behandeln von Warnungen und eingefrorenen Jobs

Wenn ein Job fehlgeschlagen ist oder eingefroren wurde, wird zu diesem eine Warnmeldung angezeigt.

- 1. Führen Sie im Arbeitsbereich einen der folgenden Schritte aus:
	- Klicken Sie im Fenster Druckwarteschlange auf das Dreieckssymbol  $\mathbf{B}$ , das neben dem eingefrorenen Job angezeigt wird.
	- Klicken Sie im Speicherbereich auf das Warnsymbol 8, das neben dem eingefrorenen Job angezeigt wird.
	- Wählen Sie den Job mit dem Warn- oder Dreieckssymbol aus, und klicken Sie dann auf der Taskleiste auf die Schaltfläche Warnung வ

Wenn Sie auf das entsprechende Symbol geklickt haben, erscheint die folgende Meldung:

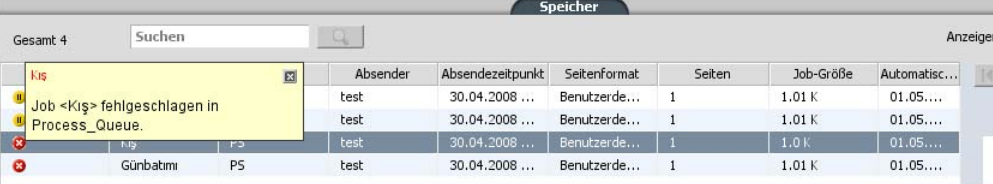

**Warnungen** Anzeigen: Ausgewählt Alle Blaue Berge<br>Job <Blaue Berge> fehlgeschlagen in Process\_Queue. pou soialais de gezhonigeachiagen in Frocess\_gaede.<br>Blaue Berge<br>Die Systemlizenzinfrastruktur wurde beeinträchtigt, daher wird die<br>Anwendung neu gestartet. Anwendung neu gestartet. Warnungen löschen Schließen

Wenn Sie auf die Schaltfläche Warnung geklickt haben, wird das Fenster Warnmeldungen angezeigt.

- 2. Schließen Sie das Fenster mit den Warninformationen.
- 3. Wenn ein Job eingefroren war, befolgen Sie die Anweisungen in der Warnmeldung, um die Situation zu beheben (falsches oder fehlendes Papiermaterial oder Finisher).

# <span id="page-323-0"></span>Warnungen (Fenster)

Im Fenster Warnungen werden Systemwarnungen und Warnungen im Zusammenhang mit dem ausgewählten Job angezeigt.

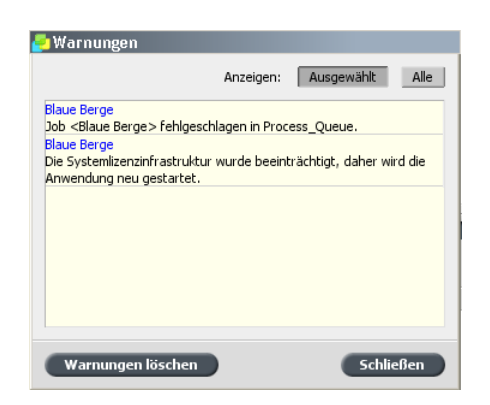

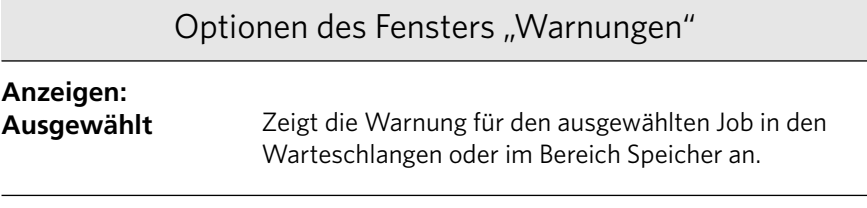
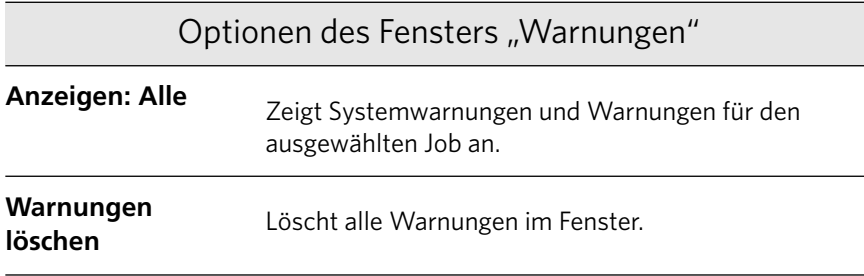

## Drucken von Systemmeldungen

Im Fenster Meldungsanzeige können Sie eine Liste von Systemmeldungen drucken.

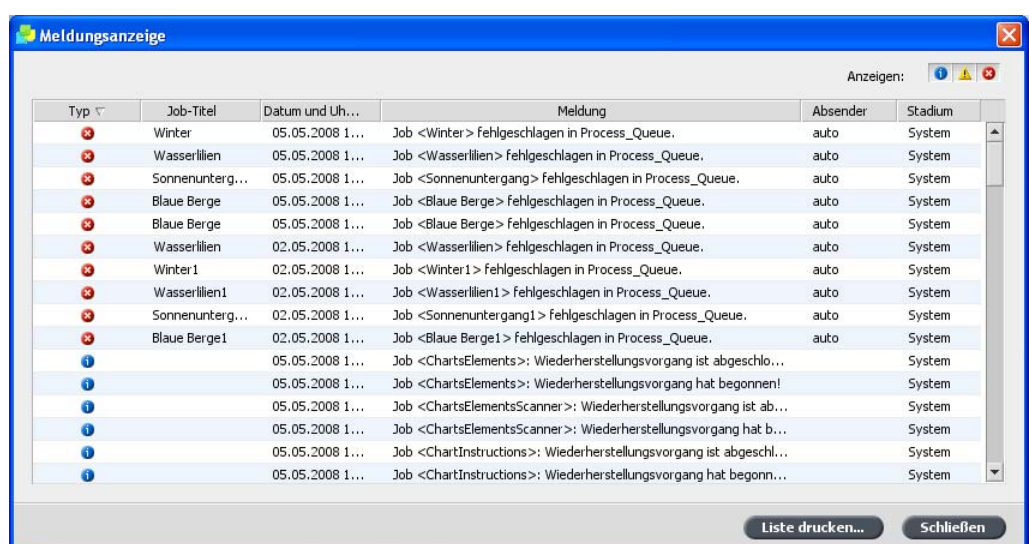

1. Wählen Sie im Menü Info die Option Meldungsanzeige.

- 2. Filtern und sortieren Sie die Liste der Meldungen nach Bedarf.
	- Klicken Sie auf ein beliebiges Meldungssymbol 8, beispielsweise Fehler, wenn solche Meldungen nicht aufgelistet werden sollen.
	- Klicken Sie auf die Kopfzeile einer Spalte, um die Liste anhand dieser Spalte zu sortieren.
- 3. Klicken Sie auf Liste drucken.

Das Fenster Drucken wird eingeblendet.

4. Legen Sie die gewünschten Druckoptionen fest, und klicken Sie auf **OK**

Die Daten werden entsprechend der aktuellen Filterung und Sortierung gedruckt.

## Bearbeiten von Kalibrierungstabellen

### Fenster "Kalibrierungstabelle"

Informationen zu Kalibrierungstabellen finden Sie unter Werkzeuge > **Resource Center** , **Kalibrierungen**

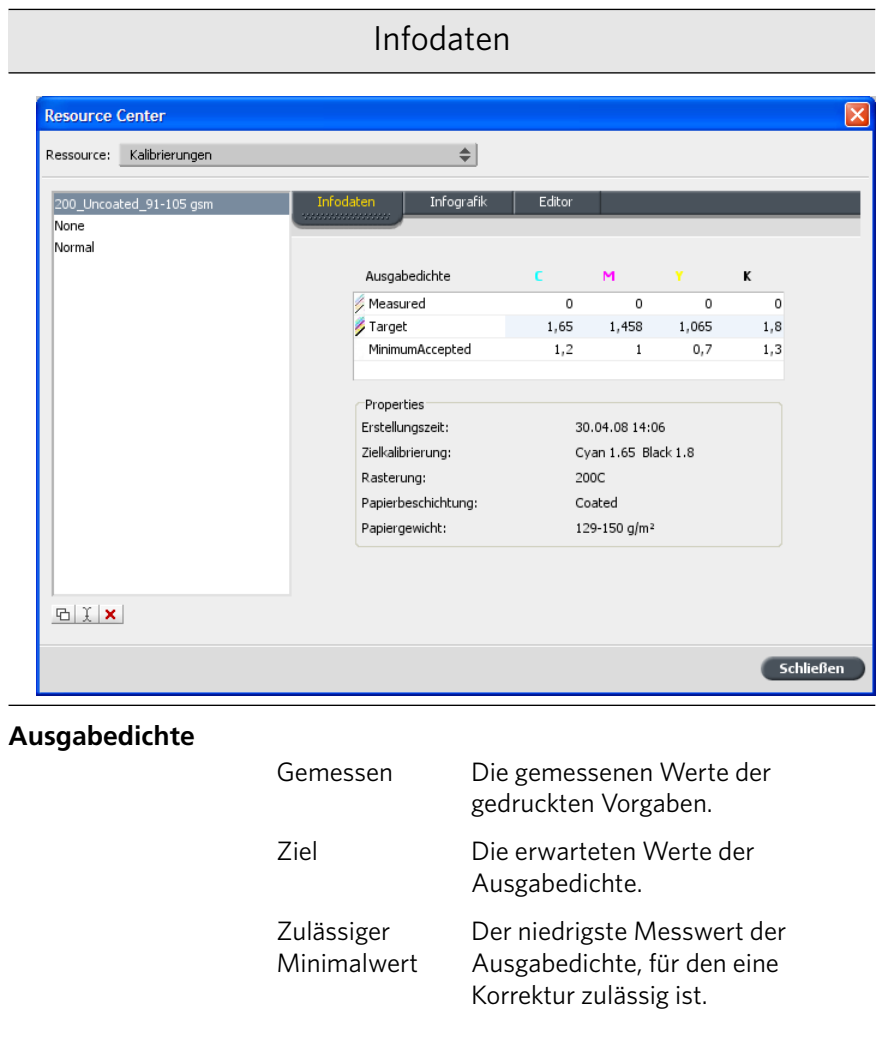

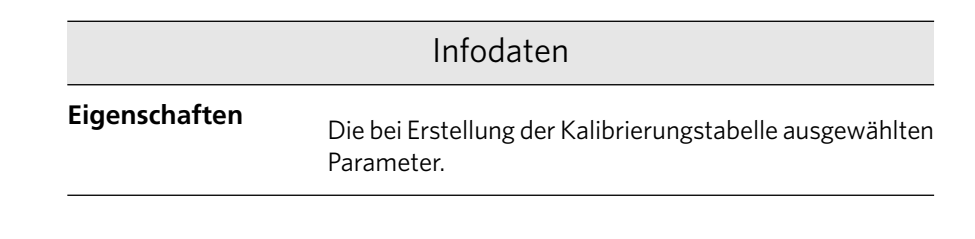

#### Infografik

Während des Druckvorgangs werden die CMYK-Werte in der RTP-Datei vom CX Print Server automatisch durch neue Werte ersetzt, die das aktuelle Leistungsniveau des Druckers kompensieren.

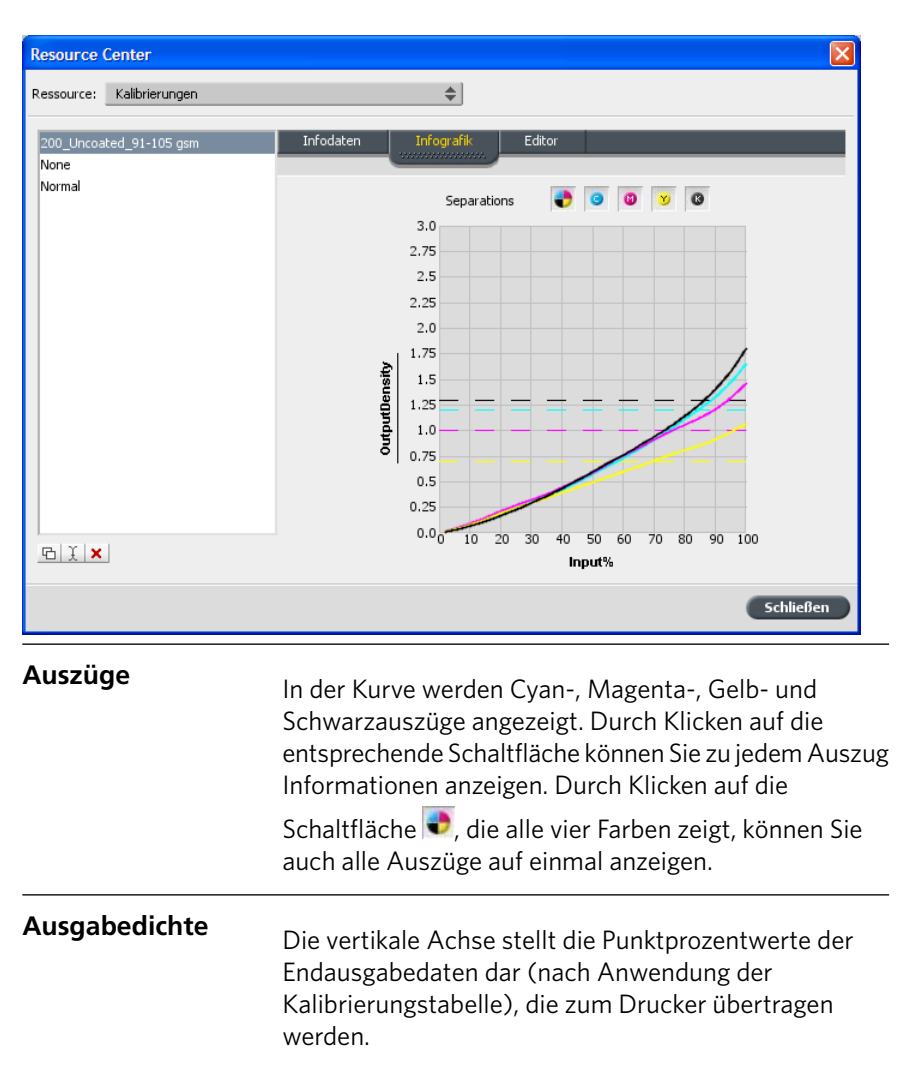

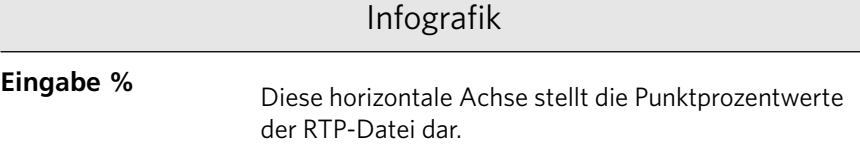

#### Liste der Kalibrierungstabellen

Folgende Kalibrierungstabellen sind aufgeführt:

- Von Ihnen erstellte Kalibrierungstabellen
- **Keine**
- **Normal** (Standardtabelle)

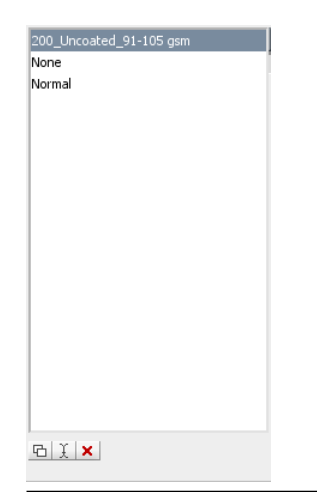

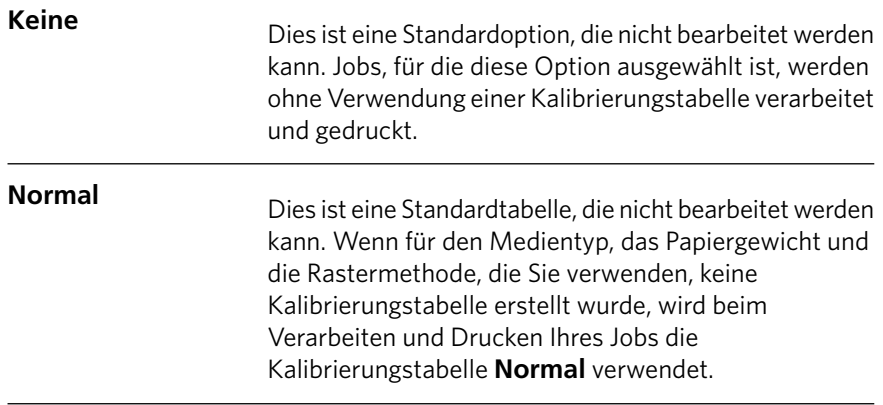

#### Hinzufügen eines Eintrags zu einer Kalibrierungstabelle

Sie können eine Kalibrierungstabelle noch einmal durchsehen, um sicherzustellen, dass die Kurven relativ glatt und kontinuierlich sind. Sind die Ergebnisse nicht zufriedenstellend, können Sie mit der Option **Bearbeiten** die Bildwerte in der Wertetabelle anpassen.

Anforderungen:

Um dieses Verfahren durchzuführen, müssen Sie bereits Kalibrierungstabellen erstellt haben.

1. Wählen Sie im Menü Werkzeuge die Option Resource Center.

Das Fenster Resource Center wird geöffnet.

2. Wählen Sie in der Liste Ressource den Eintrag Kalibrierungen.

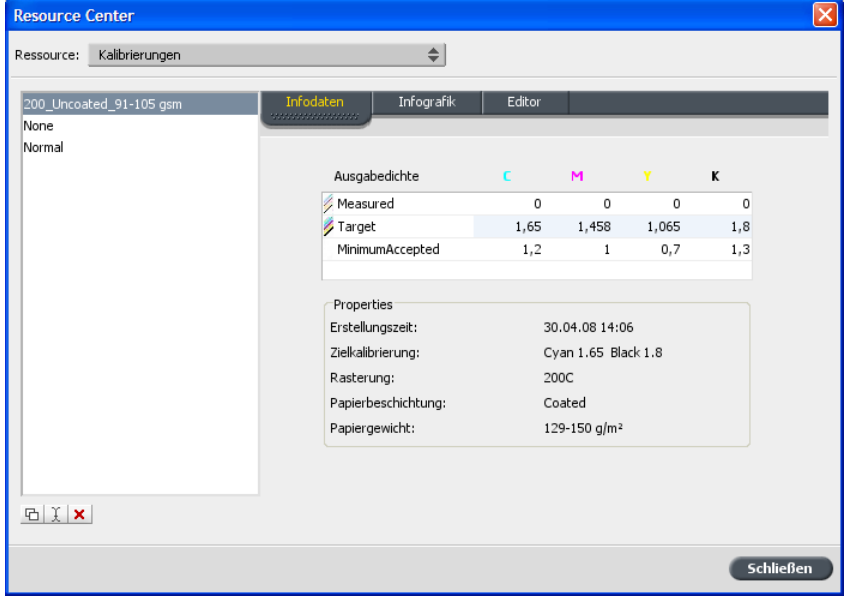

- **Resource Center** Ressource: Kalibrierungen  $\Rightarrow$ Infografik 200\_Uncoated\_91-105 gs Infodater None Normal  $\overline{v}$  0  $\bullet$ Separations Raster  $\left| \frac{1}{2} \right|$  $CT$ 100.0 Auszug: Cyan  $\leftarrow$  $90.0$ 80.0 Dateiwert Druckerwert  $700$  $\circ$  $0 60.0$  $0.5$  $|0|$  $50.0$  $4.5$  $\overline{1}$ Value  $40.0$  $7.5$  $\overline{z}$  $8.5$  $30.0$ Printer 6  $10$  $20.0$  $11,5$ ×  $10.0$  $10$  $12,5$  $14$   $\bullet$  $0.06$  $12$  $10\quad 20\quad 30$  $5060$ 70 80  $90, 100$  $40$ **GXX** 日叶 **File Value**  $S$ chließen
- 3. Wählen Sie die Kalibrierungstabelle aus, der ein Eintrag hinzugefügt werden soll, und klicken Sie auf die Registerkarte Editor.

4. Wählen Sie in der Liste Auszug den Auszug aus, dem Sie einen Eintrag hinzufügen möchten.

Die Datei- und Druckerwerte für den ausgewählten Auszug werden in den Listen Dateiwert bzw. Druckerwert angegeben.

5. Wählen Sie eine Zeile der Wertetabelle aus, und klicken Sie auf die Schaltfläche Hinzufügen +

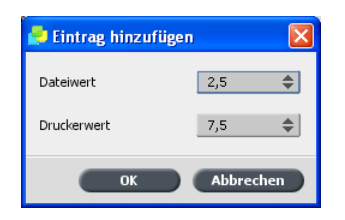

- 6. Wählen Sie im Fenster Eintrag hinzufügen in den Listen Dateiwert und **Druckerwert** die gewünschten Werte aus.
- 7. Klicken Sie auf OK. Die Werttabelle wird aktualisiert, und die Kalibrierungskurve wird angepasst.
- 8. Zum Speichern der Änderungen klicken Sie auf die Schaltfläche **Speichern**

#### Löschen eines Eintrags in einer Kalibrierungstabelle

Sie können einen Eintrag in einer Kalibrierungstabelle löschen, wenn Sie mit den Ergebnissen unzufrieden sind.

Anforderungen:

Die entsprechende Prozedur können Sie nur ausführen, wenn Sie Kalibrierungstabellen erstellt haben.

1. Wählen Sie im Menü Werkzeuge die Option Resource Center.

Das Fenster Resource Center wird geöffnet.

2. Wählen Sie in der Liste Ressource den Eintrag Kalibrierungen.

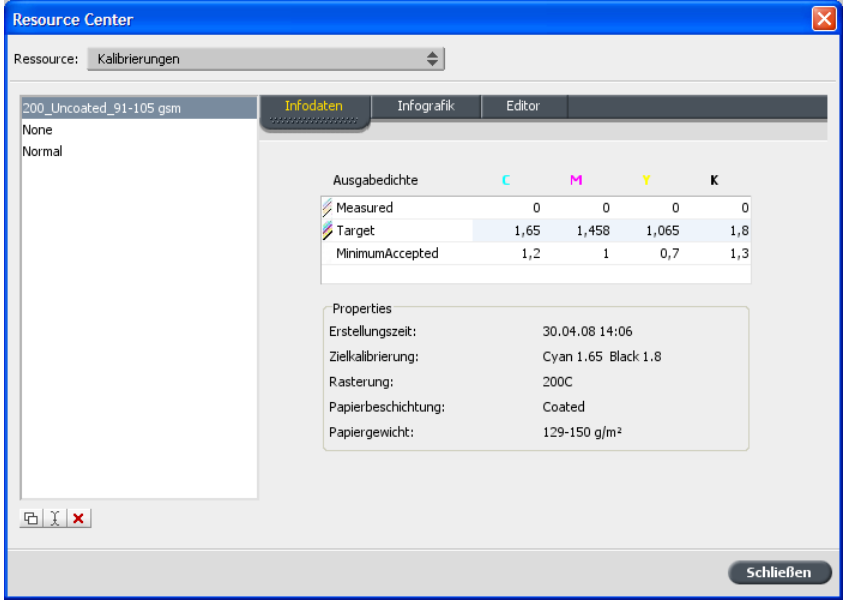

- Resource Center Ressource: Kalibrierungen  $\Rightarrow$ 200\_Uncoated\_91-105 gs Infografik Infodat None<br>Normal  $\boldsymbol{v}$   $\boldsymbol{c}$  $\bullet$ Separations  $\overline{a}$ Raster  $\Rightarrow$  $\mathsf{CT}^-$ 100.0 Auszug: Cyan  $\leftarrow$  $90.0$  $80.0$ Dateiwert Druckerwert 70.0  $\circ$  $0 60.0$  $0.5$  $|0|$  $50.0$  $\overline{1}$  $4,5$ Printer Value  $40.0$  $7,5$  $\overline{z}$  $8.5$  $30.0$  $10$ 6  $20.0$  $11,5\,$  $\overline{8}$  $10.0$ 10  $12,5$  $14$   $\bullet$  $12$  $0.06$  $10\quad 20\quad 30$  $40$  $50$  $60$ 70 80 90 100 **DIXX**  $\Box \downarrow^{\dagger}$ **File Value**  $S$ chließen
- 3. Wählen Sie die Kalibrierungstabelle aus, aus der Sie einen Eintrag löschen möchten, und klicken Sie dann auf die Registerkarte Editor.

4. Wählen Sie in der Liste Auszug den Auszug aus, dem Sie einen Eintrag hinzufügen möchten.

Die Datei- und Druckerwerte für den ausgewählten Auszug werden in den Listen Dateiwert bzw. Druckerwert angegeben.

5. Wählen Sie eine Zeile in der Wertetabelle aus, und klicken Sie auf die Schaltfläche Löschen X

Der Eintrag wird entfernt.

www.pod-wf.com

**Creo Color Servers** 

**PRINT ON-DEMAND** SOLUTIONS

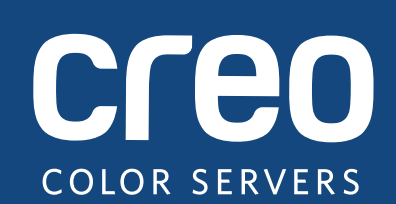

**Versionshinweise**

**Deutsch** 

## **Xerox** CX Print Server, unterstützt durch **Creo** für die **Xerox** 700 Digital-Farbdruckmaschine

Version 1.5

739-00539A-DE

#### **Copyright**

© Eastman Kodak Company, 2009. Alle Rechte vorbehalten.

Dieses Dokument wird auch im PDF-Format (Portable Document Format) bereitgestellt. Die Reproduktion dieses Dokuments auf Basis der PDF-Datei für den internen Gebrauch ist gestattet. Von der PDF-Datei erstellte Kopien müssen in ihrer Gesamtheit reproduziert werden.

#### **Marken**

Kodak, Brisque, Creo und InSite sind Marken von Kodak.

Adobe, Acrobat, Adobe Illustrator, Distiller, Photoshop, PostScript und PageMaker sind eingetragene Marken der Adobe Systems Incorporated.

Apple, AppleShare, AppleTalk, iMac, ImageWriter, LaserWriter, Mac OS, Power Macintosh und TrueType sind eingetragene Marken der Apple Computer, Inc. Macintosh ist eine in den USA und anderen Ländern eingetragene Marke der Apple Computer, Inc.

PANTONE, Hexachrome, PANTONE Hexachrome, PANTONE Goe und PANTONE MATCHING SYSTEM sind Eigentum der Pantone, Inc.

PEARL, PEARLsetter, PEARLhdp, PEARLdry und PEARLgold sind eingetragene Marken der Presstek, Inc.

Xerox® und das Sphere-of-Connectivity-Design sind Marken der Xerox Corporation in den USA und/oder anderen Ländern.

#### **Einhaltung der FCC-Bestimmungen**

Sämtliche in diesem Handbuch beschriebenen Geräte mit Creo-Branding erfüllen die Auflagen von Teil 15 der FCC-Vorschriften (Funkfrequenzstörung) für digitale Geräte der Klasse A. Der Betrieb von Geräten mit Creo-Branding in einer Wohngegend kann zu unerwünschten Störungen beim Radio- und Fernsehempfang führen. Der Betreiber ist angehalten, alle notwendigen Schritte zur Beseitigung dieser Störungen zu unternehmen.

#### **Wiederverwendung und Entsorgung des Produkts**

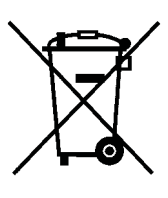

Wenn Sie für die Entsorgung des Xerox Produkts verantwortlich sind, beachten Sie bitte, dass das Produkt Perchlorat, Blei, Quecksilber und andere Materialien enthält, deren Entsorgung gemäß Umweltschutzbestimmungen gesetzlich geregelt ist. Das Vorhandensein von Perchlorat, Blei und Quecksilber entspricht vollständig den internationalen Bestimmungen, die zum Zeitpunkt der Verfügbarkeit des Produkts am Markt galten.

Die Anbringung dieses Symbols auf Ihrem Gerät bedeutet, dass Sie bei der Entsorgung des Geräts die in Ihrem Land geltenden Vorschriften einhalten müssen.

Gemäß europäischer Gesetzgebung müssen elektrische und elektronische Altgeräte vorschriftsmäßig entsorgt werden.

Geben Sie Altgeräte und verbrauchte Batterien bitte entsprechend den in Ihrem Land geltenden Gesetzen und den Richtlinien 2002/96/EG sowie 2006/66/EG an geeigneten Sammelstellen ab, um die ordnungsgemäße Behandlung, Rohstoffrückgewinnung und Wiederverwertung sicherzustellen. Durch die korrekte Entsorgung der Geräte und Batterien helfen Sie mit, wertvolle Rohstoffe zu sparen und potenziell negative Auswirkungen auf die menschliche Gesundheit und die Umwelt zu verhindern, die durch unsachgemäße Entsorgung entstehen können. Die nicht ordnungsgemäße Entsorgung kann nach den in Ihrem Land geltenden Gesetzen strafbar sein.

Xerox betreibt weltweit ein Programm zur Rücknahme und Wiederverwendung/Recycling von Altgeräten. Erfragen Sie bitte beim Xerox-Vertrieb (1-800-ASK-XEROX), ob das Xerox-Produkt durch dieses Programm abgedeckt wird. Weitere Informationen zu Xerox-Umweltschutzprogrammen finden Sie auf der Website http://www.xerox.com/environment.

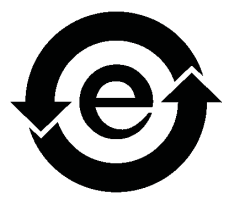

Informationen zur Entsorgung von Perchlorat erfragen Sie bitte bei den örtlichen Behörden. In den USA können Sie sich auch direkt an das California Department of Toxic Substances Control (DTSC[\) wenden oder sich auf der folgende](http://www.xerox.com/environment)n Website informieren: http://www.dtsc.ca.gov/hazardouswaste/perchlorate.

Dieses elektronisch[e Informationsprodukt entspricht dem Standard SJ/T](http://www.dtsc.ca.gov/hazardouswaste/perchlorate) 11363 - 2006 der Elektronikindustrie der Volksrepublik China.

#### **Haftungsbeschränkung**

Das Produkt, die Software oder die Serviceleistungen werden "wie besehen" und "ohne Garantie auf Fehlerfreiheit" geliefert. Soweit nicht ausdrücklich in Ihrem Vertrag festgelegt, lehnen Kodak sowie die zugehörigen Tochtergesellschaften und angeschlossenen Unternehmen ausdrücklich alle Garantien jeglicher Art, sei es explizit oder implizit, ab. Eingeschlossen, aber nicht darauf beschränkt, sind alle impliziten Garantien der Markttauglichkeit, der Eignung für einen bestimmten Zweck und der Vertragsverletzungsfreiheit.

Sie erkennen an und sind damit einverstanden, dass Kodak sowie die zugehörigen Tochtergesellschaften und die angeschlossenen Unternehmen nicht haftbar für alle direkten, indirekten, zufälligen und besonderen Schäden, für Folgeschäden oder Bußzahlungen sind, es sei denn, dies ist in Ihrem Vertrag ausdrücklich festgelegt. Eingeschlossen, aber nicht darauf beschränkt, sind Schäden aufgrund von entgangenem Gewinn, Goodwillverlust, Nutzungsausfall, Datenverlust oder andere nicht greifbare Schäden (selbst wenn Kodak von der Möglichkeit solcher Schäden in Kenntnis gesetzt wurde), die sich ergeben aus: (i) der Nutzung oder Nichtnutzbarkeit des Produkts oder der Software; (ii) den Beschaffungskosten für Ersatzgüter oder Ersatzdienstleistungen, die sich aus dem Erwerb jeglicher Produkte, Güter, Daten, Software, Informationen oder Dienstleistungen ergeben; (iii) nicht autorisiertem Zugriff auf oder nicht autorisierter Änderung Ihrer Produkte, Software oder Daten; (iv) Verlautbarungen oder Verhalten einer dritten Partei; (v) jeder anderen das Produkt, die Software oder die Dienste betreffenden Angelegenheit.

Die in diesem Handbuch enthaltenen Texte und Abbildungen dienen ausschließlich der Veranschaulichung und zu Referenzzwecken. Änderungen der zugrunde liegenden technischen Daten sind vorbehalten. Kodak kann jederzeit und ohne Vorankündigung Änderungen an diesem Dokument vornehmen. Kodak selbst sowie die zugehörigen Tochtergesellschaften und die angeschlossenen Unternehmen haften nicht für in diesem Handbuch enthaltene technische oder redaktionelle Fehler bzw. Auslassungen und nicht für versehentlich entstandene, indirekte, spezielle oder Folgeschäden, einschließlich, jedoch nicht beschränkt auf Nutzungsausfall, Verlust oder Änderung von Daten, Verzögerungen, entgangene Gewinne oder Verlust von Rücklagen, die sich aus dem Gebrauch dieses Handbuchs ergeben.

www.creoservers.com

Intern 739-00539A-DE [Überarbeitet im März 2009](http://www.printondemandsolutions.com)

# Inhalt

 $\sim$ 

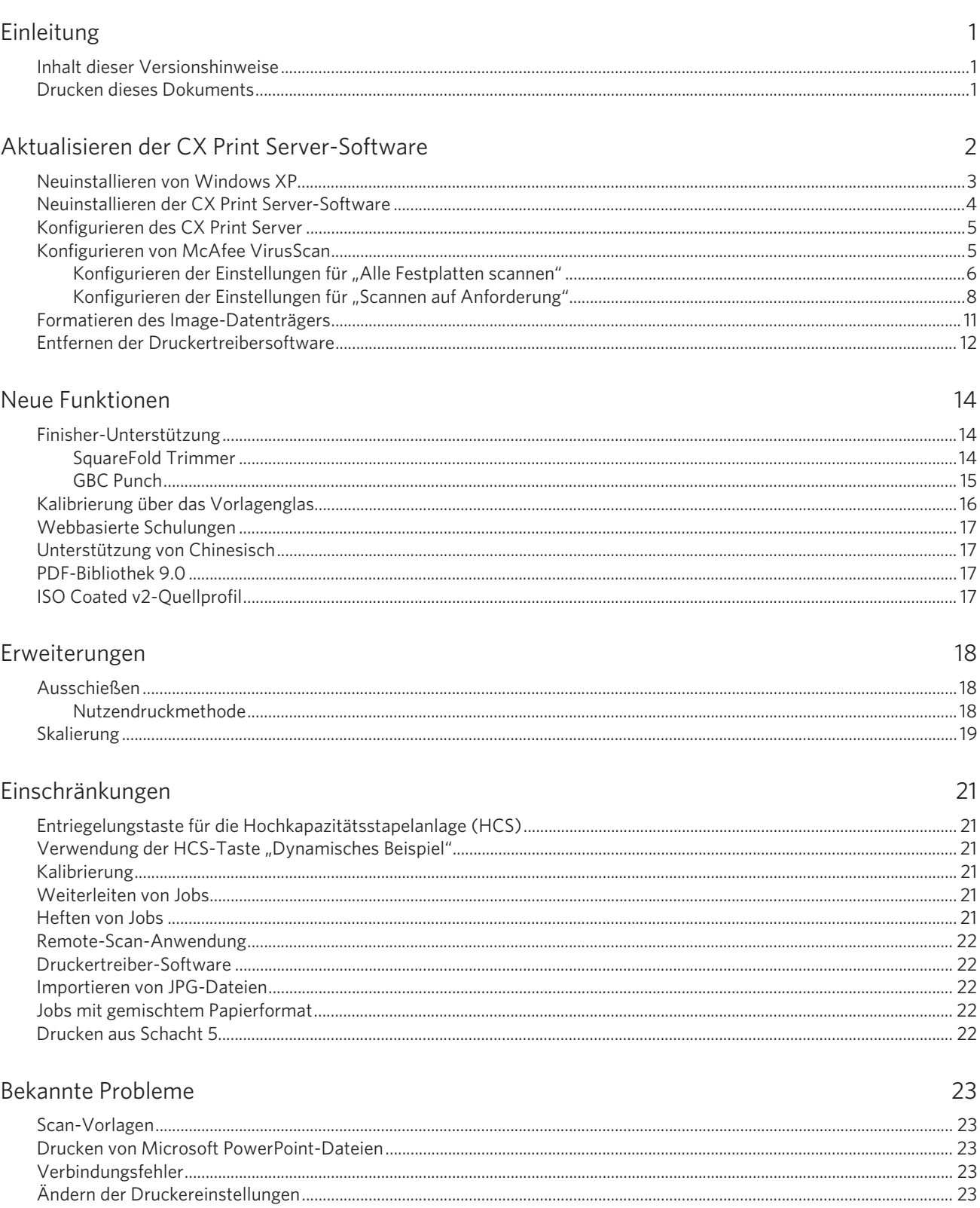

## <span id="page-340-0"></span>**Einleitung**

In diesen Versionshinweisen werden die Veränderungen an der Software Xerox CX Print Server, unterstützt durch Creo, für die Xerox 700 Digital-Farbdruckmaschine 1.5 beschrieben, die erst nach Veröffentlichung des Benutzerhandbuchs vorgenommen wurden.

### **Inhalt dieser Versionshinweise**

Die Versionshinweise enthalten die folgenden Abschnitte:

- *Aktualisieren der CX Print Server-Software* beschreibt die Aktualisierung auf die Version 1.5 der CX Print Server-Software.
- *Neue Funktionen* [enthält eine Beschreibun](#page-341-0)g der neuen Menüelemente, Optionen, Fenster und Dialogfelder, die der CX Print Server-Software [hinzugefügt wurd](#page-353-0)en.
- Im Abschnitt *Erweiterungen* werden die Verbesserungen beschrieben, die an bereits vorhandenen Funktionen vorgenommen wurden.
- Im Abschnitt *[Einschränkung](#page-357-0)en* sind die Einschränkungen der CX Print Server-Version aufgelistet.
- *Bekannte Probleme* [führt die n](#page-360-0)och nicht behobenen Probleme auf.

## <span id="page-340-1"></span>**Drucken dieses Dokuments**

Wenn Sie dieses Dokument auf einem Drucker drucken möchten, müssen Sie u. U. ein geeignetes Papierformat einstellen.

- 1. Öffnen Sie die PDF-Datei in Adobe® Acrobat®.
- 2. Wählen Sie im Menü **Datei** die Option **Drucken**.

Das Dialogfeld "Drucken" wird geöffnet.

- 3. Wählen Sie das gewünschte Papierformat aus, beispielsweise "A4" oder "Letter".
- 4. Wählen Sie in der Liste **Seitenanpassung** die Option **In Druckbereich einpassen** oder **Auf Druckbereich verkleinern**.

Hinweis: Die in der Liste "Seitenanpassung" aufgeführten Anpassungsoptionen variieren je nach Version der Adobe Acrobat-Software.

5. Klicken Sie auf **OK**.

Das Dokument wird nun auf Papier im A4- oder Letter-Format gedruckt.

## <span id="page-341-0"></span>**Aktualisieren der CX Print Server-Software**

**Hinweis:** Wenn Ihr CX Print Server neu installiert wurde, ist die CX Print Server 1.5- Software bereits geladen, daher sind keinerlei Aktualisierungsschritte erforderlich.

Bevor Sie mit der Aktualisierung Ihrer Software beginnen, sichern Sie Ihre Konfiguration auf einer lokalen Festplatte, einem Netzwerklaufwerk oder auf CD bzw. DVD.

1. Wählen Sie im Menü **Datei** die Option **Voreinstellungen**.

Das Fenster "Voreinstellungen" wird geöffnet.

- 2. Wählen Sie im Fenster "Voreinstellungen" die Option **Konfigurationssicherung**.
- 3. Klicken Sie im Bereich **Konfigurationssicherung** auf **Durchsuchen**.

Das Dialogfeld "Speichern" wird geöffnet.

- 4. Navigieren Sie zu dem Ordner, in dem die Sicherung abgelegt werden soll.
- 5. Geben Sie den Dateinamen ein.

**Hinweis:** Wir empfehlen Ihnen, das aktuelle Datum als Teil des Dateinamens zu verwenden.

- 6. Klicken Sie auf **Speichern**.
- 7. Klicken Sie im Bereich **Konfigurationssicherung** auf **Sicherung starten**.

Nach kurzer Zeit wird eine Meldung über die abgeschlossene Sicherung angezeigt.

**Hinweis:** Der letzte Pfad wird gespeichert und im Pfadfeld angezeigt. Wenn die Sicherung auf einen externen Datenträger erfolgte, wird der Standardpfad angezeigt: **C:\CX700\General\Configuration**.

#### <span id="page-342-0"></span>**Neuinstallieren von Windows XP**

Überprüfen Sie vor der Neuinstallation die folgenden Punkte:

- Es dürfen keine externen USB-Geräte an das CX Print Server angeschlossen sein.
- Die folgenden Elemente sind verfügbar:
	- □ DVD/CD-Software-Paket
	- □ Computername (z. B. Mal\_WinXP)
	- Netzwerkinformationen
	- □ Windows XP Professional ist eingebettet
	- □ Gateway-, WINS-Adress- und DNS-Informationen
	- □ Erforderliche AppleTalk-Zone
	- □ IPX-Informationen

**Hinweis:** Wenn Sie bereits an Ihrem System angemeldet sind und der CX Print Server-Arbeitsbereich geöffnet ist, schließen Sie den Arbeitsbereich, legen Sie DVD 1 in das DVD-ROM-Laufwerk ein, und fahren Sie mit Schritt 3 fort.

- 1. Schalten Sie den Computer ein.
- 2. Legen Sie DVD 1 (Windows XP Professional-Schnellinstallation) in das DVD-RW-Laufwerk ein.
- 3. Starten Sie den Computer neu.
- 4. Wenn das CX700-Startmenü angezeigt wird, drücken Sie die Taste 1, um die vollständige Neuinstallation auszuführen (alle Daten auf Laufwerk C und D werden überschrieben).

Wenn Sie in einer Meldung zur Bestätigung aufgefordert werden, klicken Sie auf **Y** (Ja).

**Hinweis:** Wenn die Warnung zum Norton Ghost-Lizenzvertrag angezeigt wird, klicken Sie auf **OK**.

![](_page_342_Picture_151.jpeg)

#### Die Dateien werden nun kopiert. Nach ungefähr 10 Minuten wird die folgende Meldung angezeigt:

Bitte nehmen Sie den DVD-Datenträger aus dem Laufwerk, und drücken Sie STRG+ALT+ENTF, um den Computer neu zu starten.

5. Geben Sie dann im Windows XP Professional-Fenster den 25-stelligen Produktschlüssel ein, und klicken Sie auf **Weiter**.

**Hinweis:** Den Produktschlüssel finden Sie auf einem Etikett an der Seite des CX Print Server.

6. Geben Sie im Fenster "Computername und Administratorkennwort" den Namen für den CX Print Server ein, z. B. **Mal\_WinXP**.

**Wichtig:** Übernehmen Sie im Bereich **Administratorname** und **Kennwort** die Standardeinstellungen.

Sie können den Administratornamen und das Administratorkennwort bei Bedarf ändern, jedoch erst am Ende der Installation. Siehe *Xerox CX Print Server, unterstützt durch Creo, für die Xerox 700 Digital-Farbdruckmaschine Benutzerhandbuch* (731-01341A-DE).

7. Klicken Sie auf **Weiter**.

Der Installationsvorgang wird fortgesetzt.

Nach Abschluss der Installation wird das System neu gestartet. Fahren Sie mit *Neuinstallieren der CX Print Server-Software* fort.

#### <span id="page-343-0"></span>**Neuinstallieren der CX Print Server-Software**

- 1. Legen Sie DVD 2 in das DVD-RW-Laufwerk ein.
- 2. Klicken Sie im Begrüßungsbildschirm der CX Print Server-Software auf **Start**.
- 3. Klicken Sie im Fenster "Lizenzvertrag" auf **Ja**, um die Installation der CX Print Server-Software fortzusetzen.
- 4. Wenn die Installation abgeschlossen ist, entnehmen Sie CD 2 aus dem DVD-ROM-Laufwerk.
- 5. Klicken Sie auf **Fertig stellen**, um den Computer neu zu starten.

**Hinweis:** Ausführliche Informationen über die Neuinstallation des Systems finden Sie im *Technischen Handbuch zum Xerox CX Print Server, unterstützt durch Creo, für die Xerox 700 Digital-Farbdruckmaschine* (731-01331A).

### <span id="page-344-0"></span>**Konfigurieren des CX Print Server**

Nach der Installation können Sie den CX Print Server konfigurieren.

1. Wählen Sie im Menü **Datei** die Option **Voreinstellungen**.

Das Fenster "Voreinstellungen" öffnet sich.

![](_page_344_Picture_5.jpeg)

2. Wählen Sie die Einstellung, die Sie ändern möchten, und konfigurieren Sie die Parameter gemäß den Anforderungen Ihres Standorts.

**Hinweis:** Weitere Informationen über das Festlegen von Voreinstellungen auf dem CX Print Server finden Sie im *Xerox CX Print Server, unterstützt durch Creo, für die Xerox 700 Digital-Farbdruckmaschine – Benutzerhandbuch* (*731-01341A-DE*).

#### <span id="page-344-1"></span>**Konfigurieren von McAfee VirusScan**

Nachdem Sie McAfee VirusScan installiert haben, führen Sie folgende Konfigurationsschritte aus.

**Wichtig:** Die Ausführung von McAfee VirusScan kann die Verarbeitung verlangsamen und damit die Gesamtleistung des Servers beeinträchtigen.

Creo verfolgt die Leistung der am Markt verfügbaren Antiviren-Software und aktualisiert seine Empfehlungen fortwährend.

Beschaffen Sie sich einmal im Jahr die neueste Version der Antiviren-Software und die entsprechenden Installationsanweisungen. Der Standortleiter muss darüber hinaus regelmäßig die aktuellen Antivirendefinitionen von der entsprechenden Anbieter-Website herunterladen.

Zum Konfigurieren von McAfee VirusScan gehen Sie wie folgt vor*.*

**Hinweis:** Die folgenden Schritte zur Konfiguration von McAfee VirusScan können sich ohne vorherige Ankündigung und entsprechende Aktualisierung dieser Dokumentation ändern.

#### <span id="page-345-0"></span>Konfigurieren der Einstellungen für "Alle Festplatten scannen"

1. Klicken Sie in der Taskleiste mit der rechten Maustaste auf das **VShield**-Symbol, und wählen Sie **VirusScan-Konsole**.

![](_page_345_Picture_59.jpeg)

- 2. Klicken Sie mit der rechten Maustaste in der Spalte "Task" auf Alle stationären **Datenträger**, und wählen Sie **Eigenschaften**.
- 3. Klicken Sie auf die Registerkarte **Entdeckung**.

![](_page_345_Picture_60.jpeg)

4. Klicken Sie im Bereich **Nicht zu scannende Elemente** auf die Schaltfläche **Ausschlüsse**.

![](_page_346_Picture_49.jpeg)

5. Klicken Sie auf **Hinzufügen**.

![](_page_346_Picture_50.jpeg)

- 6. Klicken Sie auf **Durchsuchen**.
- 7. Suchen Sie im Dialogfeld "Ordner suchen" den Ordner D:\Output, und klicken Sie auf **OK**.

Der Pfad **D:\Output** wird angezeigt.

8. Aktivieren Sie das Kontrollkästchen **Unterordner auch ausschließen**.

![](_page_347_Picture_97.jpeg)

- 9. Aktivieren Sie im Bereich **Zeitpunkt für Ausschluss** die Kontrollkästchen **Beim Lesen** und **Beim Schreiben**.
- 10. Klicken Sie im Dialogfeld "Ausschlusselement bearbeiten" auf **OK**.
- 11. Klicken Sie im Dialogfeld "Ausschlüsse festlegen" auf OK und anschließend erneut auf **OK**.

#### <span id="page-347-0"></span>Konfigurieren der Einstellungen für "Scannen auf Anforderung"

1. Kehren Sie zum Fenster "VirusScan-Konsole" zurück.

![](_page_347_Picture_8.jpeg)

2. Klicken Sie mit der rechten Maustaste in der Spalte **Task** auf **Scannen auf Anforderung**, und wählen Sie **Eigenschaften**.

![](_page_348_Picture_1.jpeg)

- 3. Klicken Sie im linken Fensterbereich auf das Symbol **Alle Prozesse**.
- 4. Klicken Sie auf die Registerkarte **Entdeckung**.

![](_page_348_Picture_72.jpeg)

5. Klicken Sie im Bereich **Nicht zu scannende Elemente** auf die Schaltfläche **Ausschlüsse**.

![](_page_348_Picture_6.jpeg)

6. Klicken Sie im Dialogfeld "Ausschlüsse festlegen" auf **Hinzufügen**.

![](_page_349_Picture_71.jpeg)

- 7. Klicken Sie auf **Durchsuchen**.
- 8. Suchen Sie im Dialogfeld "Ordner suchen" den Ordner D:\Output, und klicken Sie auf **OK**.

Der Pfad **D:\Output** wird angezeigt.

9. Aktivieren Sie das Kontrollkästchen **Unterordner auch ausschließen**.

![](_page_349_Picture_72.jpeg)

- 10. Klicken Sie im Dialogfeld "Ausschlusselement hinzufügen" auf **OK**.
- 11. Klicken Sie im Dialogfeld "Ausschlüsse festlegen" auf OK.
- 12. Klicken Sie im Fenster "VirusScan Scannen auf Anforderung Eigenschaften" auf **OK**.

## **Formatieren des Image-Datenträgers**

**Hinweis:** Wenn Sie einen Image-Datenträger der CX Print Server-Konfiguration formatieren möchten, müssen Sie über eine Remotedesktopverbindung mit einem Windows-PC, Macintosh-Client oder einer tragbaren Workstation verbunden sein.

Führen Sie das folgende Verfahren durch, wenn es als Wiederherstellungsmaßnahme vorgeschlagen wird.

**Wichtig:** Bei der Formatierung werden alle im Speicherbereich gespeicherten Daten gelöscht. Wir empfehlen Ihnen, die Kundendaten nach Möglichkeit entweder von einem ONSA oder Ihrem Systemadministrator auf einem externen Gerät oder im Netzwerk sichern zu lassen.

- 1. Schließen Sie alle Programme, und warten Sie, bis sie vollständig beendet sind.
- 2. Wählen Sie **Start > CX700 > CX700-Werkzeuge > Image-Datenträger formatieren**.

![](_page_350_Figure_7.jpeg)

Die folgende Meldung wird angezeigt.

![](_page_350_Picture_90.jpeg)

3. Schließen Sie alle geöffneten Fenster (sofern erforderlich), und klicken Sie auf **OK**.

![](_page_350_Picture_11.jpeg)

4. Klicken Sie auf **OK**.

Die folgende Meldung wird angezeigt.

![](_page_351_Figure_3.jpeg)

![](_page_351_Picture_135.jpeg)

- 6. Klicken Sie auf **OK**.
- 7. Starten Sie den Computer neu, damit die Änderungen wirksam werden.

#### <span id="page-351-0"></span>**Entfernen der Druckertreibersoftware**

Führen Sie diesen Vorgang aus, wenn Sie auf eine höhere Softwareversion der Druckertreibersoftware aktualisieren müssen oder wenn Sie die Druckertreibersoftware für einen Drucker mit einem anderen Namen installieren möchten.

- 1. Wählen Sie im **Windows-Startmenü** die Option **Einstellungen > Drucker und Faxgeräte**.
- 2. Klicken Sie mit der rechten Maustaste auf den virtuellen Drucker "CX Print Server", und wählen Sie **Löschen**.

Der Drucker wird daraufhin von Ihrer Client-Workstation entfernt.

- 3. Wählen Sie im Fenster "Drucker und Faxgeräte" im Menü **Datei** die Option **Servereigenschaften**.
- 4. Klicken Sie im Eigenschaften-Dialogfeld des Druckerservers auf die Registerkarte **Treiber**.
- 5. Wählen Sie den Drucker aus, und klicken Sie auf **Entfernen**.

Der Treiber wird daraufhin entfernt.

- 6. Wählen Sie im **Windows-Startmenü** die Option **Ausführen**.
- 7. Navigieren Sie zum Server.
- 8. Navigieren Sie zu **D:\Dienstprogramme\PC Utilities\Driver Extension**.
- 9. Schließen Sie zunächst alle Anwendungen, und starten Sie den Computer neu.
- 10. Führen Sie unverzüglich einen der folgenden Schritte aus:
	- Unter Windows XP: Doppelklicken Sie auf die Datei **DEXUninstaller.exe**.
	- Unter Windows Vista: Klicken Sie mit der rechten Maustaste auf die Datei **DEXUninstaller.exe**, und wählen Sie dann **Als Administrator ausführen**.

Die Druckertreibersoftware wird daraufhin entfernt.

Informationen zur Neuinstallation der Druckertreibersoftware finden Sie im *Xerox CX Print Server, unterstützt durch Creo, für die Xerox 700 Digital-Farbdruckmaschine - Benutzerhandbuch* (731-01341A-DE).

**Hinweis:** Es handelt sich weiterhin um die Druckertreibersoftware-Version 1.0. So können Sie die erfolgreiche Installation der Druckertreibersoftware überprüfen:

- □ Bei der ersten Verwendung der Software wird eine Fortschrittsanzeige angezeigt.
- □ Auf der Registerkarte "Fertigstellung" sind "GBC Punch" oder "SquareFold Trimmer" verfügbar.

![](_page_352_Picture_73.jpeg)

## <span id="page-353-0"></span>**Neue Funktionen**

In diesem Abschnitt werden die Funktionen aufgeführt, die der neuen Version der CX Print Server-Software hinzugefügt wurden.

## <span id="page-353-1"></span>**Finisher-Unterstützung**

Sie können nun die Hochkapazitätsstapelanlage und den Finisher für kleine Auflagen C miteinander verketten.

#### <span id="page-353-2"></span>**SquareFold Trimmer**

Diese Version unterstützt den SquareFold Trimmer. Dieses optionale Modul besteht aus der Schneidemaschine, die die Formen von Broschürensätzen schneidet, und dem Square Folder, der den Broschürenfalz glättet und damit flacher macht.

Im SquareFold Trimmer werden folgende Schritte durchgeführt:

- 1. Zuführung der Broschüre von der Broschüreneinheit des Finishers für kleine Auflagen C
- 2. Transport der zugeführten Broschüre zum Square Folder und anschließend zur Schneidemaschine
- 3. Ausgabe der geschnittenen bzw. mit dem Square Folder geglätteten Broschüren in den Broschürenschacht

Sie können die Schneideposition anpassen und einen anderen Modus für den Square Folder einstellen (Einstellung **SquareFold Strength** [SquareFold-Stärke]).

![](_page_354_Picture_61.jpeg)

#### <span id="page-354-0"></span>**GBC Punch**

GBC Punch wird nun unterstützt. GBC Punch ist ein optionales Finishing-Modul, das unterschiedlichste Mediengewichte, Größen und Beschichtungen verarbeiten kann und Führungskantenstanzung ermöglicht.

Es gibt zwei Basiseinheiten, die zum Stanzen von Dokumenten der Formate "Letter" und "A4" konfiguriert sind. Die Konfigurationen sind ähnlich, unterscheiden sich jedoch bezüglich des Kraftaufwandes und der Kantenregistrierung.

Nur Bogen der Formate "Letter" und "A4" können den Stanzenpfad durchlaufen. Die einzelnen Bogen werden entlang der Führungskante gestanzt. Die Stanzabfälle werden in einem Stanzabfallbehälter aufgefangen. Wenn die Stanzabfälle im Behälter eine bestimmte Füllhöhe erreichen, wird ein entsprechendes Signal ausgegeben, und das System wird angehalten.

Jedes GBC Punch-Modul verfügt über zwei Papierpfade, Punch (Stanzung) und Bypass (Umgehung). Bogen, die den Bypass durchlaufen, werden an eines von zwei angeschlossenen Finishing-Geräten weitergeleitet, die Hochkapazitätsstapelanlage (HCS) oder den Finisher für kleine Auflagen C.

![](_page_355_Picture_19.jpeg)

## <span id="page-355-0"></span>**Kalibrierung über das Vorlagenglas**

Bei dieser Version können Sie wählen, ob die Kalibrierungsanweisungen gedruckt werden soll.

![](_page_355_Picture_20.jpeg)

### <span id="page-356-0"></span>**Webbasierte Schulungen**

Das folgende Material steht als Web-Schulung (Web Based Training, WBT) auf dem CX Print Server (Hilfe > Tutorials) zur Verfügung:

- Webschulung zur Ausschießvorlagenerstellung: Beschreibt die Vorbereitung verschiedener Ausschießvorlagen mit der Ausschießvorlagenerstellung
- Webschulung zum CX Print Server: Beschreibt den CX Print Server-Arbeitsbereich, das Fenster "Job-Parameter" und grundlegende Arbeitsabläufe

#### <span id="page-356-1"></span>**Unterstützung von Chinesisch**

Diese Version der CX Print Server-Software wurde in das Chinesische übersetzt.

Weitere Informationen zum Ändern der Spracheinstellungen in Chinesisch finden Sie im technischen Merkblatt *Aktivieren chinesicher Schriftzeichen auf dem Xerox CX Print Server, unterstützt durch Creo, für die Xerox 700 Digital-Farbdruckmaschine* (734-00944A-DE).

#### **PDF-Bibliothek 9.0**

Der CX Print Server unterstützt nun die Adobe® PDF-Bibliothek 9. Dies ist die neueste Version der PDF-Bibliothek, sie bietet verbesserte Druckmöglichkeiten für transparenten Medien und eine bessere Bildqualität.

#### <span id="page-356-2"></span>**ISO Coated v2-Quellprofil**

Der CX Print Server beinhaltet nun das ECI Offset-Profil ISO Coated v2. Dies ist eine gute Wahl, wenn Ihnen die Druckbedingungen noch nicht bekannt sind. Druckvorstufendaten, die mit diesem Profil vorbereitet wurden, können für viele andere Druckbedingungen umgewandelt werden und gute Ergebnisse liefern. Das bestmögliche Ergebnis wird jedoch mit CMYK-Druckvorstufendaten erzielt, die mit dem Profil vorbereitet wurden, das den Druckbedingungen genau entspricht.

## <span id="page-357-0"></span>**Erweiterungen**

In diesem Abschnitt werden die Funktionen aufgeführt, die in dieser Version der CX Print Server-Software verbessert wurden.

## **Ausschießen**

#### <span id="page-357-1"></span>**Nutzendruckmethode**

In dieser Version können Sie bei Verwendung von Nutzendruck die Anzahl der zu druckenden Kopien angeben, entweder pro Bogen oder pro Seite.

Wenn Sie beispielsweise vier Visitenkarten auf einem Bogen anordnen und die Anzahl der Kopien auf 100 Bogen festlegen, werden 400 Visitenkarten gedruckt (100 Bogen). Ist die Anzahl der Kopien auf 100 Seiten festgelegt, werden 100 Visitenkarten gedruckt (25 Bogen).

![](_page_357_Picture_7.jpeg)

![](_page_358_Picture_1.jpeg)

## <span id="page-358-0"></span>**Skalierung**

Wenn Sie für ausgeschossene Jobs das Kontrollkästchen **Nicht auf Ausschießmarken anwenden** aktivieren, wird die Skalierung nicht auf Beschnittund Falzmarken angewendet. Dies gibt Ihnen die Möglichkeit, Beschnittmarken als Randanschnitt-Option zu verwenden.

Dieses Beispiel verdeutlicht die Unterschiede zwischen den Optionen.

![](_page_358_Figure_5.jpeg)

![](_page_358_Figure_6.jpeg)

![](_page_359_Picture_1.jpeg)
# **Einschränkungen**

In diesem Abschnitt sind die Einschränkungen der CX Print Server-Software aufgeführt.

# **Entriegelungstaste für die Hochkapazitätsstapelanlage (HCS)**

Sie können den HCS-Schacht erst nach Abschluss des Druckvorgangs entriegeln.

## **Verwendung der HCS-Taste "Dynamisches Beispiel"**

Verwenden Sie die HCS-Taste "Dynamisches Beispiel" ausschließlich für Jobs, bei denen mehrere Exemplare gedruckt werden.

### **Kalibrierung**

Die Option zur Kalibrierung über die Web-UI wurde entfernt und wird nicht unterstützt.

## **Weiterleiten von Jobs**

Der Server, von dem Sie einen Job weiterleiten, muss denselben Benutzernamen und dasselbe Kennwort besitzen wie der Server, an den Sie den Job weiterleiten.

## **Heften von Jobs**

Wenn Sie einen Job heften möchten, müssen die folgenden Job-Parameter gemäß der Bildausrichtung und der Papiereinzugsausrichtung Ihres Jobs festgelegt sein:

- **Finishing** (Fertigstellung) **> Print Order** (Druckreihenfolge) ("Face up" [Schriftseite nach oben] oder "Face down" [Schriftseite nach unten])
- **Print** (Drucken) **> Layout > Rotate 180** (Drehen um 180°)
- Finishing (Fertigstellung) > Stapler (Hefter) ("Front" [Vorderseite], "Center" [Mitte], "Rear" [Rückseite] oder "Dual" [Doppelt])

## **Remote-Scan-Anwendung**

Auf einigen Client-Arbeitsstationen funktioniert die Remote-Scan-Anwendung nicht, wenn die Systemschriftarten nicht auf Englisch sind.

#### **Druckertreiber-Software**

Wenn Sie die Druckertreiber-Software auf amerikanische Maßeinheiten einstellen, ist nicht **Letter** die Standardeinstellung für das Papierformat, sondern **A4**. **Umgehen des Problems:** Klicken Sie auf dem Desktop auf **Start > Settings**  (Einstellungen) **> Printer and Faxes** (Drucker und Faxgeräte), und legen Sie den gewünschten Zieldrucker als Ihren Standarddrucker fest.

#### **Importieren von JPG-Dateien**

Der CX Print Server unterstützt nur die Baseline-Komprimierung von JPG-Dateien und keine progressive Komprimierung.

#### **Jobs mit gemischtem Papierformat**

In Jobs mit gemischten Papierformaten und verschiedenen Papiereinzugsausrichtungen können Sie keine Admin.-Seite, keinen Vordereinband und keinen Rückeinband einfügen.

## **Drucken aus Schacht 5**

- Wenn Sie einen Job aus Schacht 5 drucken möchten, muss dieser Schacht im Fenster Job Parameters (Job-Parameter) ausgewählt sein (**Print [Drucken] >**  Tray [Schacht]).
- Wenn sich der Drucker im Ruhemodus befindet, wird Schacht 5 im Bereich Trays (Schächte) des CX Print Server-Arbeitsbereichs leer angezeigt.

# **Bekannte Probleme**

In diesem Abschnitt sind die bekannten Probleme der CX Print Server-Software aufgeführt.

## **Scan-Vorlagen**

Wenn die CX Print Server-Software installiert wurde und kein Netzwerkkabel an den CX Print Server angeschlossen ist bzw. im Netzwerk kein DHCP-Server zur Verfügung steht, kann es zu einer Verzögerung von acht Minuten ab dem Druck der Testseite kommen, bis Sie auf die Netzwerkscan-Vorlagen und die Webanwendungen auf der Benutzeroberfläche der Xerox 700-Digital-Farbdruckmaschine zugreifen können.

# **Drucken von Microsoft PowerPoint-Dateien**

Wenn Sie Microsoft Powerpoint®-Dateien mithilfe der Druckertreibersoftware auf größeren Papierformaten drucken möchten, wählen Sie das gewünschte Papierformat in der Liste **Original-Seiteneinstellung** aus.

#### **Verbindungsfehler**

Wenn Sie den Drucker ausschalten müssen, z. B. weil ein Fehler aufgetreten ist, müssen Sie zunächst alle Jobs abbrechen, die sich gerade im Druck befinden, da der CX Print Server sonst die Verbindung mit dem Drucker nicht wiederherstellen kann.

## **Ändern der Druckereinstellungen**

Wenn Sie Druckereinstellungen ändern, bei denen Sie den Drucker neu starten müssen, muss auch der CX Print Server neu gestartet werden, da sonst der Status des Druckers im Arbeitsbereich nicht angezeigt wird.

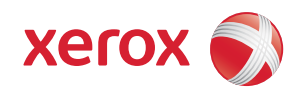

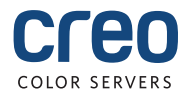